## Momentum M1 Processor Adapter and Option Adapter User Guide

4/2010

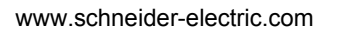

**Schneider** 

© 2010 Schneider Electric. All rights reserved.

## **Table of Contents**

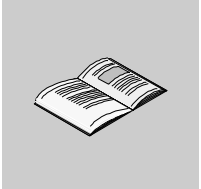

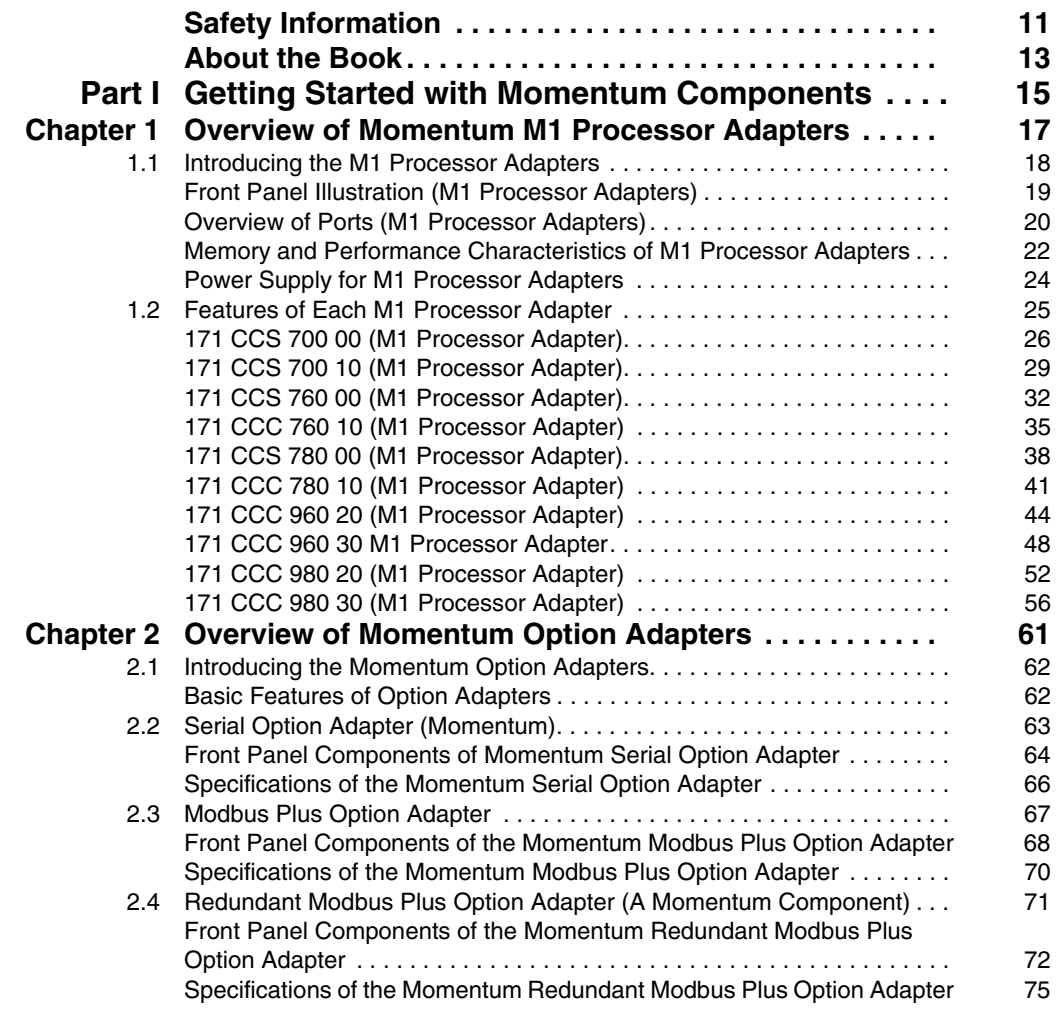

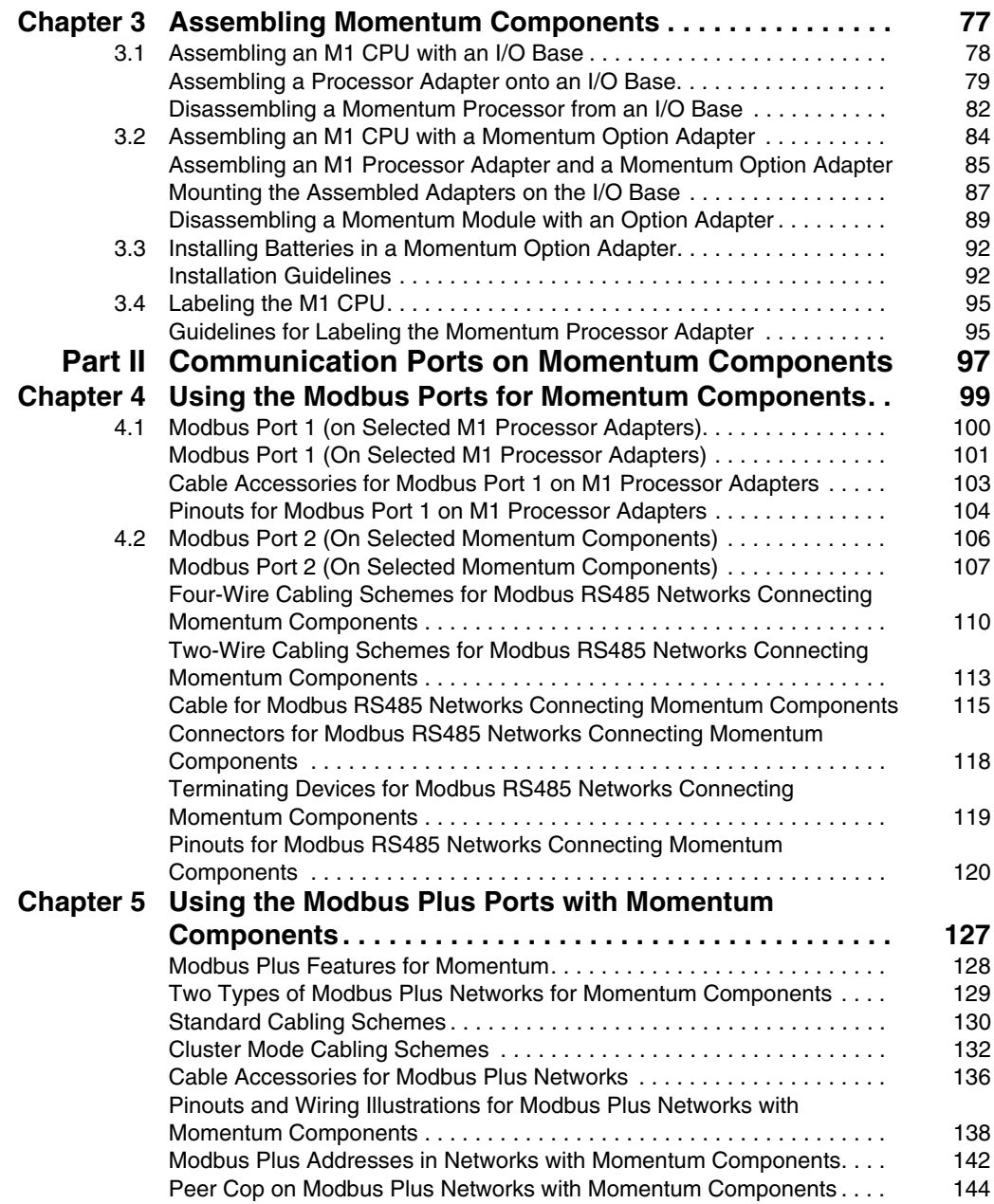

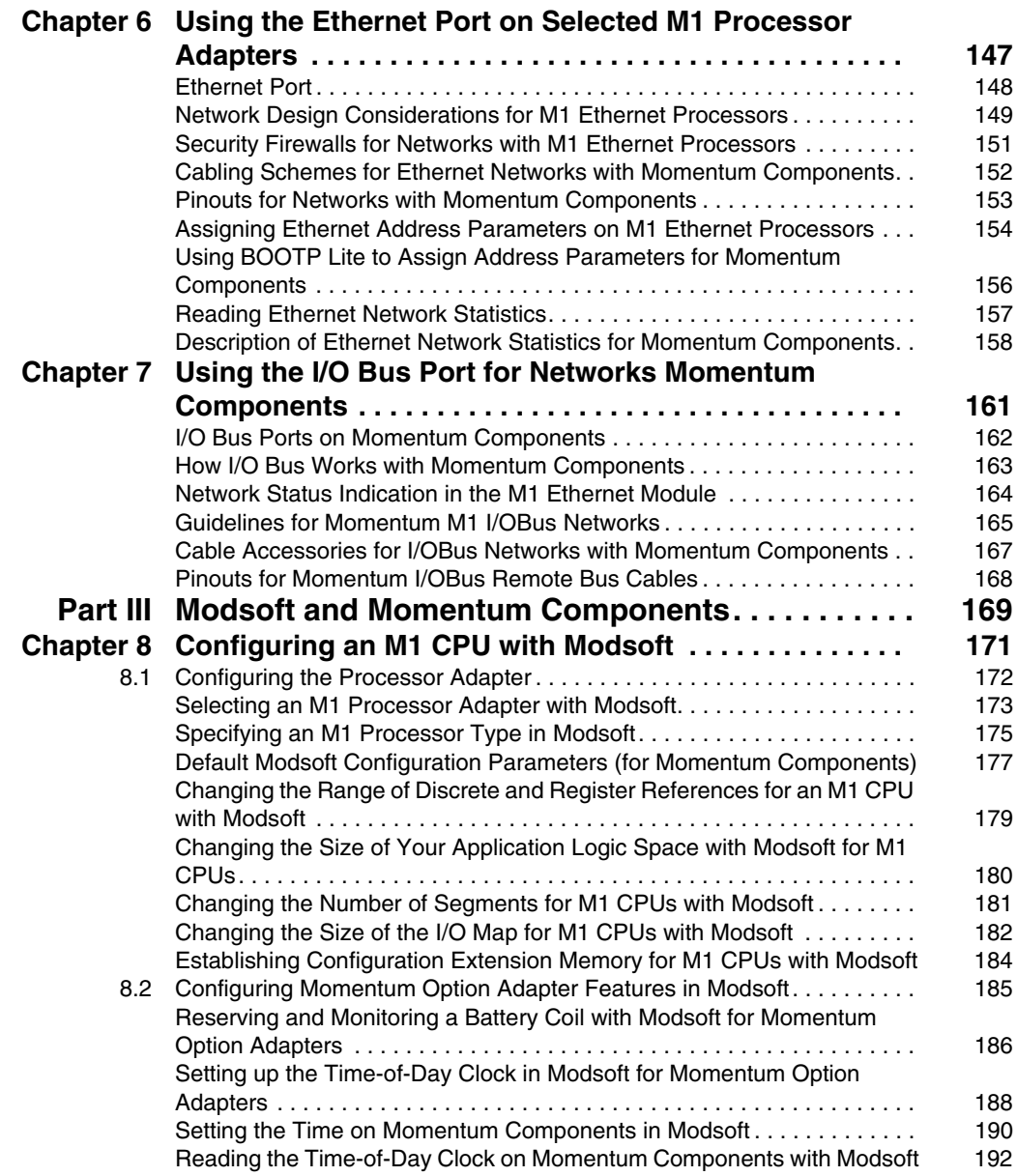

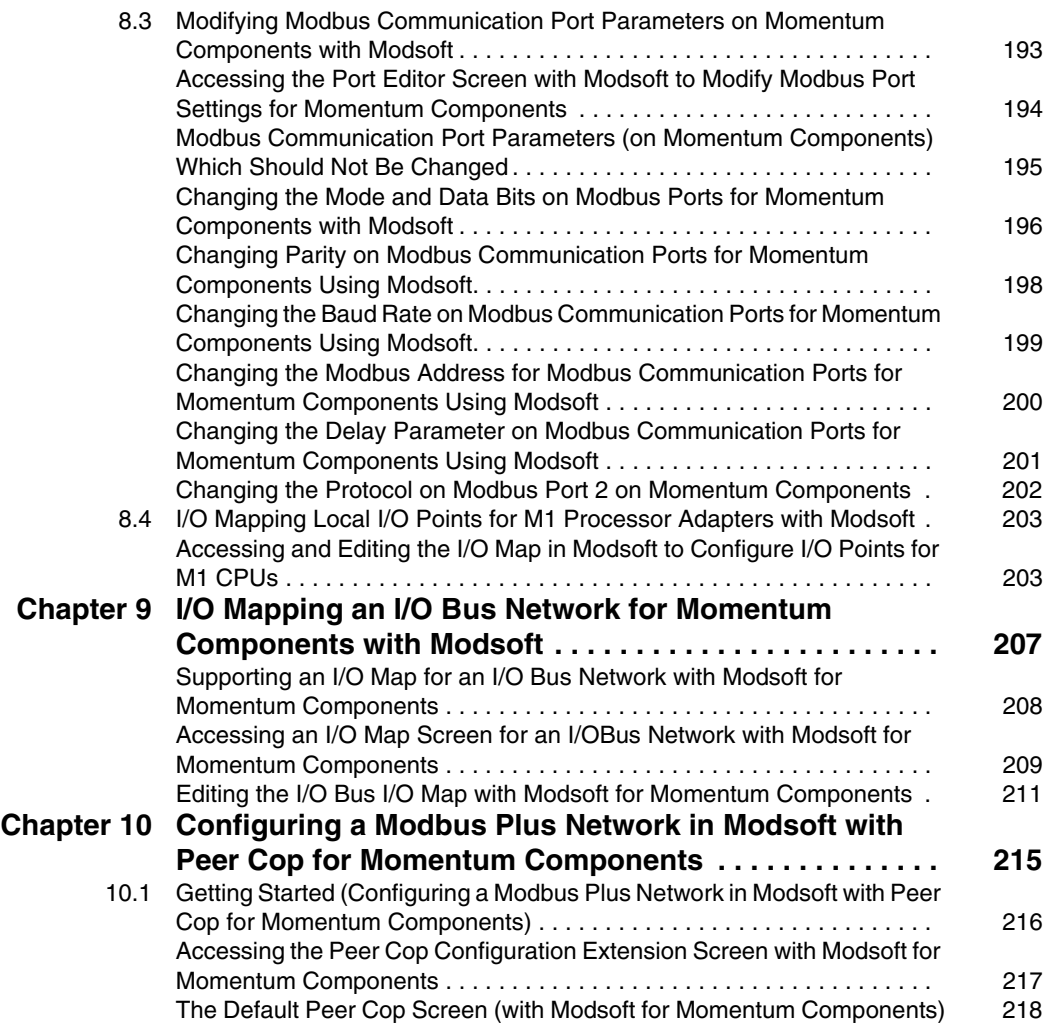

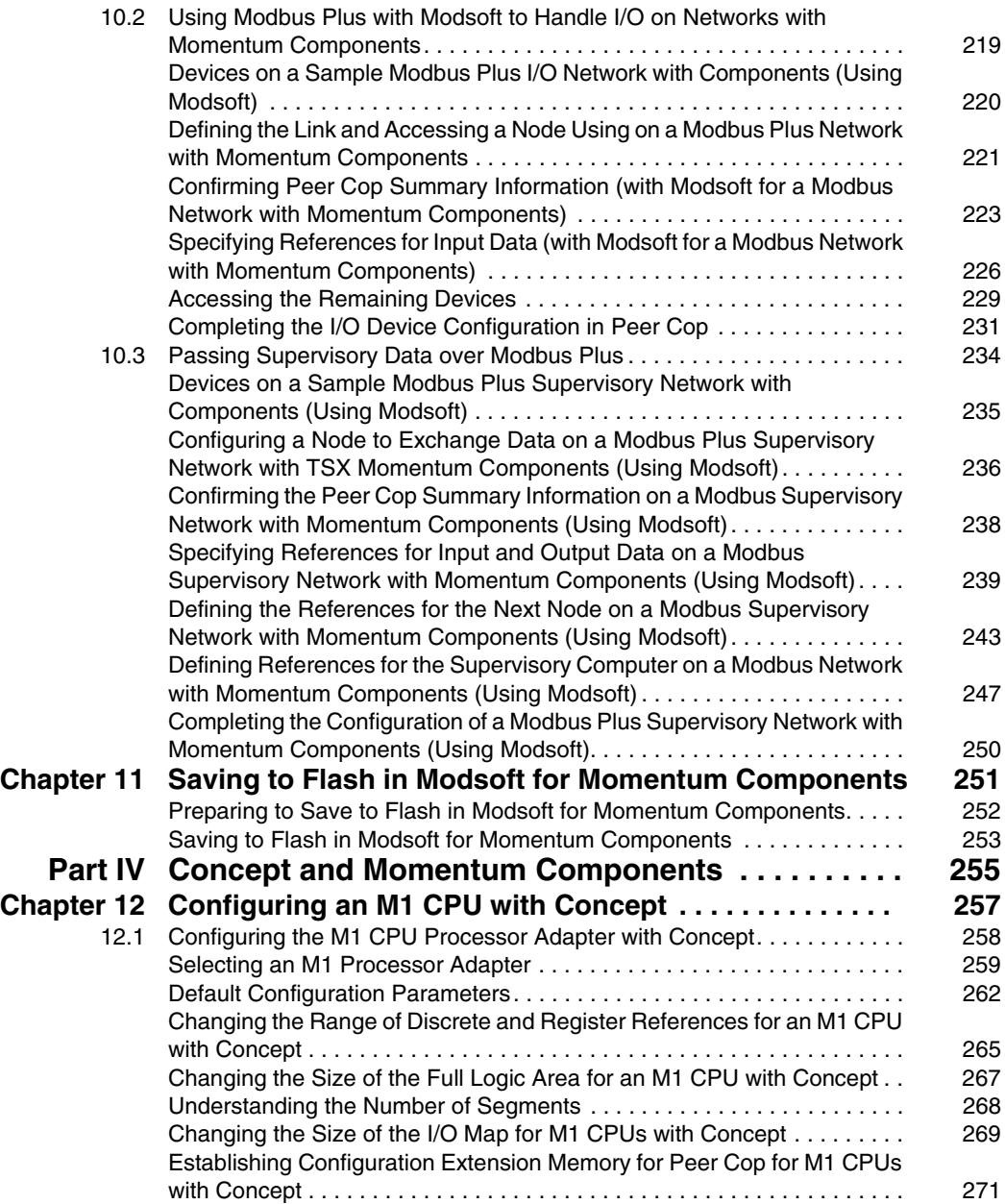

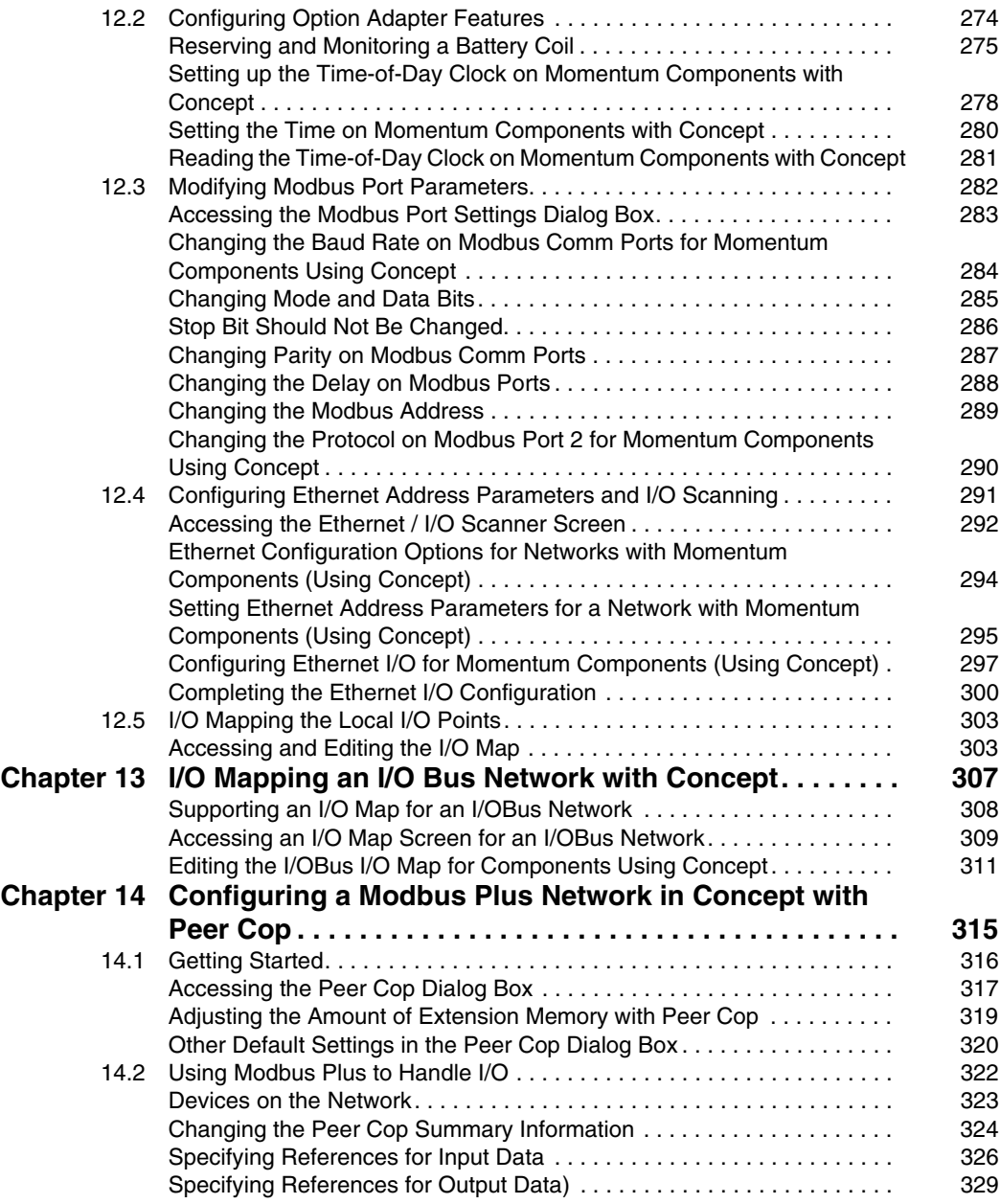

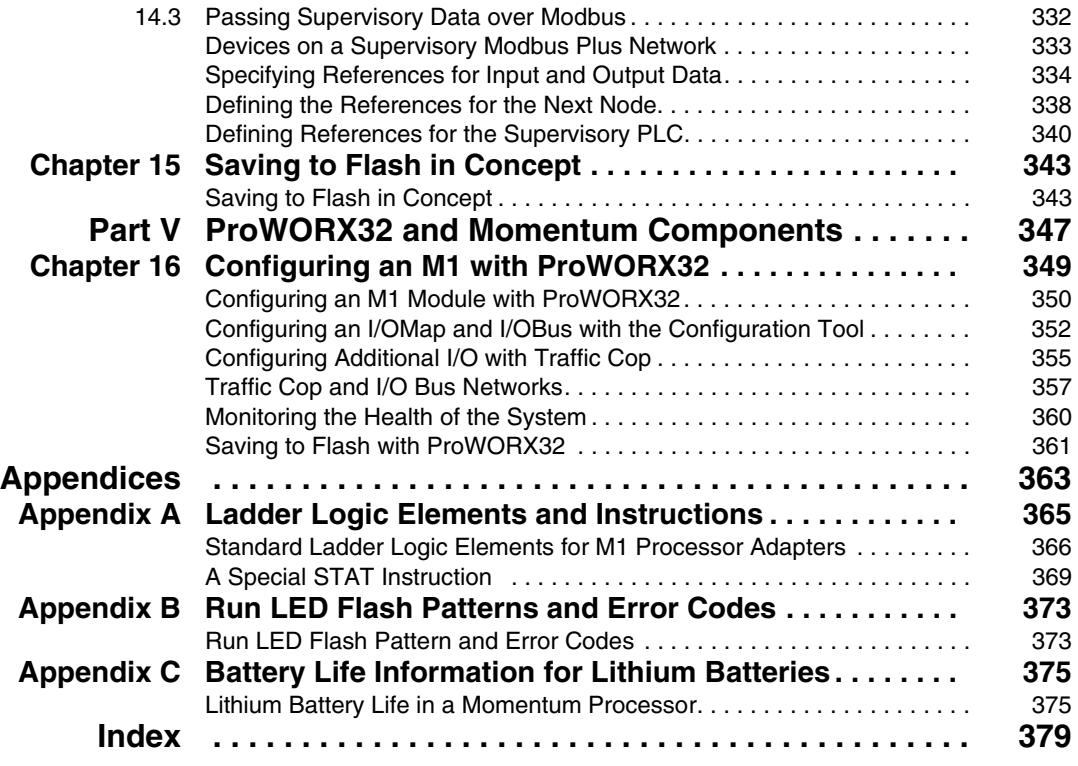

## <span id="page-10-0"></span>**Safety Information**

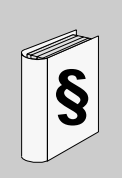

#### **Important Information**

#### **NOTICE**

Read these instructions carefully, and look at the equipment to become familiar with the device before trying to install, operate, or maintain it. The following special messages may appear throughout this documentation or on the equipment to warn of potential hazards or to call attention to information that clarifies or simplifies a procedure.

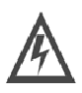

The addition of this symbol to a Danger or Warning safety label indicates that an electrical hazard exists, which will result in personal injury if the instructions are not followed

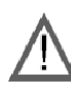

This is the safety alert symbol. It is used to alert you to potential personal injury hazards. Obey all safety messages that follow this symbol to avoid possible injury or death.

## **A DANGER**

DANGER indicates an imminently hazardous situation, which, if not avoided, will result in death, serious injury, or equipment damage.

## **A WARNING**

WARNING indicates a potentially hazardous situation, which, if not avoided, can result in death, serious injury, or equipment damage.

## **A CAUTION**

CAUTION indicates a potentially hazardous situation, which, if not avoided, can result in injury or equipment damage.

#### **PLEASE NOTE**

Electrical equipment should be serviced only by qualified personnel. No responsibility is assumed by Schneider Electric for any consequences arising out of the use of this material. This document is not intended as an instruction manual for untrained persons.

© 2005 Schneider Electric. All Rights Reserved.

## <span id="page-12-0"></span>**About the Book**

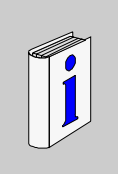

#### **At a Glance**

#### **Document Scope**

This manual contains complete information about the Momentum M1 processor adapters, option adapters and Ethernet adapters. It does not contain information about Momentum I/O bases or communication adapters.

#### **Validity Note**

The data and illustrations found in this book are not binding. We reserve the right to modify our products in line with our policy of continuous product development. The information in this document is subject to change without notice and should not be construed as a commitment by Schneider Electric.

#### **Related Documents**

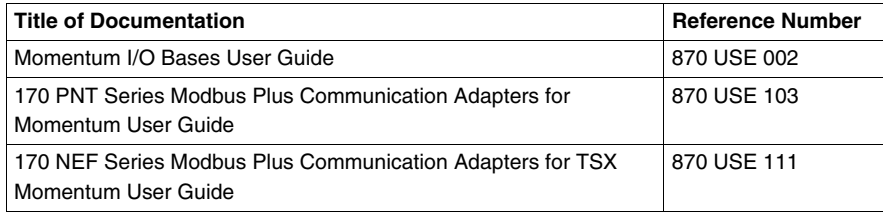

You can download these technical publications and other technical information from our website at www.schneider-electric.com.

#### **Product Related Information**

Schneider Electric assumes no responsibility for any errors that may appear in this document. If you have any suggestions for improvements or amendments or have found errors in this publication, please notify us. No part of this document may be reproduced in any form or by means, electronic or mechanical, including photocopying, without express written permission of Schneider Electric.

All pertinent state, regional, and local safety regulations must be observed when installing and using this product. For reasons of safety and to ensure compliance with documented system data, only the manufacturer should perform repairs to components.

When controllers are used for applications with technical safety requirements, please follow the relevant instructions.

Failure to use Schneider Electric software or approved software with our hardware products may result in injury, harm, or improper operating results.

Failure to observe this product related warning can result in injury or equipment damage.

#### **User Comments**

We welcome your comments about this document. You can reach us by e-mail at techcomm@schneider-electric.com.

## <span id="page-14-0"></span>**Getting Started with Momentum Components**

#### **Purpose**

This part describes the M1 processor adapters and option adapters and explains how to assemble them.

#### **What's in this Part?**

This part contains the following chapters:

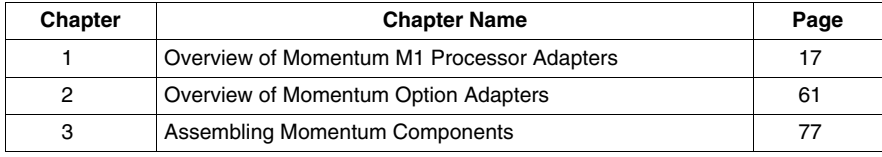

**I**

## <span id="page-16-0"></span>**Overview of Momentum M1 Processor Adapters**

# **1**

#### **Purpose**

A Momentum M1 processor adapter can be snapped onto a Momentum I/O base to create a central processing unit (CPU) that provides programmable logic control to local and distributed I/O.

This chapter describes the eight M1 processor adapters.

#### **What's in this Chapter?**

This chapter contains the following sections:

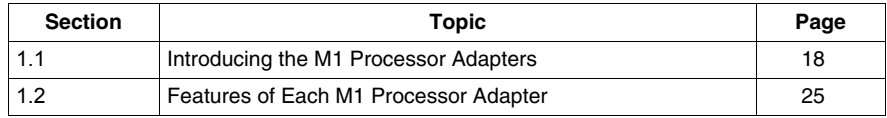

### **1.1 Introducing the M1 Processor Adapters**

#### **Purpose**

<span id="page-17-1"></span><span id="page-17-0"></span>A Momentum M1 processor adapter stores and executes the application program, controlling the local I/O points of its host I/O base and distributed I/O devices on a common communication bus.

This section describes the front panel components, memory and performance characteristics of M1 processor adapters.

#### **What's in this Section?**

This section contains the following topics:

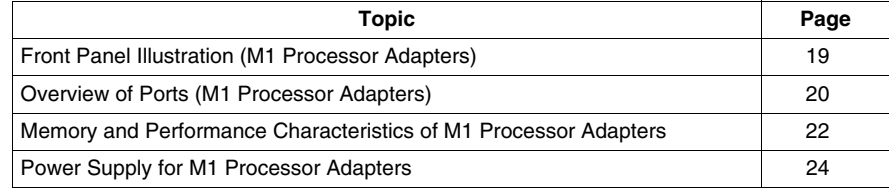

#### <span id="page-18-1"></span><span id="page-18-0"></span>**Front Panel Illustration (M1 Processor Adapters)**

#### **Introduction**

This section provides an illustration of a typical M1 processor adapter.

#### **Illustration**

A typical processor adapter is shown in the following illustration.

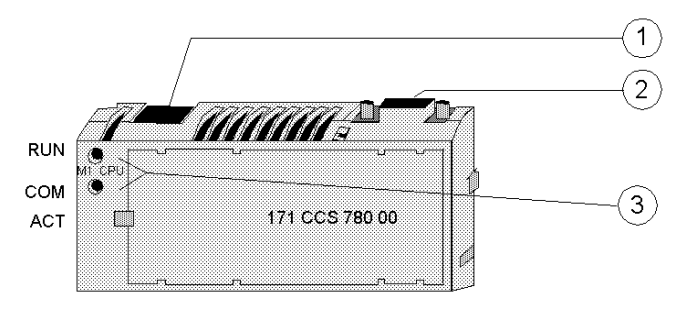

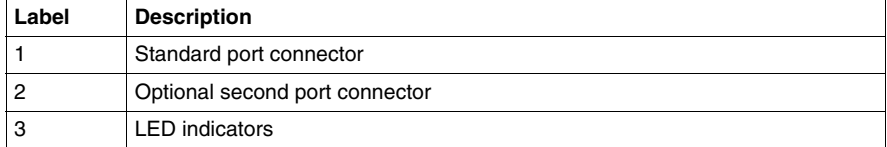

#### <span id="page-19-1"></span><span id="page-19-0"></span>**Overview of Ports (M1 Processor Adapters)**

#### **Introduction**

Each processor adapter is equipped with at least one Modbus or Ethernet port. Some models also have a second port. The ports allow the processor adapter to communicate with:

- $\bullet$  programming panels
- network I/O points under its control
- $\bullet$  network supervisory computers

#### **Ports Per Processor Adapter**

The following table indicates which ports are available with each processor adapter:

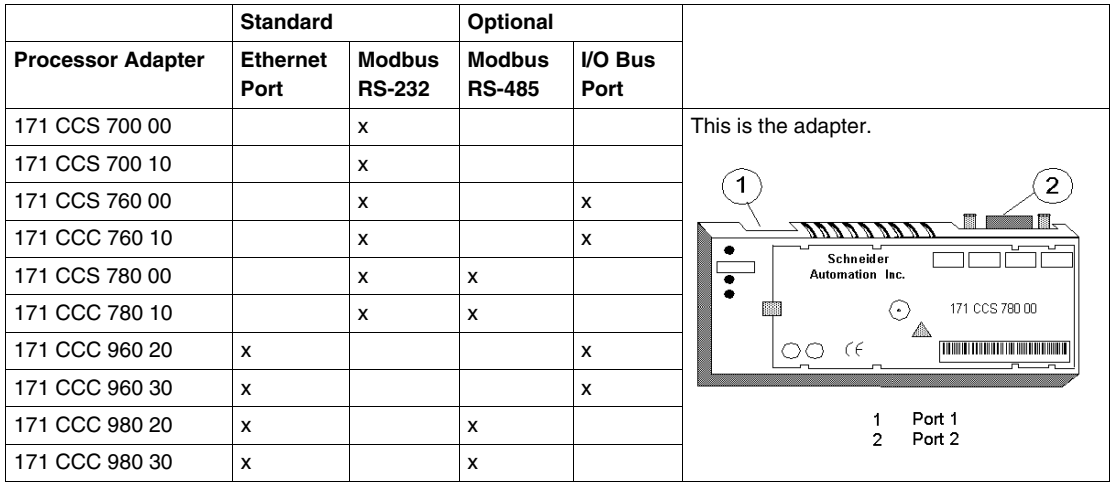

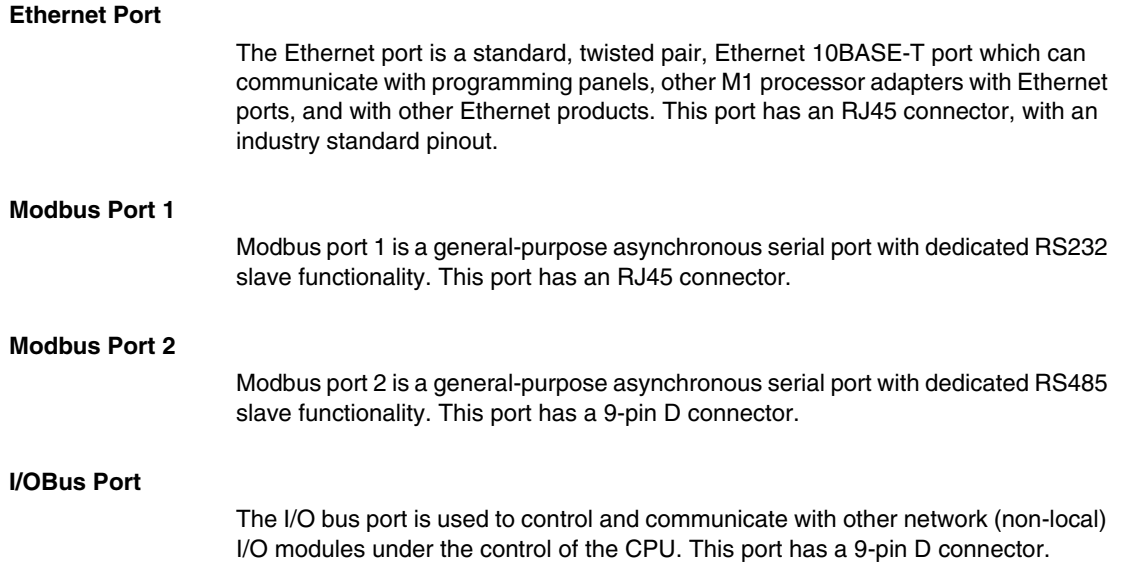

#### <span id="page-21-1"></span><span id="page-21-0"></span>**Memory and Performance Characteristics of M1 Processor Adapters**

#### **Introduction**

Processor adapters are equipped with internal memory and flash RAM. This section explains those two types of memory and describes the memory size and performance characteristics of each processor adapter.

#### **Internal Memory**

Internal memory includes user memory and state RAM:

- User memory contains the control logic program and such system overhead as the processor adapter configuration, I/O mapping, checksum and system diagnostics.
- State RAM is the area in memory where all the input and output references for program and control operations are defined and returned.

The user may change the way internal memory is allocated by adjusting parameters for user memory and state RAM.

#### **Flash RAM**

Flash RAM contains the executive firmware, which is the operating system for the PLC. It also contains a firmware kernel, which cannot be changed. The kernel is a small portion of memory that recognizes acceptable executive firmware packages and allows them to be downloaded to the processor adapter.

Space is also provided in flash so that a copy of the user program and state RAM values can be stored. This back-up capability is particularly useful in configurations where no battery is used (i.e., a processor adapter without an option adapter).

When the module is successfully communicating with other devices, if a ring adapter with battery back up is not present, it is recommended that you stop the processor and save the user program to flash. This will save the processor's ARP cache and enable it to "remember" this information if power is lost or removed.

This procedure should also be followed whenever:

- $\bullet$  a new or substitute device is installed on the network;
- $\bullet$  the IP address of a network device has been changed.

**NOTE:** Some processors run both IEC and Ladder Logic and some run only IEC. See table following.

#### **Memory Size and Clock Speed**

The memory size and clock speed of each processor are described in the table below:

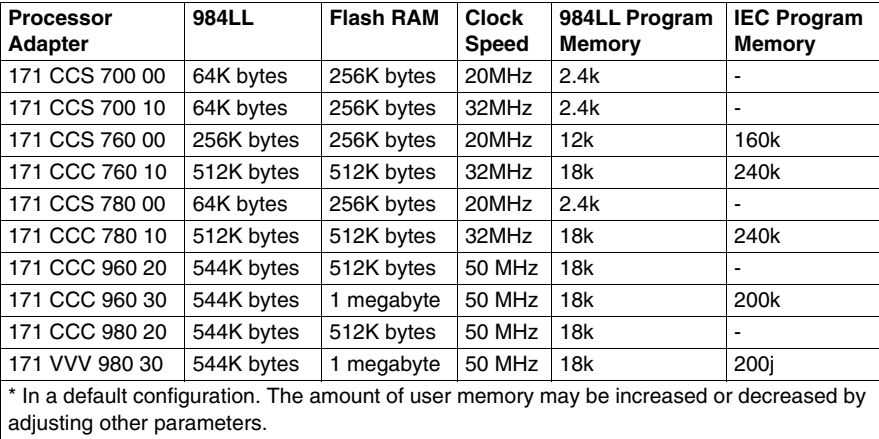

#### **Input and Output References**

The number of registers (for 3x and 4x references) and discretes (for 0x and 1x references) supported by each processor are described in the table below:

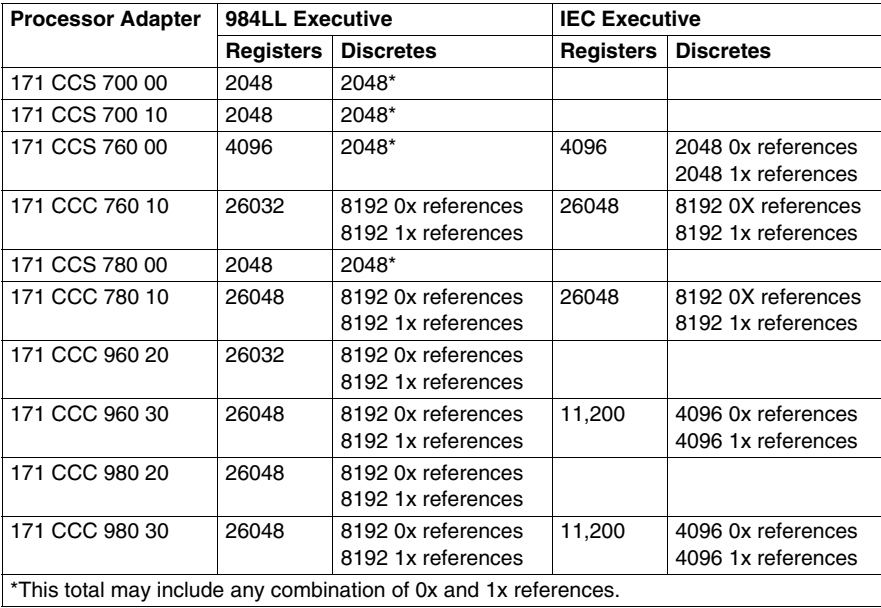

#### <span id="page-23-1"></span><span id="page-23-0"></span>**Power Supply for M1 Processor Adapters**

#### **Supplied by Base**

A processor adapter requires 5 V, which is supplied by its I/O base.

**NOTE:** For information about the 171 CPS 111 00 TIO power supply module, refer to 870 Use 101 00 V. 3 Momentum I/O Base User Guide.

## **1.2 Features of Each M1 Processor Adapter**

#### **Purpose**

<span id="page-24-1"></span><span id="page-24-0"></span>This section provides a photograph, description of key features and LEDs, and specifications for each processor adapter.

#### **What's in this Section?**

This section contains the following topics:

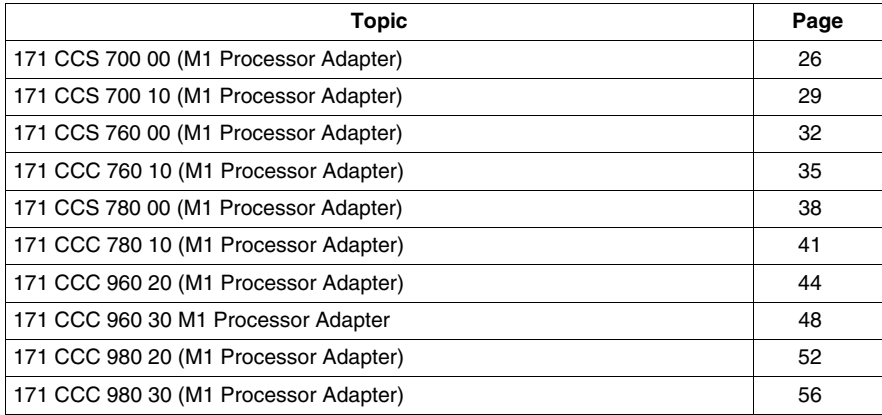

#### <span id="page-25-1"></span><span id="page-25-0"></span>**171 CCS 700 00 (M1 Processor Adapter)**

#### **Overview**

This section describes the 171 CCS 700 00 processor adapter, including key features, an illustration and specifications.

#### **Key Features**

The key features of this processor adapter are:

- $\bullet$  Modbus port 1
- 64K bytes of internal memory
- 20 MHz clock speed

**NOTE:** The Modbus port connector looks like an Ethernet port connector. Do not attempt to use a Modbus adapter as an Ethernet unit. Do not attempt to place an Ethernet connector in a Modbus connector.

#### **Illustration**

The connector and LED indicators are shown in the following illustration:

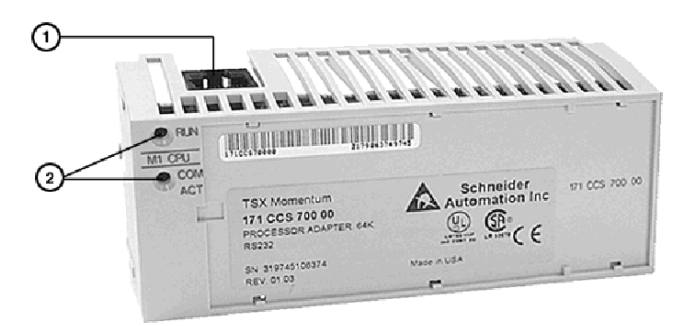

Legend:

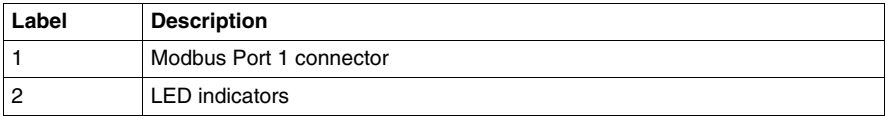

#### **LED Indicators**

This processor adapter has two LED indicators, RUN and COM ACT. Their functions are described in the table below:

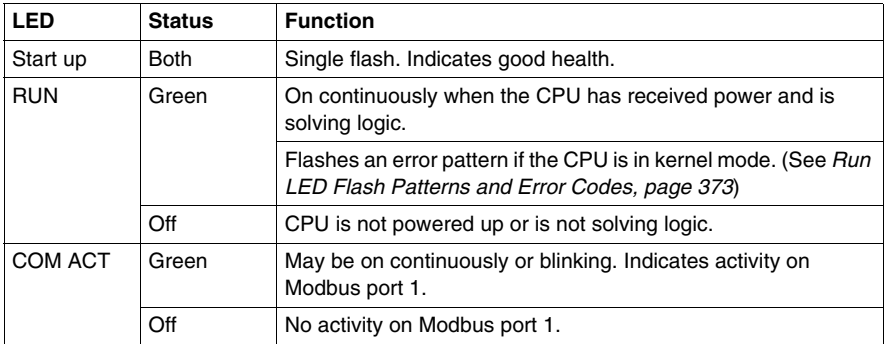

#### **Specifications**

The following table contains specifications for the 171 CCS 700 00 Momentum M1 processor adapter:

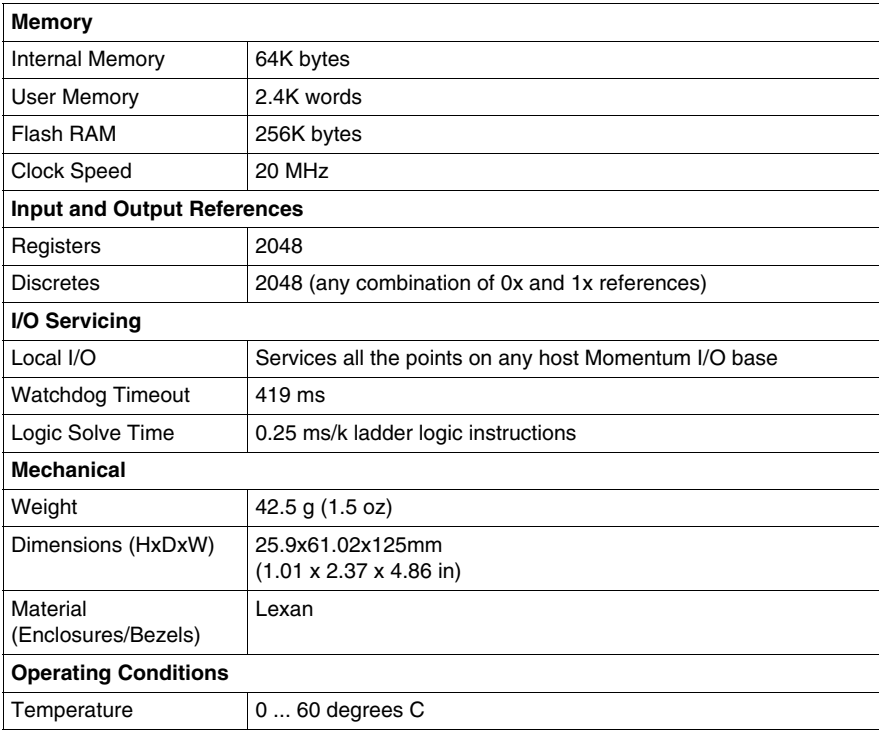

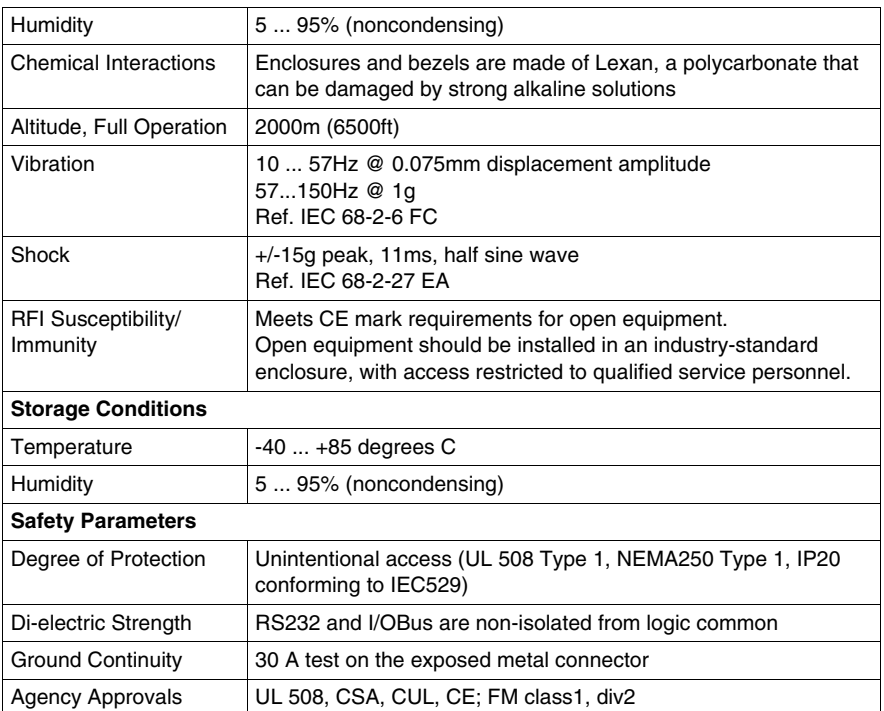

#### <span id="page-28-1"></span><span id="page-28-0"></span>**171 CCS 700 10 (M1 Processor Adapter)**

#### **Overview**

This section describes the 171 CCS 700 10 processor adapter, including key features, an illustration and specifications.

#### **Key Features**

The key features of this processor adapter are:

- Modbus port 1
- 64K bytes of internal memory
- 32 MHz clock speed

**NOTE:** The Modbus port connector looks like an Ethernet port connector. Do not attempt to use a Modbus adapter as an Ethernet unit. Do not attempt to place an Ethernet connector in a Modbus connector.

#### **Illustration**

The connector and LED indicators are shown in the following illustration:

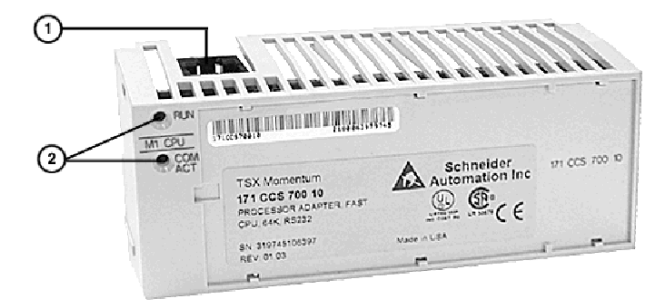

Legend:

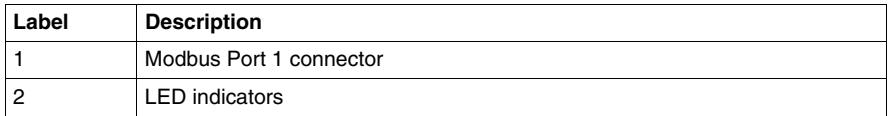

#### **LED Indicators**

This processor adapter has two LED indicators, RUN and COM ACT. Their functions are described in the table below:

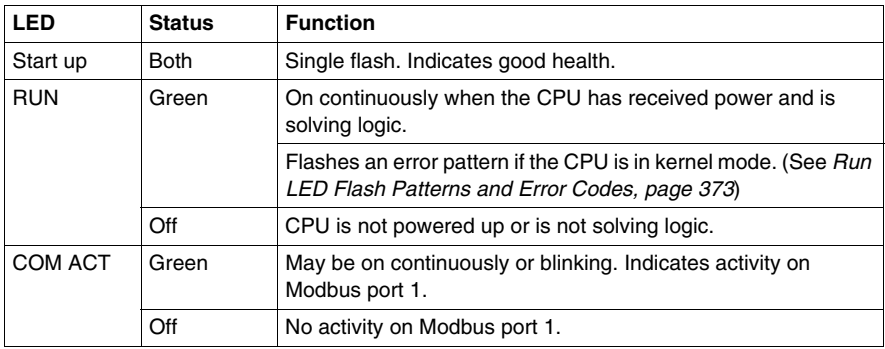

#### **Specifications**

The following table contains specifications for the 171 CCS 700 10 Momentum M1 processor adapter:

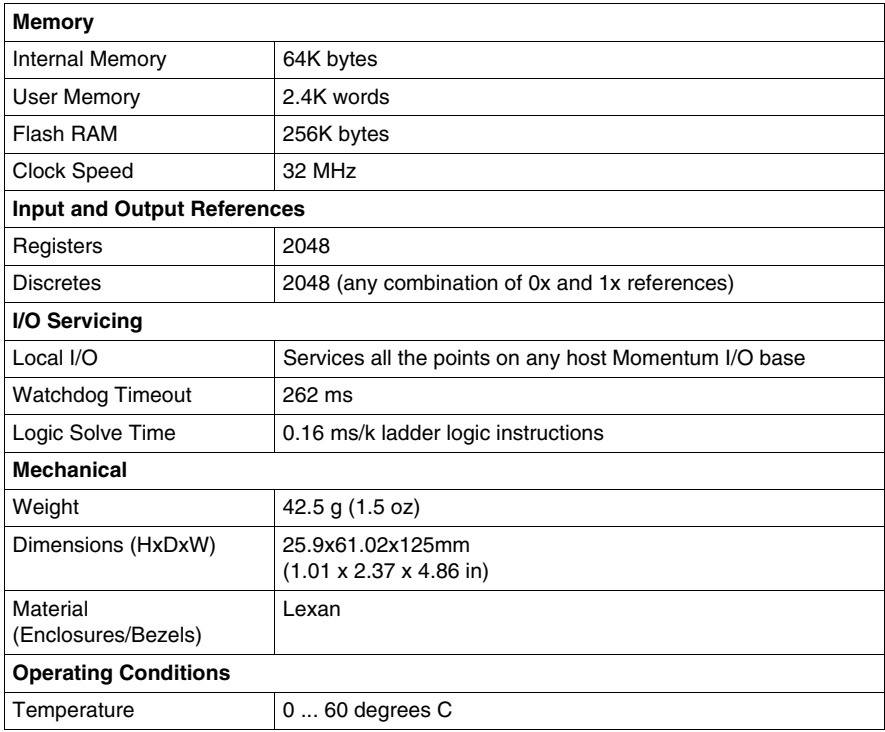

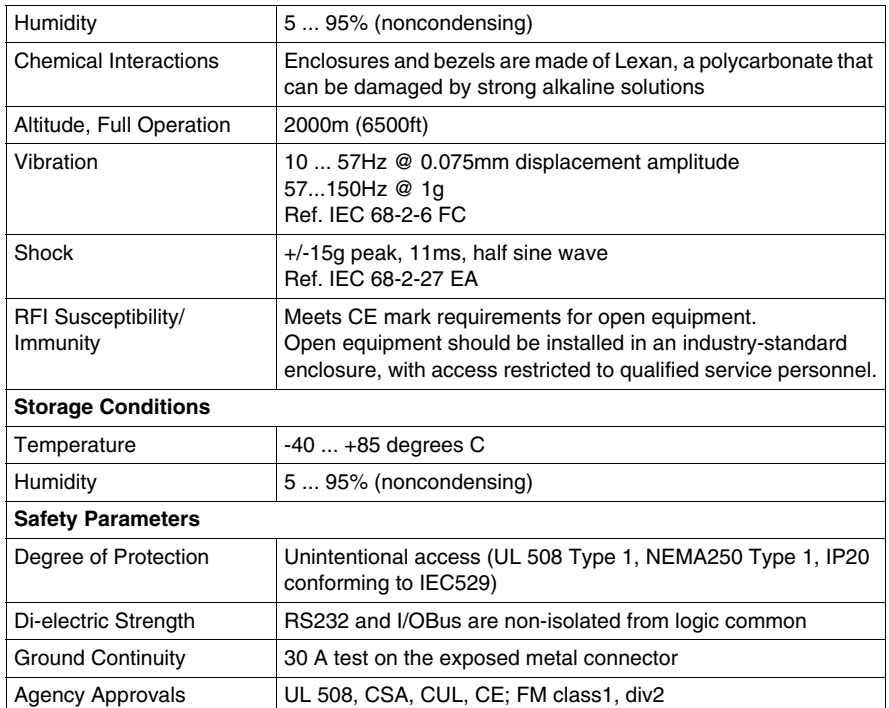

#### <span id="page-31-1"></span><span id="page-31-0"></span>**171 CCS 760 00 (M1 Processor Adapter)**

#### **Overview**

This section describes the 171 CCS 760 00 processor adapter, including key features, an illustration and specifications.

#### **Key Features**

The key features of this processor adapter are:

- Modbus port 1
- $\bullet$  I/O bus port
- 256K bytes of internal memory
- 20 MHz clock speed

**NOTE:** The Modbus port connector looks like an Ethernet port connector. Do not attempt to use a Modbus adapter as an Ethernet unit. Do not attempt to place an Ethernet connector in a Modbus connector.

#### **Illustration**

The connector and LED indicators are shown in the following illustration:

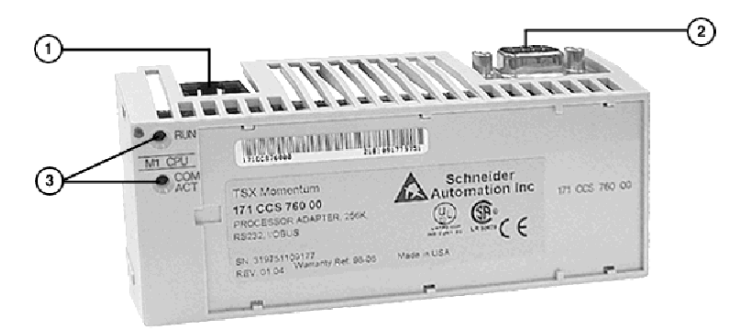

#### Legend:

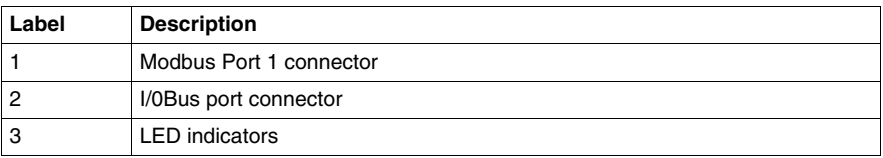

#### **LED Indicators**

This processor adapter has two LED indicators, RUN and COM ACT. Their functions are described in the table below:

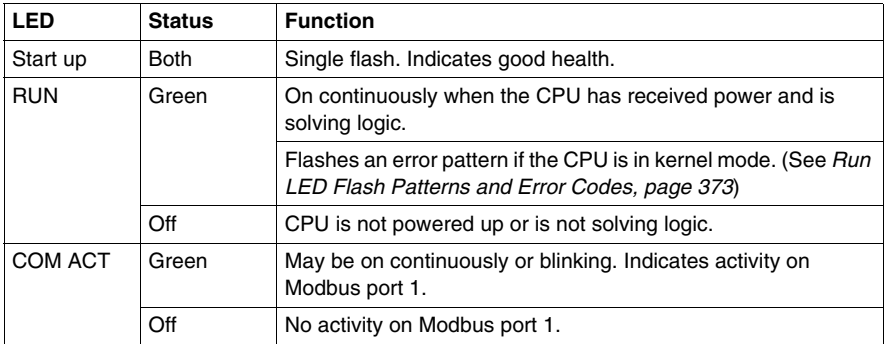

#### **Specifications**

The following table contains specifications for the 171 CCS 760 00 Momentum M1 processor adapter:

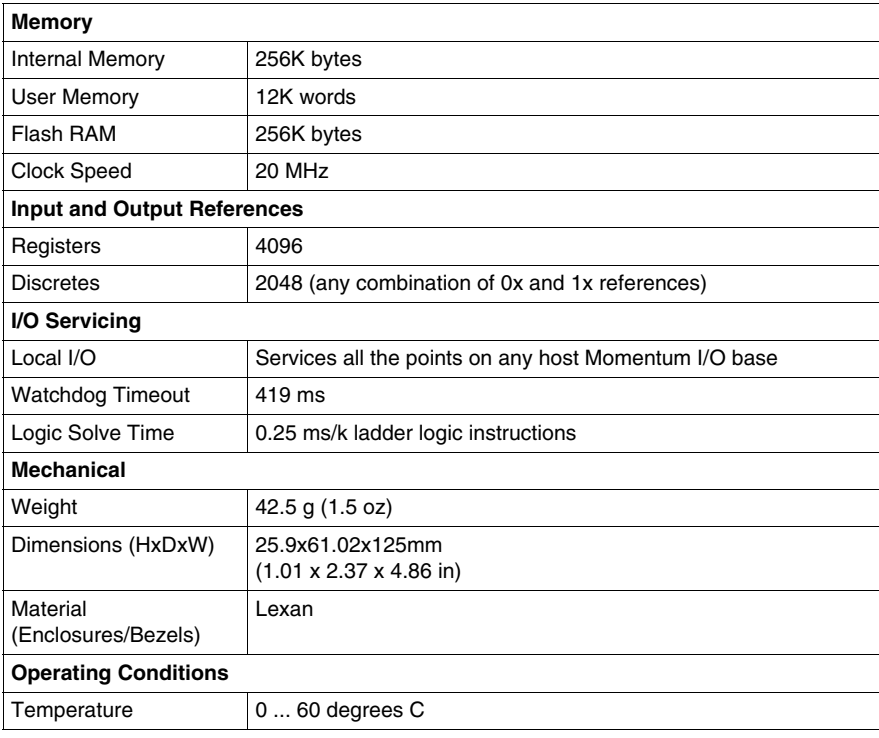

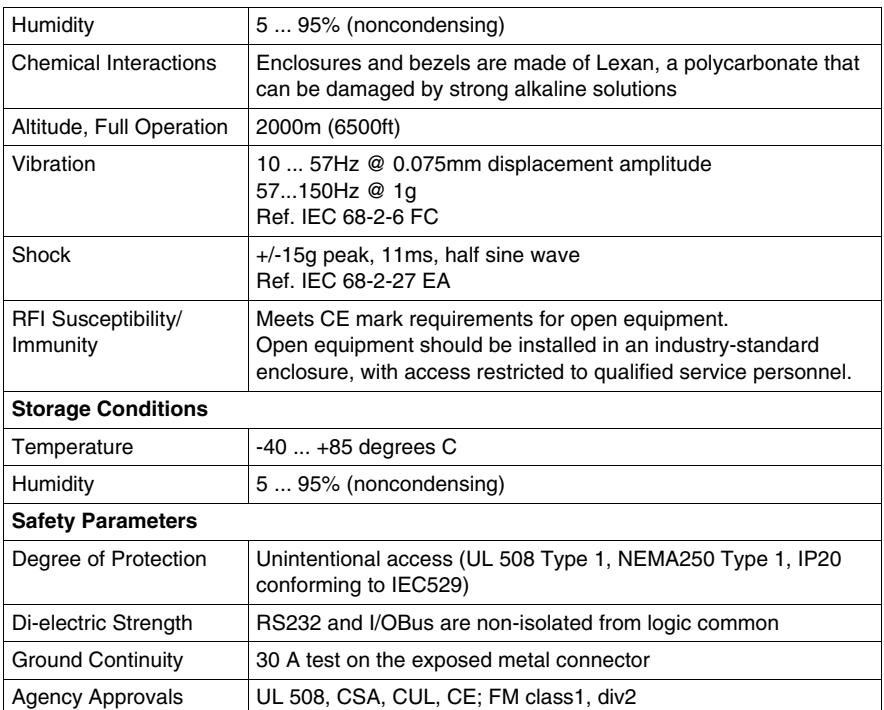

#### <span id="page-34-1"></span><span id="page-34-0"></span>**171 CCC 760 10 (M1 Processor Adapter)**

#### **Overview**

This section describes the 171 CCC 760 10 processor adapter, including key features, an illustration and specifications.

#### **Key Features**

The key features of this processor adapter are:

- Modbus port 1
- $\bullet$  I/O bus port
- 512K bytes of internal memory
- 32 MHz clock speed

**NOTE:** The Modbus port connector looks like an Ethernet port connector. Do not attempt to use a Modbus adapter as an Ethernet unit. Do not attempt to place an Ethernet connector in a Modbus connector.

#### **Illustration**

The connector and LED indicators are shown in the following illustration:

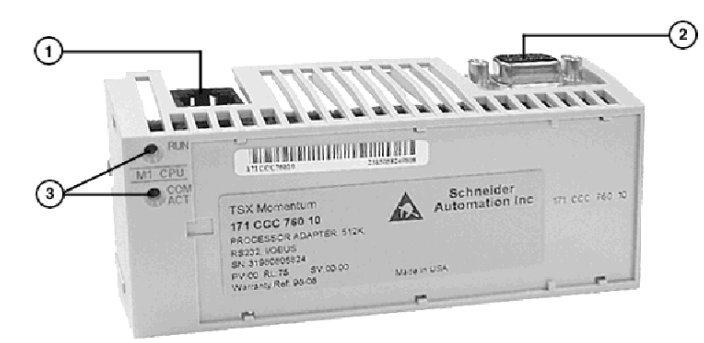

Legend:

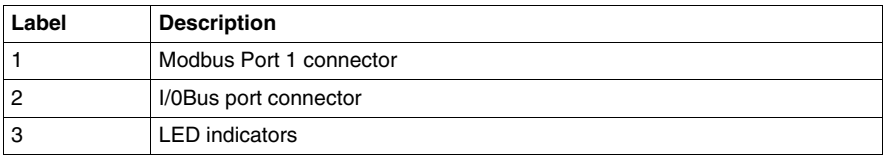

#### **LED Indicators**

This processor adapter has two LED indicators, RUN and COM ACT. Their functions are described in the table below:

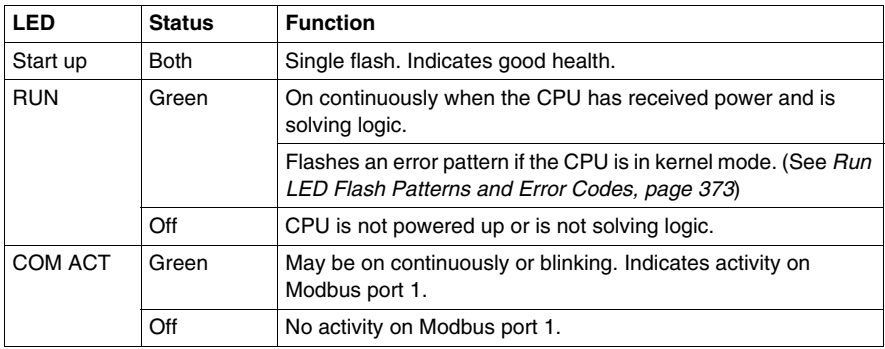

#### **Specifications**

The following table contains specifications for the 171 CCC 760 10 Momentum M1 processor adapter:

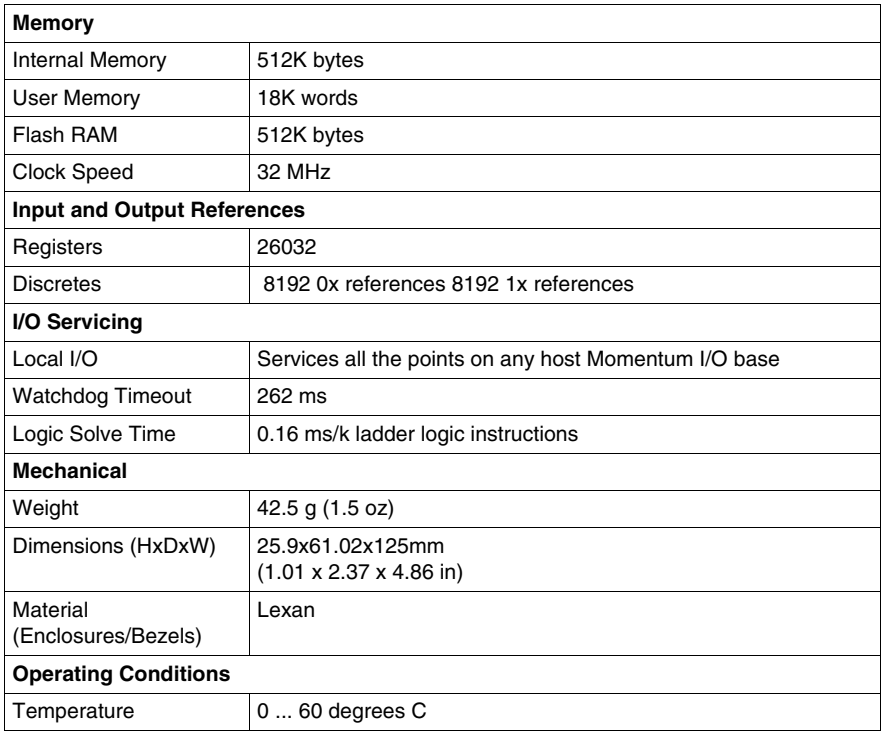
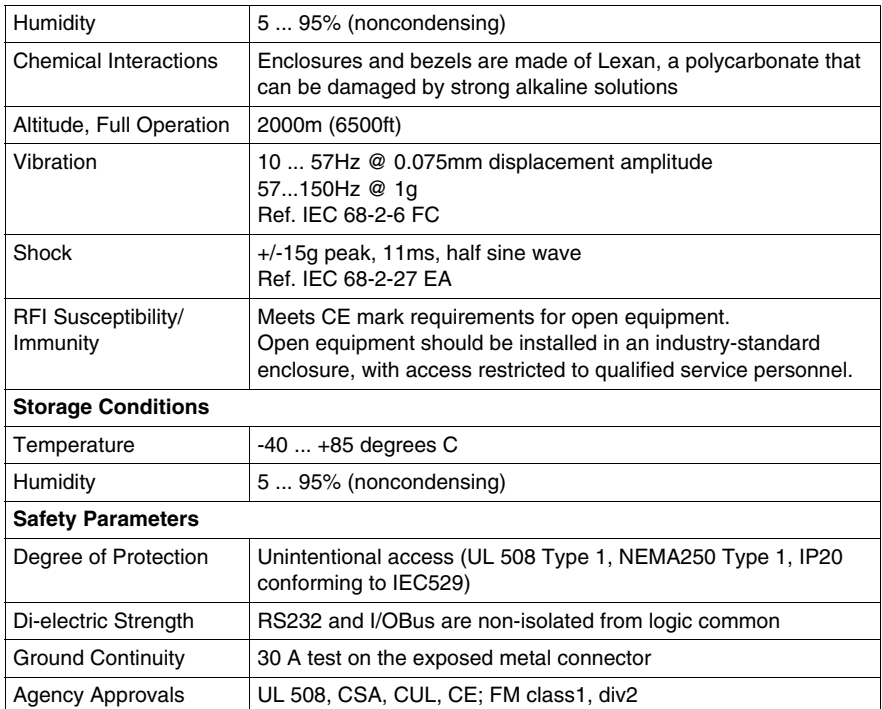

## **171 CCS 780 00 (M1 Processor Adapter)**

#### **Overview**

This section describes the 171 CCS 780 00 processor adapter, including key features, an illustration and specifications.

#### **Key Features**

The key features of this processor adapter are:

- Modbus port 1
- Modbus port 2
- 64K bytes of internal memory
- 20 MHz clock speed

**NOTE:** The Modbus port connector looks like an Ethernet port connector. Do not attempt to use a Modbus adapter as an Ethernet unit. Do not attempt to place an Ethernet connector in a Modbus connector.

#### **Illustration**

The connector and LED indicators are shown in the following illustration:

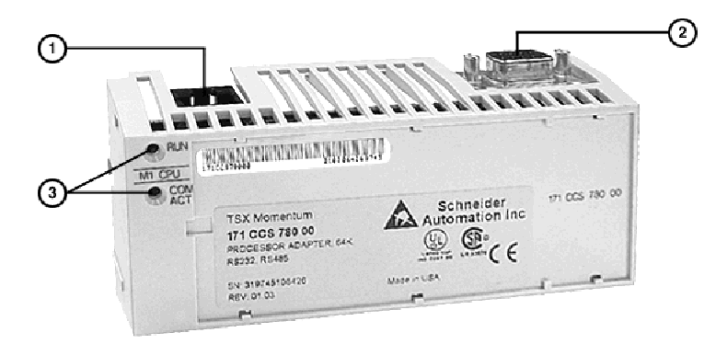

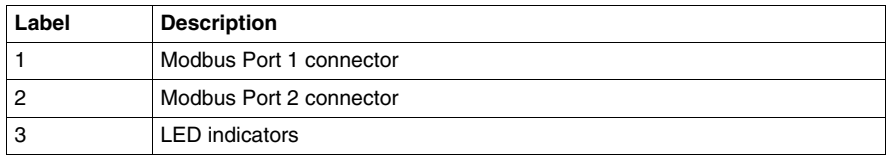

This processor adapter has two LED indicators, RUN and COM ACT. Their functions are described in the table below:

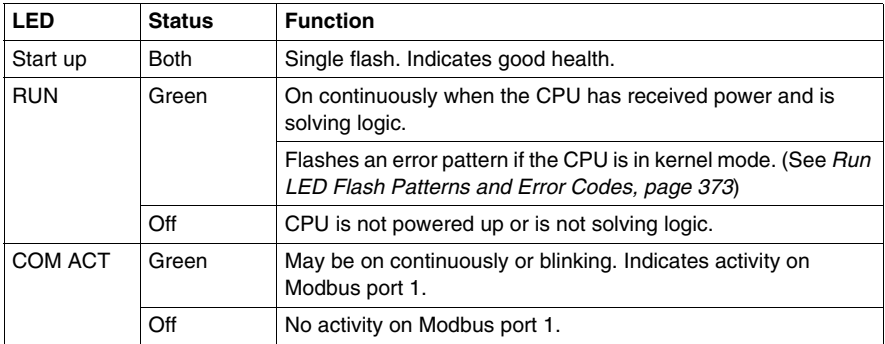

## **Specifications**

The following table contains specifications for the 171 CCS 780 00 Momentum M1 processor adapter:

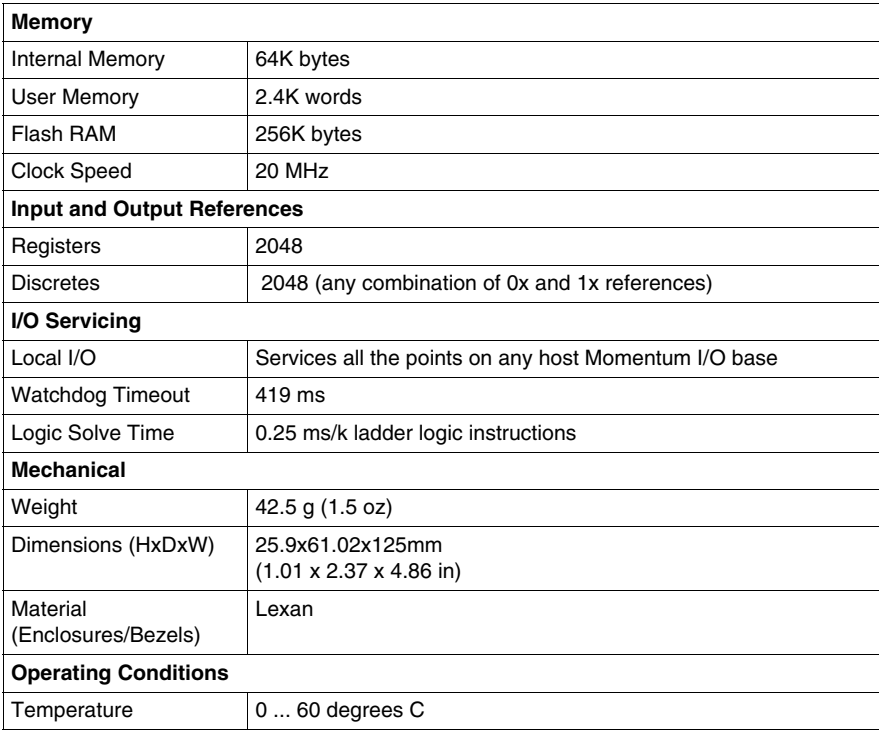

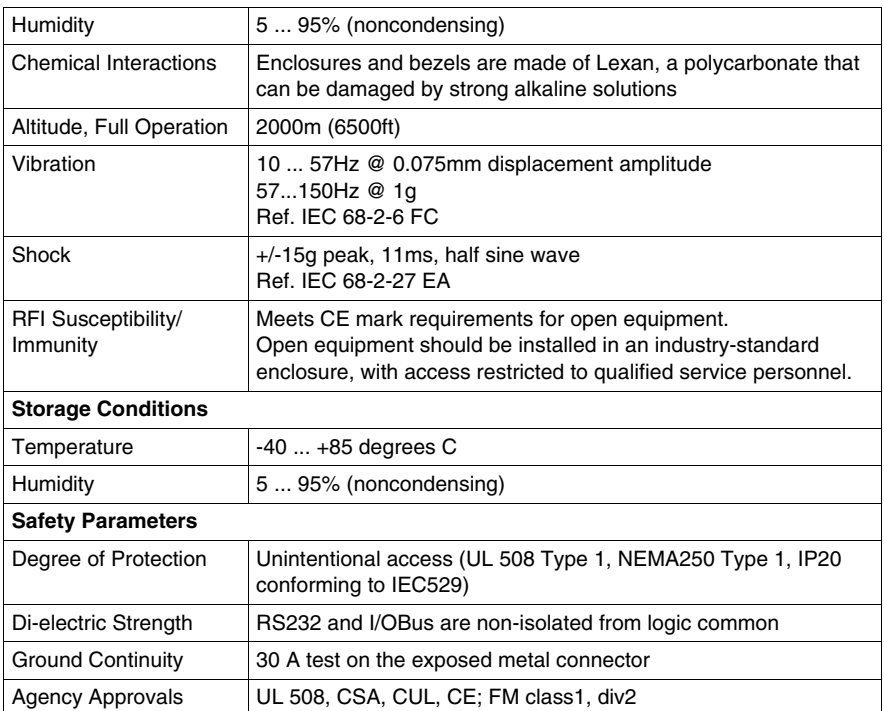

## **171 CCC 780 10 (M1 Processor Adapter)**

#### **Overview**

This section describes the 171 CCC 780 10 processor adapter, including key features, an illustration and specifications.

## **Key Features**

The key features of this processor adapter are:

- Modbus port 1
- Modbus port 2
- 512K bytes of internal memory
- 32 MHz clock speed

**NOTE:** The Modbus port connector looks like an Ethernet port connector. Do not attempt to use a Modbus adapter as an Ethernet unit. Do not attempt to place an Ethernet connector in a Modbus connector.

### **Illustration**

The connector and LED indicators are shown in the following illustration:

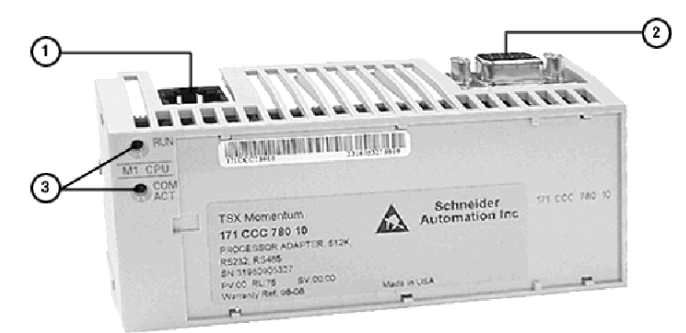

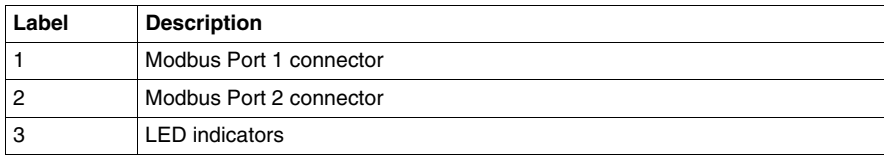

This processor adapter has two LED indicators, RUN and COM ACT. Their functions are described in the table below:

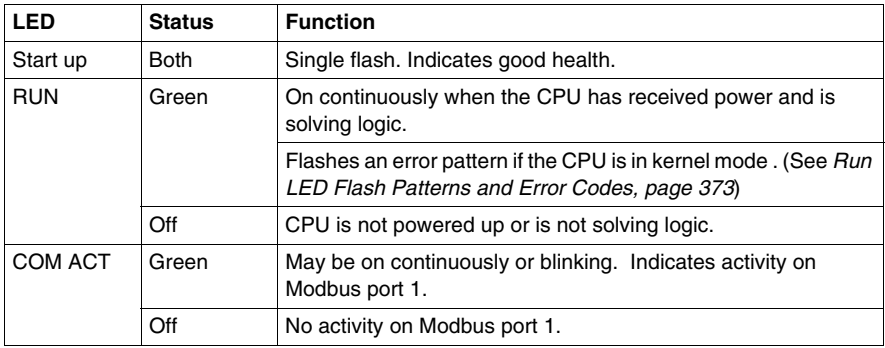

## **Specifications**

The following table contains specifications for the 171 CCC 780 10 Momentum M1 processor adapter:

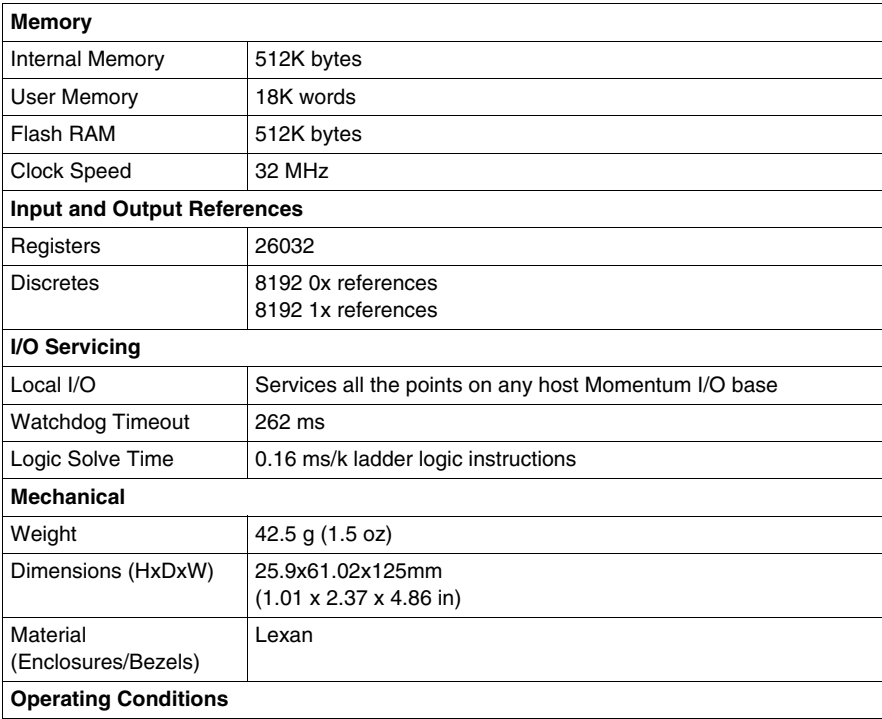

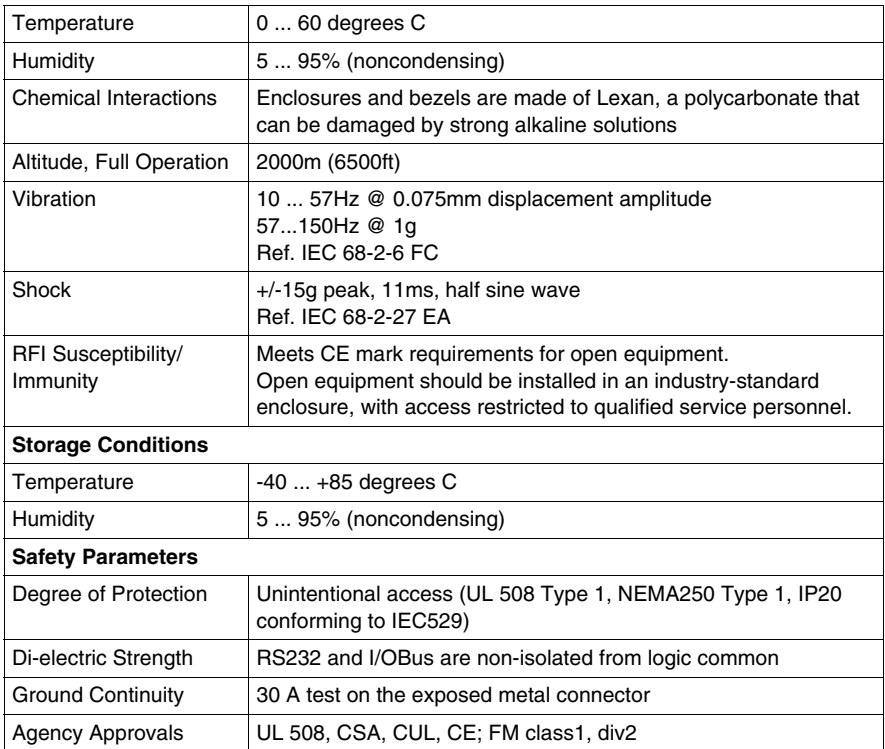

## **171 CCC 960 20 (M1 Processor Adapter)**

#### **Overview**

This section describes the 171 CCC 960 20 processor adapter, including key features, an illustration, and specifications.

#### **Key Features**

The key features of this processor adapter are

- $\bullet$  Ethernet port
- $\bullet$  I/O bus port
- 544K bytes of internal memory
- 50 MHz clock speed

**NOTE:** The Ethernet port connector looks like a Modbus port connector. Do not attempt to use an Ethernet adapter as a Modbus unit. Do not attempt to place a Modbus connector in an Ethernet connector.

#### **Illustration**

The connectors and LED indicators are shown in the following illustration:

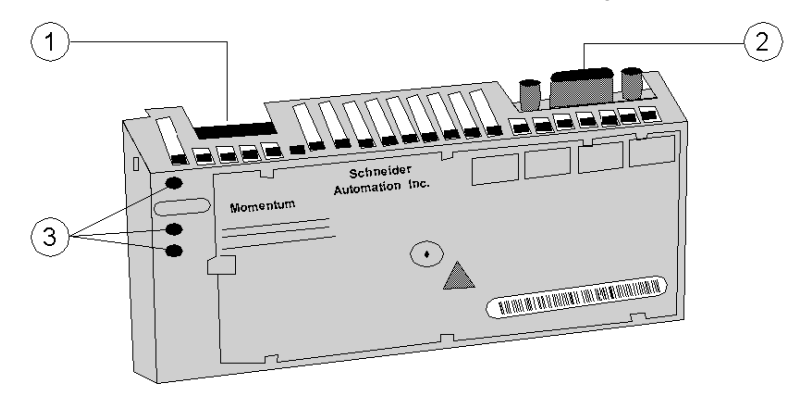

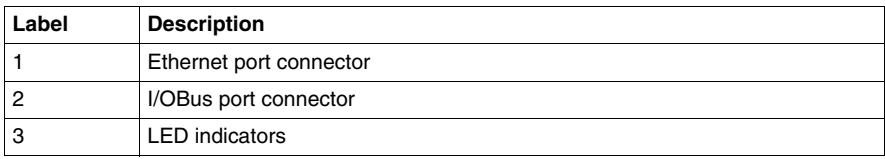

This processor adapter has three LED indicators, RUN LAN ACT(IVE), and LAN ST(ATUS). Their functions are described in the table below:

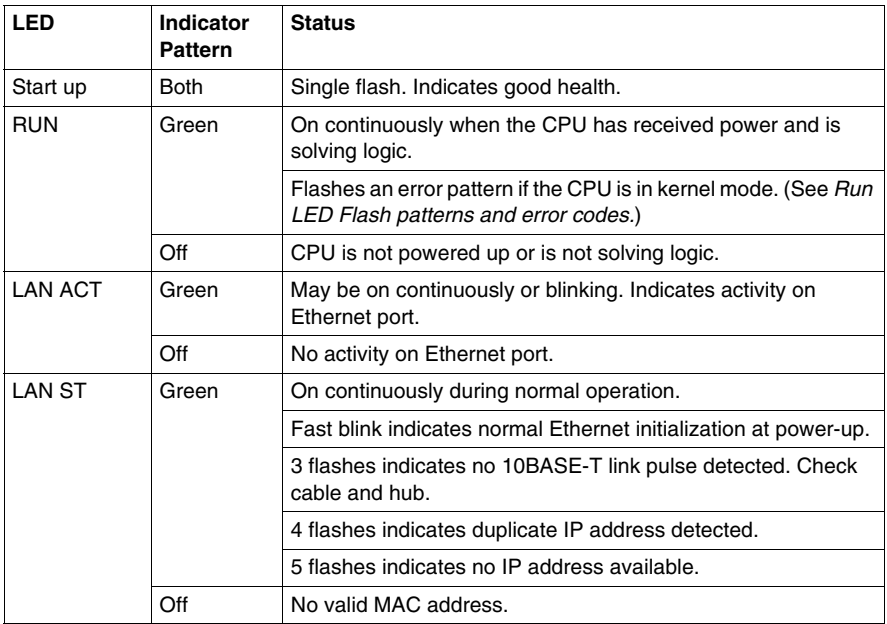

## **Specifications**

The following table contains specifications for the 171 CCC 960 20 Momentum M1 processor adapter.

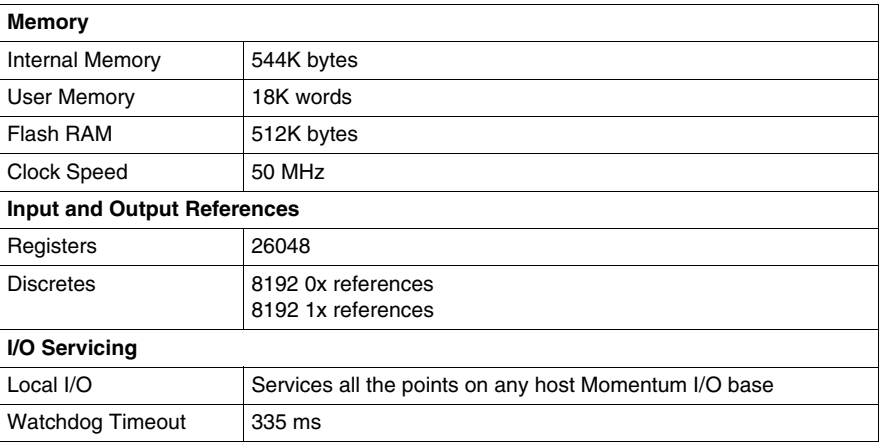

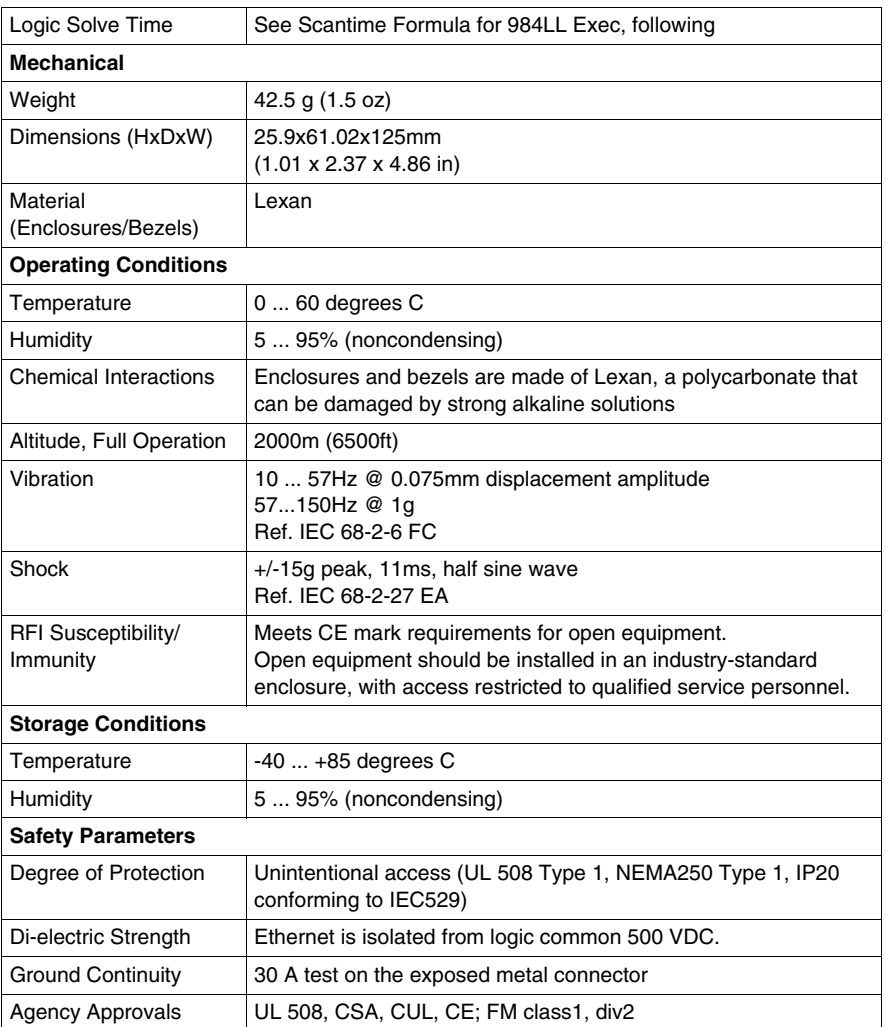

#### **Scantime Formula for 984LL Exec**

The following formula applies to the M1E processor adapter with the 984LL exec.

Scan time  $= (0.25$  msec/ethernet device  $+ 0.002$  msec/word)  $+ 0.13$  msec/K of logic + 0.40 msec + MBPlustime

#### **NOTE:**

- $\bullet$  Modbus Plus communications will slow the M1E. If there is no MB+ ring card, then MBPlustime  $= 0$ .
- If there is a MB<sub>t</sub> ring card, then each scan will be extended 0.3 Msec *even if there is no message*.
- Modbus Messages will add from 1 to 2 msec per scan, depending on the length of the message.

#### **NOTE:**

- The formula above presumes that all MSTR blocks and all configured connections are set to go as fast as possible. In this case the M1E will attempt to exchange data with each device once per scan.
- If several devices are configured to communicate on a timed basis that is substantially larger than the scan time calculated, then the communications to those devices will be spread out over several scans. See Example, below.

#### **Example**

You have 50 ENT modules connected to a single M1E. The M1E has a configured time of 50 Msec each, a total of 4k user logic, and no MB+ card. The scan time for all modules configured as fast as possible would be  $12.5$  Msec +  $0.52$  Msec +  $0.40$ Msec = 13.42 Msec. However, since the M1E will only communicate to 1/4 of the modules (12.5 Msec/50 Msec = 1/4) on any given scan, the corrected average scan time would be  $1/4 \times (12.5) + 0.52 + 0.40 \text{ } \textcircled{}$  4.1 Msec.

## **171 CCC 960 30 M1 Processor Adapter**

#### **Overview**

This section describes the 171 CCC 960 30 processor adapter, including key features, an illustration, and specifications.

**NOTE:** The 171CCC 960 30 units are shipped with the latest IEC exec installed.

**NOTE:** The 984LL exec used in the 171 CCC 960 30 will not operate in a171 CCC 960 20.

#### **Key Features**

The key features of this processor adapter are

- $\bullet$  Ethernet port
- $\bullet$  I/O bus port
- 544K bytes of internal memory
- 50 MHz clock speed

**NOTE:** The Ethernet port connector looks like a Modbus port connector. Do not attempt to use an Ethernet adapter as a Modbus unit. Do not attempt to place a Modbus connector in an Ethernet connector.

#### **Illustration**

The connectors and LED indicators are shown in the following illustration.

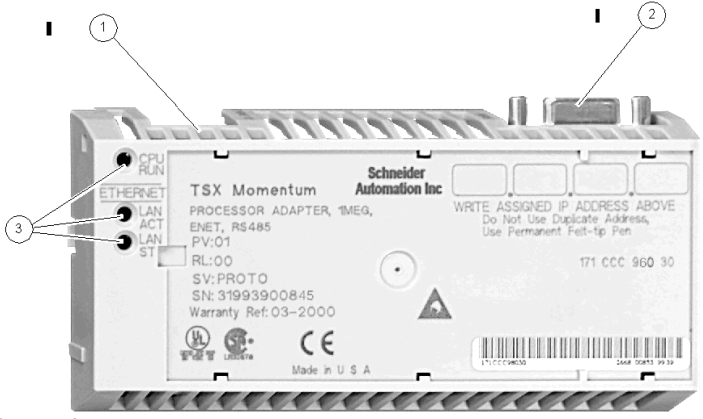

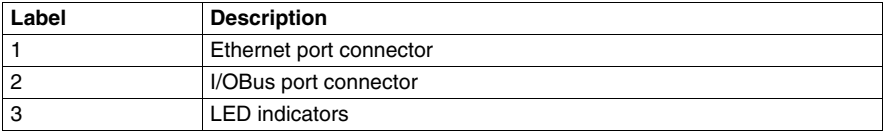

This processor adapter has three LED indicators, RUN, LAN ACT(IVE), and LAN ST(ATUS). Their functions are described in the table below.

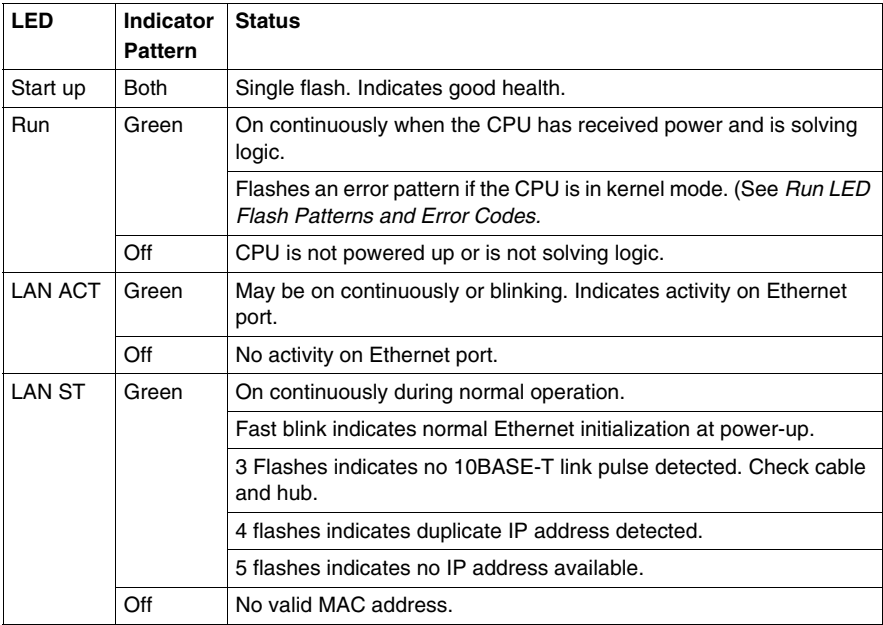

## **Specifications**

The following table contains specifications for the 171 CCC 960 30 Momentum M1 processor adapter.

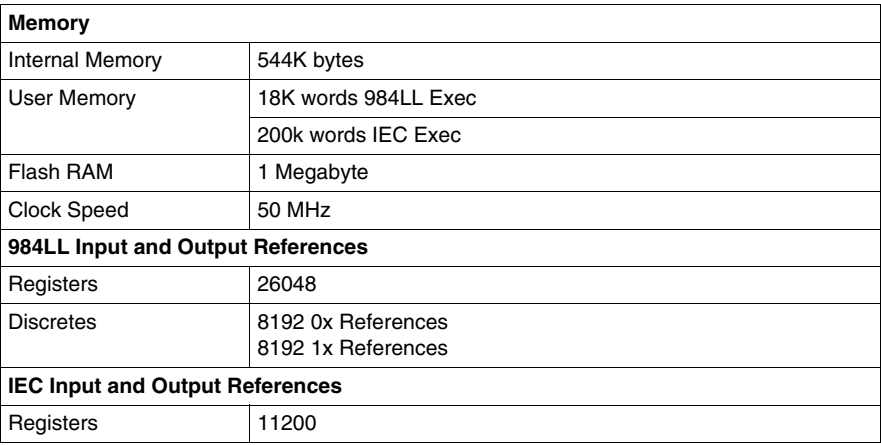

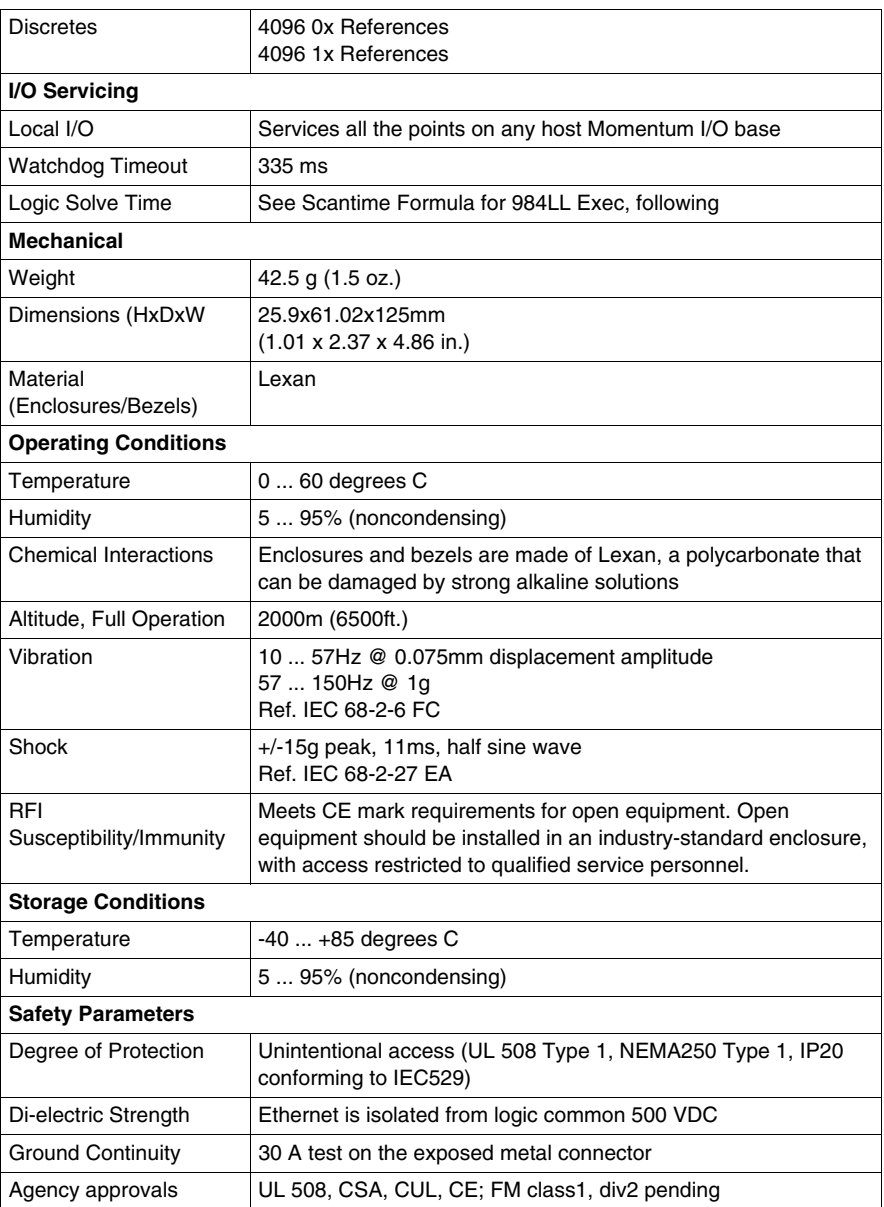

#### **Scantime Formula for 984LL Exec**

The following formula applies to the M1E processor adapter with the 984LL exec. Scan time =  $(0.25$  msec/ethernet device  $+0.002$  msec/word)  $+0.13$  msec/K of logic + 0.40 msec + MBPlustime.

#### **NOTE:**

- Modbus Plus communications will slow the M1E. If there is no MB+ ring card, then MBPlustime  $= 0$ .
- If there is a MB+ ring card, then each scan will be extended 0.3 Msec *even if there is no message*.
- Modbus Messages will add from 1 to 2 msec per scan, depending on the length of the message.

#### **NOTE:**

- The formula above presumes that all MSTR blocks and all configured connections are set to go as fast as possible. In this case the M1E will attempt to exchange data with each device once per scan.
- If several devices are configured to communicate on a timed basis that is substantially larger than the scan time calculated, then the communications to those devices will be spread out over several scans. See Example, below.

#### **Example**

You have 50 ENT modules connected to a single M1E. The M1E has a configured time of 50 Msec each, a total of 4k user logic and no MB+ card. The scan time for all modules configured as fast as possible would be  $12.5$  Msec +  $0.52$  Msec +  $0.40$ Msec = 13.42 Msec. However, since the M1E will only communicate to 1/4 of the modules (12.5 Msec/50 Msec =  $1/4$ ) on any given scan, the corrected average scan time would be  $1/4 \times (12.5) + 0.52 + 0.40 \text{ } \textcircled{}$  4.1 Msec.

## **171 CCC 980 20 (M1 Processor Adapter)**

#### **Overview**

This section describes the 171 CCC 980 20 processor adapter, including key features, an illustration, and specifications.

#### **Key Features**

The key features of this processor adapter are

- $\bullet$  Ethernet port
- Modbus Port 2/RS485 only
- 544K bytes of internal memory
- 50 MHz clock speed

**NOTE:** The Ethernet port connector looks like a Modbus port connector. Do not attempt to use an Ethernet adapter as a Modbus unit. Do not attempt to place a Modbus connector in an Ethernet connector.

#### **Illustration**

The connector and LED indicators are shown in the following illustration:

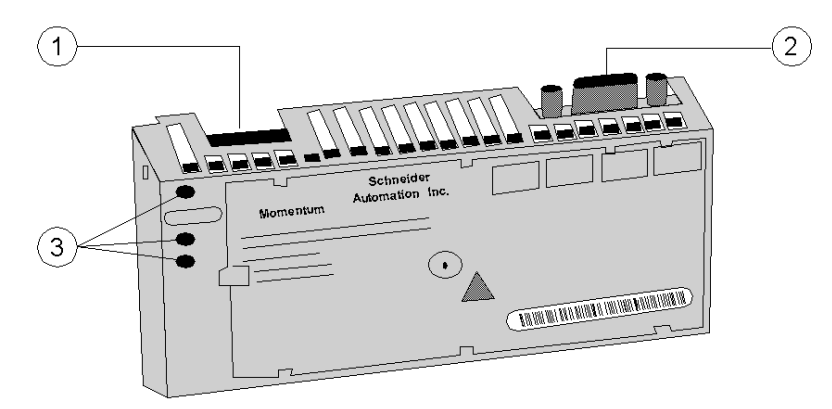

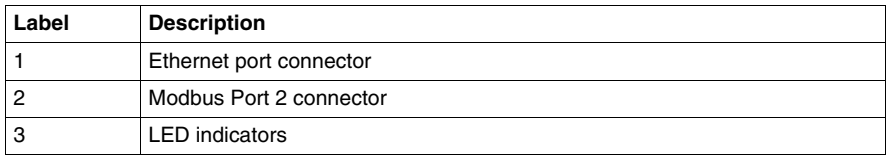

This processor adapter has three LED indicators, RUN LAN ACT(IVE), and LAN ST(ATUS). Their functions are described in the table below.

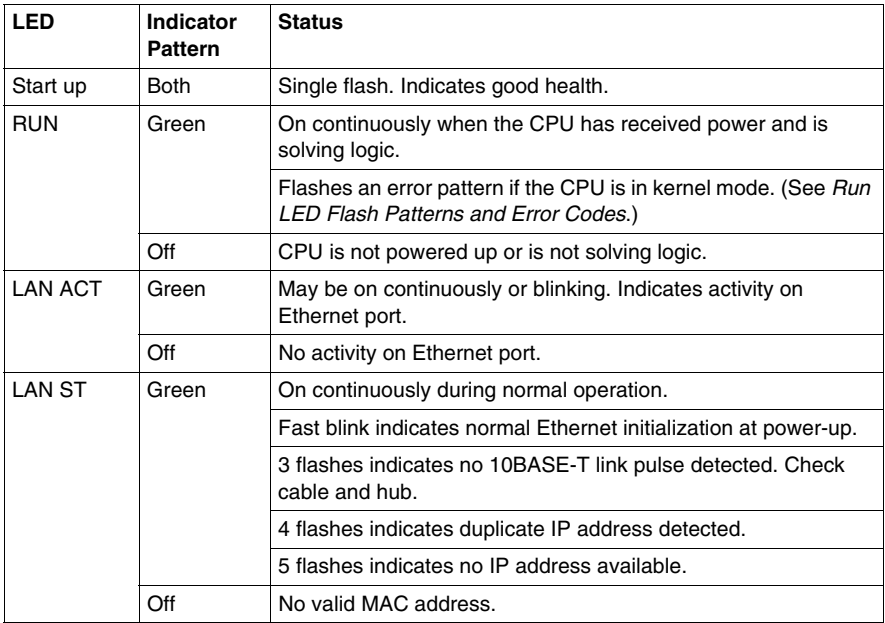

### **Specifications**

The following table contains specifications for the 171 CCC 980 20 Momentum M1 processor adapter.

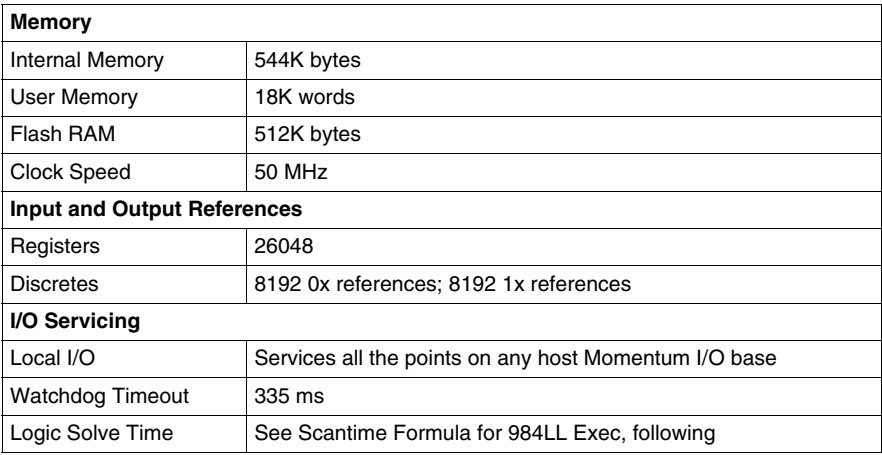

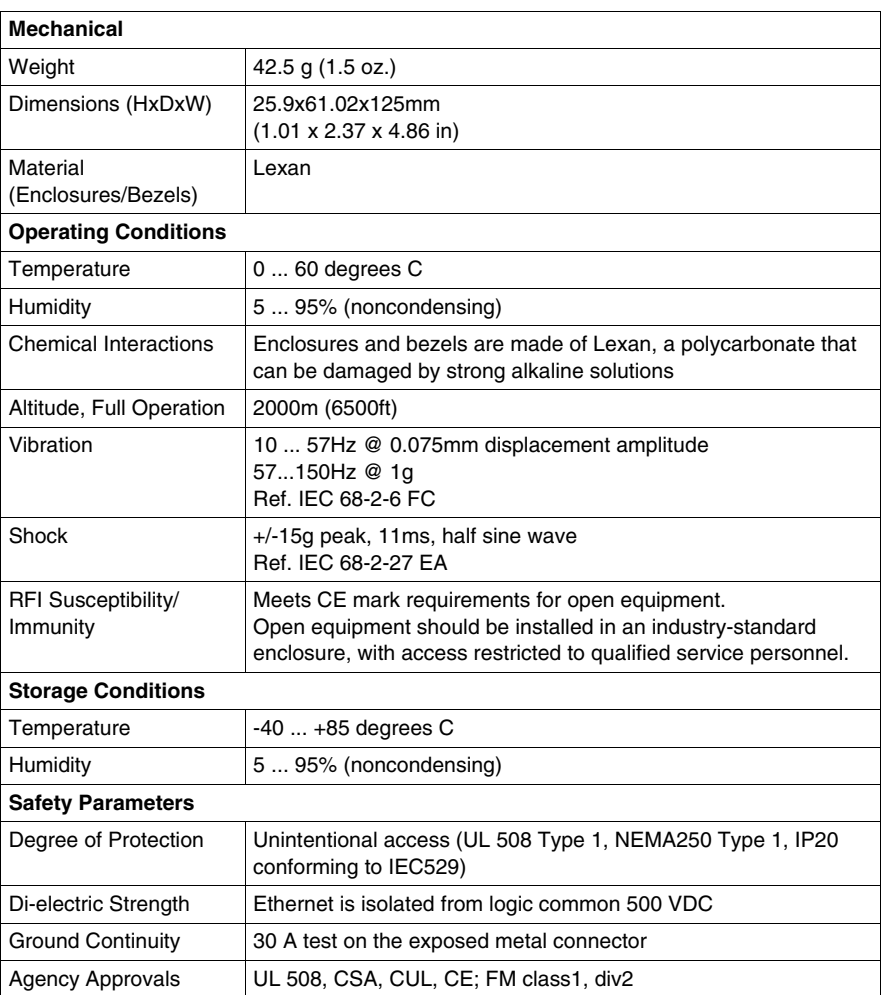

### **Scantime Formula for 984LL Exec**

The following formula applies to the M1E processor adapter with the 984LL exec.

Scan time  $= (0.25$  msec/ethernet device  $+ 0.002$  msec/word)  $+ 0.13$  msec/K of logic + 0.40 msec + MBPlustime

#### **NOTE:**

- $\bullet$  Modbus Plus communications will slow the M1E. If there is no MB+ ring card, then MBPlustime  $= 0$ .
- If there is a MB<sub>t</sub> ring card, then each scan will be extended 0.3 Msec *even if there is no message*.
- Modbus Messages will add from 1 to 2 msec per scan, depending on the length of the message.

#### **NOTE:**

- The formula above presumes that all MSTR blocks and all configured connections are set to go as fast as possible. In this case the M1E will attempt to exchange data with each device once per scan.
- If several devices are configured to communicate on a timed basis that is substantially larger than the scan time calculated, then the communications to those devices will be spread out over several scans. See Example, below.

### **Example**

You have 50 ENT modules connected to a single M1E. The M1E has a configured time of 50 Msec each, a total of 4k user logic, and no MB+ card. The scan time for all modules configured as fast as possible would be  $12.5$  Msec +  $0.52$  Msec +  $0.40$ Msec = 13.42 Msec. However, since the M1E will only communicate to 1/4 of the modules (12.5 Msec/50 Msec = 1/4) on any given scan, the corrected average scan time would be  $1/4 \times (12.5) + 0.52 + 0.40 \text{ } \textcircled{}$  4.1 Msec

## **171 CCC 980 30 (M1 Processor Adapter)**

#### **Overview**

This section describes the 171 CCC 980 30 processor adapter, including key features, an illustration, and specifications.

**NOTE:** The 171 CCC 980 30 units are shipped with the latest IEC exec installed.

**NOTE:** The 984LL exec used in the 171 CCC 980 30 will not operate in a 171 CCC 980 20

#### **Key Features**

The key features of this processor Adapter are

- Ethernet port
- Modbus port 2 / RS485 only
- 544K bytes of internal memory
- 50 MHz clock speed

**NOTE:** The Ethernet port connector looks like a Modbus port connector. Do not attempt to use an Ethernet adapter as a Modbus unit. Do not attempt to place a Modbus connector in an Ethernet connector.

#### **Illustration**

The connectors and LED indicators are shown in the following illustration.

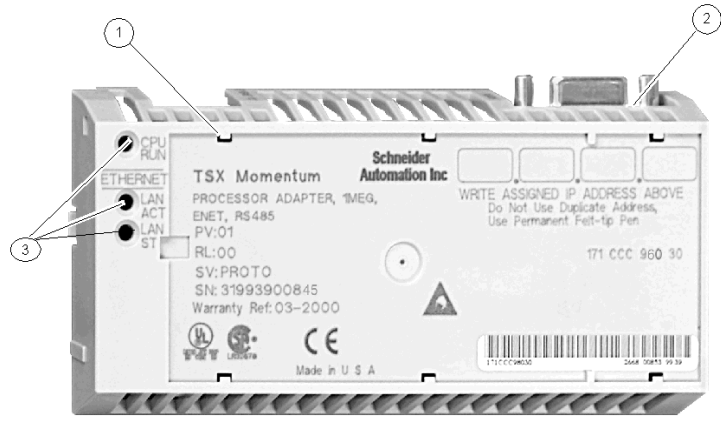

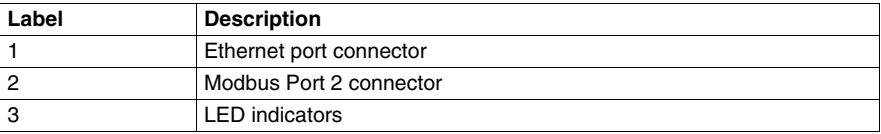

This processor adapter has three LED indicators, RUN, LAN ACT(IVE), and LAN ST(ATUS). Their functions are described in the table below.

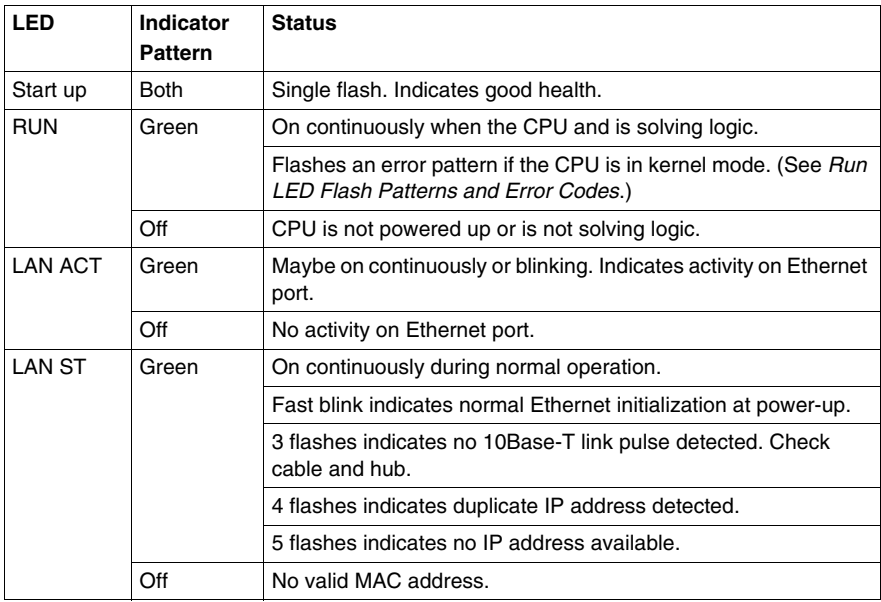

## **Specifications**

The following table contains specifications for the 171 CCC 980 30 Momentum M1 processor adapter.

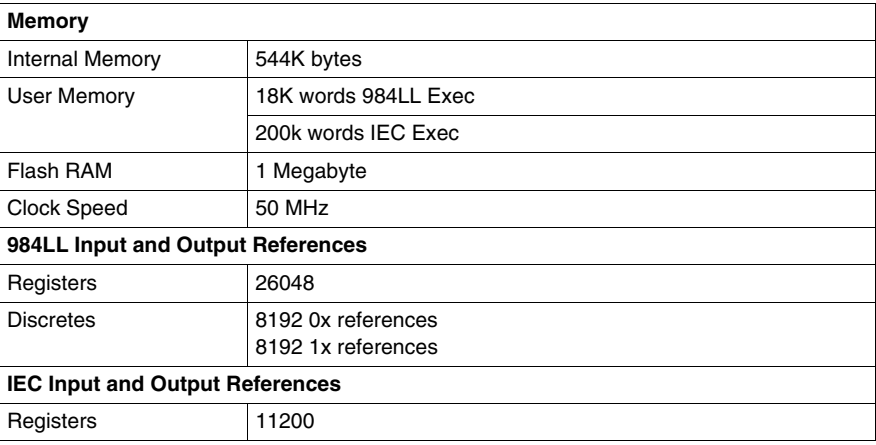

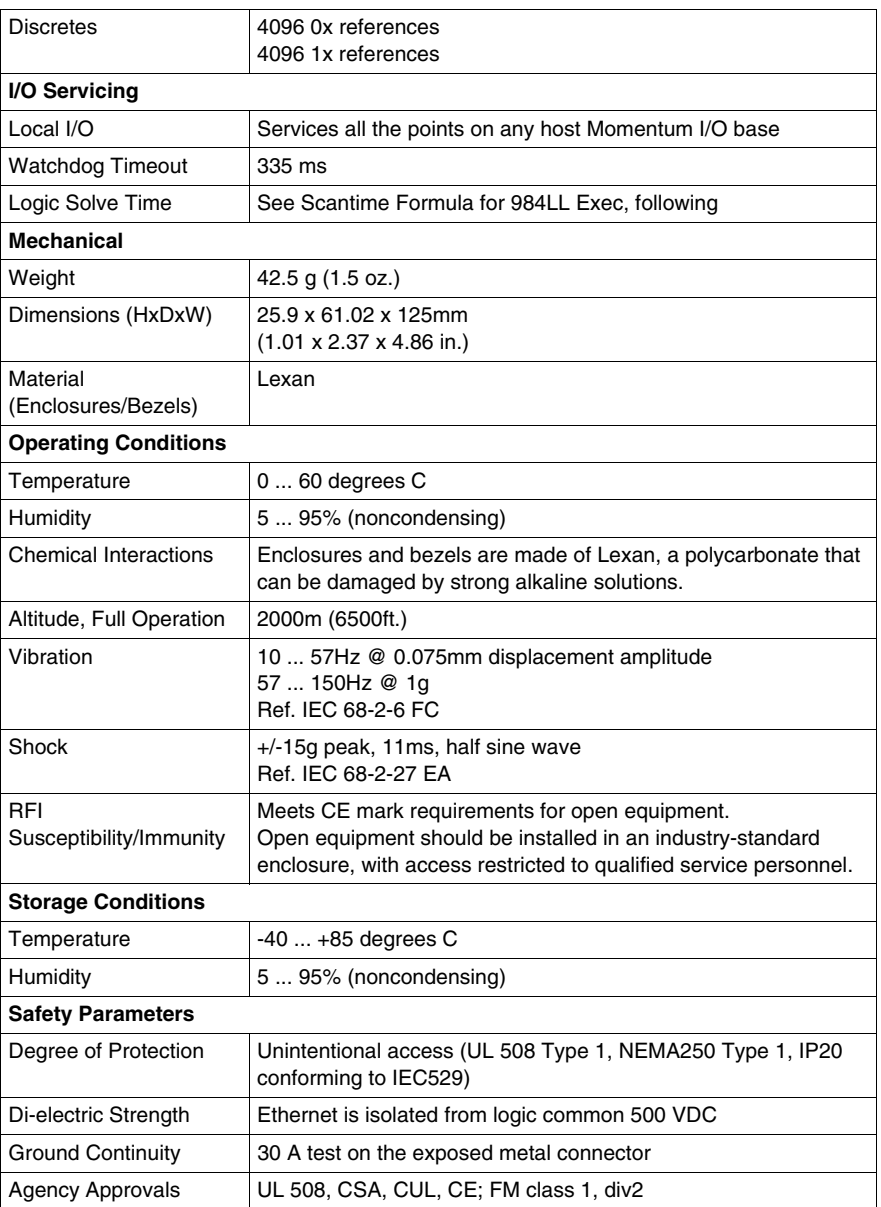

#### **Scantime Formula for 984LL Exec**

The following formula applies to the M1E processor adapter with the 984LL exec.

Scan time  $= (0.25$  msec/ethernet device  $+ 0.002$  msec/word)  $+ 0.13$  msec/K of logic + 0.40 msec + MBPlustime

**NOTE:** The following are important.

- $\bullet$  Modbus Plus communications will slow the M1E. If there is no MB+ ring card, then MBPlustime  $= 0$ .
- If there is a MB+ ring card, then each scan will be extended 0.3 Msec *even if there is no message*.
- Modbus Messages will add from 1 to 2 msec per scan, depending on the length of the message.

**NOTE:** The following are important.

- The formula above presumes that all MSTR blocks and all configured connections are set to go as fast as possible. In this case the M1E will attempt to exchange data with each device once per scan.
- If several devices are configured to communicate on a timed basis that is substantially larger than the scan time calculated, then the communications to those devices will be spread out over several scans. See Example, below.

#### **Example**

You have 50 ENT modules connected to a single M1E. The M1E has a configured time of 50 Msec each, a total of 4k user logic, and no MB+ card. The scan time for all modules configured as fast as possible would be  $12.5$  Msec +  $0.52$  Msec +  $0.40$ Msec = 13.42 Msec. However, since the M1E will only communicate to 1/4 of the modules (12.5 Msec/50 Msec =  $1/4$ ) on any given scan, the corrected average scan time would be  $1/4 \times (12.5) + 0.52 + 0.40 \text{ } \textcircled{}$  4.1 Msec.

# **Overview of Momentum Option Adapters**

**2**

## **Purpose**

An option adapter may be inserted between the processor adapter and the I/O base to provide:

- A battery backup for the CPU
- $\bullet$  A time-of-day clock
- Extra communication ports

This chapter describes the three types of Momentum option adapters.

#### **What's in this Chapter?**

This chapter contains the following sections:

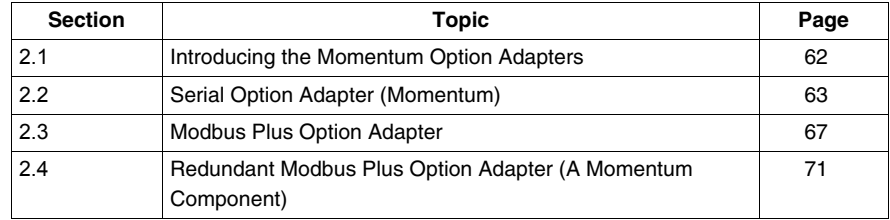

# <span id="page-61-0"></span>**2.1 Introducing the Momentum Option Adapters**

## **Basic Features of Option Adapters**

#### **Introduction**

This section describes the basic features common to all option adapters.

- $\bullet$  the battery
- a time-of-day (TOD) clock
- $\bullet$  the communication port(s)

#### **Battery**

The battery backs up the CPU's user program and state RAM.

## **TOD Clock**

The TOD clock allows you to use the date and time as an element in your user program.

### **Communication Ports**

The three Momentum option adapters are distinguished by the communications ports they offer, as shown in the table below.

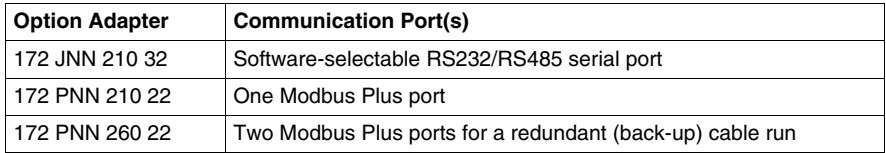

# **2.2 Serial Option Adapter (Momentum)**

## **Purpose**

<span id="page-62-0"></span>This section describes the 172 JNN 210 32 serial option adapter, including the front panel components and specifications.

## **What's in this Section?**

This section contains the following topics:

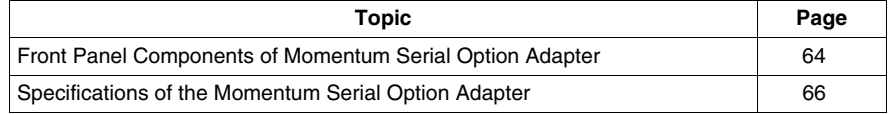

## <span id="page-63-0"></span>**Front Panel Components of Momentum Serial Option Adapter**

### **Overview**

The front panel includes:

- An LED indicator
- Battery compartment
- Modbus port 2 connector

## **Illustration**

The illustration below shows the location of LED indicator, the battery compartment, and the Modbus port 2 connector.

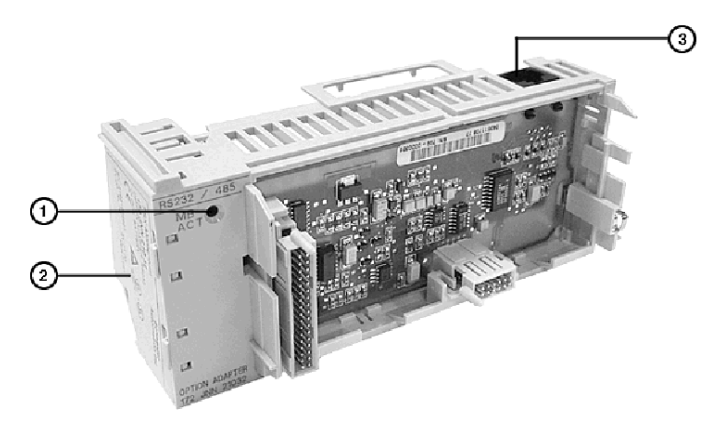

Legend:

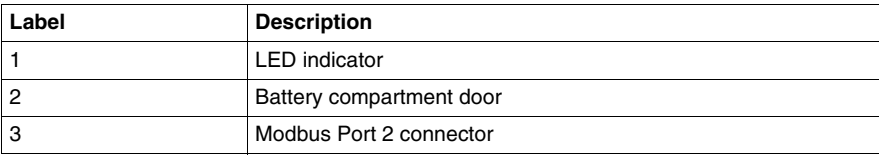

## **LED Indicator**

This option adapter has one LED indicator, the Com Act indicator. Its functions are described in the table below

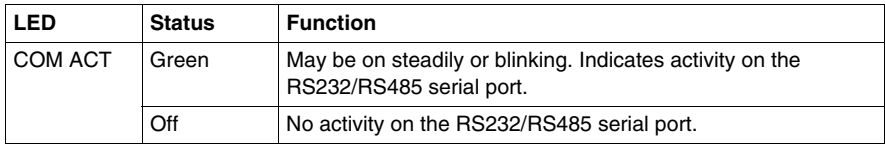

## **Modbus Port 2**

Modbus port 2 is a general-purpose asynchronous serial port with user-selectable RS232/RS485 slave functionality. The choice between RS232 and RS485 is made in the software.

**NOTE:** When this option adapter is assembled with a 171 CCS 780 00 processor adapter or a 171 CCC 780 10 processor adapter (with built-in Modbus port 2), the Modbus port 2 on the option adapter is electrically disabled. The TOD clock and the battery backup on the option adapter remain functional.

#### **Auto-Logout Feature On Modbus Port 2**

If the RS232 port is chosen, auto-logout is supported. If a programming panel is logged into the CPU via the serial port and its cable gets disconnected, the processor adapter automatically logs out the port. This auto-logout feature is designed to prevent a lock-up situation that could prevent other host stations from logging in on other ports.

Auto-logout is not available for any RS485 port, including the RS485 option on the serial option adapter. The user must log out of the processor using the programming software.

## **Pinouts for Modbus Port 2**

The 172 JNN 210 32 serial option adapter uses the following pinouts:

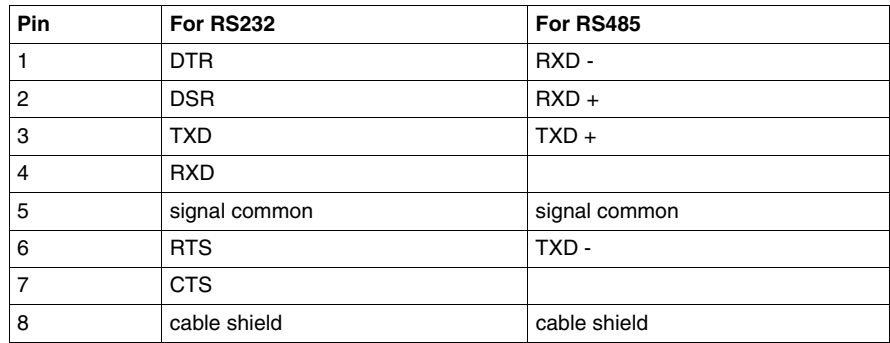

## <span id="page-65-0"></span>**Specifications of the Momentum Serial Option Adapter**

## **172 JNN 210 32 Serial Option Adapter Specifications**

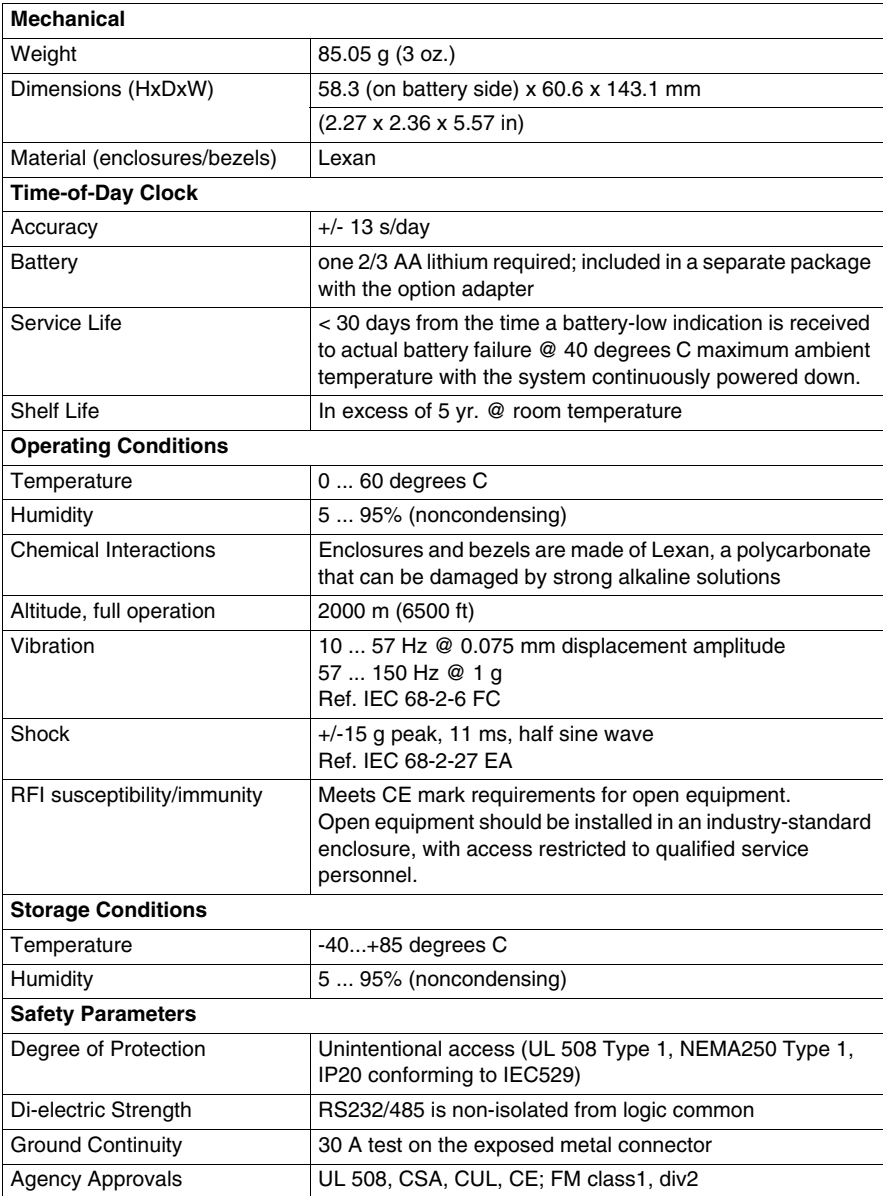

# **2.3 Modbus Plus Option Adapter**

## **Purpose**

<span id="page-66-0"></span>This section describes the 172 PNN 210 22 Modbus Plus option adapter, including the front panel components and specifications.

## **What's in this Section?**

This section contains the following topics:

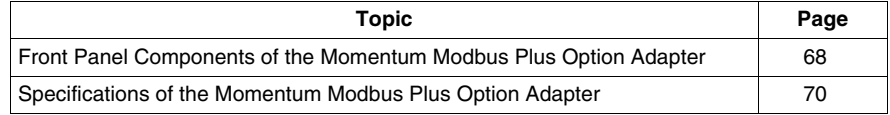

## <span id="page-67-0"></span>**Front Panel Components of the Momentum Modbus Plus Option Adapter**

### **Overview**

The front panel includes:

- An LED indicator
- Battery compartment
- Address switches
- 9-pin D-shell connector for Modbus Plus communications

## **Illustration**

The illustration below shows the LED indicator, address switches, Modbus Plus connector, and battery compartment.

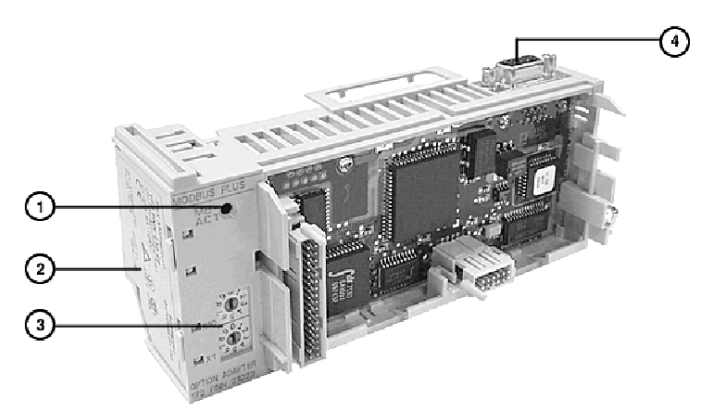

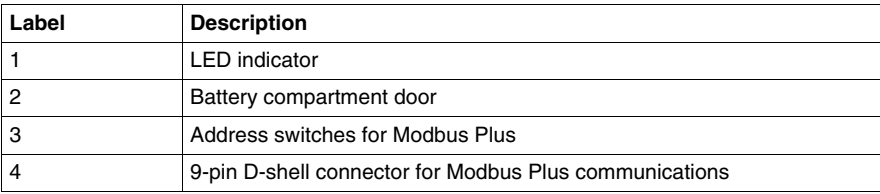

This option adapter has one LED indicator, the MB+ ACT indicator. This indicator flashes the following patterns, based on the status of the Modbus Plus node:

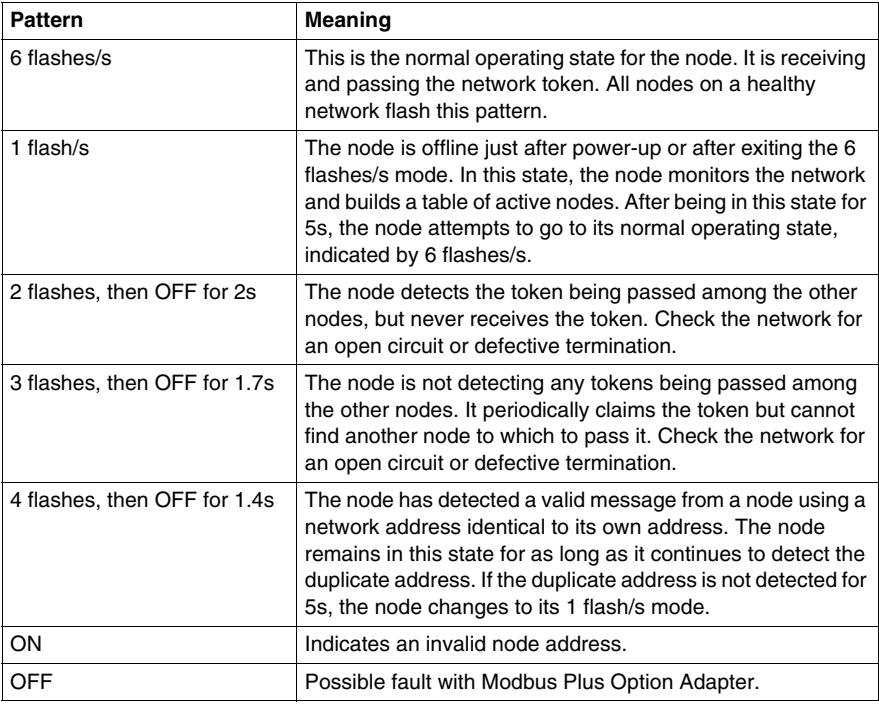

## **Modbus Plus Address Switches**

The two rotary switches on the option adapter are used to set a Modbus Plus node address for the CPU module. The switches are shown in the following illustration. Their usage is described in detail in *[Modbus Plus Addresses in Networks with](#page-141-0)  [Momentum Components](#page-141-0), page [142](#page-141-0)*.

The switches in this illustration are set to address 14.

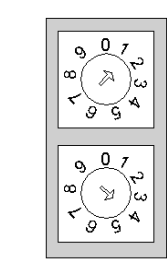

X10

 $X1$ 

## <span id="page-69-0"></span>**Specifications of the Momentum Modbus Plus Option Adapter**

## **172 PNN 210 22 Serial Option Adapter Specifications**

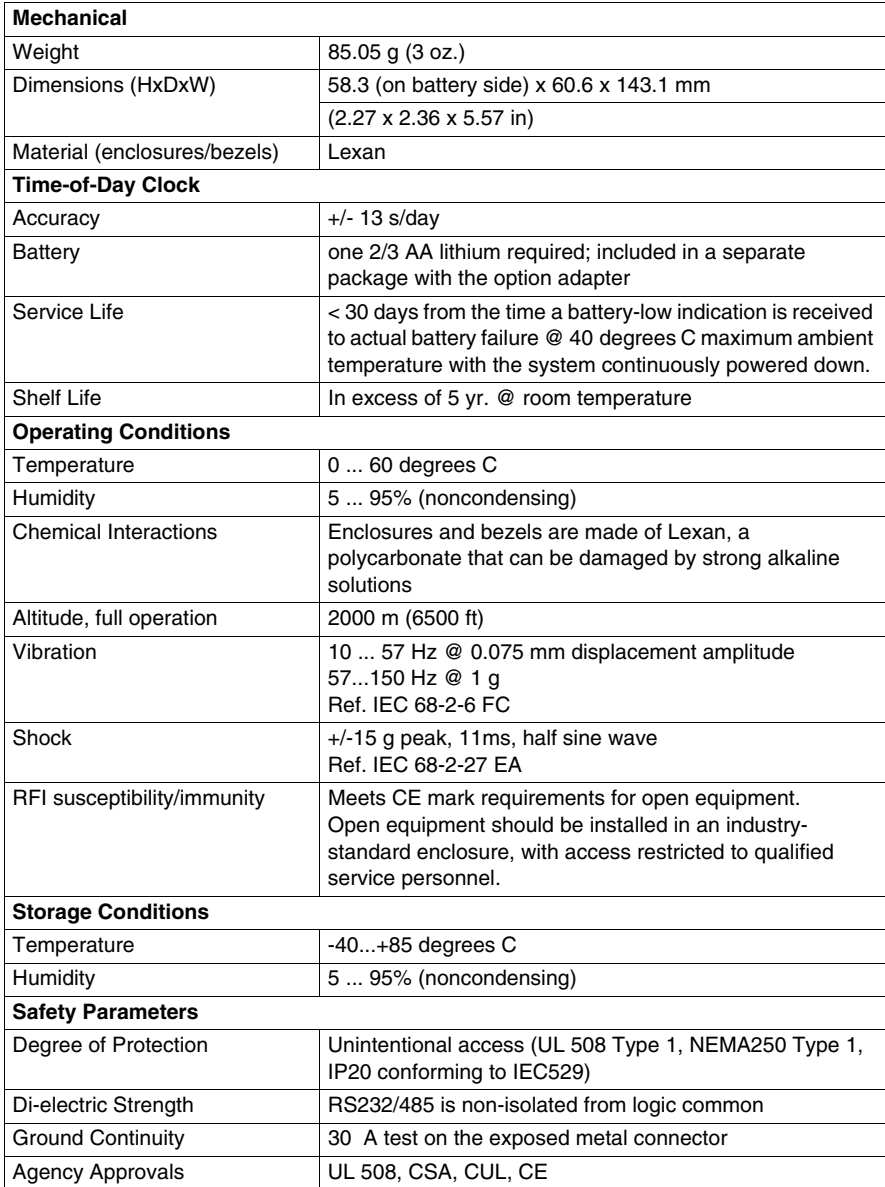

# **2.4 Redundant Modbus Plus Option Adapter (A Momentum Component)**

## **Purpose**

<span id="page-70-0"></span>This section describes the 172 PNN 260 22 Redundant Modbus Plus option adapter, including the front panel components and specifications.

## **What's in this Section?**

This section contains the following topics:

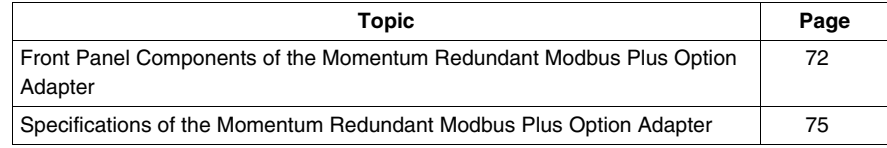

## <span id="page-71-0"></span>**Front Panel Components of the Momentum Redundant Modbus Plus Option Adapter**

## **Overview**

The front panel includes:

- Two 9-pin D-shell connectors for Modbus Plus communications
- Three LED indicators
- Battery compartment
- Address switches

## **Illustration**

The illustration below shows the LED indicators, address switches, battery compartment and Modbus Plus connectors.

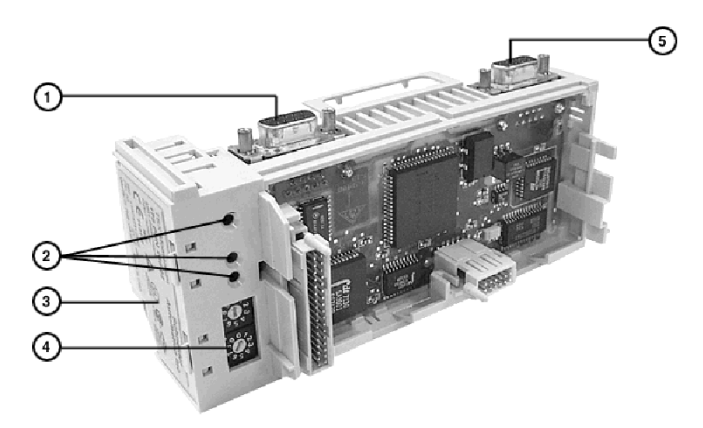

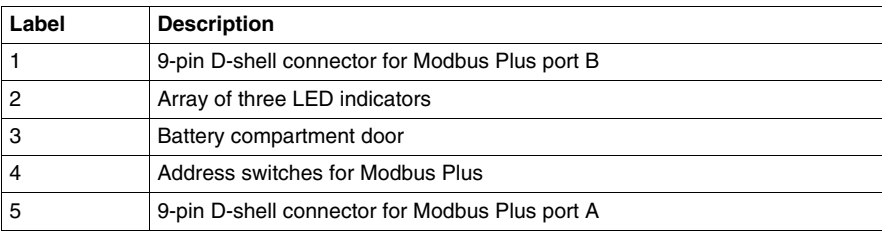
## **LED Indicators**

This option adapter has three LED indicators. Their functions are described in the table below.

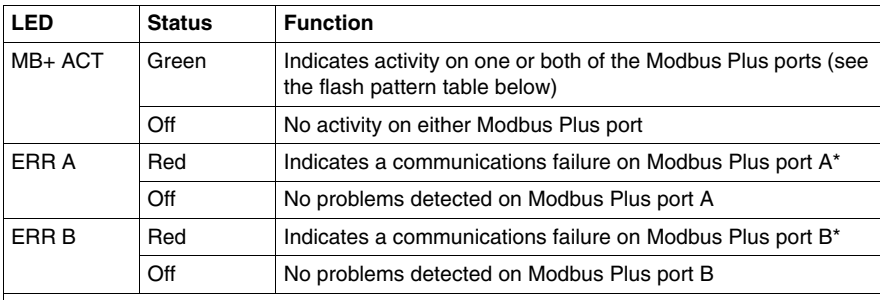

\* If you are not using redundant cabling on the Modbus Plus link (i.e., if only one of the ports is being used) the Error LED for the unused port will be on constantly when Modbus Plus communication occurs on the network.

## **MB+ ACT Flash Patterns**

This table provides the patterns that the MB+ ACT indicator will flash to indicate the status of the Modbus Plus node.

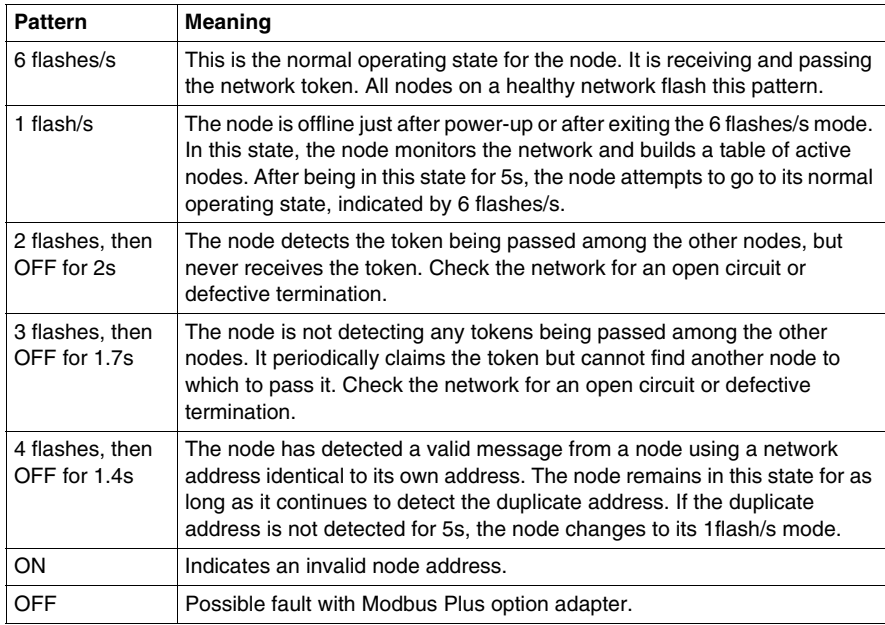

#### **Modbus Plus Address Switches**

The two rotary switches on the option adapter are used to set a Modbus Plus node address for the CPU module. The switches are shown in the following illustration. Their usage is described in detail in *[Modbus Plus Addresses in Networks with](#page-141-0)  [Momentum Components,](#page-141-0) page [142](#page-141-0)*.

The switches in this illustration are set to address 14.

X10

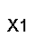

## **Modbus Plus Ports A and B**

This option adapter has two Modbus Plus ports. Redundant cabling on the Modbus Plus network offers increased protection against cable faults or excessive noise bursts on either one of the two cable paths. When one of the channels experiences communication problems, error-free messaging can continue to be processed on the alternate path.

## **Specifications of the Momentum Redundant Modbus Plus Option Adapter**

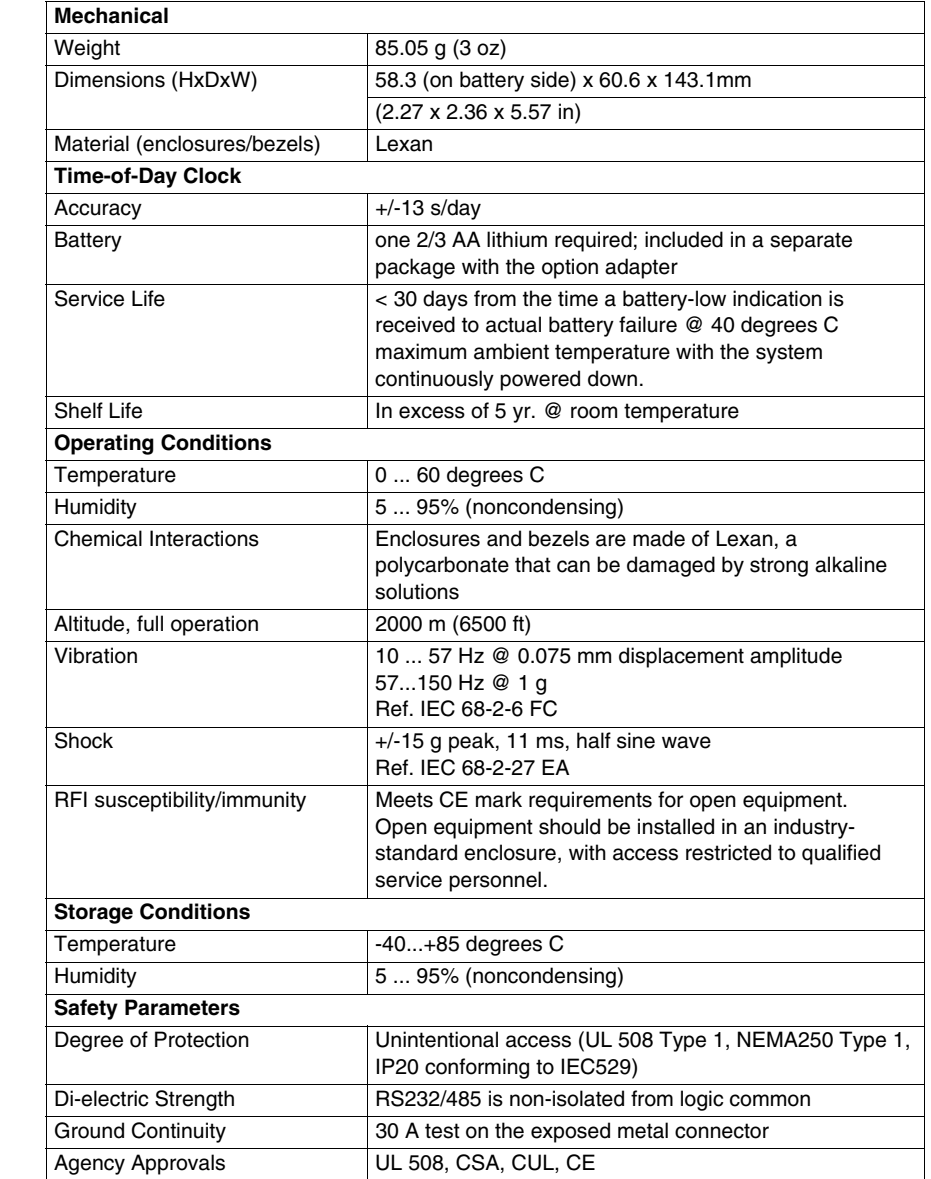

## **172 PNN 260 22 Redundant Modbus Plus Option Adapter Specifications**

## **Assembling Momentum Components**

## **Purpose**

This chapter describes how to assemble and disassemble a Momentum M1 CPU, using the following components:

- $\bullet$  processor adapter
- $\bullet$  I/O base
- option adapter
- $\bullet$  label

It also describes how to install the battery in the option adapter.

## **What's in this Chapter?**

This chapter contains the following sections:

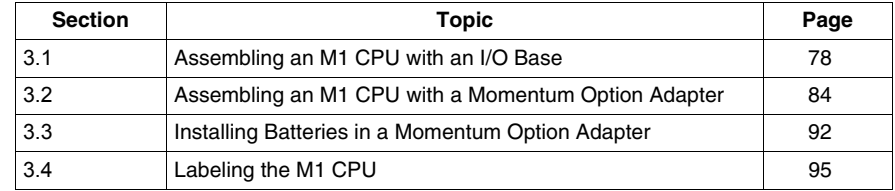

# **3.1 Assembling an M1 CPU with an I/O Base**

## **Purpose**

<span id="page-77-0"></span>This section describes how to assemble a processor adapter with an I/O base and how to disassemble them.

## **What's in this Section?**

This section contains the following topics:

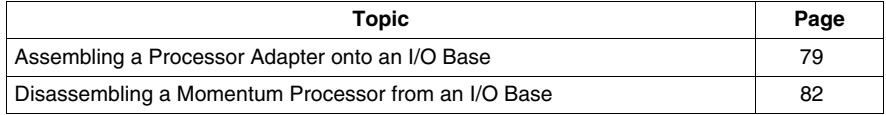

## <span id="page-78-0"></span>**Assembling a Processor Adapter onto an I/O Base**

## **General Description**

# **A CAUTION**

## **ADAPTER MAY BE DAMAGED BY STATIC ELECTRICITY**

- Use proper electrical static discharge (ESD) procedures when handling the adapter.
- Do not touch the internal elements.

The adapter's electrical elements are sensitive to static electricity.

**Failure to follow these instructions can result in injury or equipment damage.**

# **ADANGER**

## **RISK OF ELECTRICAL SHOCK**

- Ensure that the I/O base is not under power when it does not have an adapter mounted on it.
- To make sure that power is not present, do not insert the wiring connectors to the I/O base until after the adapter has been mounted.

Electrical circuitry on the I/O base may be exposed when a Momentum adapter is not mounted.

#### **Failure to follow these instructions will result in death or serious injury.**

An Ethernet communication adapter can be snapped directly onto a Momentum I/O base, making connections at three points:

- The plastic snap extensions on the two sides of the Momentum 170ENT11001 unit fit into the two slots on the sides of the I/O base.
- The 12-pin connectors on the two units mate together.
- The grounding screw is secured.

The components can be snapped together by hand; no assembly tools are required.

For a detailed description of installation procedures and grounding considerations, refer to the *Momentum I/O Base User Guide* (870 USE 002).

## **Procedure: Assembling an Adapter and an I/O Base**

Follow the steps below to assemble an adapter and an I/O base.

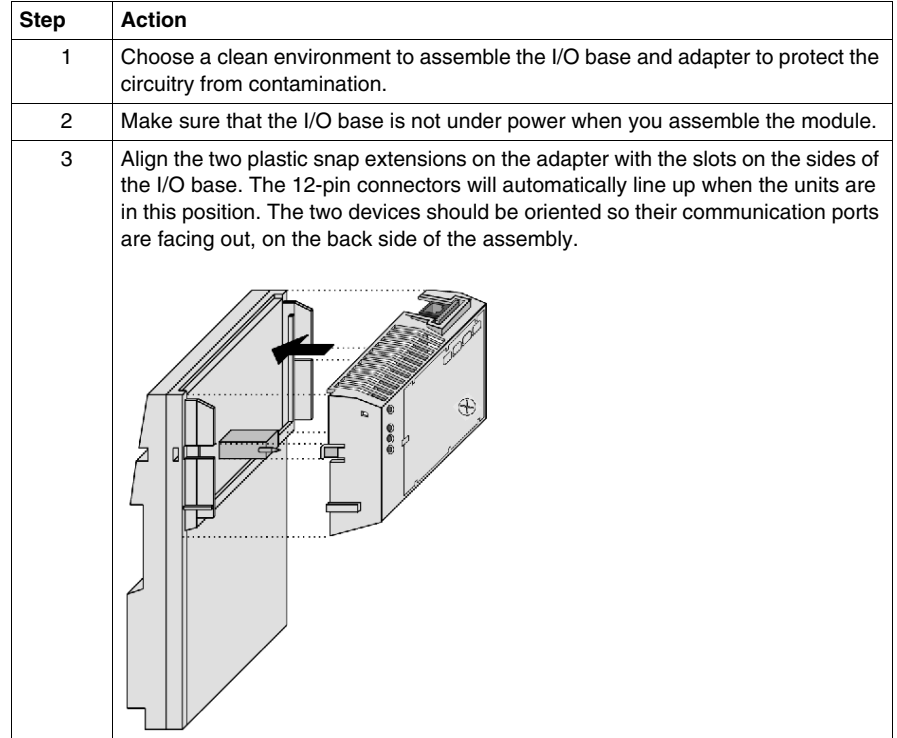

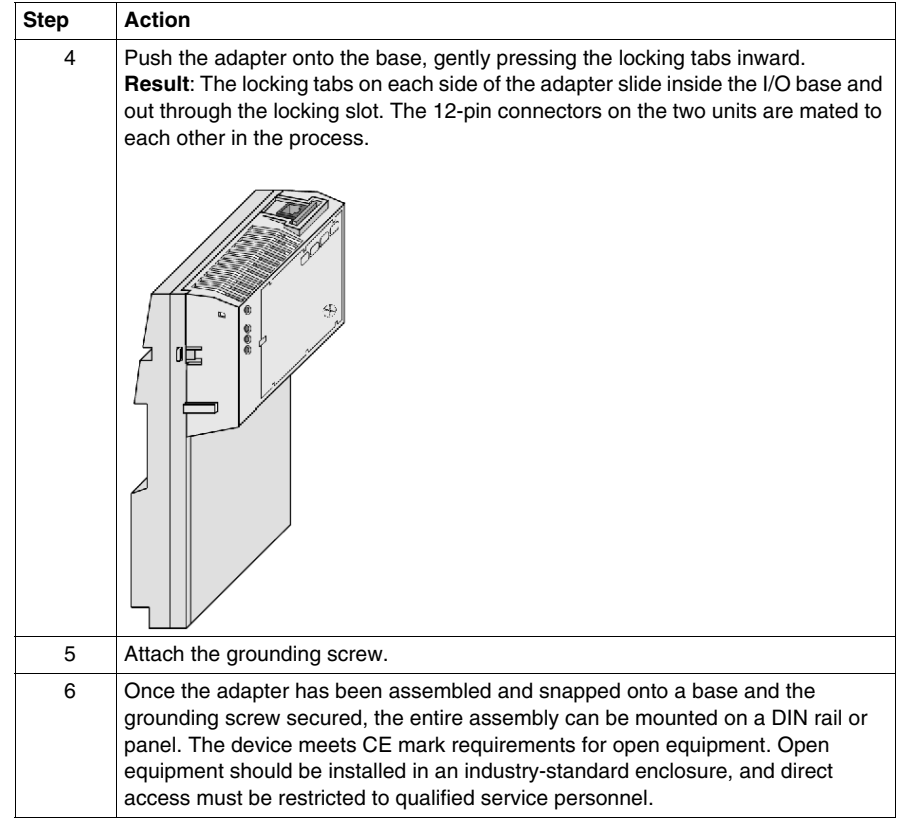

## <span id="page-81-0"></span>**Disassembling a Momentum Processor from an I/O Base**

## **Tool**

Use a flat-head screw driver.

#### **Removing an Adapter from an I/O Base**

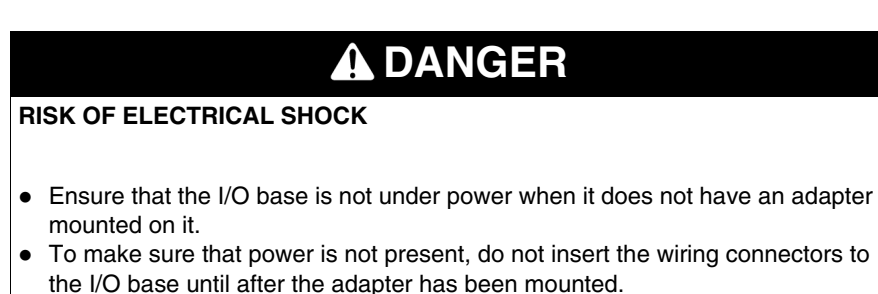

Electrical circuitry on the I/O base may be exposed when a Momentum adapter is not mounted.

#### **Failure to follow these instructions will result in death or serious injury.**

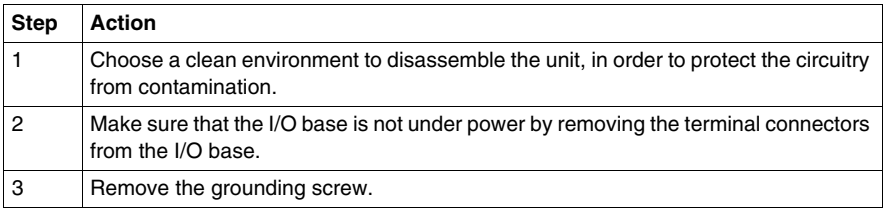

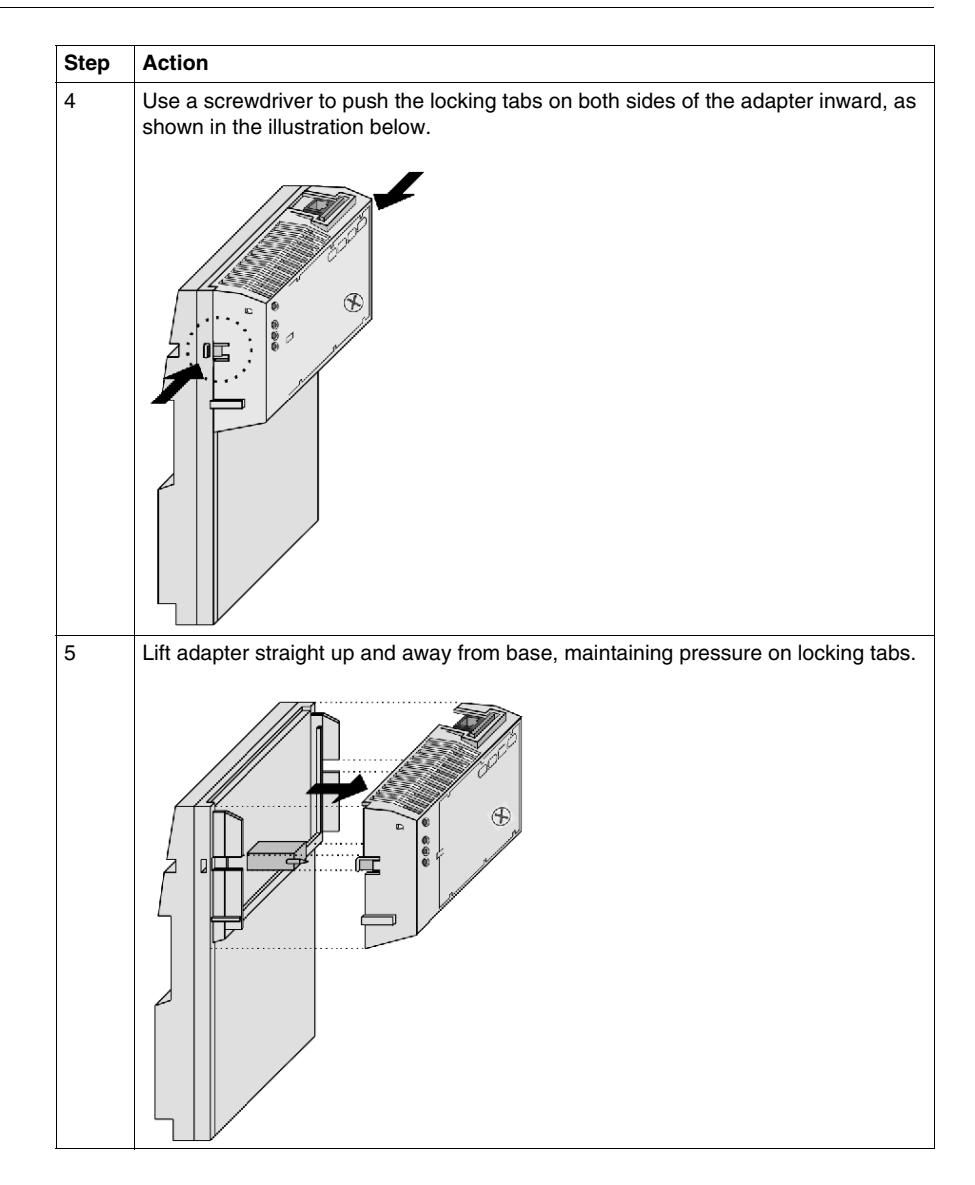

# **3.2 Assembling an M1 CPU with a Momentum Option Adapter**

## **Purpose**

<span id="page-83-0"></span>An option adapter may only be used in conjunction with a processor adapter. It may not be used alone with an I/O base.

This section describes how to add an option adapter when assembling a Momentum module and how to remove an option adapter from the assembled module.

## **What's in this Section?**

This section contains the following topics:

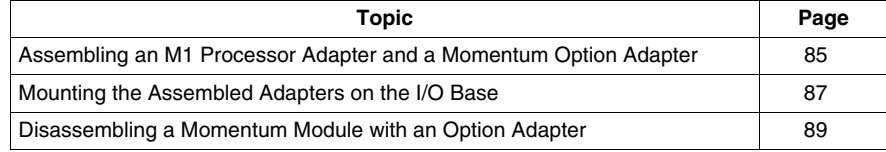

## <span id="page-84-0"></span>**Assembling an M1 Processor Adapter and a Momentum Option Adapter**

## **Overview**

If a Momentum option adapter is used, it is mounted between a Momentum M1 processor adapter and a Momentum I/O base in a three-tiered stack.

This section contains guidelines, safety precautions and a procedure for assembling a processor adapter and an option adapter.

The next section describes how to mount the assembled adapters on an I/O base.

## **Guidelines**

We recommend that you snap together the option adapter and the M1 processor adapter before mounting them on the I/O base.

## **Connection Points Between Adapters**

The option adapter and M1 processor connect at these four points:

- The plastic snap extensions on the two sides of the M1 fit into the two slots on the sides of the option adapter
- The 12-pin connectors on the center of the back walls of the two units mate together
- The 34-pin processor extension connectors that run along the left sidewalls of the components mate together

## **No Tools Required**

The components can be snapped together by hand; no assembly tools are required. A flat-head screw driver is required to disassemble the unit.

#### **Procedure: Assembling an Option Adapter and Processor**

Follow the steps in the table below to assemble an option adapter and an M1 processor.

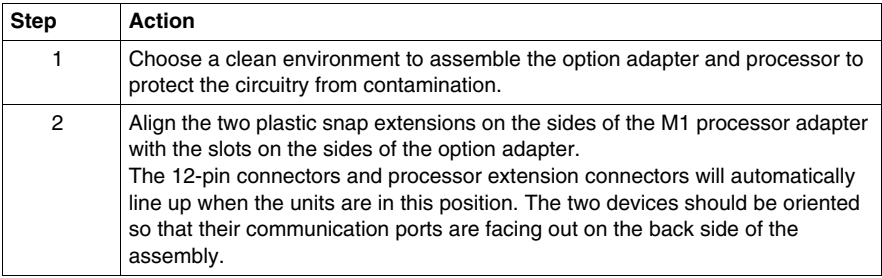

# **A CAUTION**

## **PIN ALIGNMENT**

Proper assembly requires that the 34 pins on the processor extension connector be aligned correctly with the mating socket on the M1 processor adapter.

- Align pins exactly.
- Do not connect one side and try to rotate the M1 onto the option adapter.

**Failure to follow these instructions can result in injury or equipment damage.**

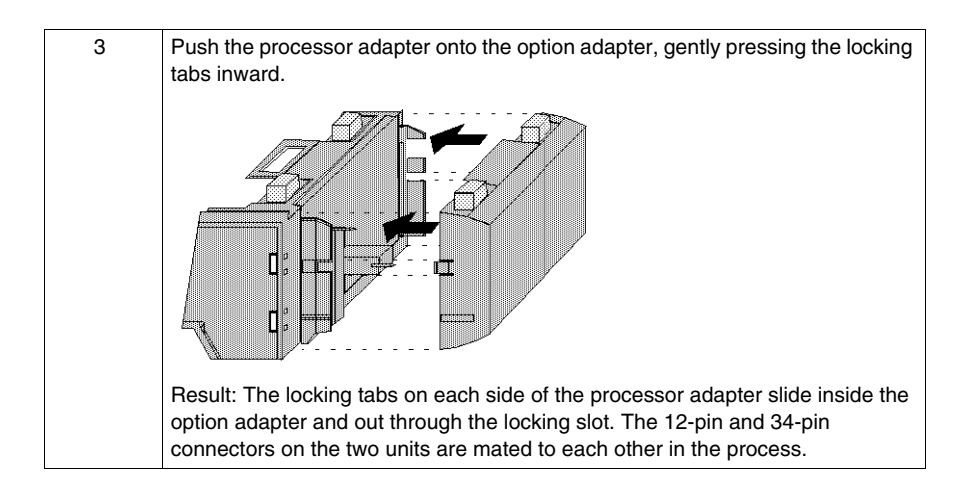

## <span id="page-86-0"></span>**Mounting the Assembled Adapters on the I/O Base**

## **Overview**

This section gives guidelines, safety precautions and a procedure for mounting the assembled processor and option adapter on an I/O base.

## **Guidelines**

# **A CAUTION**

## **EXPOSED ELECTRICAL CIRCUITRY**

Electrical circuitry on the I/O base may be exposed when an adapter is not mounted.

- $\bullet$  Ensure that power is not present.
- Mount the adapter onto the I/O base before inserting the wiring connectors.
- If an I/O base has no Momentum adapter mounted:

• Ensure that the I/O base receives no power.

When more than one connector is attached to the I/O base:

• Remove all connectors to prevent the unit from receiving power from an unexpected source.

#### **Failure to follow these instructions can result in injury or equipment damage.**

The assembled adapters connect with the I/O base at these seven points:

- Two plastic snaps on the front of the option adapter fit into two slots on the front of the I/O base.
- The plastic snap extensions on the two sides of the option adapter fit into the two slots on the sides of the I/O base.
- The 12-pin connectors on the center of the back walls of the two units mate together.
- The plastic stirrup on the back of the option adapter clips onto the bottom of the I/O base.

#### **Mounting the Assembled Adapters on an I/O Base**

Follow the steps in the table below to mount the assembly on an I/O base.

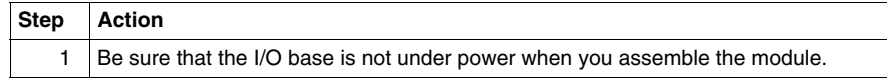

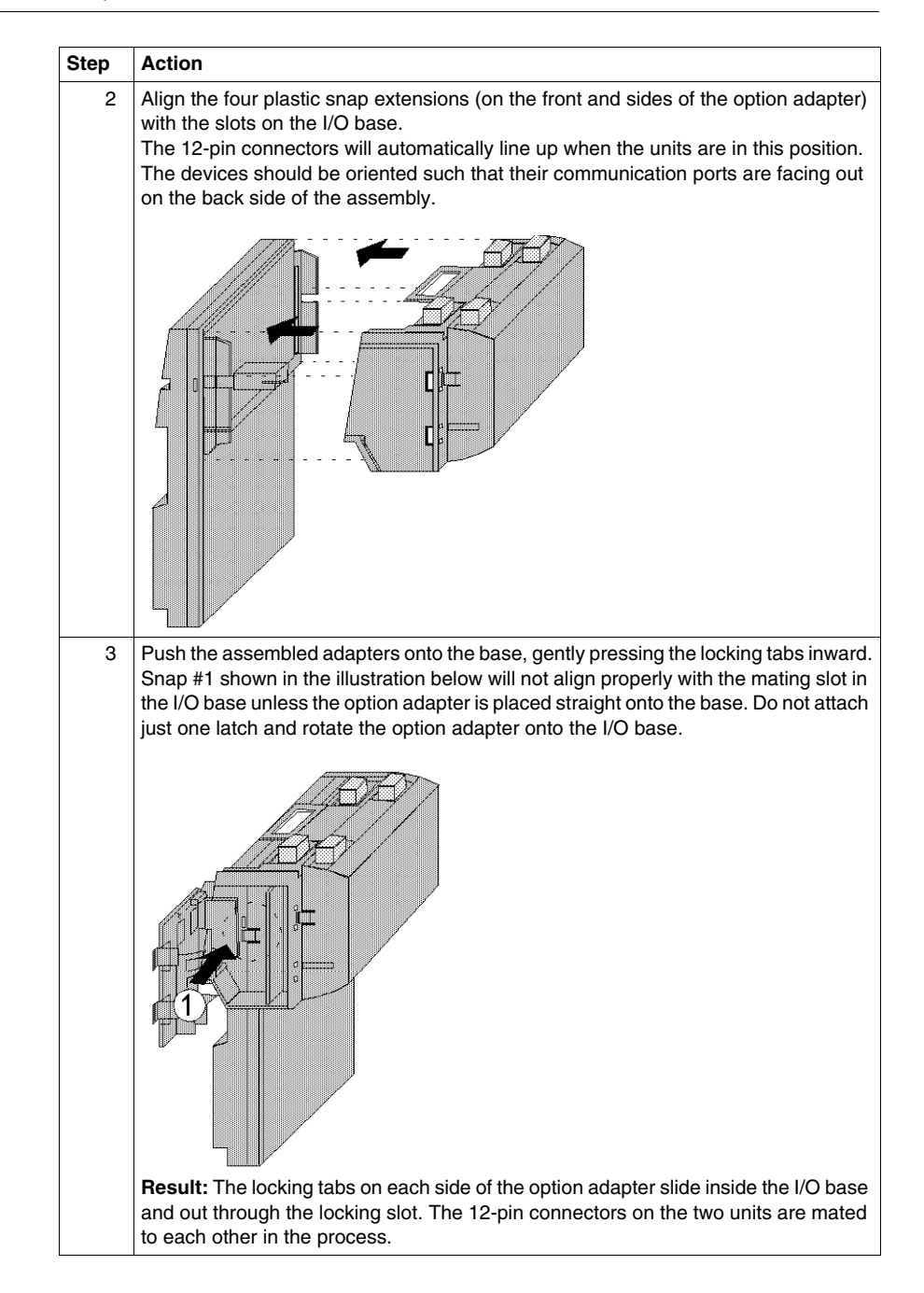

## <span id="page-88-0"></span>**Disassembling a Momentum Module with an Option Adapter**

## **Overview**

The three-tiered assembly is designed to fit together tightly so it can withstand shock and vibration in an operating environment. This section contains two procedures:

- Removing the assembled adapters from the I/O base
- Removing the option adapter from the processor

## **Tools Required**

Flat-head screwdriver.

## **Procedure: Removing the Adapter Assembly from the I/O Base**

Follow the steps in the table below to remove the assembled option adapter and M1 processor adapter from the I/O base.

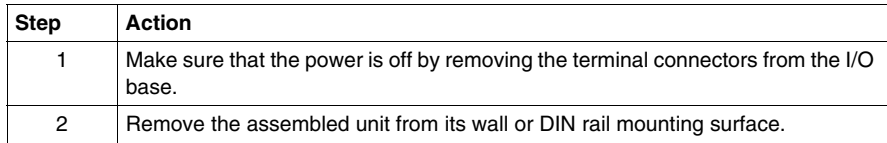

# **A** CAUTION

## **EXPOSED CIRCUITRY IN BATTERY COMPARTMENT**

When you open a battery compartment, electrical circuitry can be exposed and can be damaged by a flat-head screwdriver inserted into the compartment.

- Use care when you insert a screwdriver in the battery compartment.
- Avoid scratching any exposed elements.

**Failure to follow these instructions can result in injury or equipment damage.**

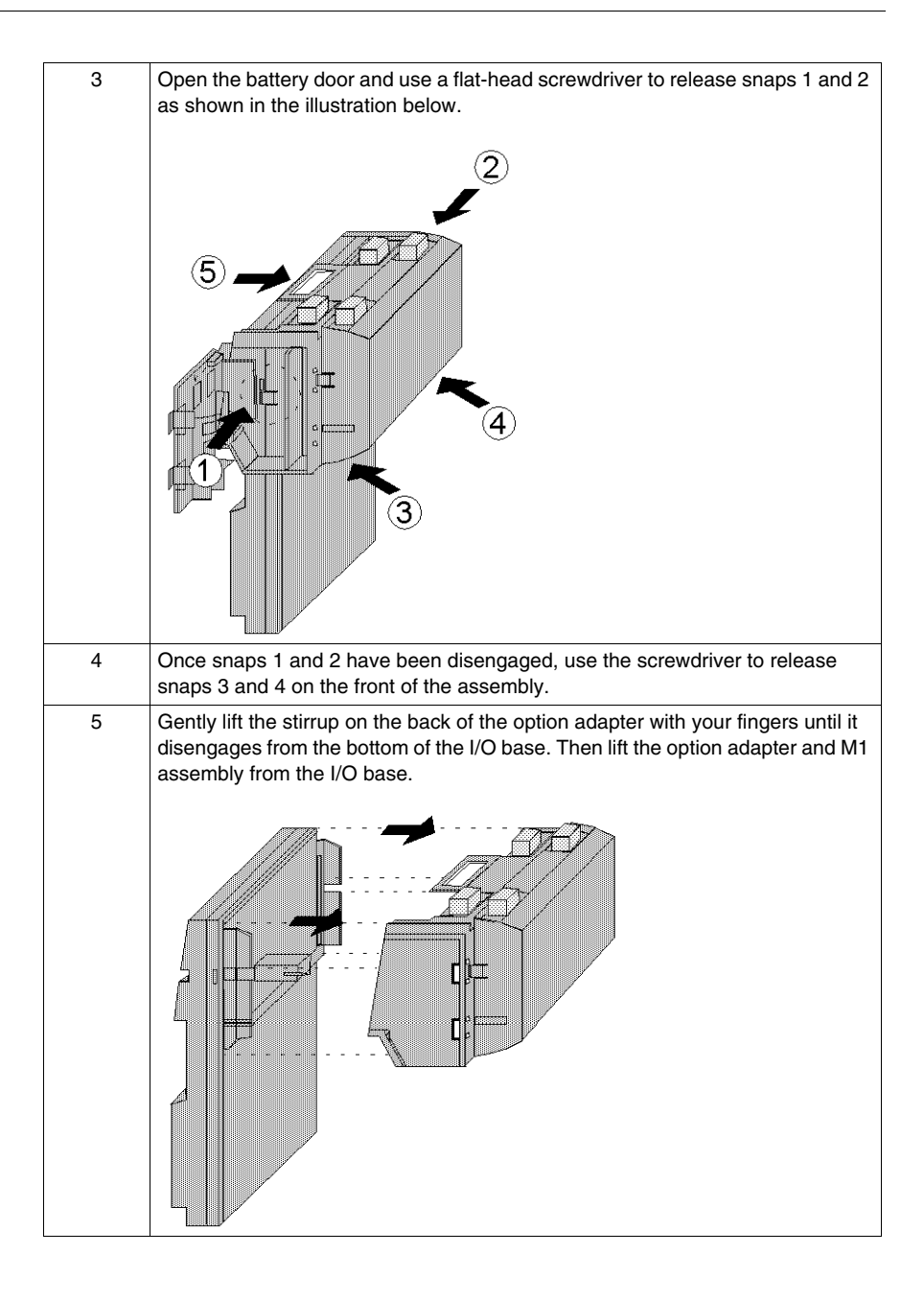

## **Procedure: Disassembling an Option Adapter and M1 Processor**

Follow the steps in the table below to remove the option adapter from the M1 processor.

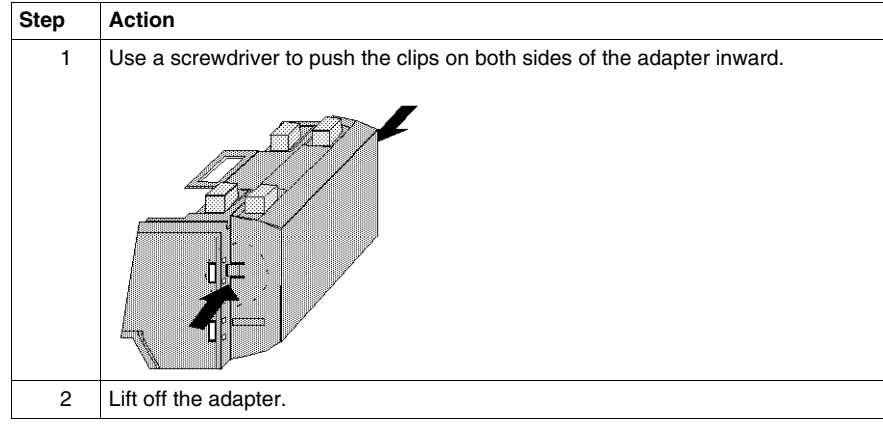

## <span id="page-91-0"></span>**3.3 Installing Batteries in a Momentum Option Adapter**

## **Installation Guidelines**

#### **Why Install the Battery?**

If you are using a Momentum option adapter in your CPU assembly, you have a battery-backup capability. The battery maintains user logic, state RAM values and the TOD clock in the event that the CPU loses power.

## **What Kind of Battery?**

# **A CAUTION**

## **ELECTRONIC CIRCUITRY EXPOSED**

When the battery door is open, electronic circuitry is exposed.

• Follow proper electrical static discharge (ESD) measures while handling the equipment during battery maintenance.

**Failure to follow these instructions can result in injury or equipment damage.**

One 2/3 AA lithium battery needs to be installed in the compartment on the side of the option adapter.

Each module is shipped with a battery. You must install this battery.

Please see the appendices for an explanation of battery life.

## **Installing the Battery**

When installing the battery, observe correct polarity, as indicated on the compartment door.

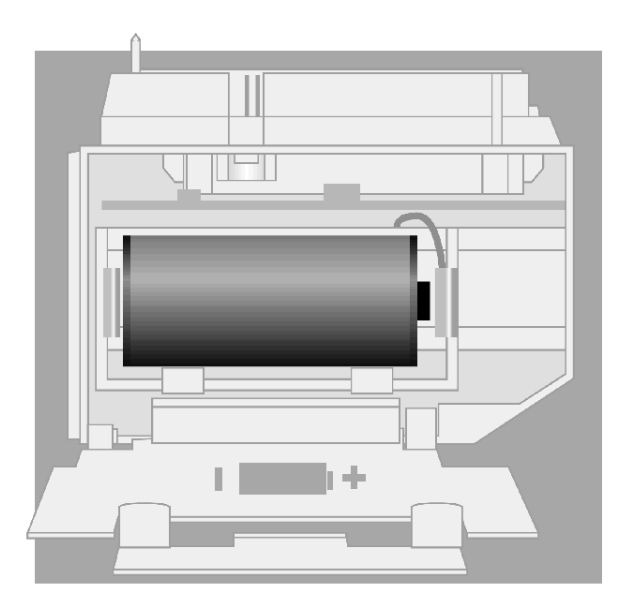

## **Leave Power On When Changing the Battery**

Once your CPU has been commissioned and is running, maintain power to the module whenever you change the battery.

Unless you save to flash, you will need to reload the user logic program from the original files if you change the battery while the power is OFF.

## **Removing and Replacing the Battery**

Battery maintenance should be performed only by qualified personnel according to the following illustration.

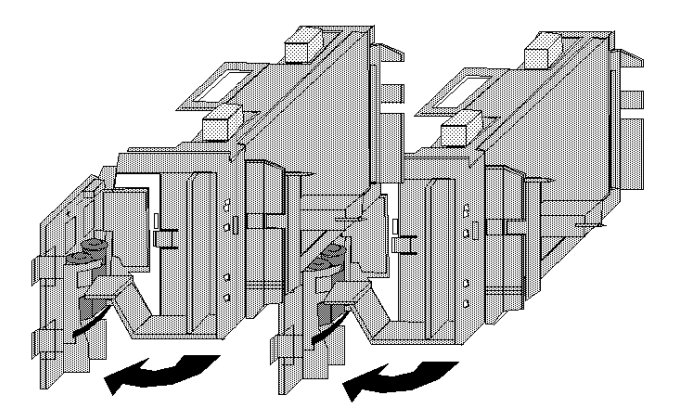

## **Monitor the Battery**

Because a Momentum CPU assembly is designed to be installed in a cabinet where it cannot be seen at all times, no LED was created to monitor health.

We recommend that you reserve a battery coil in your programming panel software configuration and use it to monitor the health of your battery and report the need for replacement prior to battery failure. (Refer to *[Reserving and Monitoring a Battery](#page-185-0)  [Coil with Modsoft for Momentum Option Adapters,](#page-185-0) page [186](#page-185-0)* for Modsoft or *[Reserving and Monitoring a Battery Coil](#page-274-0), page [275](#page-274-0)* for Concept.)

# <span id="page-94-0"></span>**3.4 Labeling the M1 CPU**

## **Guidelines for Labeling the Momentum Processor Adapter**

## **Fill-In Label**

A fill-in label is shipped with each I/O base. This label should be placed on the Momentum processor adapter that you mount on that base.

A completed label provides information about the assembled module and its I/O field devices that can be used by service and maintenance personnel.

The model number of the I/O base is marked on the fill-in label directly above the color code. The cutout area above the I/O model number allows the model number of the adapter to show through.

**NOTE:** An option adapter may also be used in the assembled module. You will find its model number printed in the upper left corner of adapter housing.

## **Example**

A fill-in label is illustrated in the illustration below.

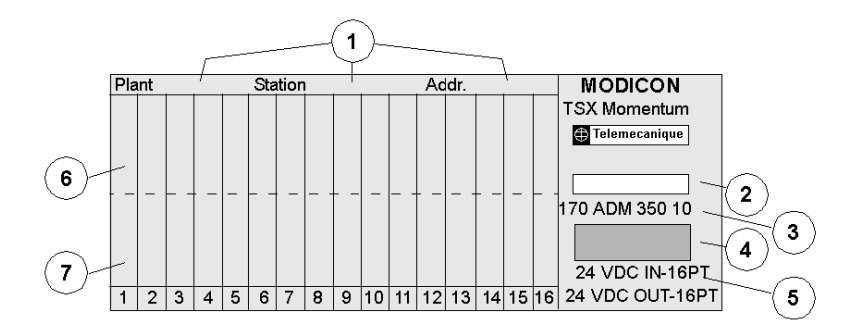

- **1** fields for plant name, station name and network address
- **2** cutout: the model number of the adapter shows through
- **3** model number of the I/O base
- **4** color code of the I/O base
- **5** short description of the I/O base
- **6** field for the symbol name of inputs
- **7** field for the symbol name of outputs

# **Communication Ports on Momentum Components**

# **II**

## **Purpose**

This part describes the communication ports available with Momentum processor adapters and option adapters.

## **What's in this Part?**

This part contains the following chapters:

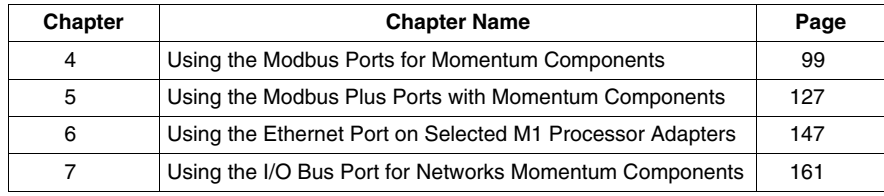

# <span id="page-98-0"></span>**Using the Modbus Ports for Momentum Components**

**4**

## **Purpose**

This chapter describes Modbus port 1 and Modbus port 2, including communication parameters, cabling guidelines for Modbus RS485 networks, cable accessories and pinouts.

## **What's in this Chapter?**

This chapter contains the following sections:

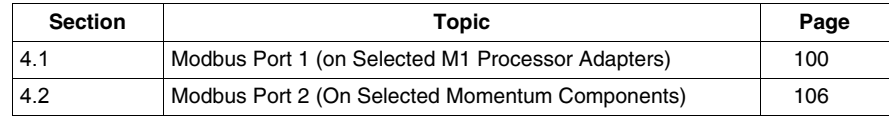

# **4.1 Modbus Port 1 (on Selected M1 Processor Adapters)**

## **Purpose**

<span id="page-99-0"></span>Modbus port 1 is standard on all Momentum M1 processor adapters, except the Ethernet processor adapters. This section describes the port, the recommended cable accessories and the connection pinouts.

## **What's in this Section?**

This section contains the following topics:

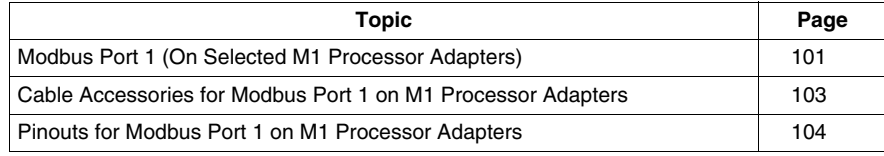

## <span id="page-100-0"></span>**Modbus Port 1 (On Selected M1 Processor Adapters)**

## **Introduction**

Modbus port 1 is an RS232 asynchronous serial port that permits a host computer to communicate to the CPU for:

- $\bullet$  programming
- $\bullet$  data transfer
- $\bullet$  upload/download
- $\bullet$  other host operations

This section describes the port.

## **Connector Type**

The Modbus port 1 connector is a female RJ45 phone jack.

## **Illustration**

The following illustration shows the position of Modbus port 1 on a processor adapter.

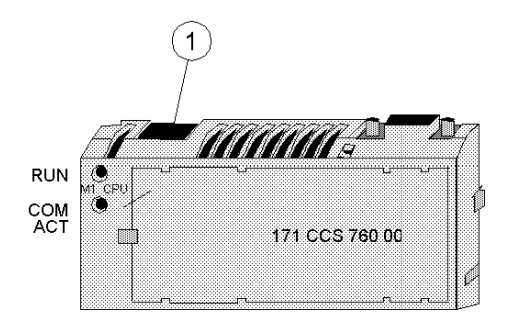

Legend:

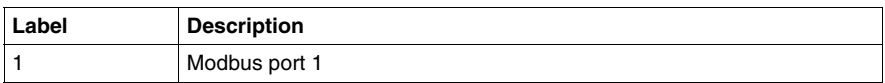

## **Port Parameters**

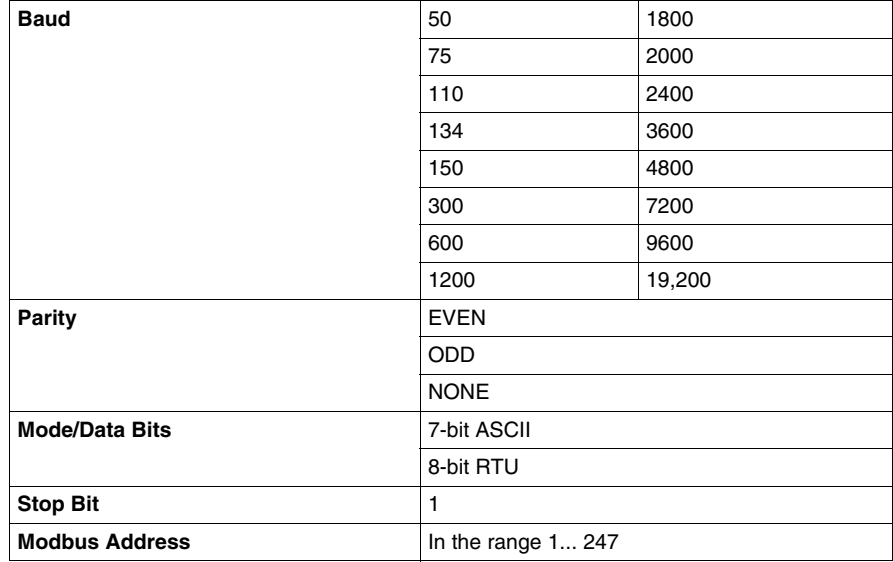

Modbus port 1 supports the following communication parameters.

## **Default Parameters**

The factory-set default communication parameters for Modbus port 1 are:

- $\bullet$  9600 baud
- $\bullet$  EVEN parity
- 8-bit RTU mode
- $\bullet$  1 stop bit
- Modbus address

A processor adapter cannot support more than one stop bit. If you change this default setting in the configuration software, the processor adapter will ignore the change.

All other port parameters can be successfully modified in the configuration software.

## **Auto-Logout Feature**

If a programming panel is logged into the CPU via the RS232 serial port and its cable gets disconnected, the CPU automatically logs out the port. This auto-logout feature is designed to prevent a lock-up situation that could prevent other host stations from logging in on other ports.

## <span id="page-102-0"></span>**Cable Accessories for Modbus Port 1 on M1 Processor Adapters**

## **Overview**

This section describes the cable and D-shell adapters needed to connect Modbus port 1 to a programming station. It also provides pinouts for the adapters.

## **Cables**

The cable connecting a programming station to the CPU (via Modbus port 1) can be up to 9.5m long. Three premade cable assemblies are available from Schneider Electric.

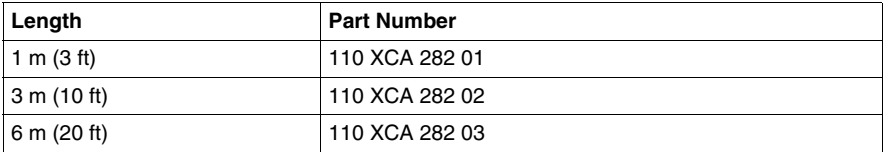

All three assemblies are standard eight-position, foil-shielded, flat telephone cables with male RJ45 connectors on each end. One RJ45 connector plugs into Modbus port 1 on the CPU, and the other plugs into a female D-shell adapter that fits onto the programm

## **D-Shell Adapters**

Two D-shell adapters are available from Schneider Automation for CPU-tocomputer connections:

- A 110 XCA 203 00 9-pin adapter for 9 pin serial ports
- A 110 XCA 204 00 25-pin adapter for 25 pin serial ports

These adapters have an RJ45 jack on one end that allows them to clip directly onto a cable assembly.

## <span id="page-103-0"></span>**Pinouts for Modbus Port 1 on M1 Processor Adapters**

## **Overview**

This section provides pinouts for the D-shell adapters for Modbus port 1.

#### **110 XCA 203 00 Pinout**

The pinout for this adapter is shown in the illustration below.

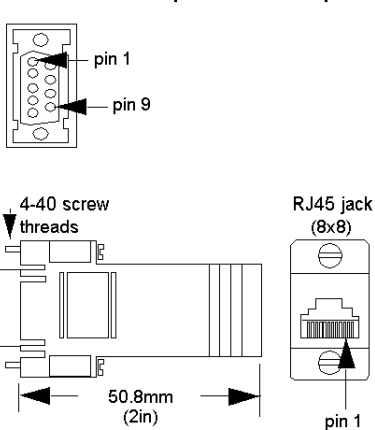

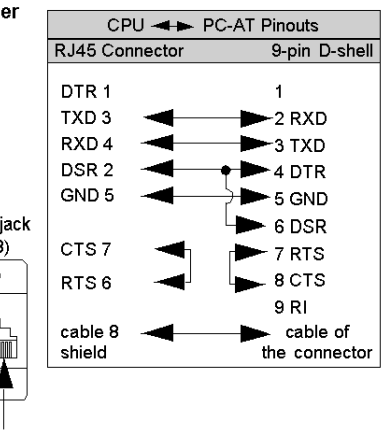

## 110 XCA 203 00 9-pin Female Adapter

## **110 XCA 204 00 Pinout**

The pinout for this adapter is shown in the illustration below.

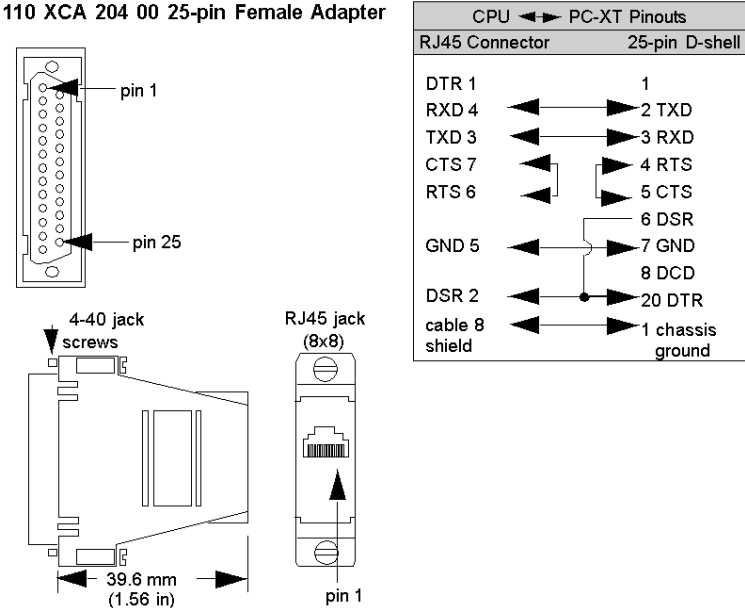

110 XCA 204 00 25-pin Female Adapter

# **4.2 Modbus Port 2 (On Selected Momentum Components)**

## **Purpose**

<span id="page-105-0"></span>Five Momentum components offer this port.

- 171 CCS 780 00 processor adapter
- 171 CCC 780 10 processor adapter
- 171 CCC 980 20 processor adapter
- 171 CCC 980 30 processor adapter
- 172 JNN 210 32 serial option adapter

This section describes the port and provides guidelines for Modbus RS485 networks.

#### **What's in this Section?**

This section contains the following topics:

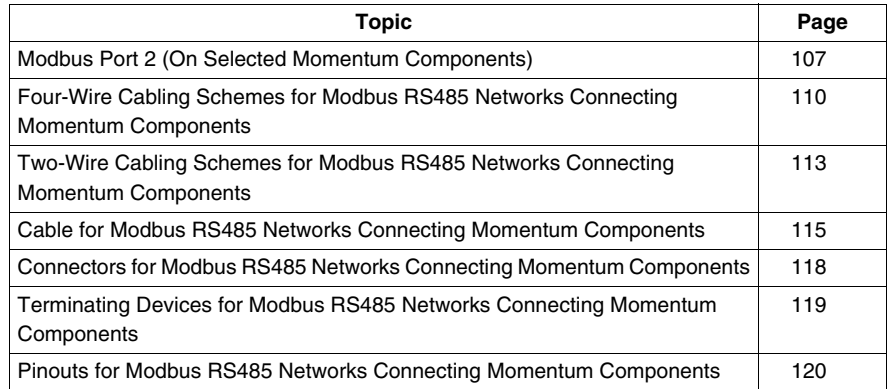

## <span id="page-106-0"></span>**Modbus Port 2 (On Selected Momentum Components)**

## **Two Types of Port**

Modbus port 2 is available in two types:

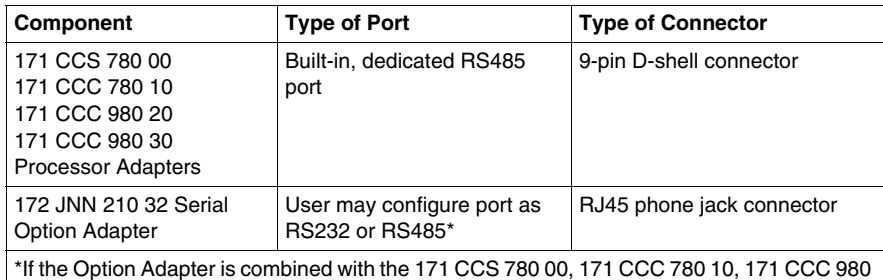

20 or 171 CCC 980 30 processor adapter, the Modbus port on the option adapter will be disabled.

RS485 port Modbus port 2 can be configured as an RS485 port. RS485 supports two-wire or four-wire cabling. A multimaster/slave system must use two-wire cabling. A single master/slave system may use two- or four-wire cabling.

The RS485 protocol handles messaging over long distances with higher level of noise immunity than RS232 without the need for modems.

## **Features of an RS485 Port**

Modbus port 2 can be configured as an RS485 port. RS485 supports two-wire or four-wire cabling. A multimaster/slave system must use two-wire cabling. A single master/slave system may use two- or four-wire cabling.

The RS485 protocol handles messaging over long distances with higher level of noise immunity than RS232 without the need for modems.

## **Limit of Two Modbus Ports**

The Momentum M1 processor adapters can support a maximum of two Modbus ports.

If a 172JNN 210 32 serial option adapter is used in conjunction with a 171 CCS 780 00 or 171 CCC 780 10 processor adapter, the RS485 port on the processor adapter becomes Modbus port 2.The port on the option adapter becomes electrically neutral and does not support any communication activities. (The TOD clock and battery backup system on the option adapter continue to work.)

## **Port Parameters**

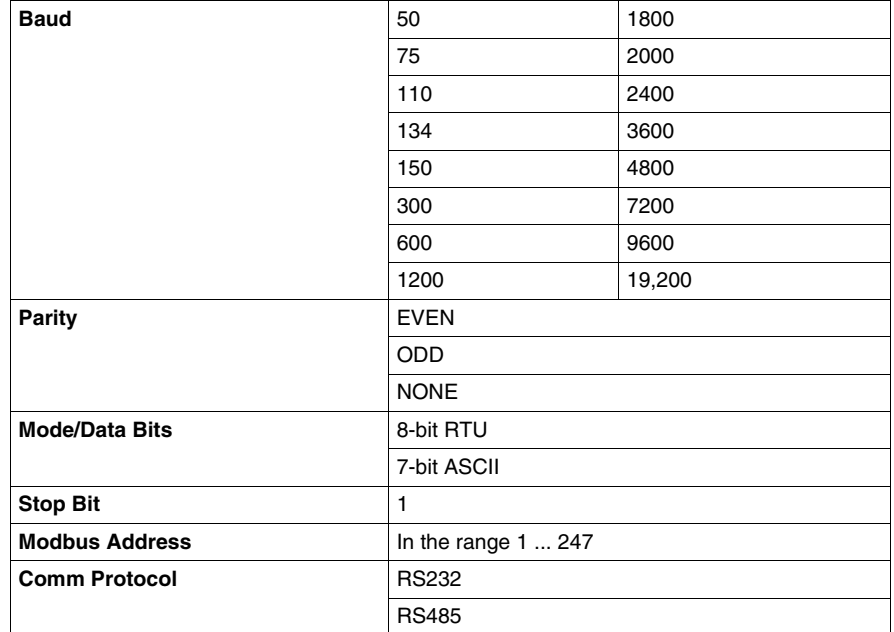

Modbus port 2 offers the following communication parameters.

#### **Default Parameters**

The factory-set default communication parameters for Modbus Port 2 are:

- $\bullet$  9600 baud
- $\bullet$  EVEN parity
- 8-bit RTU mode
- $\bullet$  1 stop bit
- Modbus network address 1
- RS232 protocol

**NOTE:** Processor adapters support only one stop bit. If you change this default setting in the configuration software, the processor adapter will ignore the change.

**NOTE:** The default protocol must be changed from RS232 to RS485 for the 171 CCS 780 00,171 CCC 780 10 processor adapters or the port will not function.The 171 CCC 980 20 and 171 CCC 980 30 change automatically.
#### **Auto-Logout Feature Only with RS232**

If the serial option adapter is used and the RS232 port is chosen, auto-logout is supported. If a programming panel is logged into the CPU via the serial port and its cable gets disconnected, the processor adapter automatically logs out the port. This auto-logout feature is designed to prevent a lock-up situation that could prevent other host stations from logging in on other ports.

Auto-logout is not available for any RS485 port, including the RS485 option on the serial option adapter. The user must log out of the processor using the programming software.

### **Four-Wire Cabling Schemes for Modbus RS485 Networks Connecting Momentum Components**

#### **Introduction**

Four-wire cabling schemes may be used for single master/slave communications. Only one master is allowed. The master may be located anywhere in the network.

#### **Length**

The maximum length of cable from one end of network to other is 2000 ft (609 m).

#### **Number of Devices**

The maximum number of devices in a network is 64 if all are Momentum devices. Otherwise, the maximum is 32.

#### **Termination**

You must terminate both ends of the cable run with special terminating resistors.

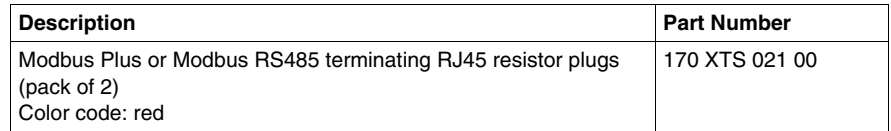

#### **Master Cable**

The master of this master/slave cabling scheme must be connected on at least one side to a master cable, a special cable that crosses the transmit and receive lines.

The other side may be connected to a master cable, or, if the master is at one end of the cable run, a terminating resistor.

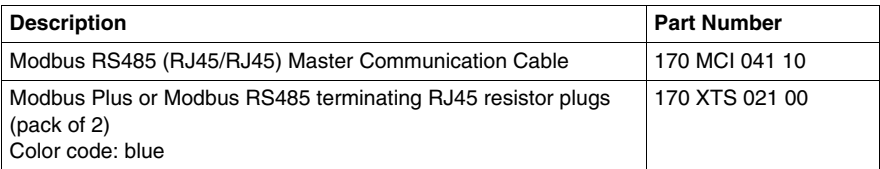

#### **Slave Cabling**

The slaves use a pin-for-pin cable, such as the Modbus Plus / Modbus RS485 short interconnect cable or any Cat. 5 4-twisted pair Ethernet cable AWG#24.

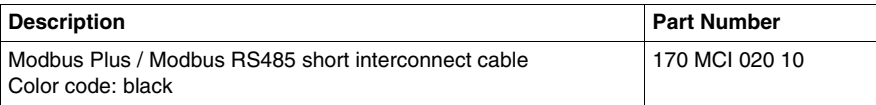

#### **Single Master/Slave Option 1**

The following illustration shows components used in a four-wire single master/slave cabling scheme. In this view, a master cable (#3) is used on both sides of the master. Each Momentum module must include a processor adapter or option adapter with a Modbus RS485 port.

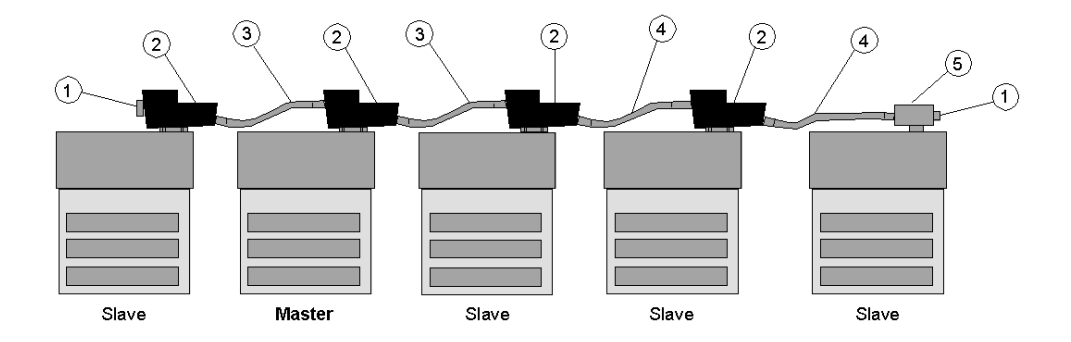

**NOTE:** Each cable has different colored boots. The color of the boots signifies the cable's function.

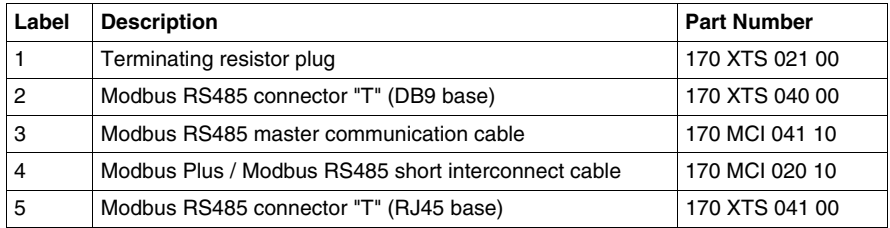

### **Single Master/Slave Option 2**

The following illustration shows components used in a four-wire single master/slave cabling scheme. In this view, the master is at one end of the network and is connected by a single master cable (#3). Terminating resistors (#1) are used at both ends of the network.

Each Momentum module must include a processor adapter or option adapter with a Modbus RS485 port.

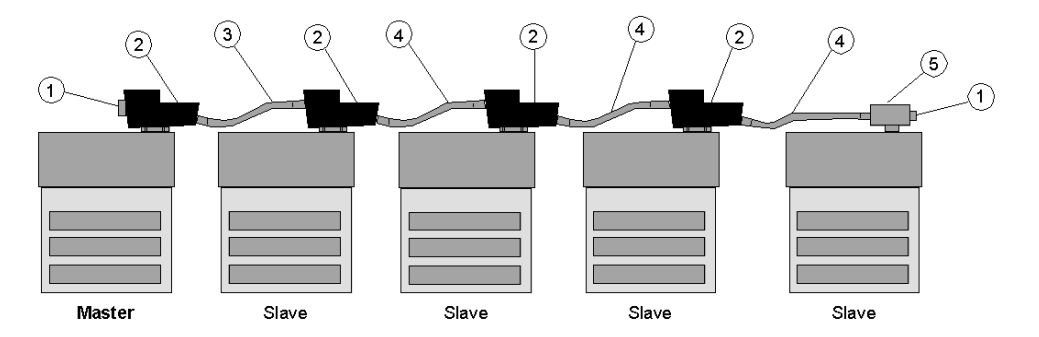

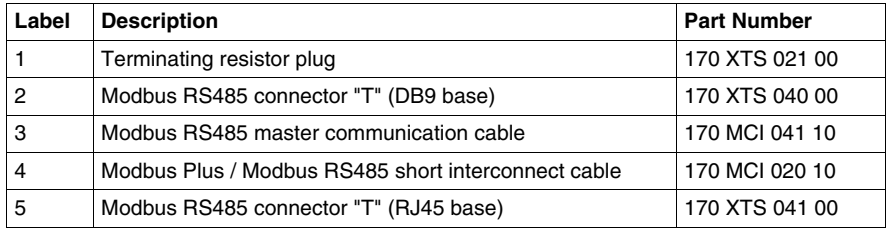

### **Two-Wire Cabling Schemes for Modbus RS485 Networks Connecting Momentum Components**

#### **Introduction**

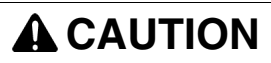

#### **POTENTIAL FOR MULTIMASTER CONFLICTS**

Conflicting messages to a slave module can cause problems.

• Configure a multimaster network carefully to avoid masters issuing simultaneous or conflicting commands to the same slave module.

**Failure to follow these instructions can result in injury or equipment damage.**

Two-wire cabling schemes may be used for single master/slave or multimaster/slave communications. Masters may be located anywhere in the network.

#### **Length**

The maximum length of cable from one end of network to other is 2000 ft. (609 m).

#### **Number of Devices**

The maximum number of devices in a network is 64 if all are Momentum devices. Otherwise, the maximum is 32.

#### **Termination**

One end of the cable run must be terminated with a terminating resistor (color code is red).

The other end of the cable must be terminated with a terminating shunt, which connects the transmit pair to the receiver pair (color code is blue).

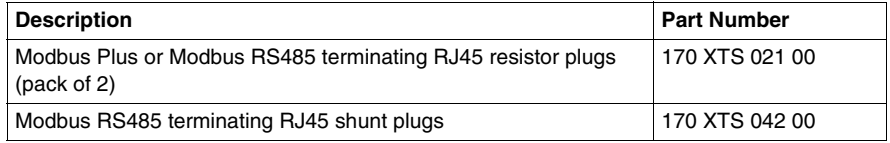

#### **Cable**

All devices are connected with the same pin-for-pin cable, such as the Modbus Plus or Modbus RS485 short interconnect cable or any Cat. 5 4-twisted pair Ethernet cable AWG#24. A master/slave system using 2-wire cabling does not require the special master communication cable.

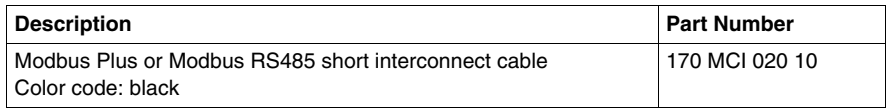

#### **Multimaster/Slave Cabling**

The following illustration shows components used in a multimaster/slave network. Each Momentum module must include a processor adapter or option adapter with a Modbus RS485 port.

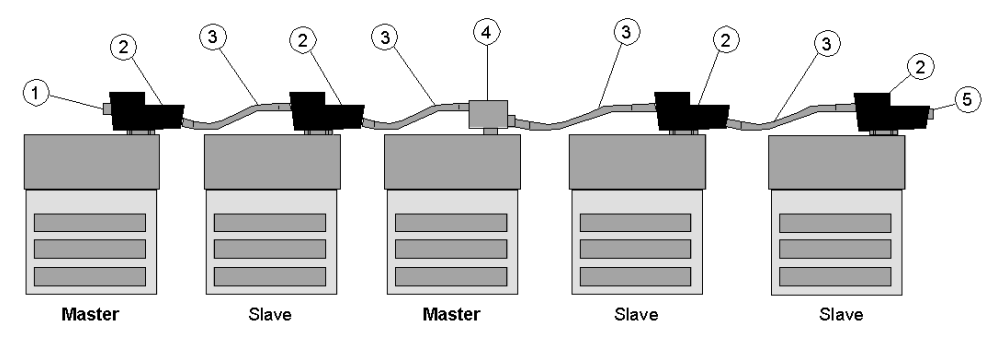

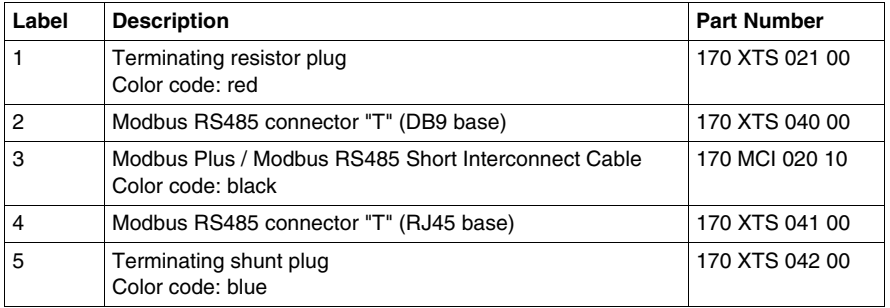

### **Cable for Modbus RS485 Networks Connecting Momentum Components**

#### **Overview**

This section describes the cables which should be used in constructing an RS485 network for Momentum components.

#### **Master Communication Cable**

This cable is required for master/slave communications in a four-wire cabling scheme. This cable is 10" long and has a blue boot.

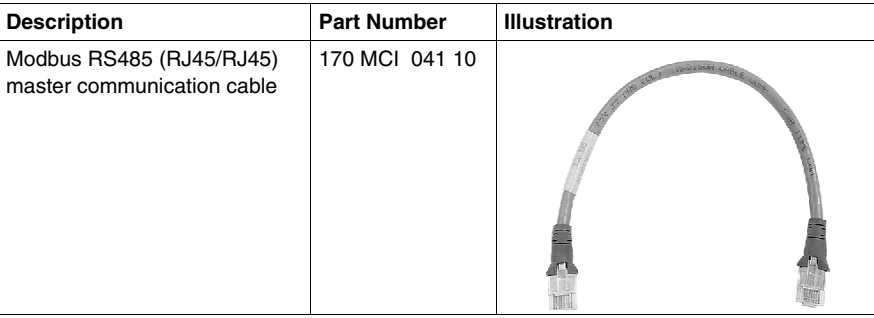

### **Interconnect Cables**

Cable for connecting two Modbus RS485 devices, such as Momentum modules, is available from Schneider Automation in four lengths. These cables have a black boot.

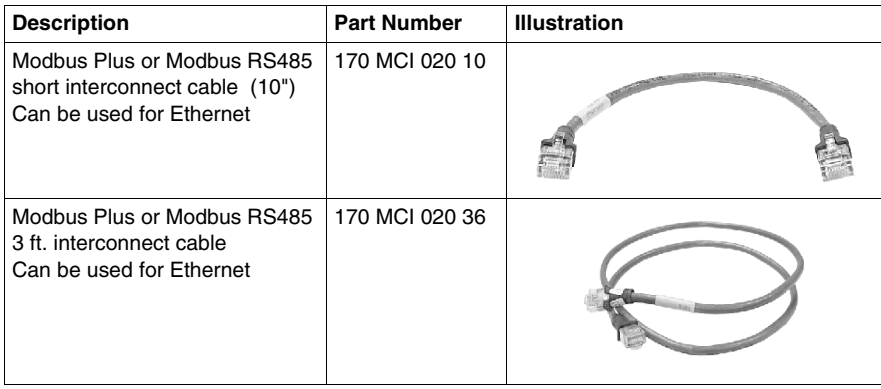

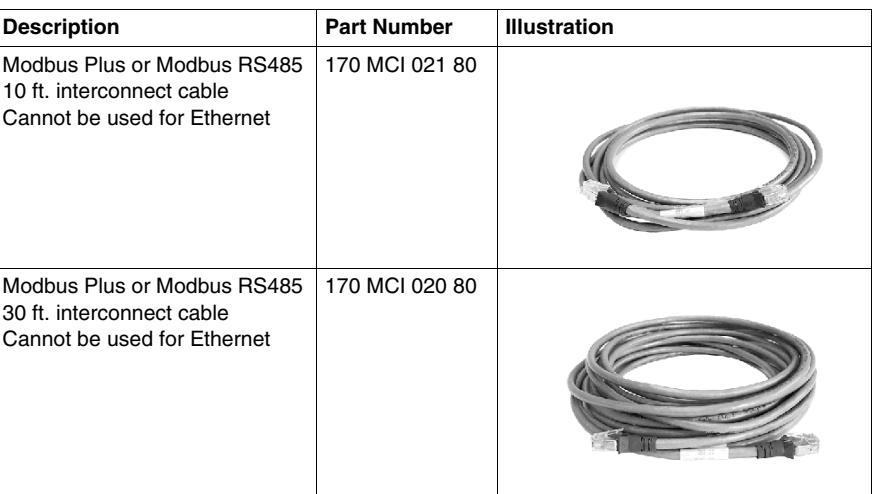

#### **Other Premade Cable**

Interconnect and Ethernet cable in various lengths and boot colors may be obtained from other vendors, including Amp.

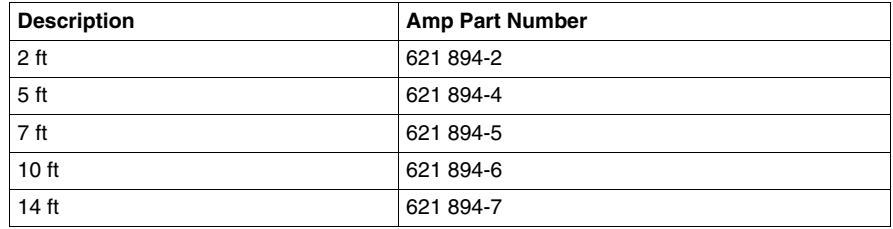

#### **Custom Cable**

For custom cabling, use Cat. 5 4-twisted pair Ethernet cable AWG#26. It may be shielded or unshielded. Shielded cable is recommended for long runs and for noisy environments. You may use stranded or unstranded cable. Keep in mind that stranded cable is more flexible.

#### **Custom Cable Vendors**

Vendors include:

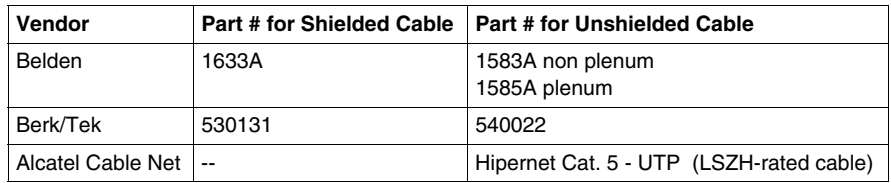

### **Crimping Tool**

Schneider Automation provides a crimping tool (490 NAB 000 10) and an RJ45 die set (170 XTS 023 00) to attach the 170 XTS 022 00 connector to the cable.

### **Connectors for Modbus RS485 Networks Connecting Momentum Components**

#### **Overview**

This section describes the connectors which should be used in constructing an RS485 network for Momentum components.

#### **RJ45 Connector "T"**

This connector is used with the RS485 port:

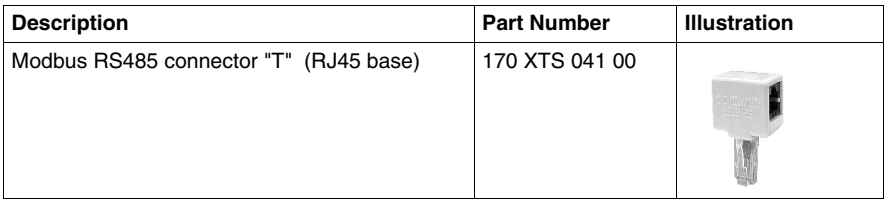

#### **DB9 Connector "T"**

This connector is used with the RS485 port:

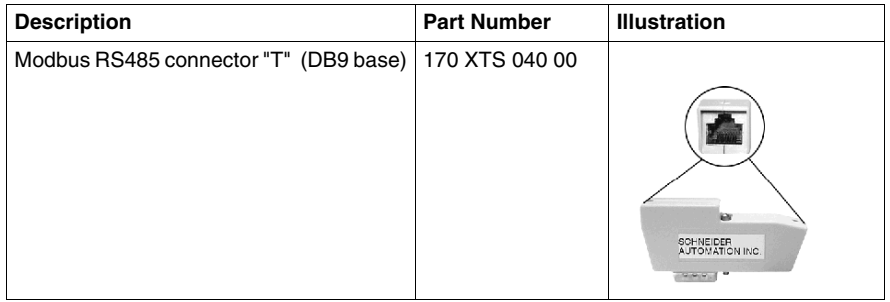

#### **Connectors for Custom Cabling**

This RJ45 connector should be used when constructing custom cable for an RS485 network:

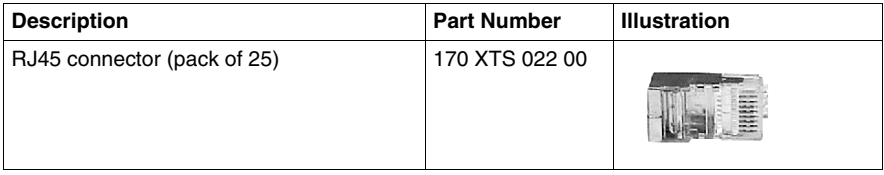

### **Terminating Devices for Modbus RS485 Networks Connecting Momentum Components**

#### **Overview**

This section describes terminating devices which should be used in constructing Modbus RS485 networks for Momentum devices.

#### **Terminating Resistor Plugs**

Terminating resistor plugs are used with the RS485 connector (RJ45 base) at the last device on either end of a four-wire cable network or at one end of a two-wire cable network.

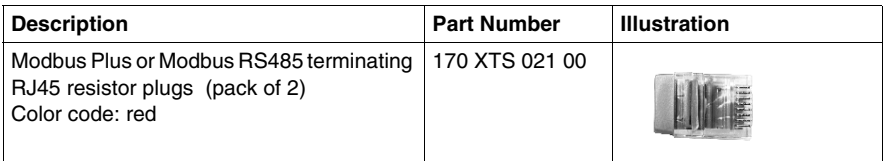

#### **Shunt Plugs**

Shunt plugs are used with the RS485 connector (RJ45 base) at one end of a twowire cable network. The plug is used at the last device on the network.

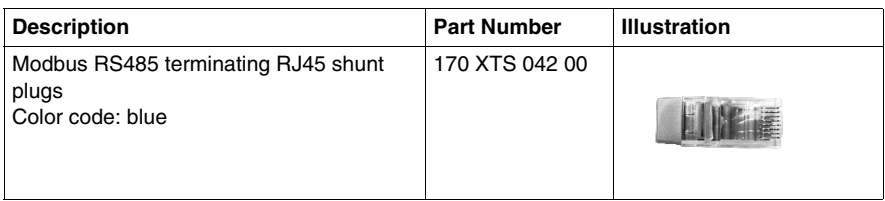

### **Pinouts for Modbus RS485 Networks Connecting Momentum Components**

#### **Overview**

This section contains pinouts for wiring an RS485 network for Momentum components.

#### **RJ45 Pinout**

The illustration below shows the pinouts for wiring an RJ45 connector for RS485.

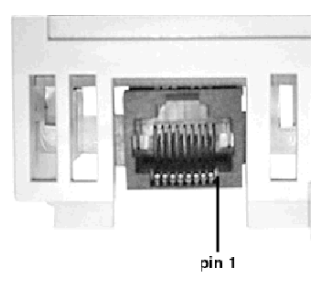

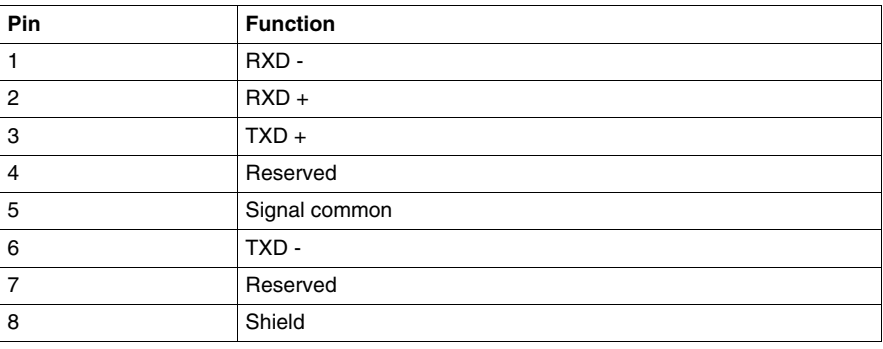

### **9-Pin D-Shell Pinout**

The illustration below shows the pinouts for wiring a male 9-pin D-shell connector for RS485. The metal shell is connected to chassis ground.

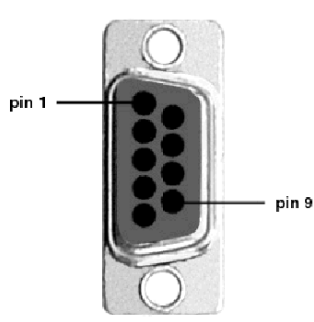

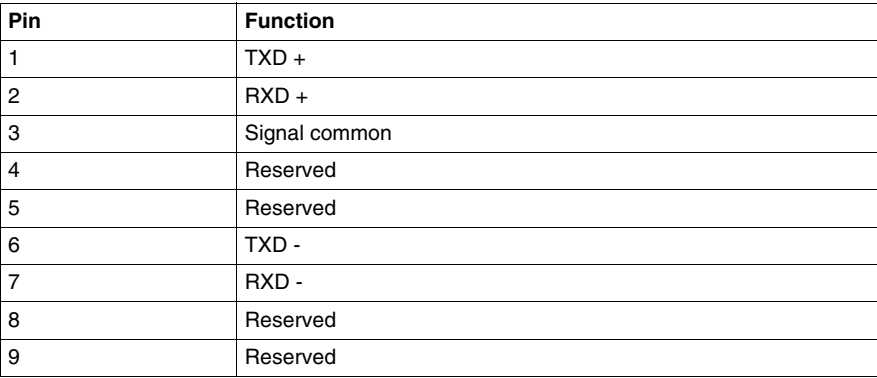

#### **Master Communication Cable**

The illustration below shows the pinout for the 170 MCI 041 10 Modbus RS485 (RJ45/RJ45) master communication cable.

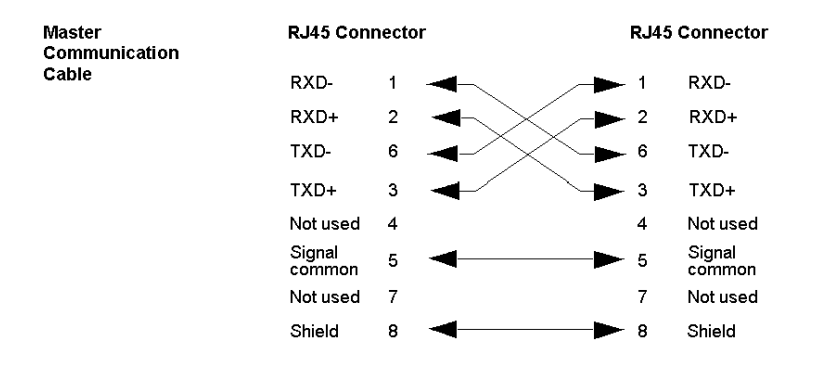

#### **Interconnect Cables**

The illustration below shows the pinout for the 170 MCI 02x xx Modbus Plus or Modbus RS485 interconnect cables (10 in, 3 ft, 10 ft and 30 ft).

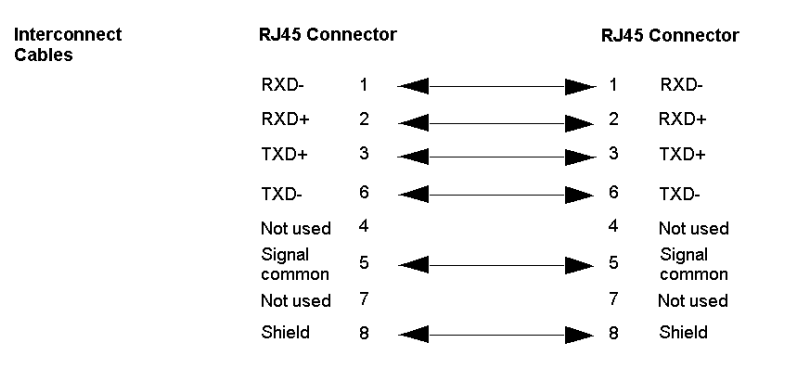

**RJ45 Shielded Connector** 

### **Modbus RS485 Connector "T" (DB9 Base)**

The illustration below shows the pinout for the Modbus RS485 connector "T" (DB9 base).

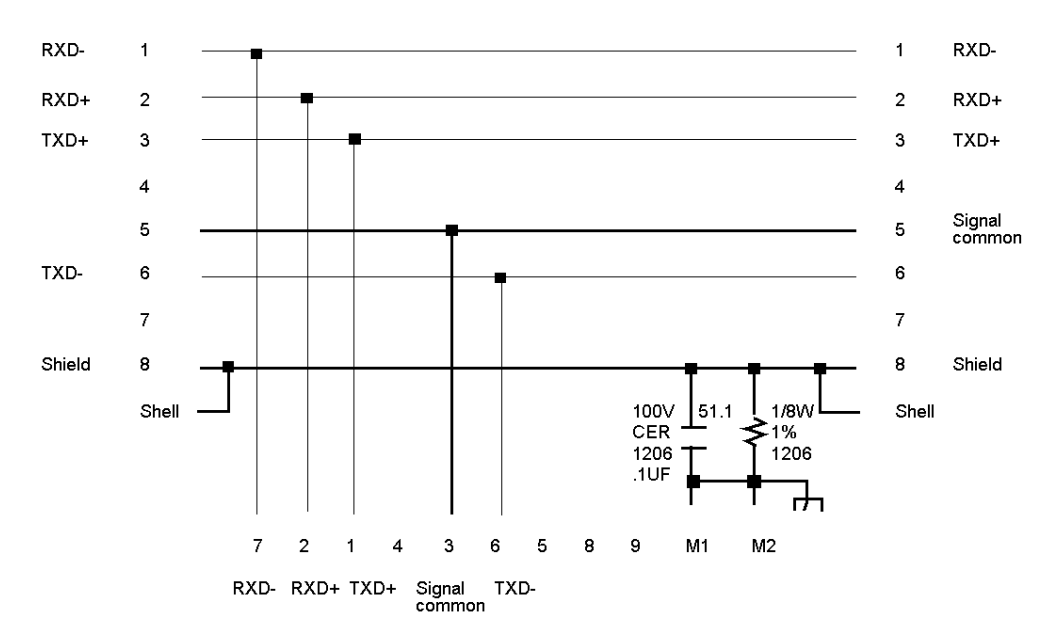

**RJ45 Shielded Connector** 

**DB9 Connector** 

#### **Modbus RS485 Connector "T" (RJ45 Base)**

The illustration below shows the pinout for the Modbus RS485 connector "T" (RJ45 base).

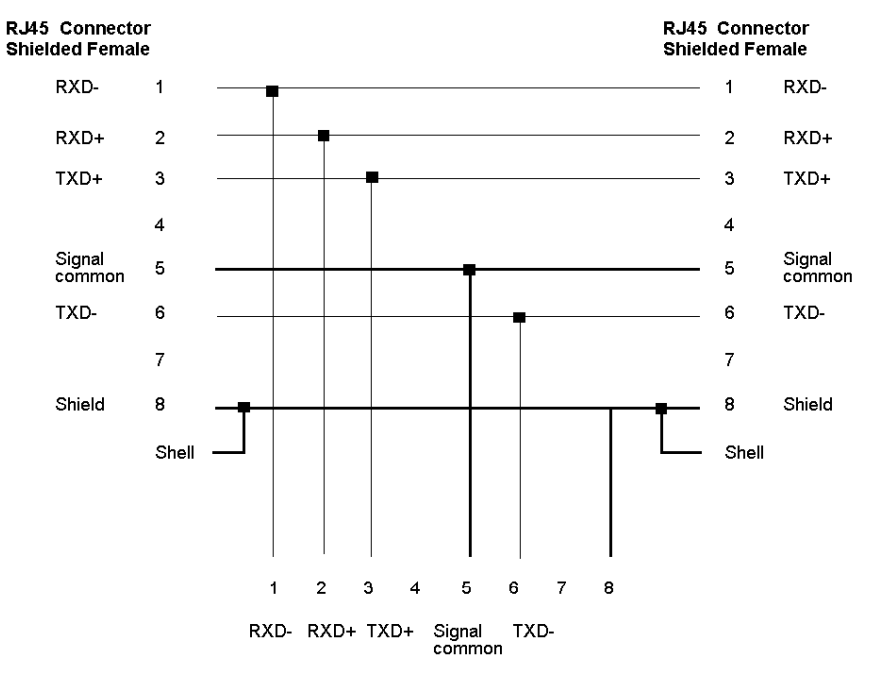

RJ45 Connector **Unshielded Male** 

#### **Terminating Resistor Plugs**

The illustration below shows the pinout for the Modbus Plus or Modbus RS485 terminating RJ45 resistor plugs.

#### RJ45 Connector

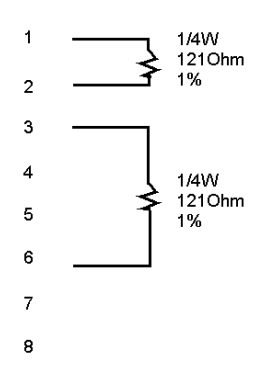

### **Terminating Shunt Plugs**

The illustration below shows the pinout for the Modbus RS485 terminating RJ45 shunt plugs.

#### RJ45 Connector

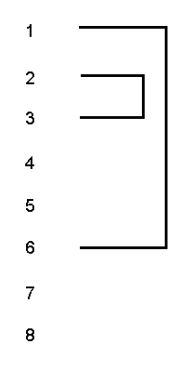

## **Using the Modbus Plus Ports with Momentum Components**

**5**

#### **Purpose**

Modbus Plus ports are available with:

- 172 PNN 210 22 option adapter (single port)
- 172 PNN 260 22 option adapter (redundant ports)

This section gives an overview of Modbus Plus networks for Momentum components.

**NOTE:** The Modbus Plus Network Planning and Installation Manual (890 USE 100 00) provides details for the complete design and installation of a Modbus Plus cable system.

#### **What's in this Chapter?**

This chapter contains the following topics:

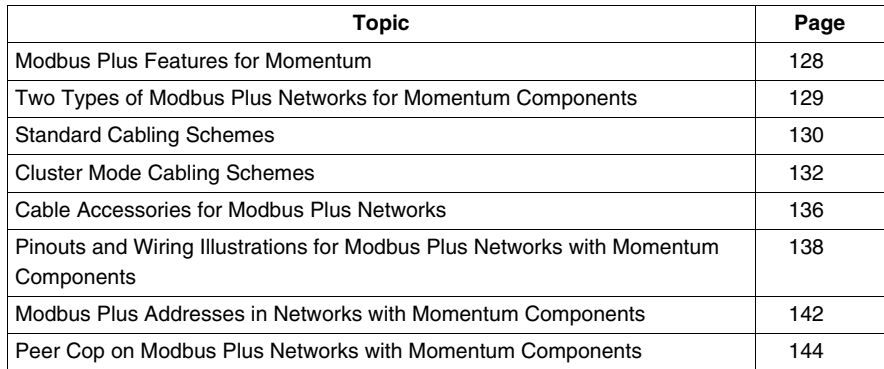

### <span id="page-127-0"></span>**Modbus Plus Features for Momentum**

#### **Introduction**

When a Modbus Plus network is constructed entirely of Momentum components, it may take advantage of two new features:

- cluster mode, which allows small groups of devices to be linked by short lengths of cable
- supporting up to 64 nodes on a single section of cable

#### **Cluster Mode**

A cluster may consist of up to eight Momentum devices. A network may contain up to eight clusters.

The cable between devices in a cluster may be 10 in to 3 ft. The cable between clusters or between a cluster and the trunk must be at least 10 ft.

The maximum length of the network continues to be 1500 ft. The maximum number of devices in a network continues to be 64.

**NOTE:** Only Momentum devices are allowed in a cluster.

#### **64 Nodes**

When a Modbus Plus network consists entirely of Momentum devices, then a single section of cable may support 64 nodes instead of the standard 32 nodes.

**Example:** If a single SA85 is added to a network of Momentum modules, the network is no longer Momentum only, but a mixture of devices. Each cable section must be limited to 32 nodes. Cable sections must be connected by a repeater.

### <span id="page-128-0"></span>**Two Types of Modbus Plus Networks for Momentum Components**

#### **I/O Networks and Supervisory Networks**

# **CAUTION**

#### **CRITICAL I/O MUST BE SERVICED IN AN I/O NETWORK**

For programming, the user interface, and third party Mod Connect devices, Modbus Plus offers either deterministic I/O servicing or non-deterministic supervisory servicing.

- Design your Modbus Plus architecture to meet the needs of your network.
- Do not use a supervisory network to service critical I/O.

#### **Failure to follow these instructions can result in injury or equipment damage.**

In a distributed control environment, Modbus Plus can be used in either of two ways:

- $\bullet$  an I/O network
- $\bullet$  a supervisory network

#### **I/O Networks**

In a deterministic I/O network architecture, one CPU services up to 63 Momentum I/O modules, Terminal I/O modules or other Modbus Plus devices.

**NOTE:** When a programming panel or other human-machine interface (HMI) device is used as part of a deterministic Modbus Plus I/O network, it should be connected via the RS232 port on the CPU, not as a Modbus Plus node.

#### **Supervisory Networks**

In a supervisory architecture, several intelligent processing devices share system data with each other. Many kinds of devices may be part of the network. You should be aware of each device's requirement for access to the network and of the impact each device will have on the timing of your network communication, especially when servicing non-critical (and non-deterministic) I/O.

#### **What if I Need Both Types?**

If your system requires both supervisory and I/O handling architectures, one solution is to use a processor adapter with I/O bus capabilities as the I/O network and either a 172 PNN 210 22 or 172 PNN 260 22 option adapter with Modbus Plus for the supervisory network.

### <span id="page-129-0"></span>**Standard Cabling Schemes**

#### **Introduction**

In a standard Modbus Plus cabling scheme, each peer device connects via a drop cable to a tap along a trunk cable.

#### **Length**

The maximum length of cable from one end of the network to the other is 1500 ft (450 m) if no repeaters are used.

You can use up to three Modicon RR85 Repeaters to extend the cable up to 6000 ft (1800 m). Each repeater allows you to extend the cable 1500 ft (450 m).

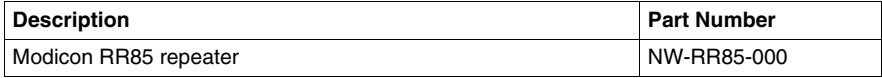

#### **Distance Between Nodes**

Nodes must be separated by at least 10 ft of cable. This requirement is more than satisfied by standard drop cables.

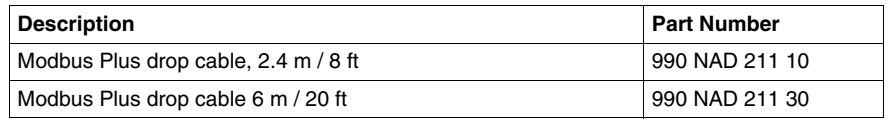

#### **Number of Devices**

The maximum number of devices in a network is 64:

- If you use only Momentum products, you may use up to 64 devices on one cable section without a repeater.
- If you use a mixture of devices, you may use up to 32 devices on one cable section. You must use a repeater to connect to another cable section. You may use up to three repeaters and four cable sections in all.

#### **Termination**

You must terminate both ends of the network. If your network consists of two or more sections separated by a repeater, each section must be terminated at both ends.

#### **Momentum Network**

This illustration depicts a Modbus Plus network constructed with a Momentum CPU and Momentum I/O. One cable segment supports all 64 nodes. No repeater is used.

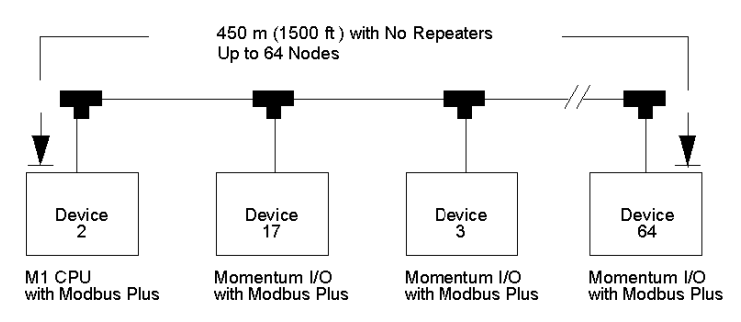

#### **Mixture of Devices**

This illustration depicts a mixture of Momentum and other Modbus Plus devices. Three repeaters are used to connect four cable sections.

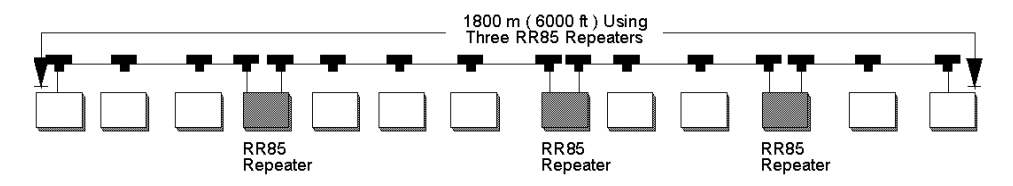

### <span id="page-131-0"></span>**Cluster Mode Cabling Schemes**

#### **Introduction**

In cluster mode, Momentum I/O devices may be placed in small groups, connected by much shorter lengths of cable than in standard Modbus Plus cabling schemes.

You may use clusters and standard single nodes in the same network.

#### **Length of Network**

The maximum length of cable from one end of the network to the other is 1500 ft (450 m) if no repeaters are used.

You can use up to three Modicon RR85 Repeaters to extend the cable to up to 6000 ft (1800 m). Each repeater allows you to extend the cable 1500 ft (450 m

The following table shows the repeater information.

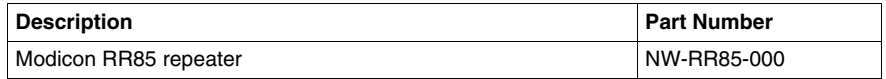

#### **Number of Devices in Network**

The maximum number of devices in a network is 64:

- If you use only Momentum products, you may use up to 64 devices on one cable segment without a repeater.
- If you use a mixture of devices, you may use up to 32 devices on one cable section. You must use a repeater to connect to another cable section. You may use up to three repeaters and four cable sections in alI.

#### **Clusters in a Network**

The maximum number of clusters in a network is 8. The maximum number of devices in a cluster is 8. Only Momentum devices may be used in the cluster.

#### **Termination**

You must terminate both ends of the network with special terminating resistors.

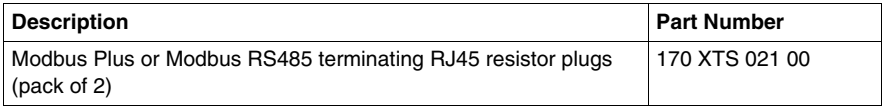

#### **Cable Between Nodes in a Cluster**

The minimum length of cable between nodes in a cluster is 10 in (.25 m).

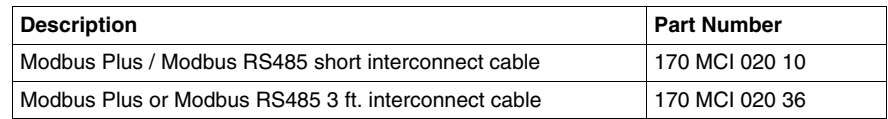

#### **Cable Between Clusters**

The minimum length of cable between clusters is 10 ft (3 m).

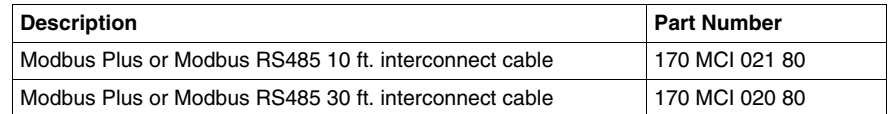

#### **Drop Cables**

Drop cables connecting a cluster to the trunk cable must be at least 10 ft (3 m) long. A 10 ft drop cable is available. A 30 ft drop cable may be fabricated by removing one RJ45 connector from a 30 ft interconnect cable. Connect the open end of the cable to a Modbus Plus tap, using the wiring illustrations in *[Pinouts and Wiring](#page-137-0)  [Illustrations for Modbus Plus Networks with Momentum Components](#page-137-0), page [138](#page-137-0)*.

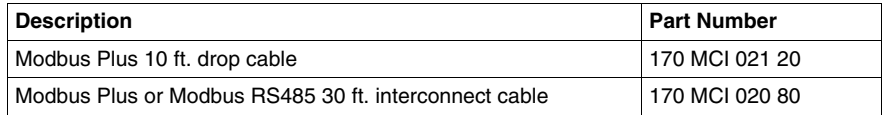

### **Cluster Scheme #1**

In this example, two clusters of Momentum I/O modules are connected in sequence. The trunk cable continues from the clusters in both directions.

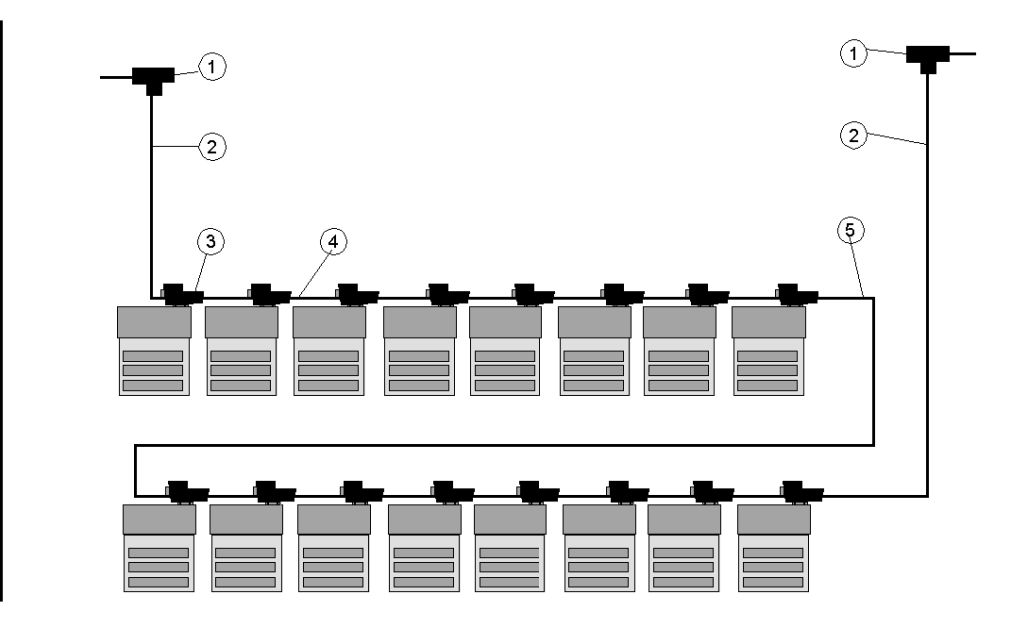

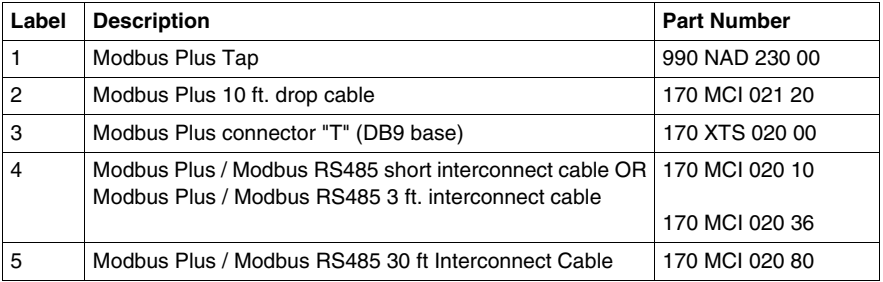

### **Cluster Scheme #2**

In this example, two clusters are connected in sequence. The network ends with the second cluster.

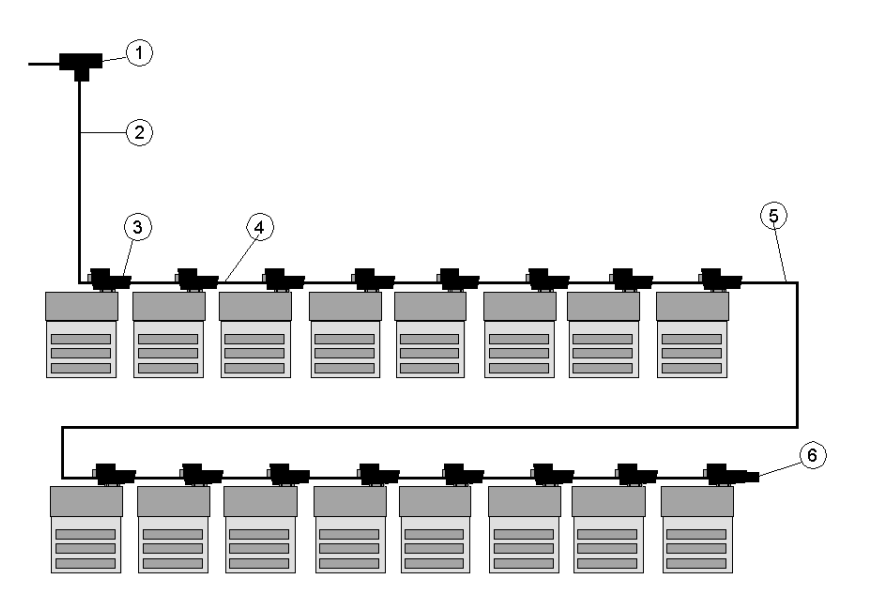

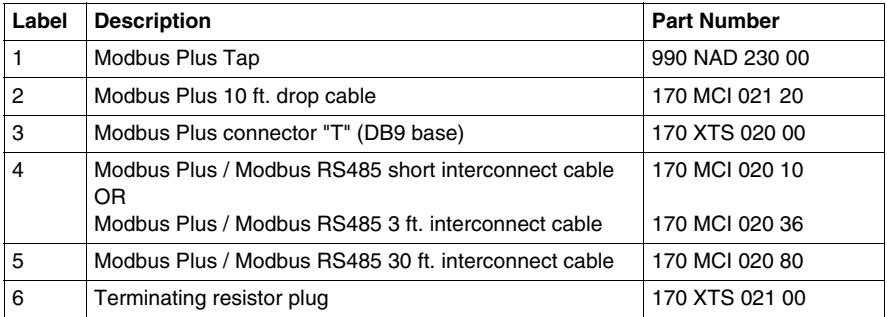

### <span id="page-135-0"></span>**Cable Accessories for Modbus Plus Networks**

#### **Overview**

This section describes the cables, connector and terminating device which should be used in constructing a Modbus Plus network for Momentum components.

#### **Cable Within Clusters**

Cable for connecting two Modbus Plus devices within a cluster is available from Schneider Automation in two lengths. These cables have a black boot.

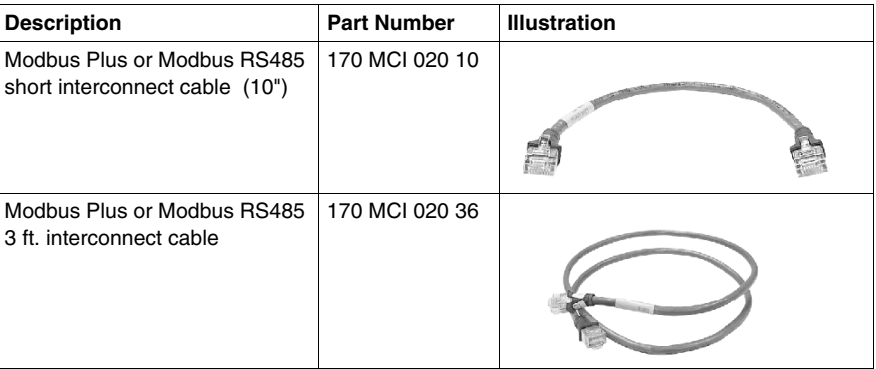

#### **Cable Between Clusters**

Cable for connecting two Modbus Plus clusters, or for fabricating drop cables to and from clusters, is available from Schneider Automation in two lengths. These cables have a black boot.

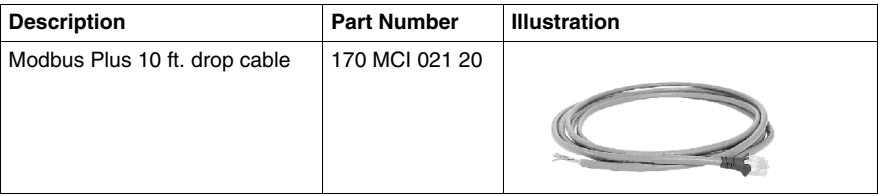

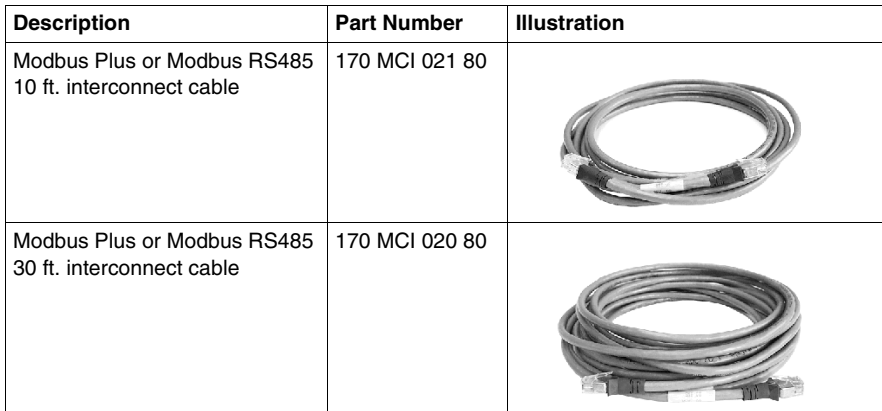

#### **DB9 Connector "T"**

This connector is used in cluster mode with a Modbus Plus Communication Adapter or with the 172 PNN 210 22 or 172 PNN 260 22 Modbus Plus option adapters.

**NOTE:** Only one connector "T" may be used with each adapter, making it impossible to use redundant cabling in cluster mode.

**Details** 

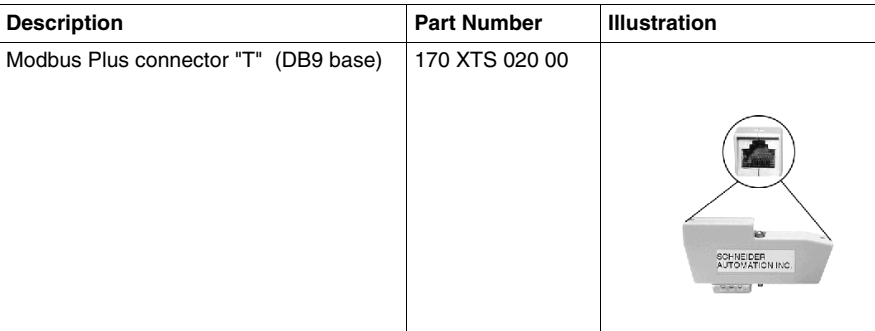

#### **Terminating Resistor Plugs**

Terminating resistor plugs are used with the connector "T" at the last device in a cluster when it is also the last device in the Modbus Plus network. The plug is red.

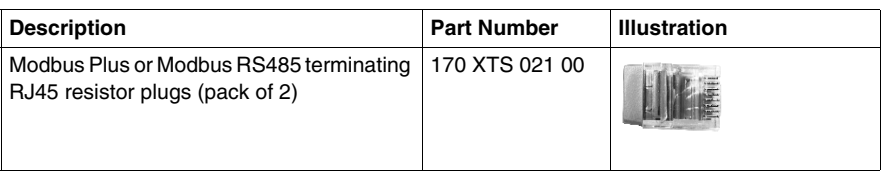

### <span id="page-137-0"></span>**Pinouts and Wiring Illustrations for Modbus Plus Networks with Momentum Components**

#### **Overview**

This section contains pinouts and wiring illustrations for constructing a Modbus Plus network for Momentum components.

#### **Drop Cable from Tap to Cluster**

The following illustration shows wiring an interconnect cable (with one RJ45 connector removed) from a Modbus Plus tap to a cluster:

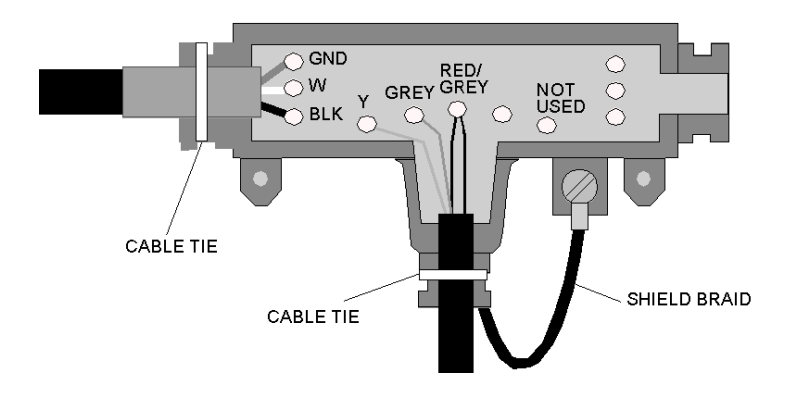

#### **Drop Cable from Cluster to Tap**

The following illustration shows wiring an interconnect cable (with one RJ45 connector removed) from a cluster to a Modbus Plus tap:

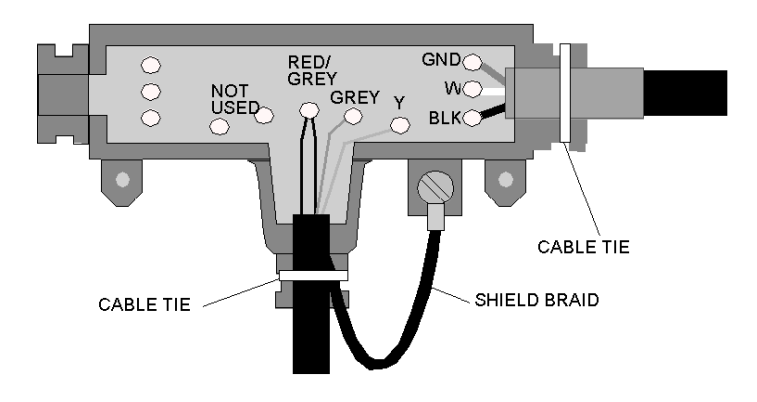

#### **Interconnect Cables**

The following illustration shows the pinout for the 170 MCI 02x xx Modbus Plus or Modbus RS485 interconnect cables (10 in., 3 ft., 10 ft. and 30 ft.).

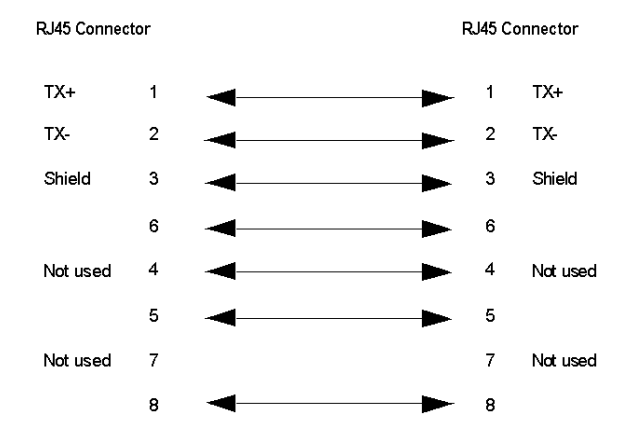

### **Modbus Plus Connector "T" (DB9 Base)**

The following illustration shows the pinout for the Modbus Plus connector "T" (DB9 base).

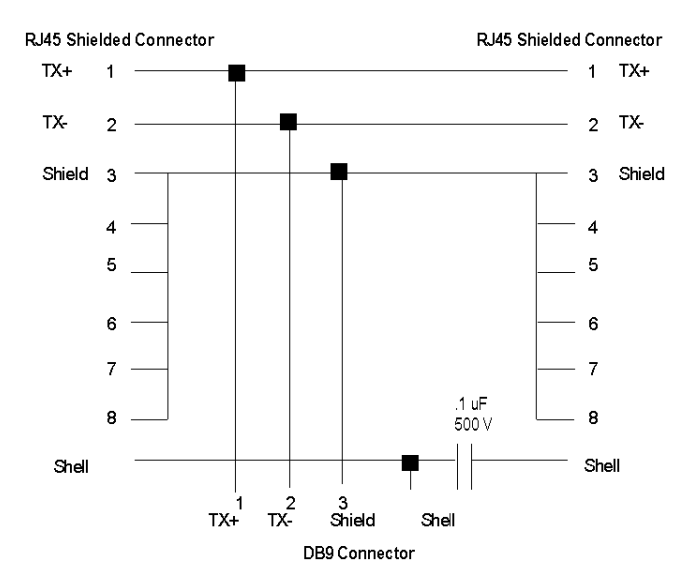

### **Terminating Resistor Plugs**

The following illustration shows the pinout for the Modbus Plus or Modbus RS485 terminating RJ45 resistor plugs.

#### RJ45 Connector

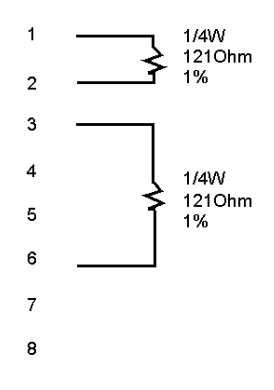

### <span id="page-141-0"></span>**Modbus Plus Addresses in Networks with Momentum Components**

#### **Introduction**

# **A** CAUTION

#### **COMMUNICATION ERRORS MAY RESULT**

Failure to assign a unique address to a device or two identical addresses on the same network will cause communication errors and network problems.

- Do not install a Modbus Plus option adapter before you have set its Modbus Plus address for your application.
- See your network administrator to get the Modbus Plus node address for this module.

**Failure to follow these instructions can result in injury or equipment damage.**

Modbus Plus devices function as peers on a logical ring. Each device accesses the network by acquiring a token frame that is passed in a rotating address sequence.

Each device on a Modbus Plus network needs a unique address in the range 1...64. The device address determines the logical order in which the network token will be passed from device to device.

#### **Address Sequence**

The assignment of addresses does not have to map to the physical layout of the network–e.g., device 17 is placed physically before device 3. This is important to understand because the network's token rotation is defined by device addressese.g., device 2 will pass the token to device 3, device 3 to device 4, etc.

#### **Illegal Addresses**

If you set the node address to 00 or to a value greater than 64:

- The COM LED will go ON steadily to indicate an illegal address assignment.
- The Run LED will flash 4 times.
- The processor adapter will not run until you set a valid, unused address on the option adapter and cycle power.

#### **Setting Modbus Plus Addresses**

Two rotary switches on the Momentum option adapter are used to set the network address. The top switch (X10) sets the upper digit (tens) of the address. The lower switch (X1) sets the lower digit (ones) of the address.

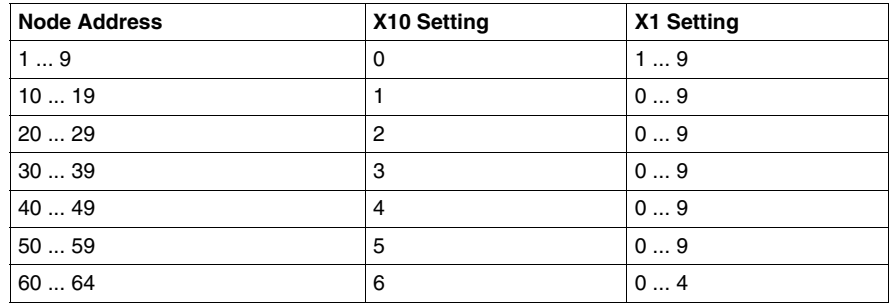

#### **Example of an Address**

The illustration below shows a sample setting for address 14.

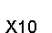

 $X<sub>1</sub>$ 

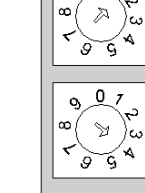

n

### <span id="page-143-0"></span>**Peer Cop on Modbus Plus Networks with Momentum Components**

#### **What Is Peer Cop?**

A Momentum M1 processor adapter has the ability to define point-to-point transactions between itself and other devices on the Modbus Plus network. The tool for defining these transactions is a panel software configuration utility known as Peer Cop.

#### **Configuring Network Devices with Peer Cop**

Each device on the network can be configured to send and receive Peer Cop data.

- In a Modbus Plus I/O networking architecture, the CPU on the network can be used to configure the entire Peer Cop database.
- In a Modbus Plus supervisory architecture, each CPU on the network needs to be configured to handle the Peer Cop data that it will send or receive.

#### **Four Types of Data Transactions**

Peer Cop allows you to define four types of data transactions.

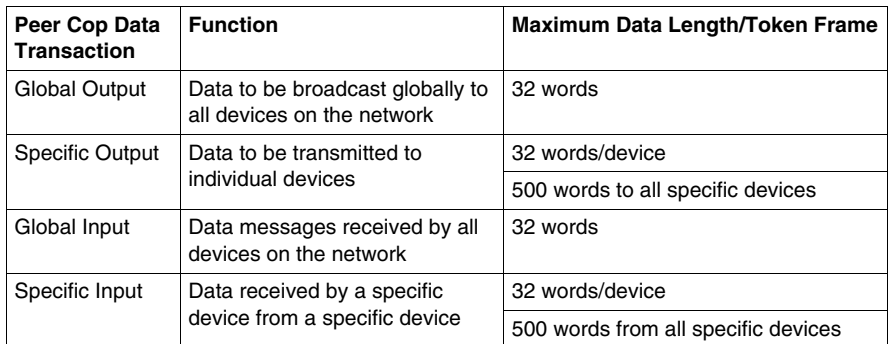

#### **Sources and Destinations**

Peer Cop uses defined data references (like PLC discretes or registers) as sources and destinations. For example, a block of registers can constitute the data source for the transmitting device, and that same or another block of registers can be the data destination for the receiving device.
### **How Peer Cop Data Is Sent and Received**

The reception of Peer Cop source data and the delivery of Peer Cop destination data are handled by the token rotation. The token is always passed to the next logical device in the network's address sequence.

Because all the Modbus Plus devices monitor the network, any one device can extract the data addressed specifically to it. Likewise, all devices can extract global data. Peer Cop then enables the Modbus Plus device currently holding the token to direct specific data to individual devices and broadcast global data to all devices on the network as part of its token frame.

### **Effect of Using Peer Cop**

The net effect of using Peer Cop for data transactions is that each sending device can specify unique references as data sources and each receiving device can specify the same or different references as data destinations. When devices receive global data, each device can index to specific locations in the incoming data and extract specific lengths of data from these points. Data transactions therefore happen quickly as part of the token rotation and can be directly mapped between data references in the sending and receiving devices.

## **Using the Ethernet Port on Selected M1 Processor Adapters**

**6**

### **Purpose**

Ethernet ports are available with:

- 171 CCC 960 20 processor adapter
- 171 CCC 960 30 processor adapter
- 171 CCC 980 20 processor adapter
- 171 CCC 980 30 processor adapter

### **What's in this Chapter?**

This chapter contains the following topics:

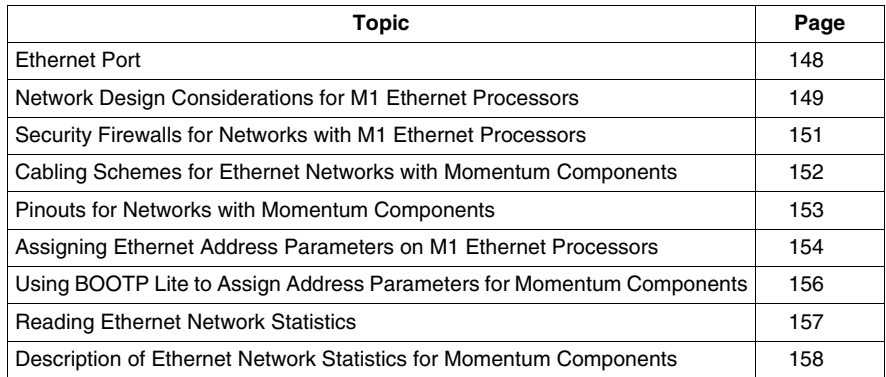

### <span id="page-147-0"></span>**Ethernet Port**

### **Introduction**

# **A CAUTION**

### **COMMUNICATION ERRORS MAY RESULT**

Ethernet networks demand careful attention to addressing.

After taking an Ethernet processor out of service:

• Clear the program and IP address to prevent future conflicts.

Before installing a replacement Ethernet processor on your network:

• Verify that the processor contains the correct IP address and program for your application.

#### **Failure to follow these instructions can result in injury or equipment damage.**

The Ethernet port allows a processor adapter to connect to an Ethernet network for:

- high-speed I/O servicing
- $\bullet$  high-speed data transfer
- $\bullet$  programming
- $\bullet$  worldwide connectivity via the Internet
- interfaces with a wide array of standard Modbus over TCP/IP Ethernet-aware devices

#### **Frame Type**

The M1E processors support only Ethernet II frame types. They do not support 802.3 frame types.

#### **Connector Type**

The Ethernet connector is a female RJ45 style phone jack.

#### **Illustration**

The following illustration shows the position of the Ethernet port on a processor adapter.

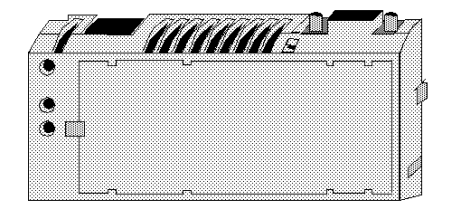

### <span id="page-148-0"></span>**Network Design Considerations for M1 Ethernet Processors**

### **Introduction**

# **CAUTION**

### **CONTROL NETWORKS MUST BE ISOLATED FROM MIS DATA NETWORKS**

To maintain a deterministic Ethernet network, you must isolate Momentum processor adapters and related devices from MIS data networks. Traffic from MIS data networks can interrupt communication between control devices, causing your control application to behave unpredictably.

Additionally, the high message rates that may be generated between M1 processors and I/O adapters may bog down an MIS network, causing loss of productivity.

### **Failure to follow these instructions can result in injury or equipment damage.**

In a distributed control environment, Ethernet can be used as:

- $\bullet$  an I/O network
- $\bullet$  a supervisory network
- a network that combines I/O and supervisory functions

This section discusses how to design your network to make communication between related devices as effective and deterministic as possible.

**NOTE:** Preserve your ARP cache information.

When installed on a new network, the M1 Ethernet processor will obtain the MAC and IP addresses of other devices on the network. This process may require several minutes.

When the module is successfully communicating with these devices, if a ring adapter with battery back up is not present, it is recommended that you stop the processor and save the user program to Flash. This will save the processor's ARP cache and enable it to "remember" this information if power is lost or removed. If you do not save to flash, the processor must repeat acquiring the ARP cache information from the network.

This procedure should also be followed whenever:

- $\bullet$  a new or substitute device is installed on the network
- $\bullet$  the IP address of a network device has been changed

### **I/O Networks**

In an Ethernet I/O network architecture, an M1 processor adapter is used to control Momentum I/O points equipped with an Ethernet communication adapter or other Modbus over TCP/IP Ethernet-aware devices. Communication between these devices should be isolated not only from MIS data traffic, but also from unrelated communication between other control devices.

You may isolate communication by creating a separate network or by using switches.

#### **Supervisory Networks**

In a supervisory architecture, several intelligent processing devices share system data with each other. Many kinds of devices may be part of the network. You should be aware of each device's requirement for access to the network and of the impact each device will have on the timing of your network communication.

#### **Combined Supervisory and I/O Handling**

If your system requires both supervisory and I/O handling architectures, one solution is to use the I/O bus capabilities of the 171 CCC 960 20 processor adapter for the I/O network and the Ethernet capabilities for the supervisory network.

If you intend to use Ethernet to handle both functions, use switches to isolate the network traffic and supply additional buffering of network packets.

#### **Concurrent Communication**

A maximum of 96 devices may be communicating with the processor adapter via the Ethernet at any one time. This 96-device limit consists of:

- up to 2 programming panels (one must be in monitor mode)
- $\bullet$  up to 14 general purpose Modbus server paths
- $\bullet$  up to 16 MSTR elements which support Modbus read, write, or read/write commands
- $\bullet$  up to 64 cyclic configured data slave paths

### <span id="page-150-0"></span>**Security Firewalls for Networks with M1 Ethernet Processors**

### **Overview**

To restrict access to your Ethernet controller and I/O network, you may want to consider a firewall. A firewall is a gateway which controls access to your network.

### **Types of Firewalls**

There are two types of firewalls:

- Network-level firewalls
- Application-level firewalls

#### **Network-Level Firewalls**

Network-level firewalls are frequently installed between the Internet and a single point of entry to an internal, protected network.

#### **Application-Level Firewalls**

An application-level firewall acts on behalf of an application. It intercepts all traffic destined for that application and decides whether to forward that traffic to the application. Application-level firewalls reside on individual host computers.

### <span id="page-151-0"></span>**Cabling Schemes for Ethernet Networks with Momentum Components**

### **Introduction**

In a standard Ethernet cabling scheme, each device connects via a cable to a port on a central Ethernet hub.

### **Length**

The maximum length of cable between devices depends on the type of hub used, as shown in the following table.

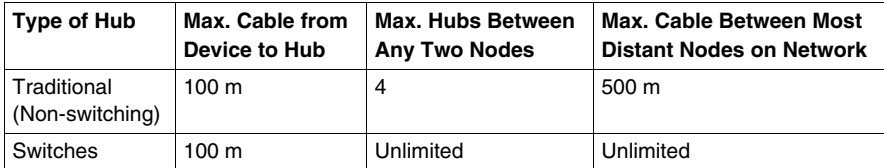

**NOTE:** 10/100 hubs/switches can be used. This will allow 100 Base T networks to use the M1E.

### **Cabling with Traditional Hubs**

The following illustration shows the maximum number of hubs and the maximum cable length between devices when using traditional (non-switching) hubs.

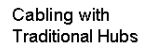

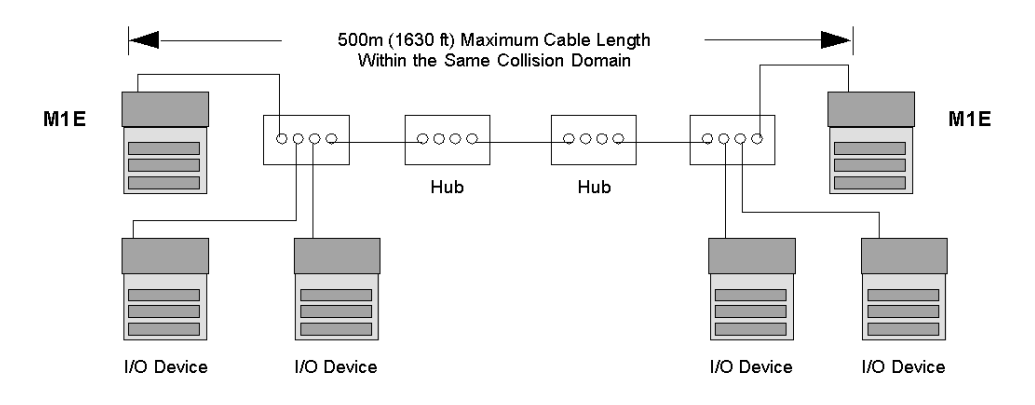

### <span id="page-152-0"></span>**Pinouts for Networks with Momentum Components**

### **Overview**

This section contains pinouts for wiring an Ethernet network for Momentum components.

### **RJ45 Pinout**

The illustration below shows the pinouts for wiring an RJ45 connector for Ethernet.

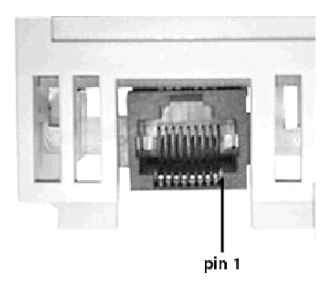

Legend:

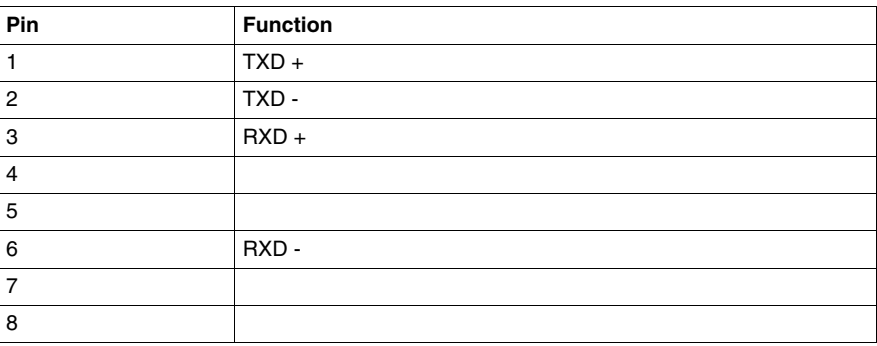

**NOTE:** These are industry standard pinouts. Prefabricated patch cables can be used.

### <span id="page-153-0"></span>**Assigning Ethernet Address Parameters on M1 Ethernet Processors**

### **Overview**

# **CAUTION**

### **DUPLICATE ADDRESS HAZARD**

Be sure that your processor adapter will receive a unique IP address. Having two or more devices with the same IP address can cause unpredictable operation of your network.

### **Failure to follow these instructions can result in injury or equipment damage.**

As shipped from the factory, the M1 Ethernet processor does not contain an IP address. This is also true if you have not programmed the unit with an Ethernet configuration extension. In this condition, when the module starts up, it will attempt to obtain an IP's BOOTP server.

You can use Concept to assign an IP address, default gateway and sub network mask. See *[Setting Ethernet Address Parameters for a Network with Momentum](#page-294-0)  [Components \(Using Concept\),](#page-294-0) page [295](#page-294-0)*.

You can also assign IP address parameters using the BOOTP Lite software utility. See *[Using BOOTP Lite to Assign Address Parameters for Momentum Components,](#page-155-0) page [156](#page-155-0)*.

#### **Using a BOOTP Server**

A BOOTP server is a program which manages the IP addresses assigned to devices on the network. Your system administrator can confirm whether a BOOTP server exists on your network and can help you use the server to maintain the adapter's IP address.

### **How an Unconfigured ("As Shipped") Module Obtains an IP Address**

On startup, an unconfigured processor will attempt to obtain an IP address by issuing BOOTP requests. When a response from a BOOTP server is obtained, that IP address will be used.

#### **Specifying Address Parameters**

Consult your system administrator to obtain a valid IP address and appropriate gateway and subnet mask, if required. Then follow the instructions in *[Setting](#page-294-0)  [Ethernet Address Parameters for a Network with Momentum Components \(Using](#page-294-0)  [Concept\),](#page-294-0) page [295](#page-294-0)*.

### **When the Processor Adapter is Powered-up with a Configuration for "Specify IP Address"**

When the processor adapter is powered-up with a configuration for *Specify IP Address*, the following dialog box displays.

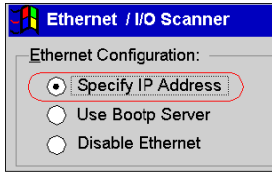

If the processor adapter is powered-up without battery backup and its IP address was previously saved to flash; the adapter will listen for any BOOTP messages but will not will not issue any BOOTP requests. Instead it will use the IP address that is specified in the configuration. Then, three ARP broadcasts are made, five seconds apart, to check for duplicate a IP address. Then, three gratuitous ARP broadcasts are made, two seconds apart, with the station's MAC address and IP address.

When the processor adapter is powered-up with a configuration for *Use BOOTP* 

### **When the Processor Adapter is Powered-up with a Configuration for "Use BOOTP Server"**

*Server*, the following dialog box displays.

**R** Ethernet / I/O Scanner Ethernet Configuration: Specify IP Address O Use Bootp Server ◯ Disable Ethernet

If the processor adapter is powered up without battery backup, and its IP address was previously saved to flash, the adapter will issue three BOOTP requests five seconds apart.

- If a BOOTP response is received from the server, the IP address will be assigned but will not be saved to flash. Use the programming software to save the IP address to flash. If a power cycle occurs on the processor adapter, the IP address that is currently saved in flash will be used.
- If a BOOTP response is not received from the server, the processor adapter will use the IP address that is stored in flash. Three ARP broadcasts are made, five seconds apart, to check for duplicate IP addresses. Then, three gratuitous ARP broadcasts are made two seconds apart with the station's MAC address and IP address.

### **To Retain Settings**

After setting the module's address mode, you must save your program to Flash memory *(see page [343\)](#page-342-0)* if you want this setting to be retained when power is removed from the module. This is not necessary if the module is attached to a ring adapter, which provides battery back up.

### <span id="page-155-0"></span>**Using BOOTP Lite to Assign Address Parameters for Momentum Components**

### **Important Information**

# **A CAUTION**

### **UNINTENDED OPERATION – INCORRECT MAC ADDRESS**

An incorrect MAC address may result in an unwanted change to another device or cause unexpected results.

- Enter the correct parameters of the target controller. Otherwise, the controller runs on its old, or existing, configuration.
- Verify the MAC address of the target device before invoking the Bootp Lite Server Software.

**Failure to follow these instructions can result in injury or equipment damage.**

### **Specifying Addresses/Stopping the Processor**

Instead of a BOOTP server, Schneider Electric's BOOTP Lite utility software can be used to provide the IP address, subnet mask and default gateway to the processor.

A response from BOOTP Lite will cause the processor to enter Stopped mode on completion of power up, if the processor has been set to "Specify IP Address" mode via Concept. This is useful when inappropriate outbound network traffic might result if the processor immediately transitioned into Run mode after power up.

Refer to the BOOTP Lite user documentation for instructions.

**NOTE:** BOOTP Lite and the user document are available for download at www.modicon.com.

### <span id="page-156-0"></span>**Reading Ethernet Network Statistics**

### **Overview**

Ethernet network statistics are stored in the processor adapter and can be viewed by the user.

### **Procedure**

The M1 Ethernet processor adapter's Ethernet network statistics can be viewed using the Network Options Ethernet Tester. This software utility is available with the Quantum NOE 771 xx Ethernet Modules User Guide (840 USE 116 00).

### **Table of Statistics**

Network statistics occupy word 4 through word 35 in the Modbus Status Table, as follows.

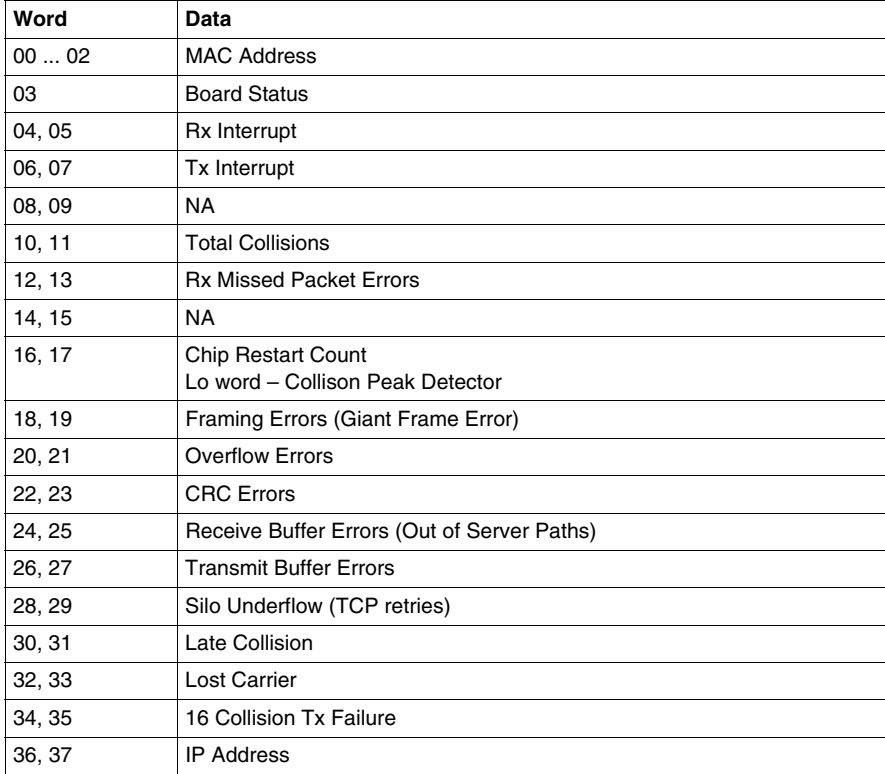

### <span id="page-157-0"></span>**Description of Ethernet Network Statistics for Momentum Components**

### **Operational Statistics**

Operational statistics table:

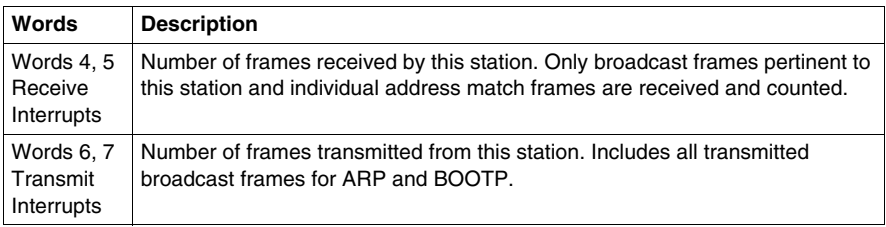

### **Ethernet Network Functioning Errors**

Functioning errors table:

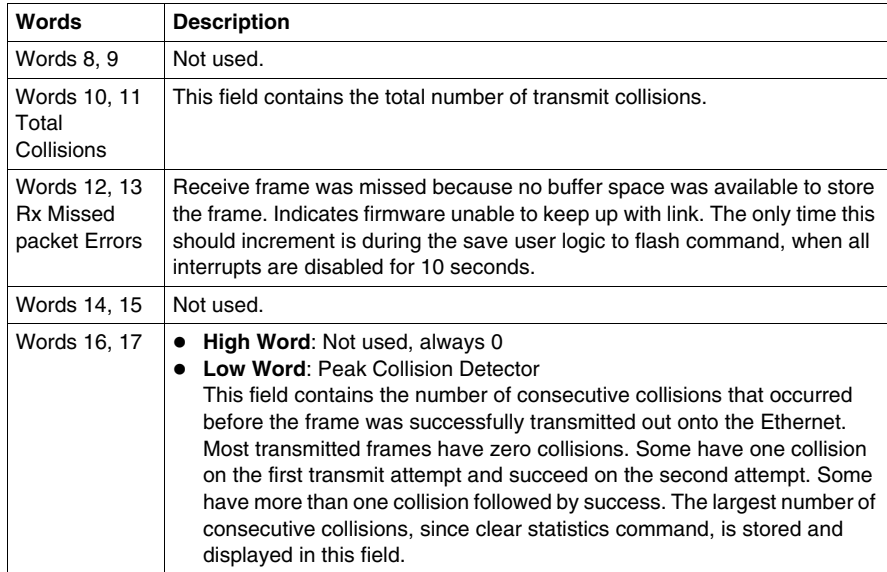

### **Receiver Errors**

Receiver errors table:

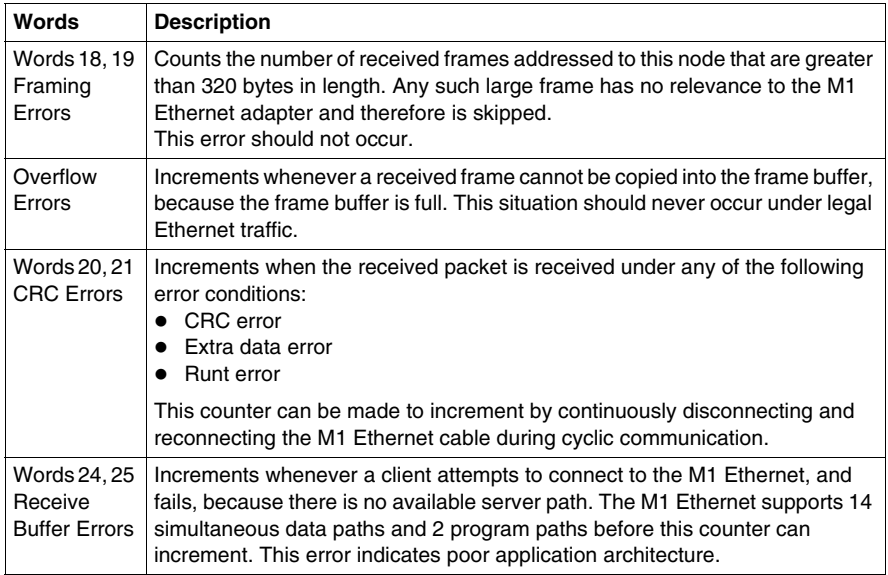

### **Transmission Errors**

Transmission errors table

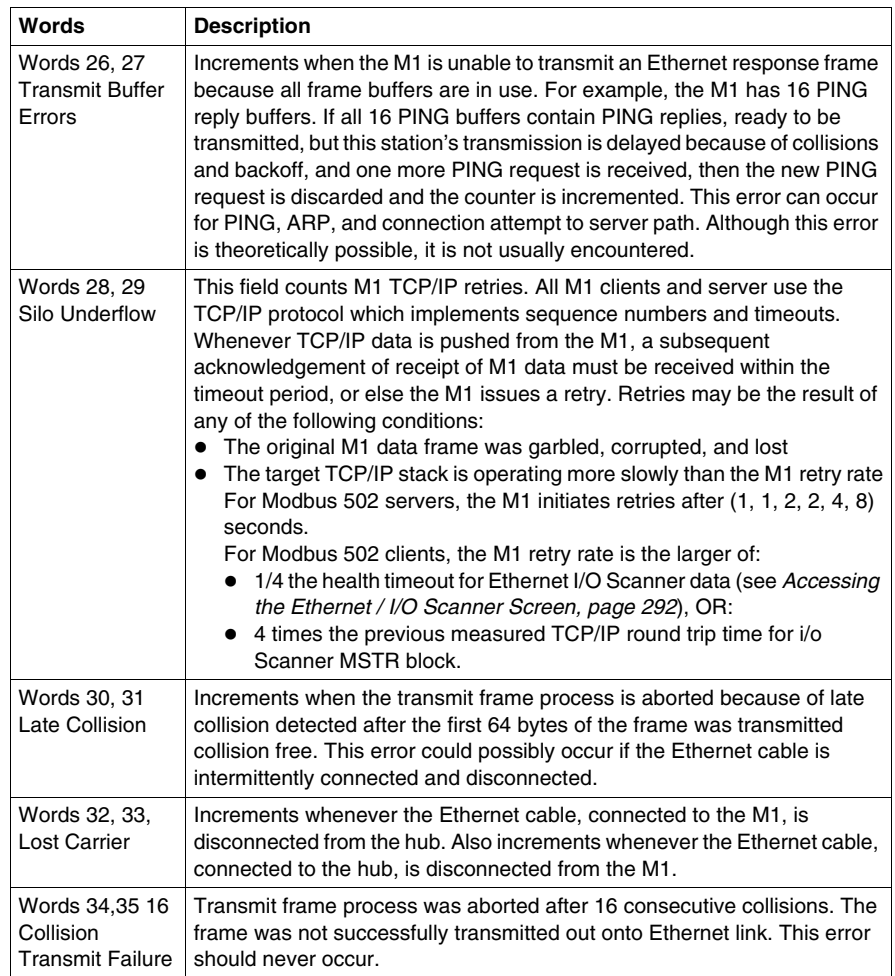

## **Using the I/O Bus Port for Networks Momentum Components**

### **Purpose**

Three Momentum components offer I/O bus master capabilities:

- 171 CCS 760 00 processor adapter
- 171 CCC 760 10 processor adapter
- 171 CCC 960 20 processor adapter

This section describes the I/O bus port, explains how I/O bus works, provides guidelines for creating I/O bus networks with Momentum components, and describes recommended cable accessories.

### **What's in this Chapter?**

This chapter contains the following topics:

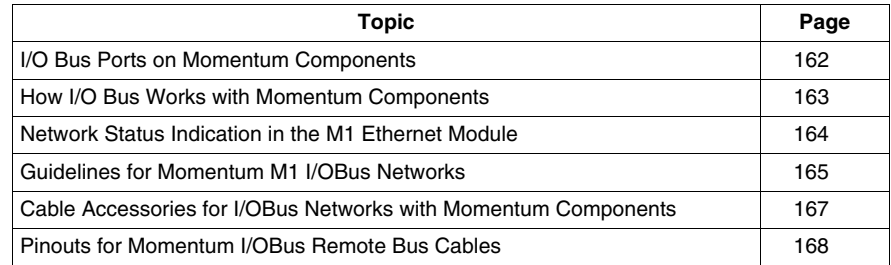

### <span id="page-161-0"></span>**I/O Bus Ports on Momentum Components**

### **Introduction**

The I/O bus port allows a Momentum CPU to assume bus master capabilities over as many as 255 slave devices over an Interbus cable.

**NOTE:** Processors that support IEC are limited to a maximum number of 1408 used I/O points, regardless of the number of modules.

### **Connector Type**

The I/O bus port has a female 9-pin D-shell connector.

### **Illustration**

The following illustration shows the position of the I/O bus port on a processor adapter.

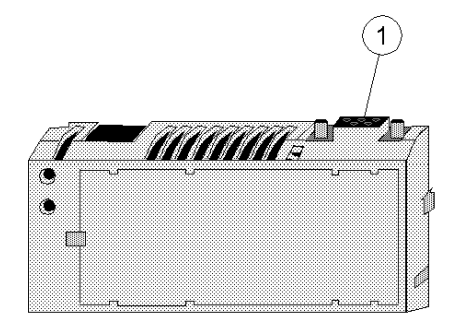

Legend:

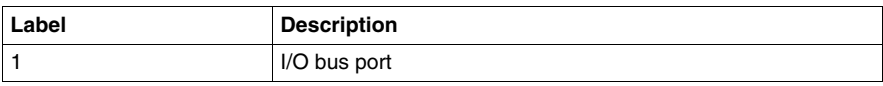

### <span id="page-162-0"></span>**How I/O Bus Works with Momentum Components**

### **Introduction**

This section describes how signals are passed and how data is transferred in an I/O bus network.

### **How Signals are Passed**

I/O bus operates as a logical ring, with signals being passed by the master over a remote bus cable to each slave device in series. The slaves return signals to the master over the same cable.

### **How Data is Transferred**

The I/O bus functions as a logical shift register. The application's entire data stream, originating at the master, is transferred serially from slave to slave down the remote bus. Each slave regenerates the entire stream before passing it on. As a slave handl

### **Transmission Speed**

Data is transmitted at 500 kbits/s.

### **Amount of Data**

The number of 16 bit words in the data stream is dependent on the processor model.

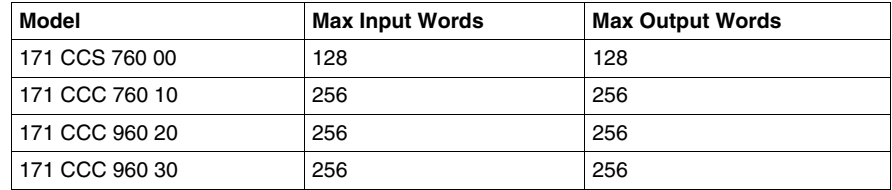

**NOTE:** Processors that support IEC are limited to a maximum number of 1408 used I/O points, regardless of the number of modules.

### <span id="page-163-0"></span>**Network Status Indication in the M1 Ethernet Module**

### **Overview**

The M1 Ethernet Module can provide I/O bus network status via the Module Status function in the programming panel or by a STAT element in user logic. The fourth word of the status element contains information regarding the integrity of the network.

### **Operation**

The I/O bus status word contains a valid value only when the processor is running. A zero value indicates that normal I/O bus communication is occurring.

A non-zero value indicates a problem.

#### **Failure Indication**

If there is a communications error, bit values in the I/O bus status word contain information on the failure mode, as follows.

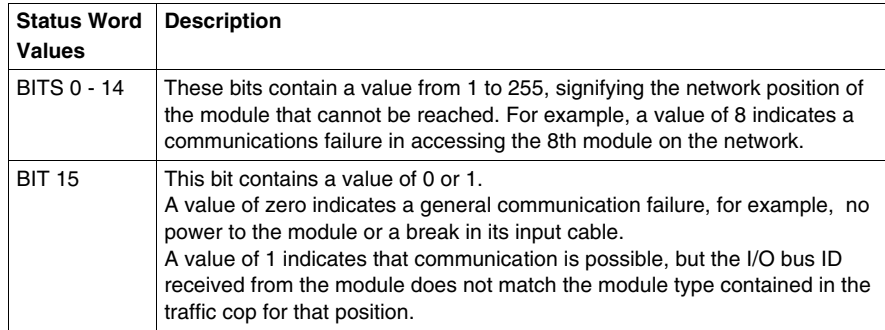

### <span id="page-164-0"></span>**Guidelines for Momentum M1 I/OBus Networks**

### **Overview**

This section gives guidelines for creating an I/O bus network using a TSX Momentum CPU as bus master.

### **Length**

The maximum distance between the Momentum CPU master and the farthest slave is 13 km (8 mi).

#### **Distance Between Nodes**

The maximum distance between nodes is 400 m (1300 ft).

#### **Number of Devices**

A network may consist of as many as 256 nodes, including one Momentum CPU bus master and up to 255 slave I/O devices.

**NOTE:** Processors that support IEC are limited to a maximum number of 1408 used I/O points, regardless of the number of modules.

#### **Acceptable Slave Devices**

An I/O bus slave device can be:

- a Momentum I/O base with a 170 INT 110 00 Interbus communication adapter mounted on it
- a Modicon terminal block I/O module enabled for Interbus communications
- $\bullet$  a standard Interbus module designed by a third party manufacturer

#### **Unacceptable Slave Devices**

The I/O bus network does not support Interbus-compatible devices that require the Interbus PCP protocol.

### **Network Scheme**

The slave devices are distributed along a trunk, as shown in the illustration below.

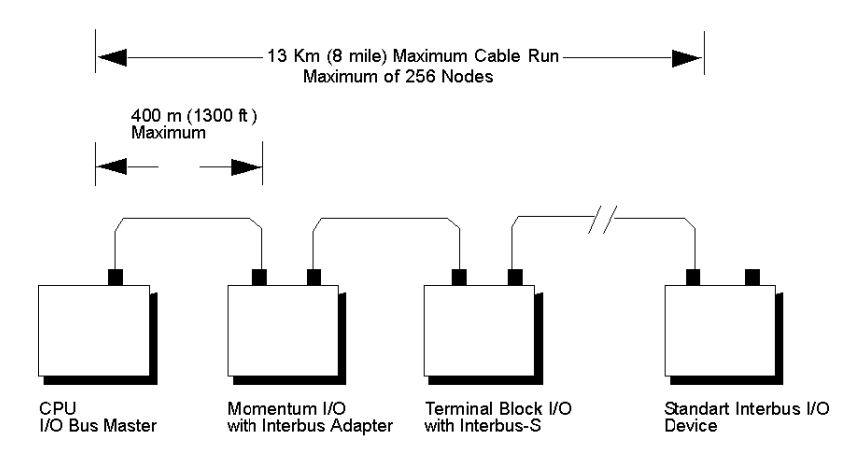

### <span id="page-166-0"></span>**Cable Accessories for I/OBus Networks with Momentum Components**

### **Overview**

Modicon provides several cabling solutions for I/O bus.

- $\bullet$  low profile cables in two lengths
- 1m cable with high profile rear shell
- connector kit for building custom-length Interbus cables

This section describes those solutions.

### **Low Profile Cables**

For side-by-side mounting of the CPU with Interbus I/O modules on a DIN rail or wall, Modicon provides two specially molded low profile cables.

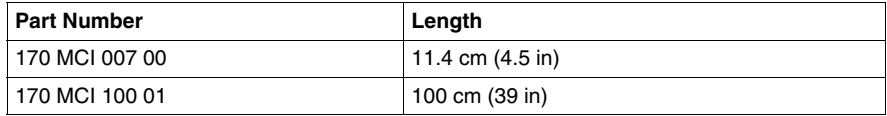

These cables have a male 9-in D-shell connector on one end and a female 9-pin Dshell on the other. The male connector plugs into the female I/O bus port on the processor adapter, and the female connector plugs into the male connector on the left side of a 170 INT 110 00 Interbus communications adapter on an I/O base. Additional cables can then be used to connect a series of I/O modules via their Interbus communication ports.

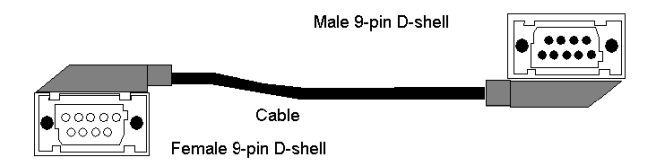

### **Interbus Cable Connector Kit**

I/O bus communicates over Interbus full duplex cable. For custom cable lengths, Modicon offers an Interbus cable connector kit (part number 170 XTS 009 00). The kit includes two connectors, one male and one female, that can be soldered to an Interbus full duplex cable of the appropriate length.

The recommended cable is Belden 8103 or equivalent.

**NOTE:** The connectors in the 170 XTS 009 00 kit are high profile.

### <span id="page-167-0"></span>**Pinouts for Momentum I/OBus Remote Bus Cables**

### **Interbus Cable**

The following illustration shows how to wire the connectors of the remote bus cable.

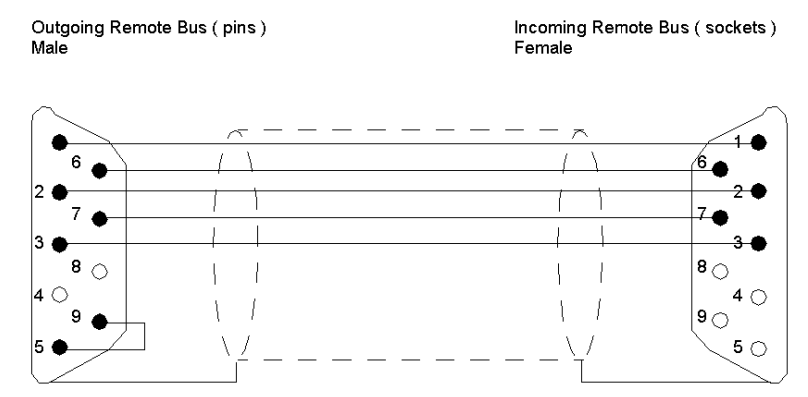

Legend:

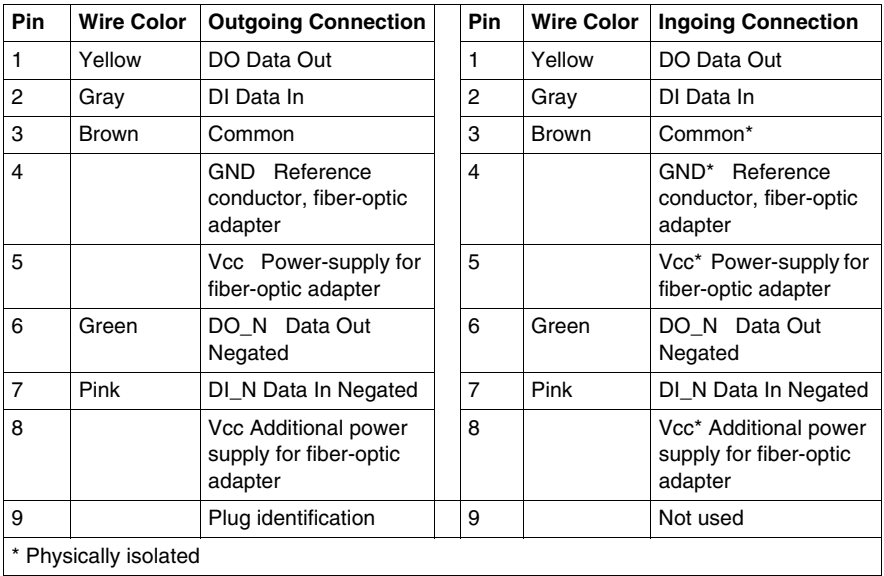

## **Modsoft and Momentum Components**

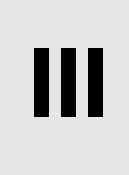

### **Purpose**

This part describes how to configure an M1 CPU, how to I/O map an I/O bus network, how to configure a Modbus Plus network with Peer Cop and how to save to Flash using Modsoft 2.6.

### **What's in this Part?**

This part contains the following chapters:

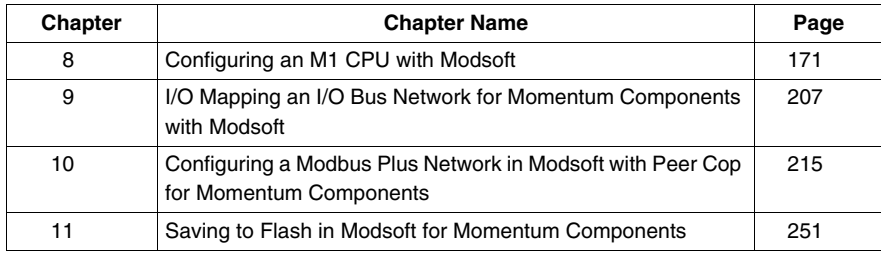

# <span id="page-170-0"></span>**Configuring an M1 CPU with Modsoft**

**8**

### **Introduction**

This chapter explains how to configure a CPU using Modsoft 2.6. The procedures and examples described here can be applied with Modsoft Lite 2.6 as well.

### **What's in this Chapter?**

This chapter contains the following sections:

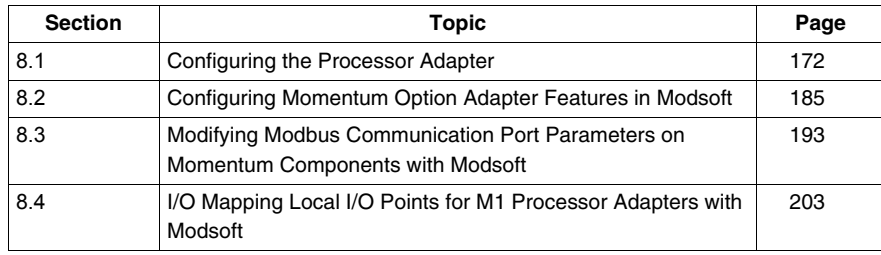

# **8.1 Configuring the Processor Adapter**

### **Purpose**

<span id="page-171-0"></span>This section describes how to configure a Momentum M1 processor adapter using Modsoft 2.6.

### **What's in this Section?**

This section contains the following topics:

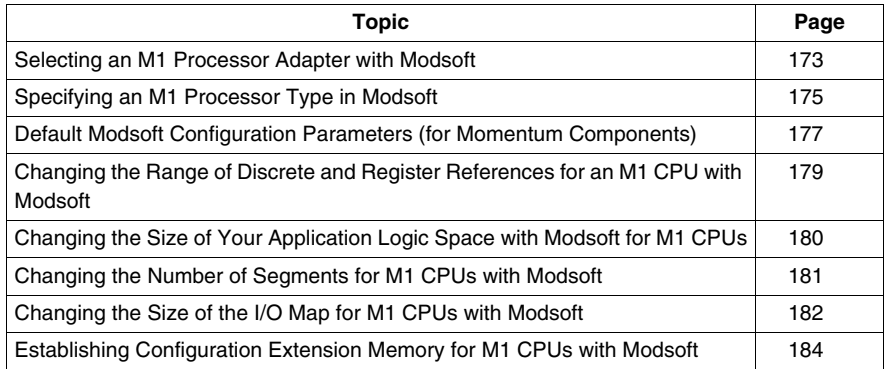

### <span id="page-172-0"></span>**Selecting an M1 Processor Adapter with Modsoft**

### **Introduction**

This section describes how to select an M1 processor adapter with Modsoft 2.6, starting from the Configuration Overview editor.

**NOTE:** For a full description of how to use Modsoft 2.6, refer to Modicon Modsoft Programmer Software (V.2.6) User Guide (890 USE 115 00).

### **Procedure**

Follow the steps below to select an M1 processor adapter.

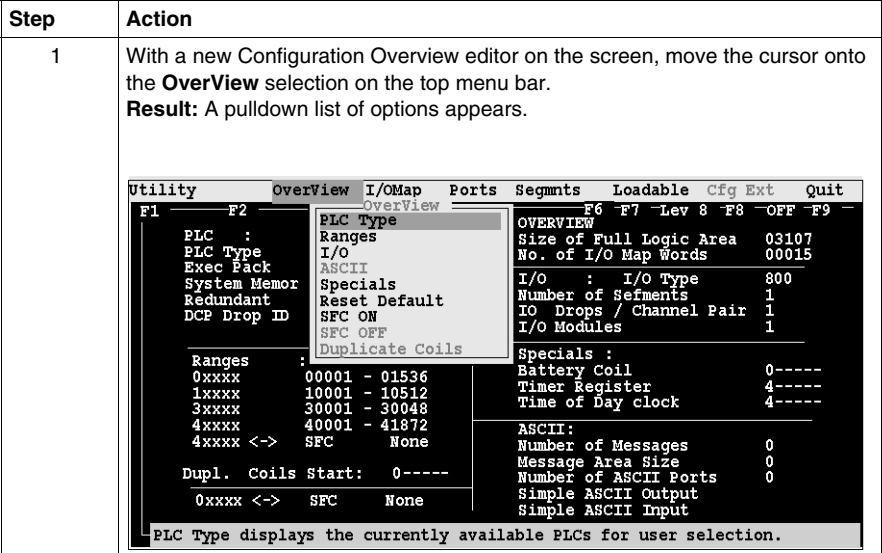

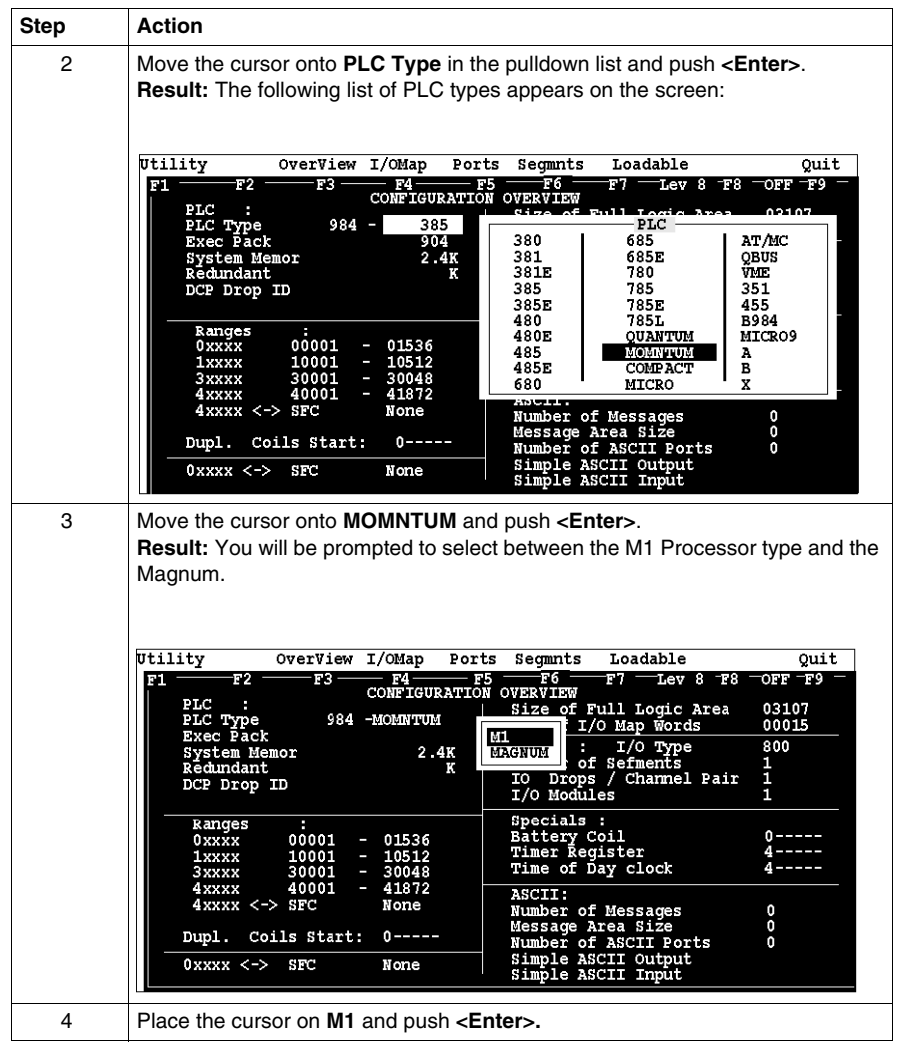

### **Next Step**

You are now ready to specify the type of M1 Momentum Processor Adapter for configuration. *(see page [175](#page-174-0))*

### <span id="page-174-0"></span>**Specifying an M1 Processor Type in Modsoft**

### **Introduction**

Once you have selected an M1 processor adapter in Modsoft 2.6, you must choose between three types of M1 processors.

- $\bullet$  a 2.4K machine
- $\bullet$  a 12.0K machine
- $\bullet$  an 18.0K machine

These numbers refer to the amount of user memory in the CPU.

### **Which Type Should I Choose?**

Use the table below to determine which processor type to choose.

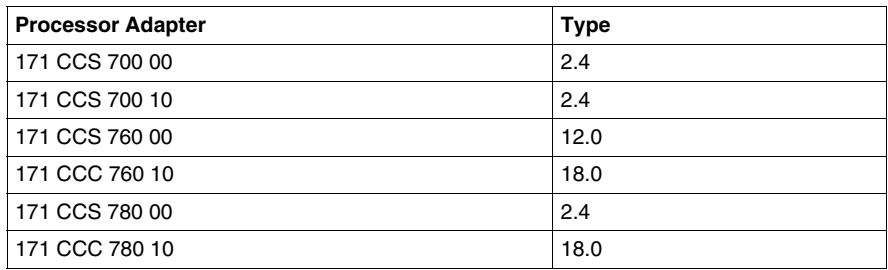

### **If You Choose the Wrong Type**

If you choose the wrong machine type for the CPU you are configuring, you can run into the following kinds of problems.

- If you specify too much memory, Modsoft allows you to create a configuration and logic program that could be too big for the CPU you are using. When you try to transfer your program to the CPU, your transfer will fail.
- If you specify too little memory, Modsoft restricts the size of your configuration and logic program, and may not allow you to I/O Map an I/O bus network.

### **Procedure**

Follow the steps below to specify an M1 processor type.

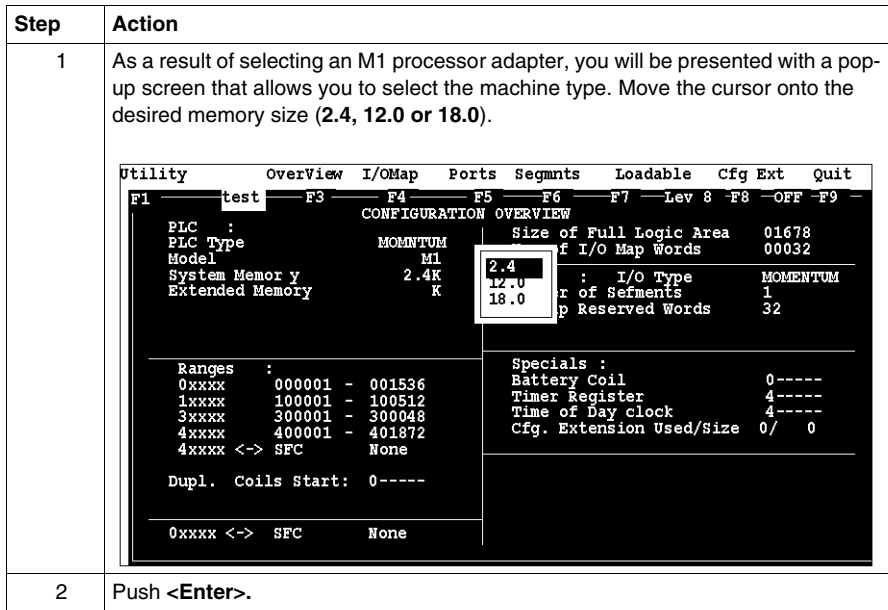

### <span id="page-176-0"></span>**Default Modsoft Configuration Parameters (for Momentum Components)**

### **Overview**

This section describes the default configuration parameters.

### **Defaults for a 2.4K Adapter**

This sample Configuration Overview screen shows the default configuration parameters.

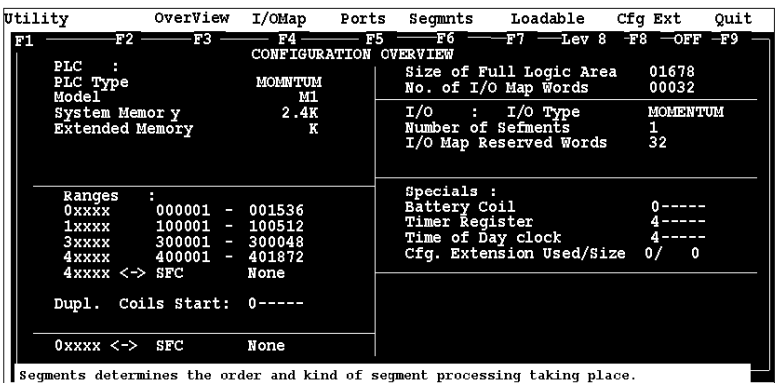

### **Defaults for a 12.0K Adapter**

This sample Configuration Overview screen shows the default configuration parameters.

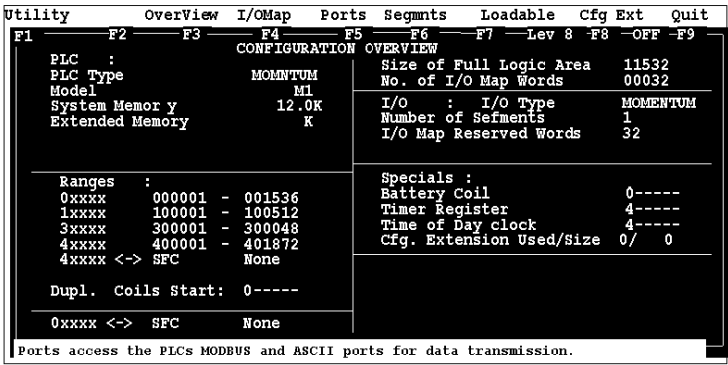

### **Defaults for an 18.0 Adapter**

This sample Configuration Overview screen shows the default configuration parameters.

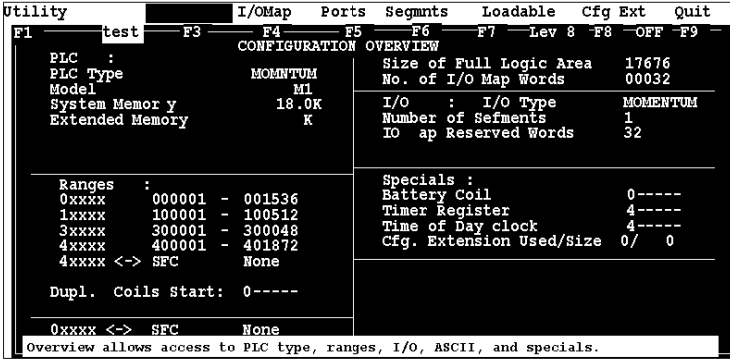

### **Default Values**

Here are the default parameters.

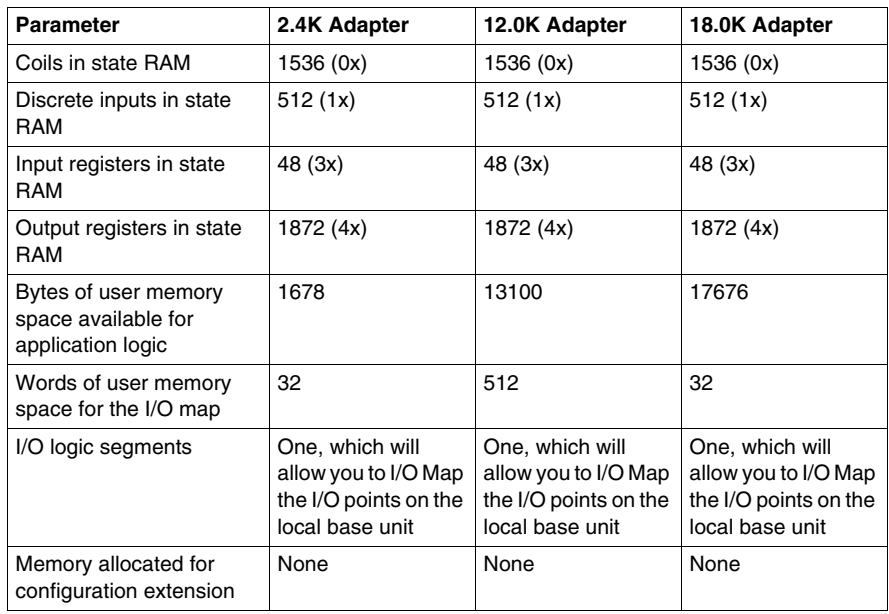

### <span id="page-178-0"></span>**Changing the Range of Discrete and Register References for an M1 CPU with Modsoft**

### **Introduction**

This section provides guidelines and a procedure for changing the range of discrete (0x and 1x) and register (3x and 4x) references.

### **Guidelines**

When you change the range of discrete and register references, follow these guidelines.

- Adjust the range of discretes in increments of 16. Sixteen discretes consume one word.
- Adjust the range of registers in increments of 1. Each register consumes one word.
- The total number of register and discrete references cannot exceed 3k words.
- A minimum configuration of 16 0x discretes, 16 1x discretes, one 3x register, and one 4x register is required.

### **Procedure**

From the Configuration Overview screen, follow the steps below to change the range of discrete and register references.

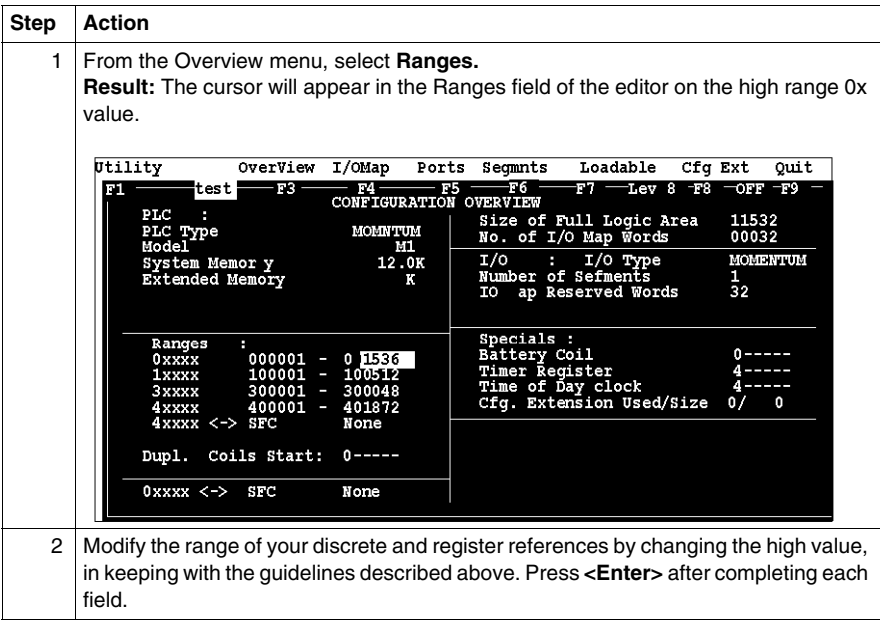

### <span id="page-179-0"></span>**Changing the Size of Your Application Logic Space with Modsoft for M1 CPUs**

#### **Introduction**

The number shown in the Size of Full Logic Area field in the Configuration Overview screen indicates the total amount of memory available for your application logic. You cannot directly enter this field to modify the value. You can, however, change the amount of memory available by manipulating the size of other fields in the Configuration Overview screen.

#### **Example 1**

If you reduce the size of the I/O map area, the number in the Full Logic Area field automatically increases. Say you are using a 12.0K machine and you change the size of the I/O map from the default value of 512 to 256 – a decrease of 256 words. The default Size of Full Logic Area will automatically increase from 1198 to 1454.

#### **Example 2**

Similarly, if you allocate some number of words to configuration extension memory (to support Peer Cop), you will reduce the Size of Full Logic Area by the number of words allocated the configuration extension memory.
## **Changing the Number of Segments for M1 CPUs with Modsoft**

#### **Introduction**

The number of segments specified in the Configuration Overview screen determines the number of I/O map drops that you will be able to set up for your CPU.

The number of segments you will need depends on whether your processor adapter will support an I/O bus network.

#### **For I/OBus Networks**

You must change the number of segments to 2 if you want to create an I/O map to support an I/O bus network.

#### **For All Other Cases**

The default number of segments (1) is correct. You only need one drop because the only points to be I/O mapped are those on the local base.

#### **Procedure**

From the Configuration Overview screen, follow the steps below to change the number of segments.

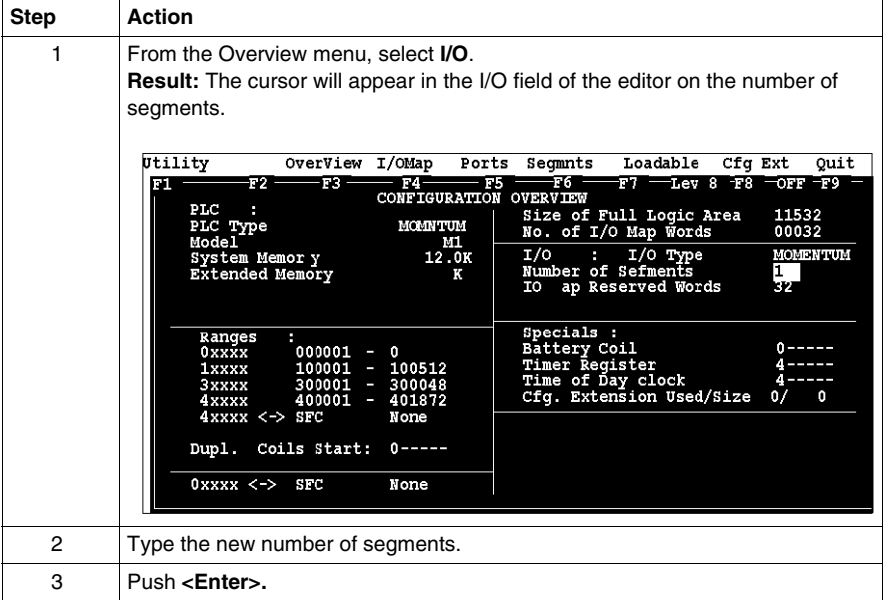

## **Changing the Size of the I/O Map for M1 CPUs with Modsoft**

#### **Introduction**

The default size of the I/O map and your options vary, depending on whether or not your processor adapter supports an I/O bus network.

#### **Processors For I/O Bus Networks**

With I/O bus, an I/O map table is used to define the number, location, and type of I/O devices on the network bus.

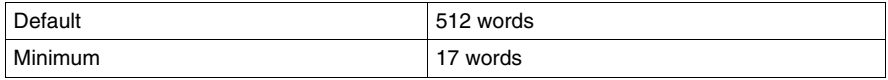

#### **All Other Processors**

Other processor adapters only use the I/O map for local I/O. The default of 32 words is sufficient for any Momentum I/O base. Depending on the requirements of your I/O base, you may be able to reduce the number of words to the minimum, 17, in order to increas

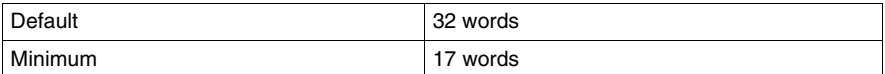

## **Procedure**

From the Configuration Overview screen, follow the steps below to change the size of the I/O map.

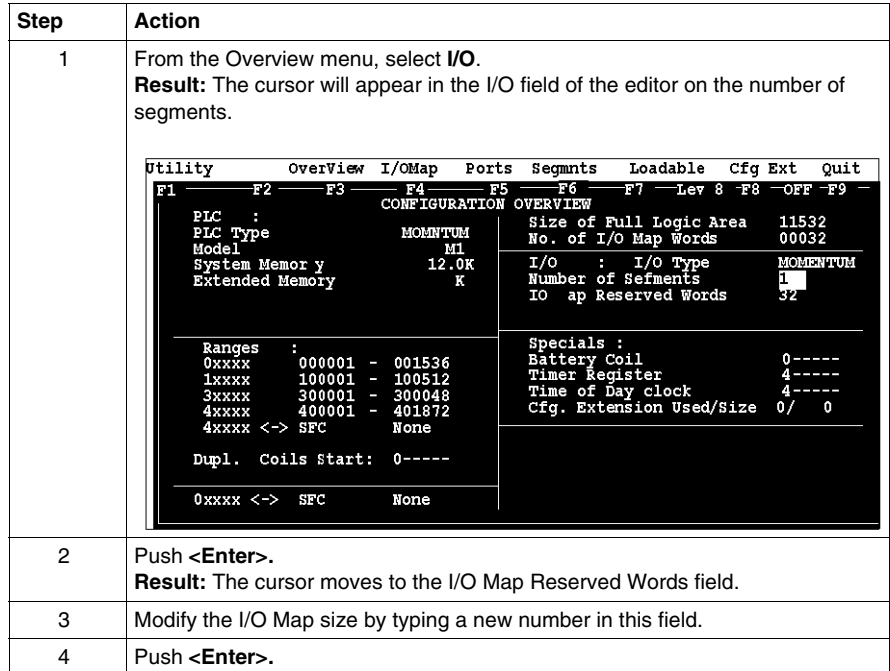

## **Establishing Configuration Extension Memory for M1 CPUs with Modsoft**

#### **Introduction**

By default, no memory space is allocated for configuration extension memory. If you want to use the Peer Cop capability to handle Modbus Plus communications, you need to define some configuration extension memory to enable Peer Cop.

Extension memory is specified as a number of 16-bit words. That number is entered in the ExtSize entry of the Configuration editor. Once an adequate number of words has been specified here, Peer Cop will be enabled in the CfgExt pull-down list.

#### **How Much Memory?**

The minimum Peer Cop ExtSize memory requirement is 20 words; the maximum is 1366 words.

Follow these guidelines for estimating the amount of extension memory you will need for your Peer Cop database:

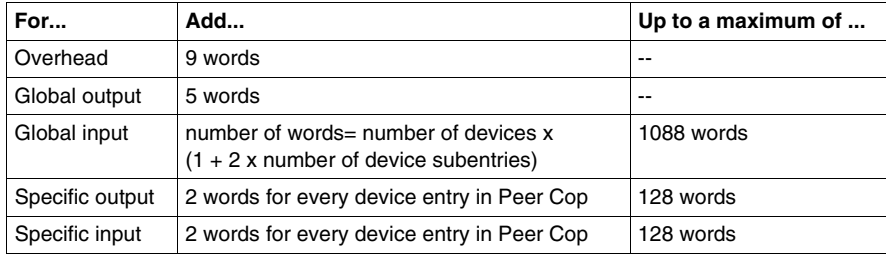

#### **Procedure**

From the Configuration Overview screen, follow the steps below to establish configuration extension memory:

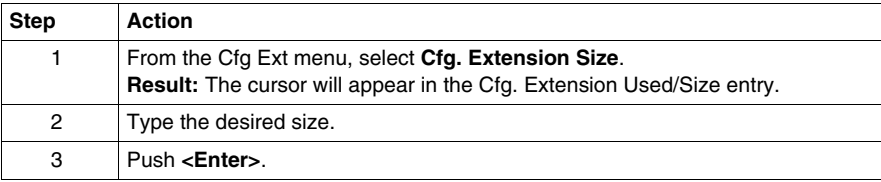

# **8.2 Configuring Momentum Option Adapter Features in Modsoft**

#### **Purpose**

This section describes how to implement the battery backup and time-of-day (TOD) clock features of the Momentum option adapters.

#### **What's in this Section?**

This section contains the following topics:

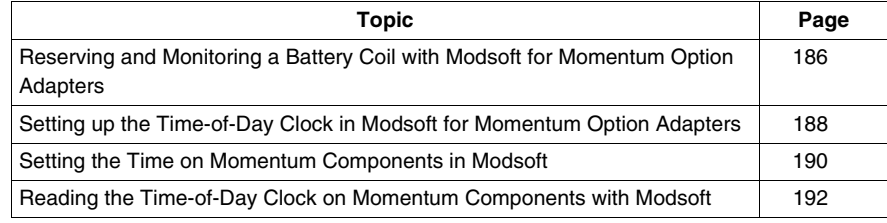

## <span id="page-185-0"></span>**Reserving and Monitoring a Battery Coil with Modsoft for Momentum Option Adapters**

#### **Introduction**

Since the option adapter does not have an LED to indicate when the battery is low, we recommend that you reserve a 0x reference to monitor the health of the battery.

This section describes how to reserve and monitor a battery coil, using the Configuration Overview editor in Modsoft 2.6.

#### **Reserving a Battery Coil**

To reserve a battery coil, perform the steps in the following table.

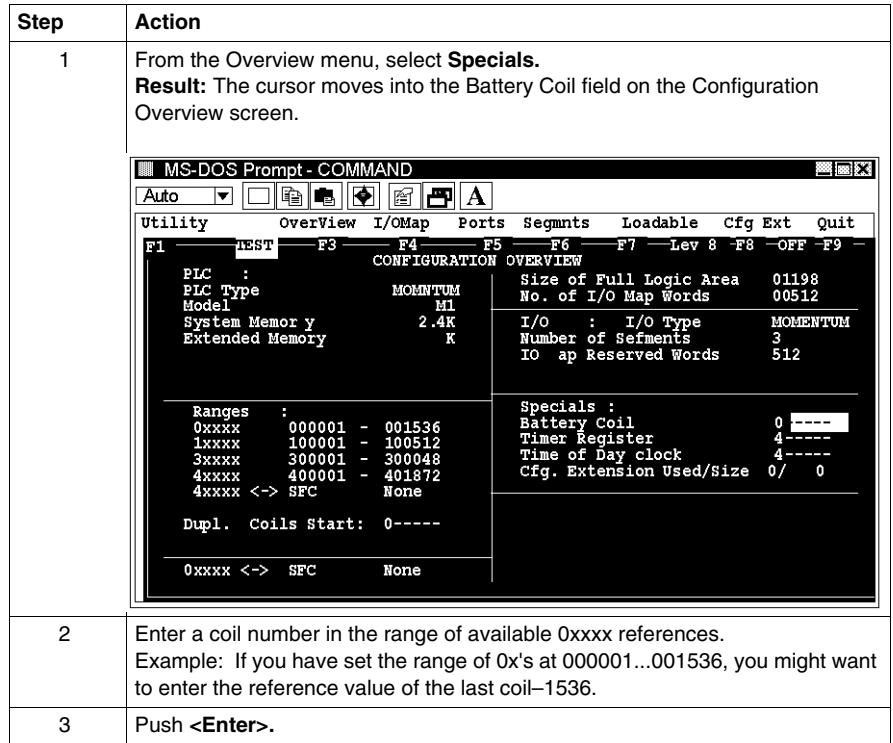

#### **Monitoring the Battery Coil**

Monitor the battery coil in ladder logic or tie it to a lamp or alarm that will indicate when the battery is low.

#### **Interpreting the Battery Coil**

The battery coil will always read either 0 or 1.

- A coil state of 0 indicates that the battery is healthy.
- A coil state of 1 indicates that the battery should be changed.

## <span id="page-187-0"></span>**Setting up the Time-of-Day Clock in Modsoft for Momentum Option Adapters**

#### **Overview**

Each option adapter has a time-of-day clock. To use this feature, you must reserve a block of eight 4x registers.This section describes how to reserve those registers, using Modsoft 2.6.

#### **Reserving Registers for the TOD Clock**

To reserve registers for the time-of-day clock, perform the steps in the following table.

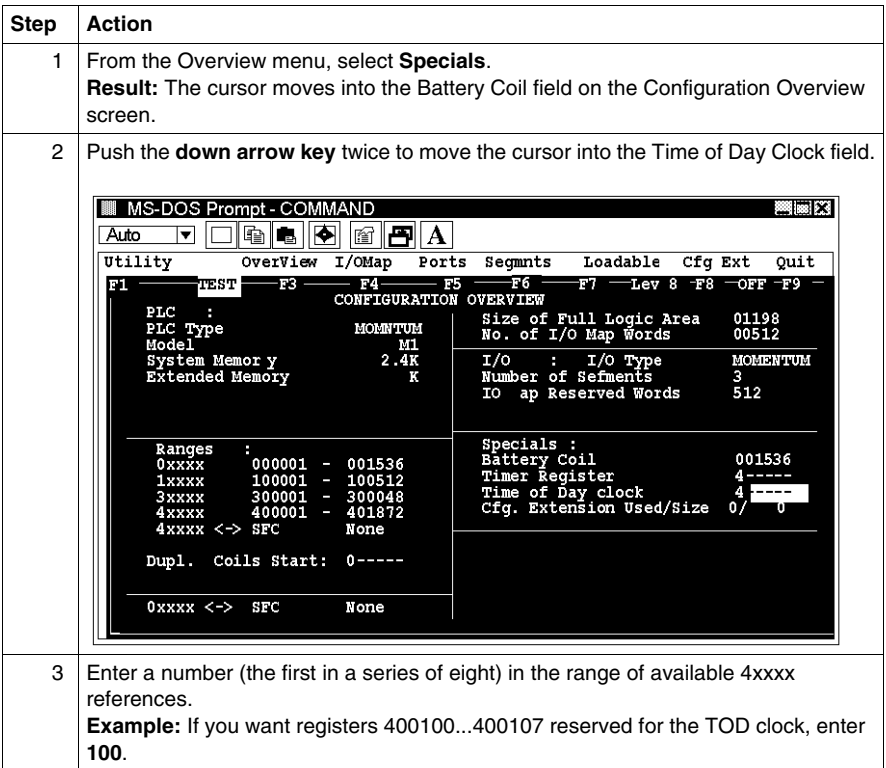

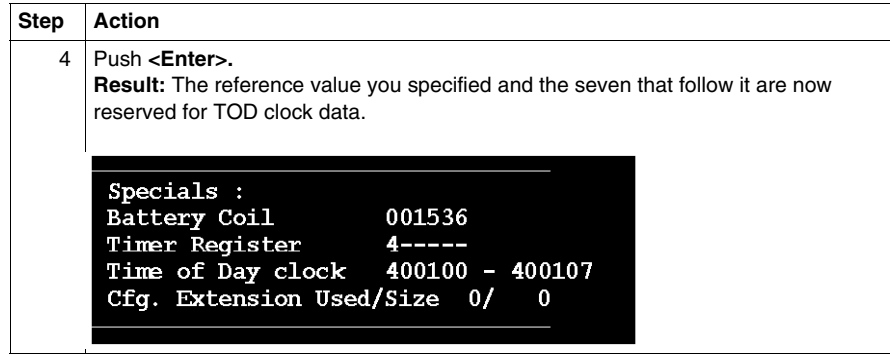

## **Next Step**

Setting the time. *(see page [190\)](#page-189-0)*

## <span id="page-189-0"></span>**Setting the Time on Momentum Components in Modsoft**

#### **Overview**

Once you have reserved a block of registers for the time-of-day clock, you have to set the correct time. Modsoft offers two ways to do this.

- using the Set Hardware Clock dialogue
- $\bullet$  setting the register bits individually

**NOTE:** The time-of-day clock complies with guidelines for the year 2000.

#### **Option 1**

You must be online or in combined mode to access the Set Hardware Clock dialogue.

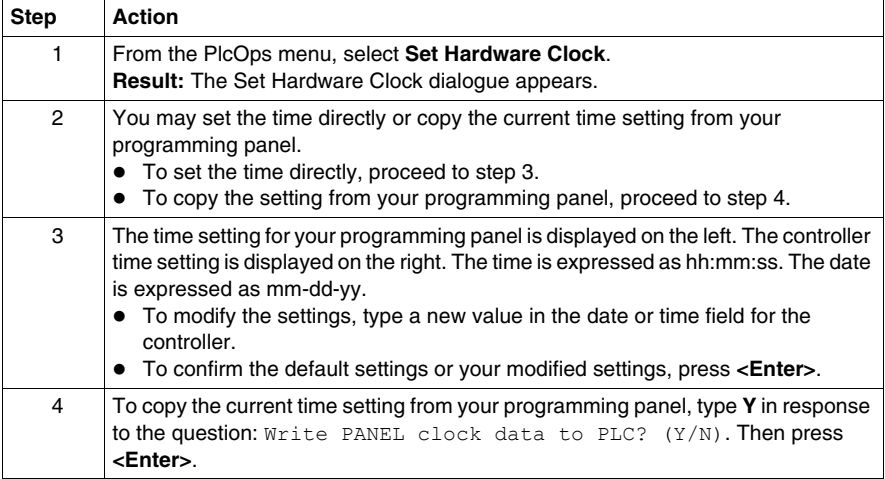

#### **Option 2**

Go online and set the register values individually, using the following guidelines and procedure for setting the status bits and setting the time bits. The CPU must be running while you are setting the bits.

#### **Setting the Status Bits**

The control register (4x) uses its four most significant bits to report status:

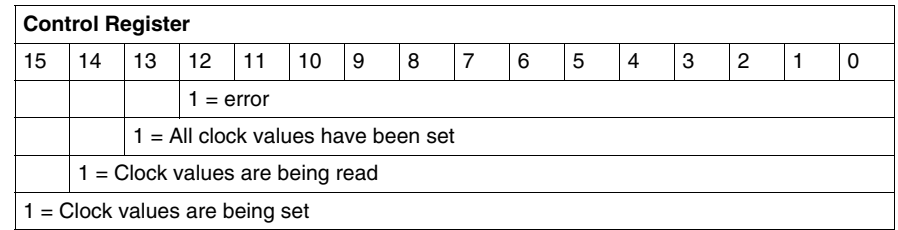

#### **Setting the Time Bits**

The following table shows how the registers handle time-of-day clock data, where register 4x is the first register in the block reserved for the clock.

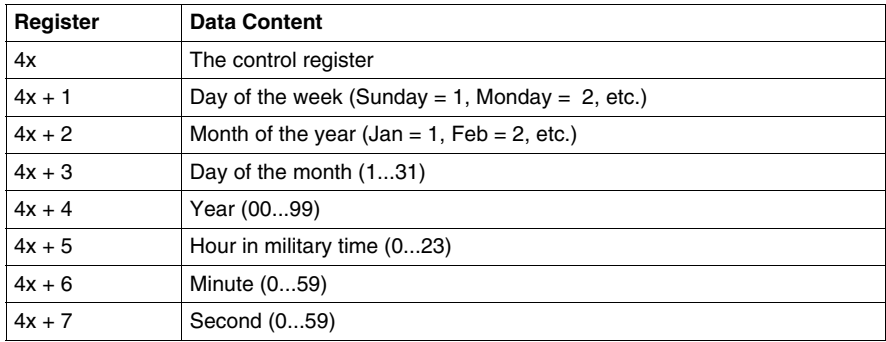

#### **Procedure**

Follow the steps in the table below to set the register values for the time-of-day clock.

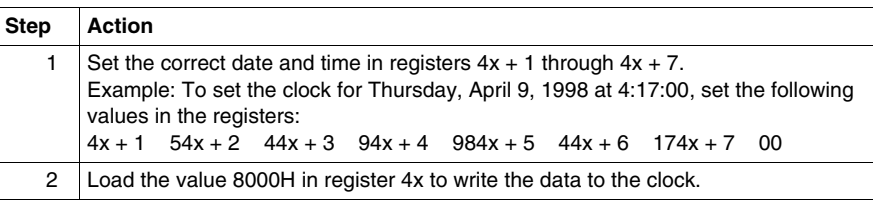

## <span id="page-191-0"></span>**Reading the Time-of-Day Clock on Momentum Components with Modsoft**

#### **Overview**

This section tells how to read the time-of-day clock and uses an example to describe how to interpret the time-of-day clock registers.

#### **Reading the Clock**

Set the value **4000H** in register 4x to read data from the clock.

#### **Example**

If you reserved registers 400100...400107 as your TOD clock registers, set the time bits, and then read the clock at 9:25:30 on Thursday, July 16, 1998, the registers would display the following values:

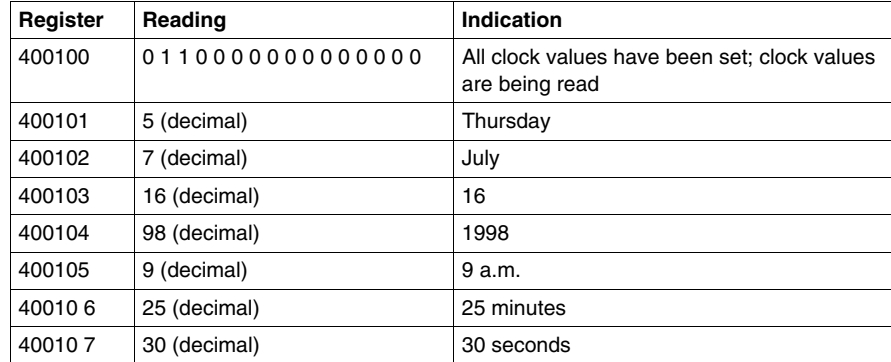

# **8.3 Modifying Modbus Communication Port Parameters on Momentum Components with Modsoft**

## **Purpose**

The communication parameters on the Modbus ports are set at the factory. This section describes how to access the port editor and how to edit the default parameters.

#### **What's in this Section?**

This section contains the following topics:

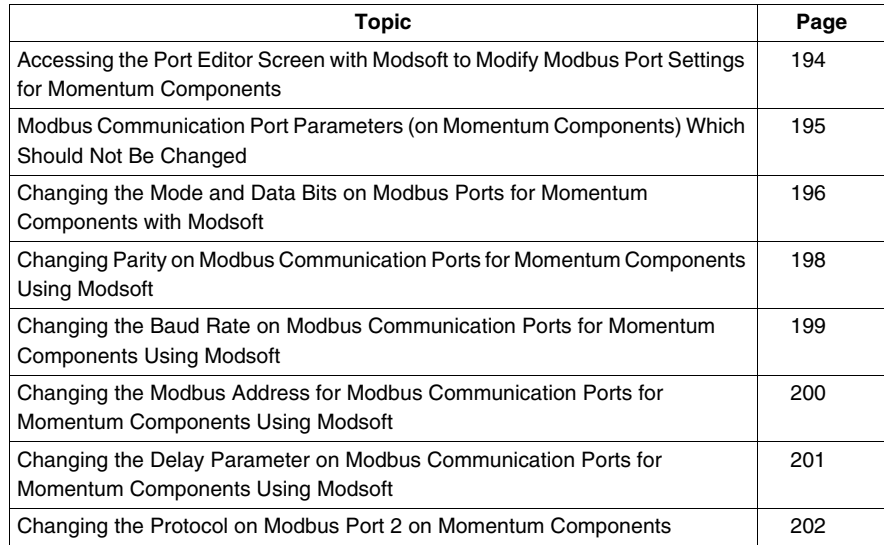

## <span id="page-193-0"></span>**Accessing the Port Editor Screen with Modsoft to Modify Modbus Port Settings for Momentum Components**

#### **Introduction**

Modbus port parameters can be modified using the Port editor in Modsoft 2.6. This screen is accessed from the Configuration Overview editor.

#### **How To Get There**

To access the port editor from the Configuration Overview editor, move the cursor onto the Ports selection on the top menu bar, then push <Enter>.

#### **Port Editor Showing Default Values**

If you have not previously modified any port parameters, the following screen will appear. The screen shows the default parameters for two Modbus ports, 01 and 02.

If you have previously modified any communication port parameters, the new values will appear in the screen.

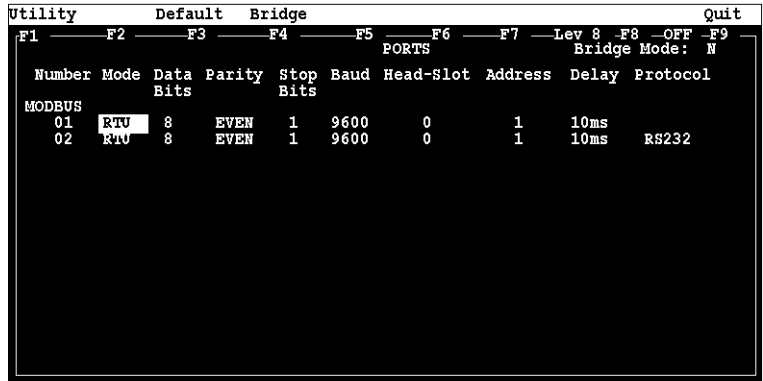

#### **Two Sets of Parameters**

This screen will always show two sets of port parameters, even if your particular CPU configuration supports only Modbus port 1. In that case, ignore any parameter values shown for port 2.

## <span id="page-194-0"></span>**Modbus Communication Port Parameters (on Momentum Components) Which Should Not Be Changed**

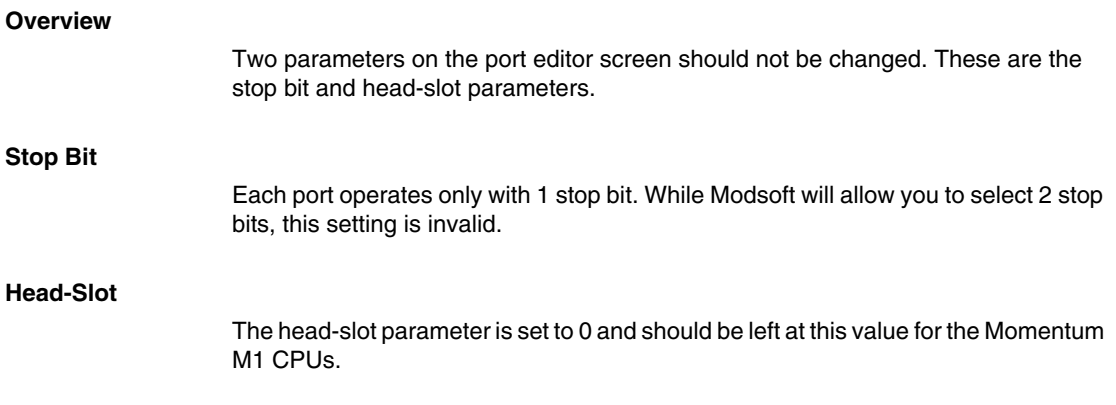

## <span id="page-195-0"></span>**Changing the Mode and Data Bits on Modbus Ports for Momentum Components with Modsoft**

#### **Introduction**

From the port editor screen, each port can be configured to operate in one of two possible modes – RTU or ASCII.

- $\bullet$  If the mode is RTU, the number of data bits is always 8.
- $\bullet$  If the mode is ASCII, the number of data bits is always 7.

**NOTE:** The factory-set default is 8-bit RTU.

#### **Procedure**

To change the mode and data bit parameters, perform the steps in the following table.

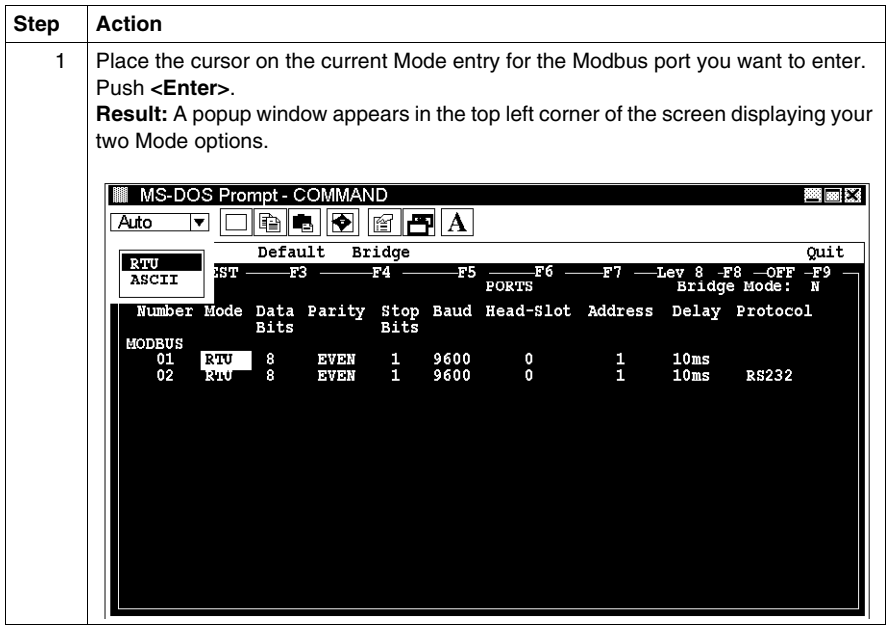

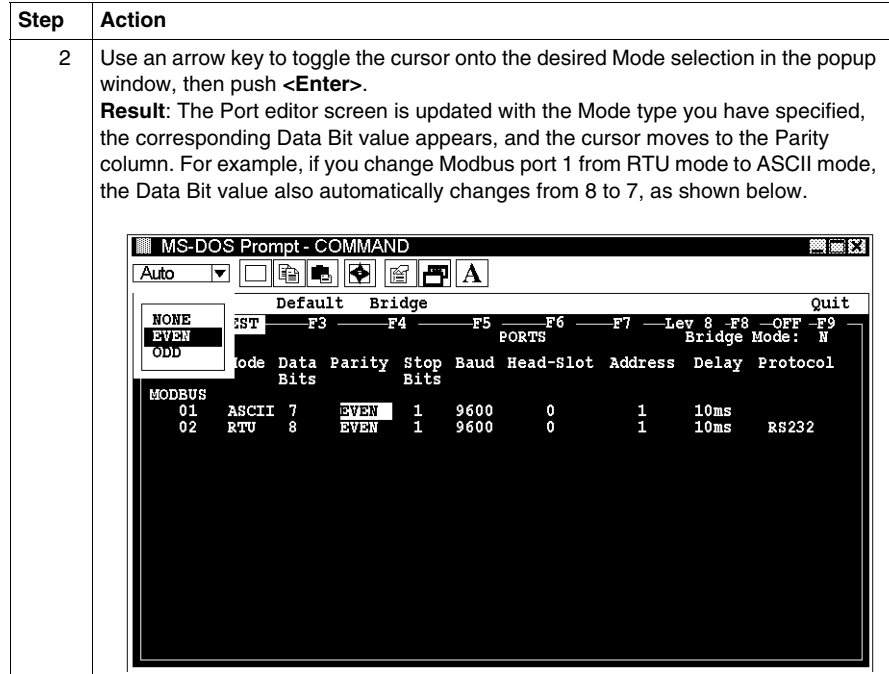

## <span id="page-197-0"></span>**Changing Parity on Modbus Communication Ports for Momentum Components Using Modsoft**

#### **Introduction**

From the port editor screen, a port can be configured for even, odd, or no parity checking. The factory-set default is EVEN parity.

#### **Procedure**

To change the parity parameter, perform the steps in the following table.

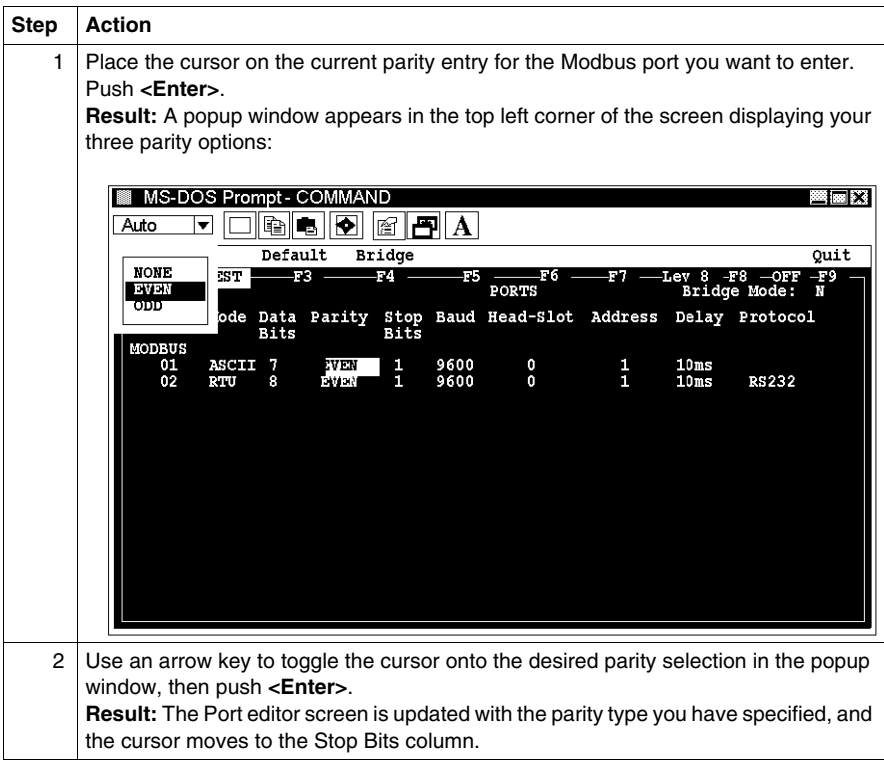

## <span id="page-198-0"></span>**Changing the Baud Rate on Modbus Communication Ports for Momentum Components Using Modsoft**

#### **Overview**

Each port can be configured for a baud in the range 50...19,200. Sixteen valid bauds are user-selectable. The factory-set default is 9600 baud.

**NOTE:** If you use a baud rate lower than 4800, you should adjust the default delay parameter. See *[Changing the Delay Parameter on Modbus Communication Ports](#page-200-0)  [for Momentum Components Using Modsoft](#page-200-0), page [201](#page-200-0)*

#### **Procedure**

To change the baud parameter, perform the steps in the following table.

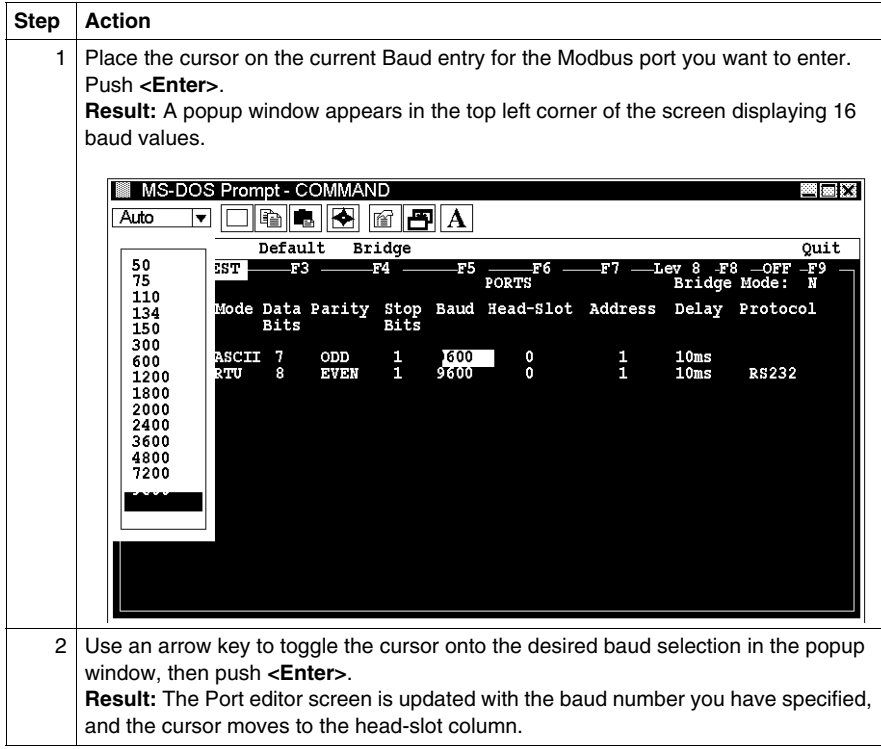

## <span id="page-199-0"></span>**Changing the Modbus Address for Modbus Communication Ports for Momentum Components Using Modsoft**

#### **Overview**

Each port can be assigned a Modbus network address in the range 1...247. That address must be unique with respect to all other device addresses on the same Modbus networks.

Since Modbus port 1 and Modbus port 2 are always on different Modbus networks, they can both be assigned the same address value without conflict. The factory-set default for both ports is address 1.

#### **Procedure**

From the port editor screen, perform the steps in the following table to change the Modbus address:

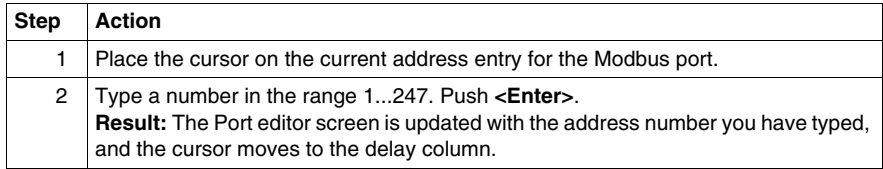

## <span id="page-200-0"></span>**Changing the Delay Parameter on Modbus Communication Ports for Momentum Components Using Modsoft**

#### **Overview**

The default value for the delay parameter is 10 ms. This value is appropriate for most Momentum applications.

However, if you use baud rates lower than 4800, you should adjust the delay timing.

#### **Delay Timing**

If you use baud rates lower than 4800, adjust the delay timing as indicated in the following table:

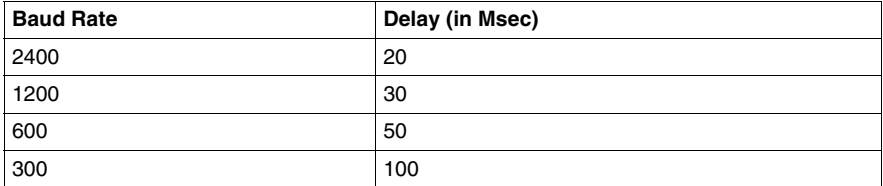

#### **Valid Delay Values**

The delay must always be a value between 10 and 200 ms, expressed in 10 ms increments.

#### **Procedure**

From the port editor screen, perform the steps in the following table to change the delay parameter:

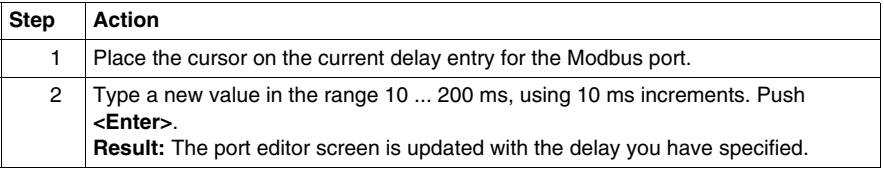

## <span id="page-201-0"></span>**Changing the Protocol on Modbus Port 2 on Momentum Components**

#### **Overview**

If your Momentum M1 CPU is using the Modbus port 2 provided by the 172 JNN 210 32 option adapter, you can specify whether it will use the RS232 or RS485 protocol. The factory-set default for Modbus port 2 is RS232.

If you are using the Modbus port 2 provided on the 171 CCS 780 00 or 171 CCC 780 10 processor adapter, the port is hardwired as a dedicated RS485 protocol. However, you must change the default setting on the port editor screen from RS232 to RS485, or the port will not function.

#### **Procedure**

From the port editor screen, perform the steps in the following table to change the protocol on Modbus port 2.

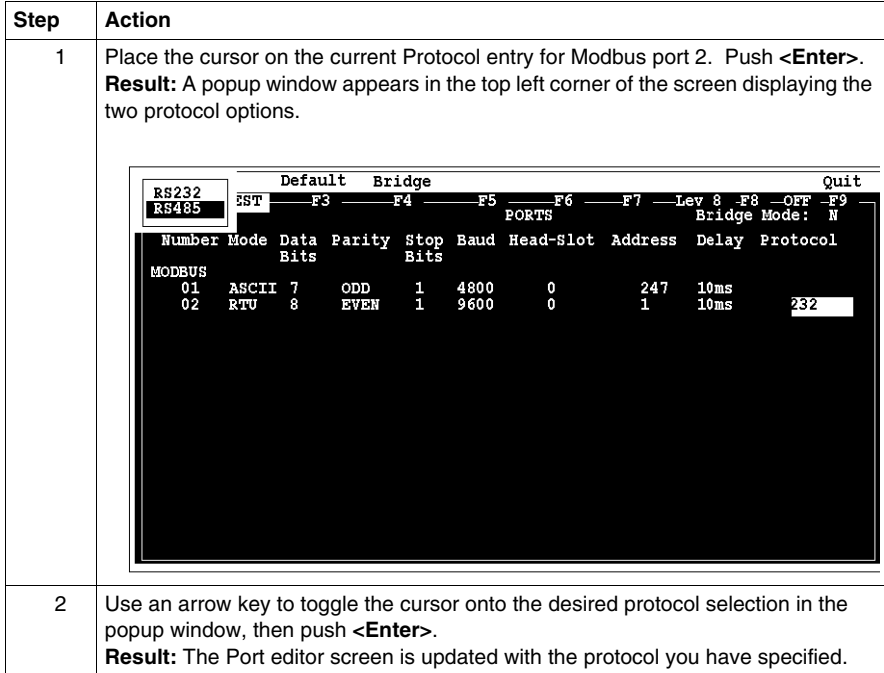

# **8.4 I/O Mapping Local I/O Points for M1 Processor Adapters with Modsoft**

## **Accessing and Editing the I/O Map in Modsoft to Configure I/O Points for M1 CPUs**

#### **Introduction**

Every M1 processor adapter is assembled on an I/O base. The I/O points on the base are the local I/O for that processor.

As part of the configuration process, you need to create an I/O map for the local I/O. The I/O map assigns the appropriate range and type of (0x, 1x, 3x, or 4x) reference values from the CPU's state RAM to the input and/or output points on the local base unit

#### **Accessing an I/O Map Screen**

To access an I/O map screen from the Configuration Overview screen, move the cursor onto the I/O map command on the top menu and push <Enter>.

Result: An I/O map screen appears with the cursor placed in the module field. The label in the top left corner of the screen identifies it as Type: MOMENTUM I/O.

#### **Editing the Local I/O Map**

To edit the local I/O map, perform the steps in the following table.

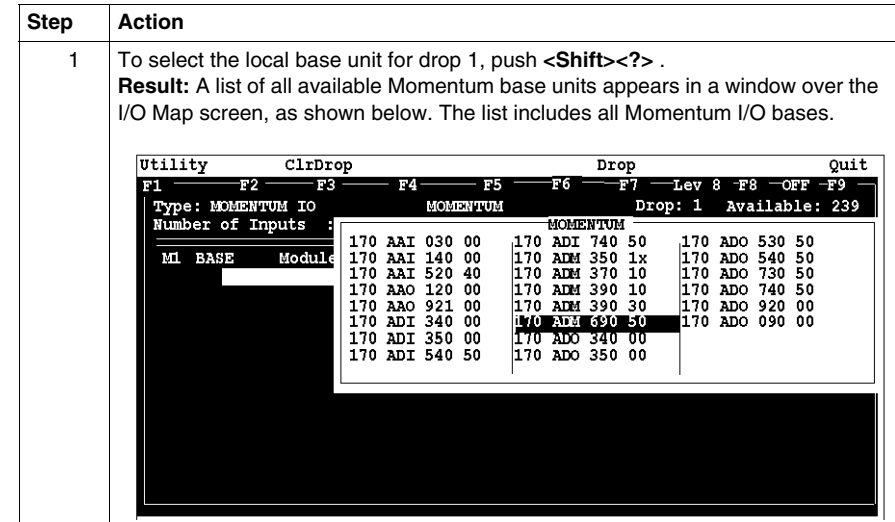

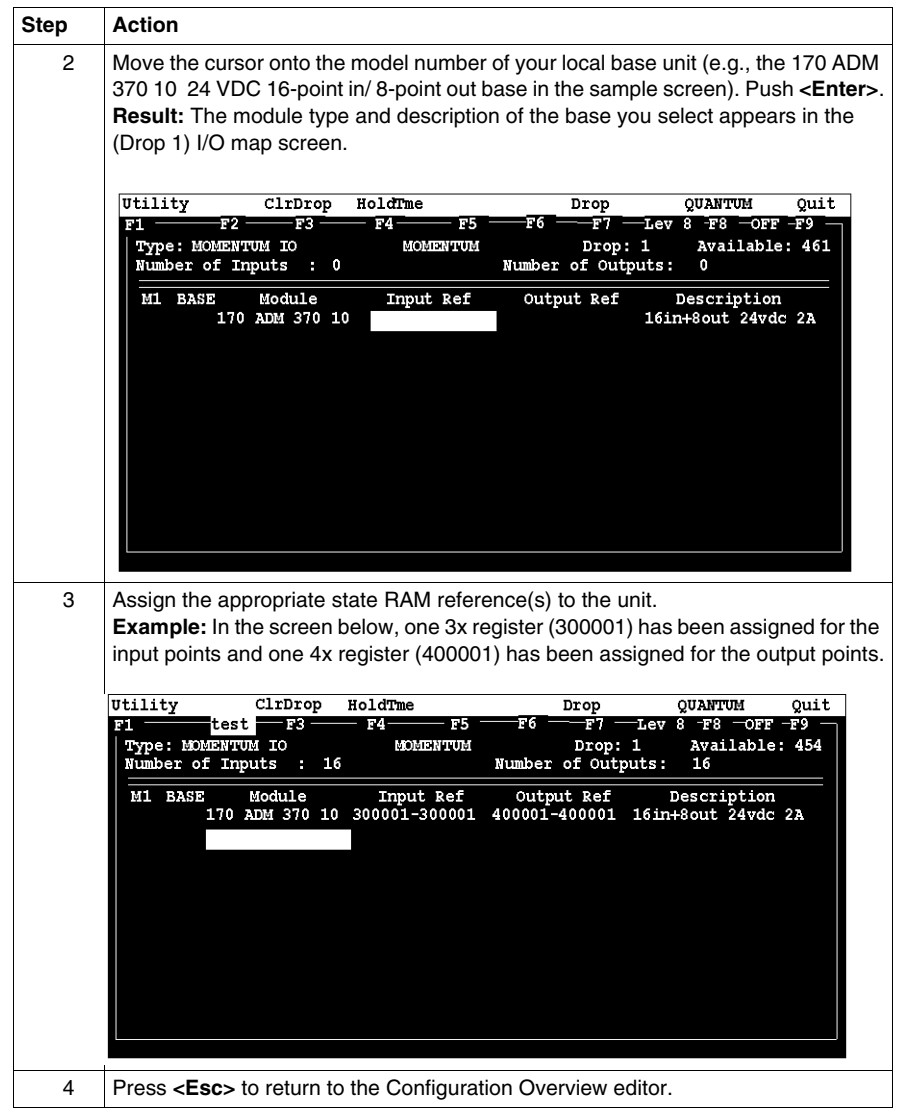

#### **Local I/O Only**

This screen is always used to I/O map the local I/O base only. No other I/O base units can be I/O mapped on this screen.

If you attempt to select a second Momentum I/O base in this screen, the following error message appears.

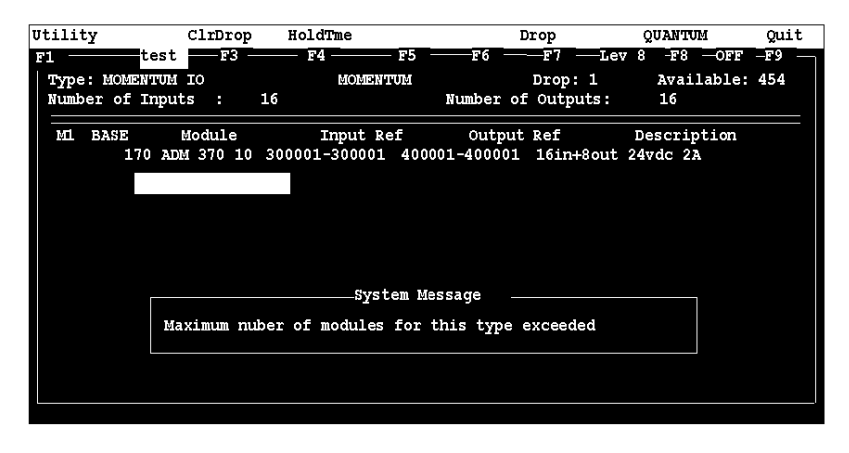

#### **I/O Bus: A Special Case**

If you are I/O mapping a processor adapter which supports I/O bus communication stations, you will need to go to a separate I/O map screen for drop 2.

# **I/O Mapping an I/O Bus Network for Momentum Components with Modsoft**

#### **Purpose**

This chapter describes how to I/O map an I/O bus network using Modsoft 2.6.

**NOTE:** Modsoft 2.6 does not support the 171 CCC 960 20 processor adapter. This processor adapter must be configured with Concept.

#### **What's in this Chapter?**

This chapter contains the following topics:

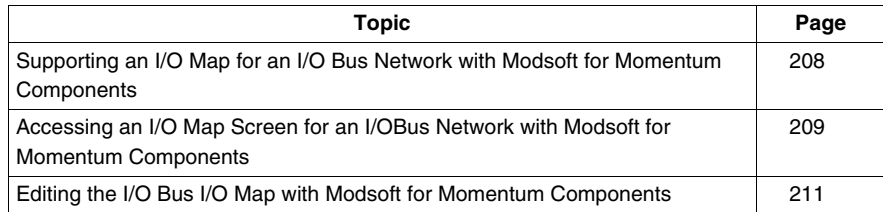

## <span id="page-207-0"></span>**Supporting an I/O Map for an I/O Bus Network with Modsoft for Momentum Components**

#### **Introduction**

The 171 CCS 760 00 and 171 CCC 760 10 processor adapters have an I/O bus communication port that enables them to control and communicate with network slave I/O.

If you are using I/O bus to control network I/O, you need to write an I/O map in your configuration. This section describes the configuration parameters required to support an I/O map for I/O bus.

#### **I/O Map Reserved Words**

By default, 512 words are reserved for I/O mapping. This may or may not be the appropriate memory allocation to support your I/O bus network. A rule of thumb for roughly estimating the number of words required for I/O mapping is:

- 16 words for overhead
- 10 words/module on the network (including both the local and the network I/O)

The idea behind adjusting the memory size is to allow you to completely I/O map your network while preserving as much user memory as possible for your application program.

#### **Required Settings**

Be sure that the following parameters are set on the Configuration Overview screen.

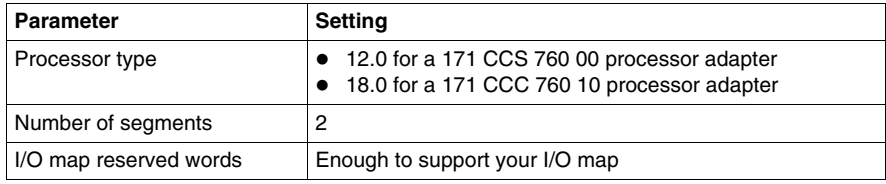

#### **Next Step**

Once you are sure that your Configuration Overview parameters are set properly, you can access a second I/O Map screen for the I/OBus network. *(see page [209\)](#page-208-0)*

## <span id="page-208-0"></span>**Accessing an I/O Map Screen for an I/OBus Network with Modsoft for Momentum Components**

#### **Overview**

This section describes how to access an I/O map screen for an I/O bus network.

#### **Procedure**

To access the I/O map screen for your I/O bus network, perform the steps in the following table.

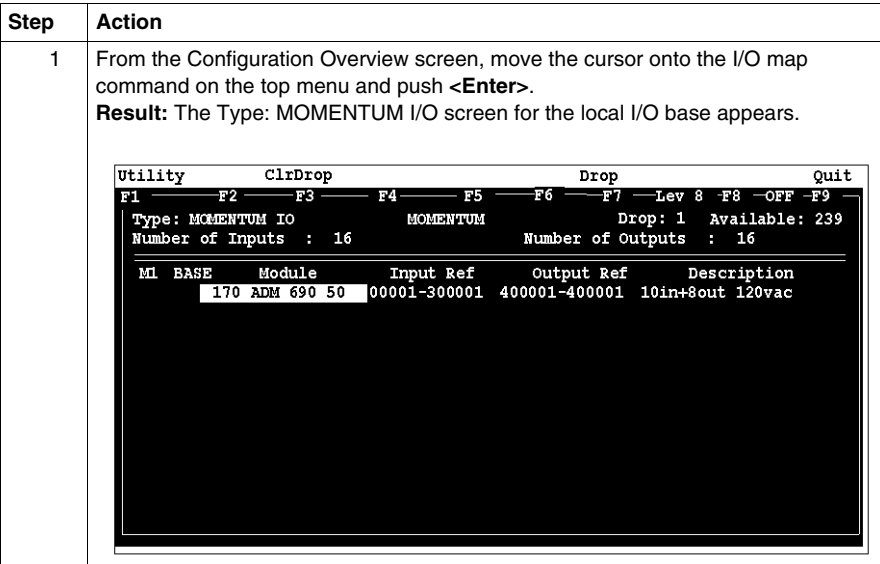

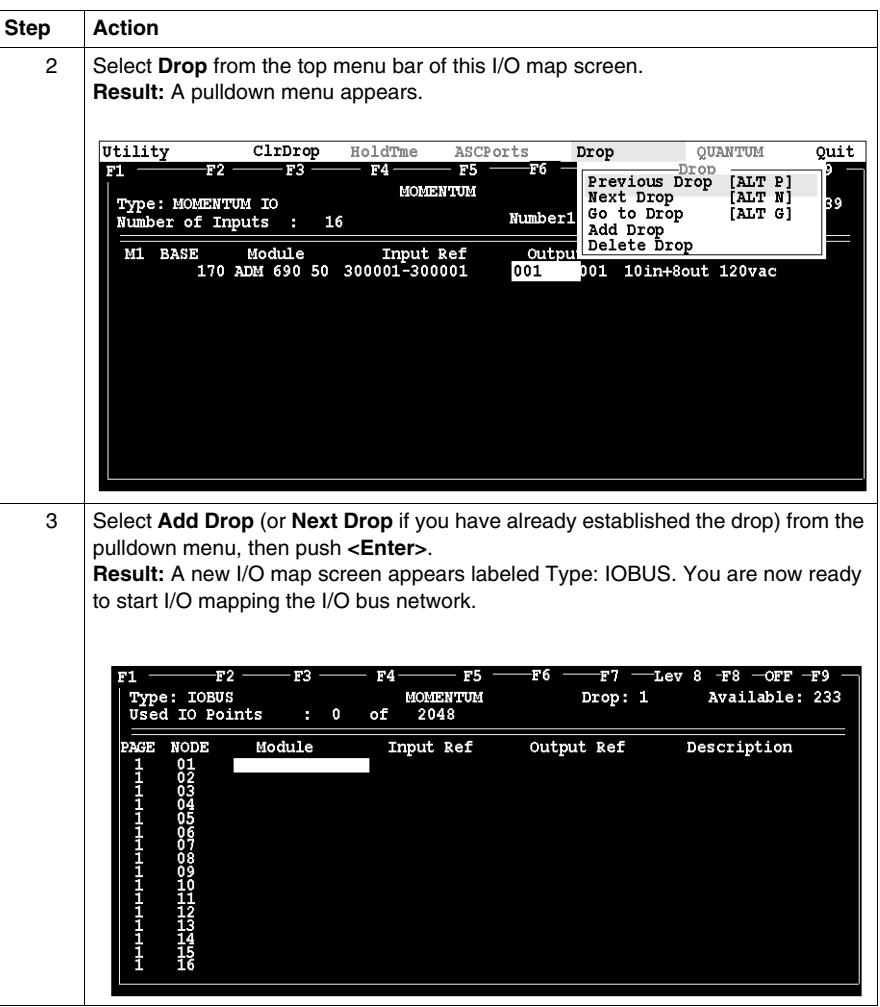

## **Next Step**

Editing the I/OBus I/O Map. *(see page [211\)](#page-210-0)*

## <span id="page-210-0"></span>**Editing the I/O Bus I/O Map with Modsoft for Momentum Components**

#### **Overview**

The maximum number of modules which can be I/O mapped on the I/O bus network depends on your processor adapter:

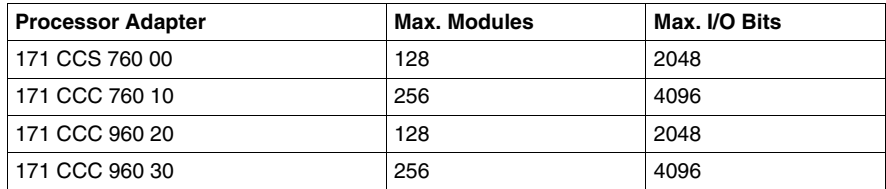

You may use up to 16 IOBUS screens to map your I/O bus network. Each page allows you to enter up to 16 I/O base and/or Interbus I/O modules.

The first column on the screen tells you which page you are on.

#### **Procedure**

To enter I/O bases or Interbus I/O modules in the I/O bus I/O map, perform the steps in the following table.

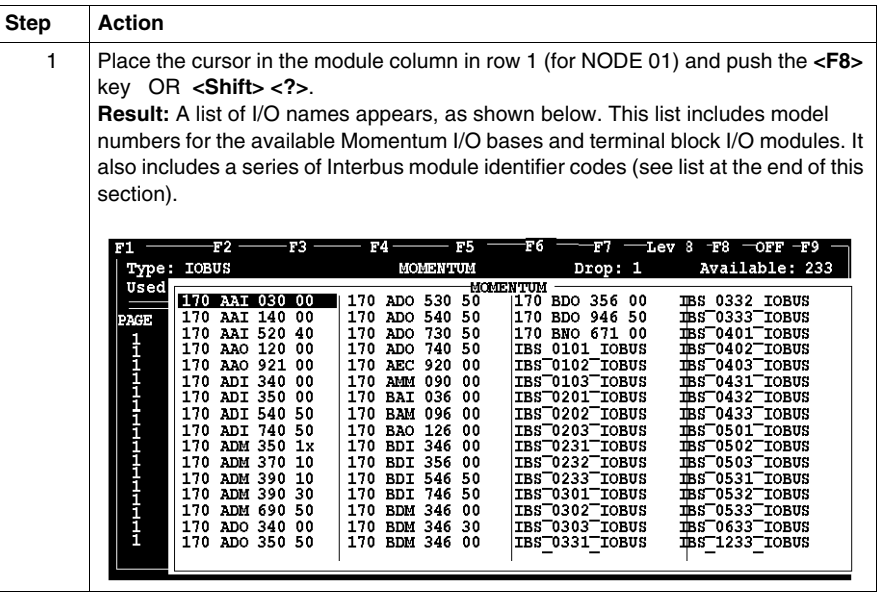

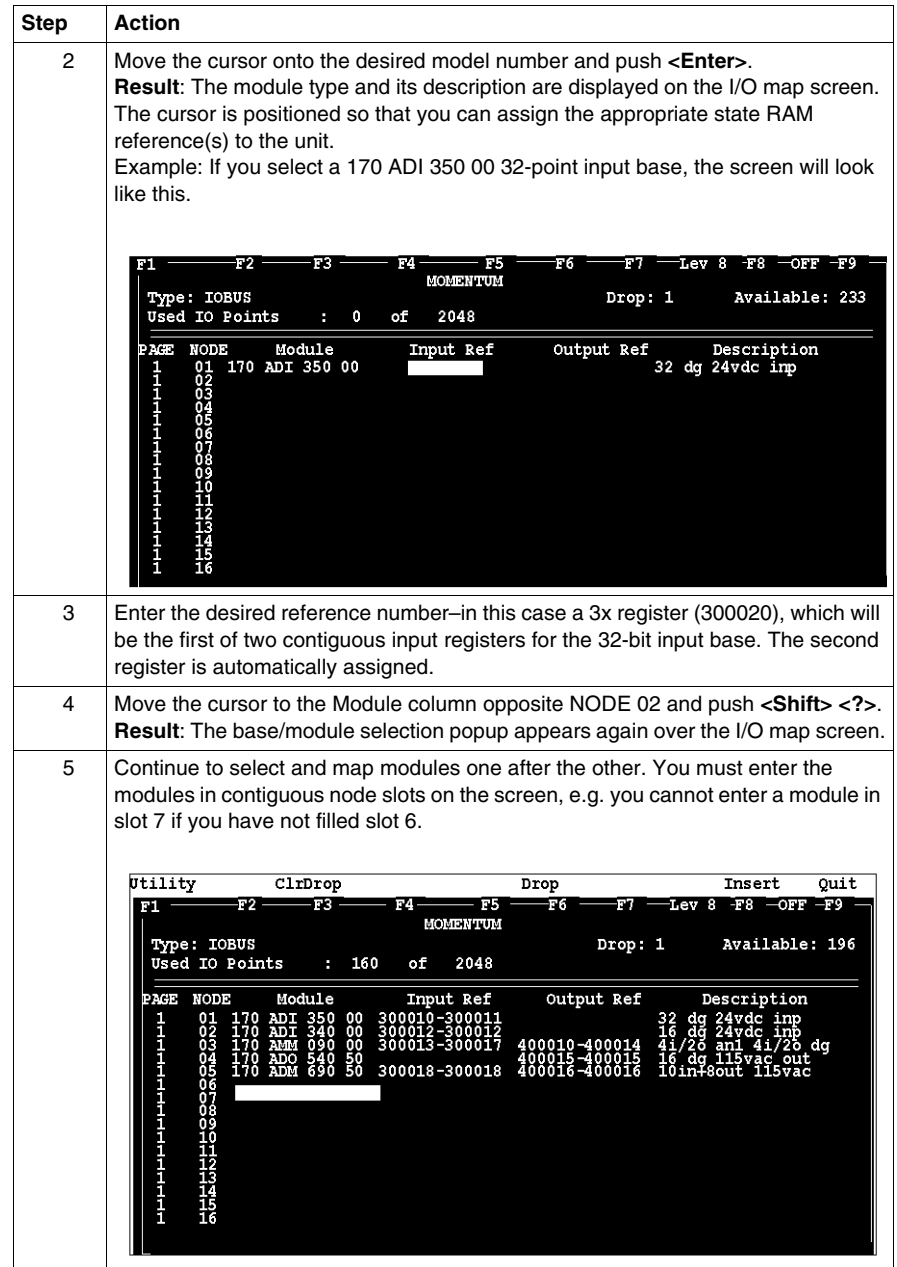

#### **Generic Interbus Module Identifier Codes**

Interbus device manufacturers embed an identifier code in their network slave modules in conformance with Interbus standards. The code identifies a device by its I/O type but not its specific model or name.

I/O bus recognizes the Interbus identifier codes provided below and allows you to I/O map devices that use these codes. However, you cannot use the module zoom screens to define the parameters for these Interbus modules.

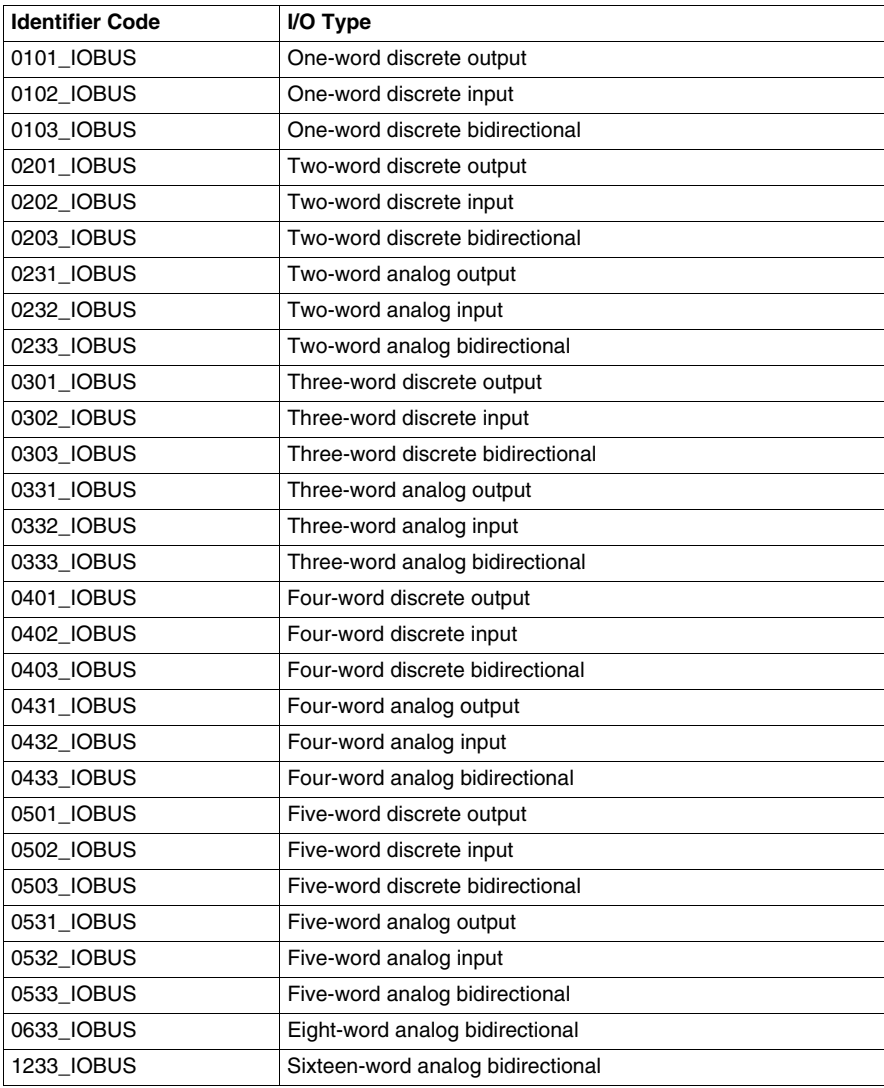

#### **Moving Between Pages**

To move from one I/O map page to the another, use the **<PageUp>** and **<PageDown>** keys.

- <PageDown> opens the next page e.g., to move from page 1 to page 2
- <PageUp> opens the previous page e.g., to move from page 2 to page 1

# **Configuring a Modbus Plus Network in Modsoft with Peer Cop for Momentum Components**

# **10**

#### **Purpose**

Communication transactions over Modbus Plus are defined in Modsoft 2.6 by a configuration tool called Peer Cop. This section uses examples to explain how to use Peer Cop to configure the two types of network architecture.

- an I/O network, where the Peer Cop of the CPU defines all the communication transactions over the full network
- a supervisory network with two or more CPUs communicating with each other and with additional devices on the network

#### **What's in this Chapter?**

This chapter contains the following sections:

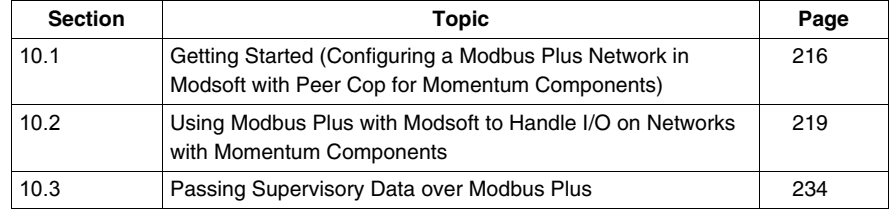

# <span id="page-215-0"></span>**10.1 Getting Started (Configuring a Modbus Plus Network in Modsoft with Peer Cop for Momentum Components)**

#### **Purpose**

This section explains how to access the Peer Cop Configuration Extension screen and describes the default screen.

#### **What's in this Section?**

This section contains the following topics:

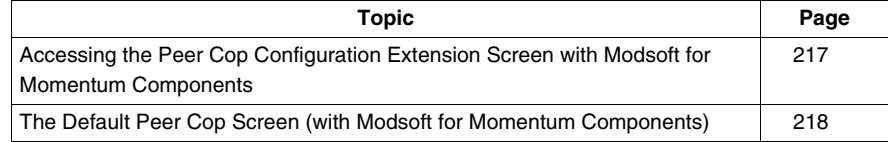
## **Accessing the Peer Cop Configuration Extension Screen with Modsoft for Momentum Components**

#### **Introduction**

Before you can access the Peer Cop Configuration Extension screen, you must have specified enough extension memory to support your Peer Cop database.

This section describes how to access the screen and, if necessary, adjust the amount of configuration extension memory.

#### **Accessing the Screen**

Starting from the Configuration Overview screen, select Peer Cop from the Cfg Ext menu.

**NOTE:** If Peer Cop is disabled in the pulldown list, you will need to specify enough extension memory to support your Peer Cop database before you can continue.

#### **Adjusting Extension Memory**

Extension memory is specified as a number of 16-bit words. That number is entered in the ExtSize field of the Configuration Overview screen. Once an adequate number of words has been specified there, Peer Cop will be enabled in the Cfg Ext menu.

#### **Extension Memory Size**

The minimum Peer Cop memory requirement is 20 words. The maximum is 1366 words.

#### **Estimating How Much Memory to Reserve**

Follow these guidelines for estimating the amount of extension memory you will need for your Peer Cop database.

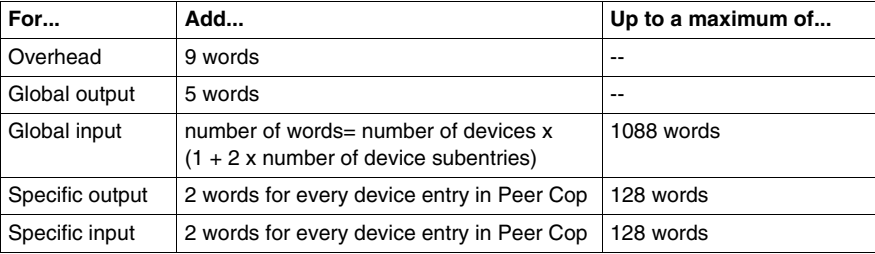

## **The Default Peer Cop Screen (with Modsoft for Momentum Components)**

#### **Overview**

This section describes the Peer Cop screen as it appears the first time you access it.

#### **Illustration**

The first time you click on **Peer Cop** in the Cfg Ext menu, the following screen appears.

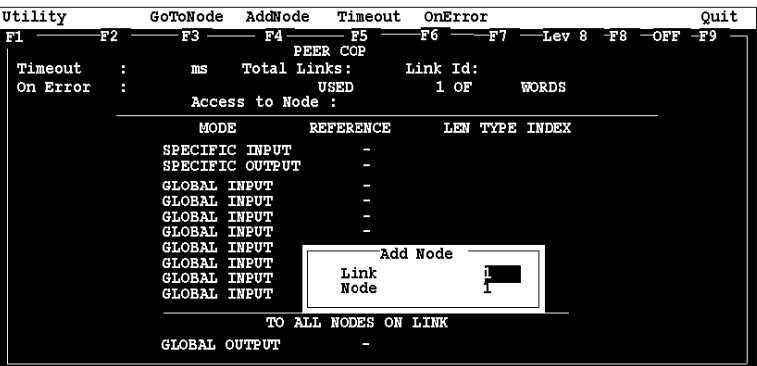

#### **Description**

The Peer Cop screen is divided into two regions by a horizontal rule.

At the top of the screen is a group of Peer Cop summary entries.

- Timeout
- ON Error
- Total Links
- Access to Node

The lower half of the screen displays the Peer Cop reference information, i.e., the register or discrete references that the CPU uses to handle specific and global inputs/outputs with other nodes on the network.

The Add Node popup menu appears near the bottom of the screen.

#### **Next Step**

No values are set anywhere in the default Peer Cop screen. The following two examples show how to set up Peer Cop to configure different types of Modbus Plus networks. *(see page [219\)](#page-218-0)*

# **10.2 Using Modbus Plus with Modsoft to Handle I/O on Networks with Momentum Components**

#### **Purpose**

<span id="page-218-0"></span>This section uses an example to explain how to configure a Modbus Plus network for I/O servicing. In this example, a CPU will control four Momentum I/O modules.

#### **What's in this Section?**

This section contains the following topics:

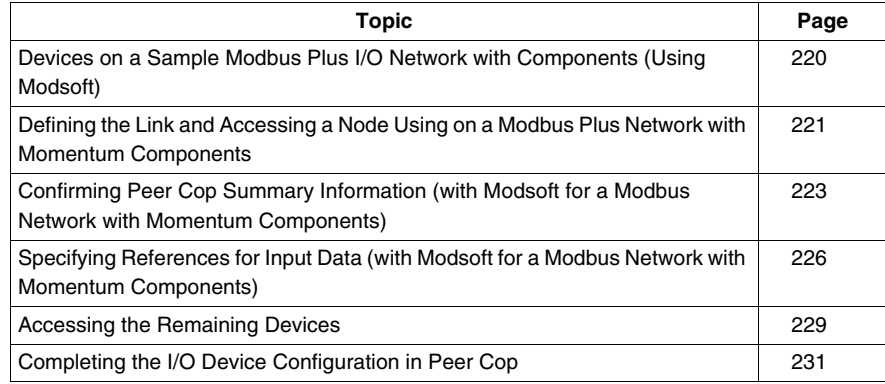

## <span id="page-219-0"></span>**Devices on a Sample Modbus Plus I/O Network with Components (Using Modsoft)**

#### **Introduction**

This section describes the five devices which comprise the sample network and the strategy used to assign addresses.

#### **The Network Devices**

The following table lists the Modbus Plus address and components of each Momentum module on the network.

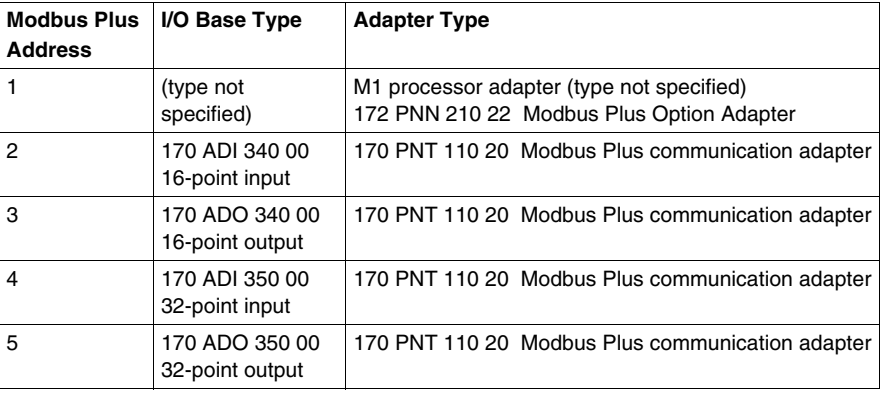

#### **Address Strategy**

In this type of architecture, assign the lowest network address (1) to the CPU. When the network initializes, the CPU will be the first device to get the token, and the token rotation table will be built with respect to the controlling device on the network.

## <span id="page-220-0"></span>**Defining the Link and Accessing a Node Using on a Modbus Plus Network with Momentum Components**

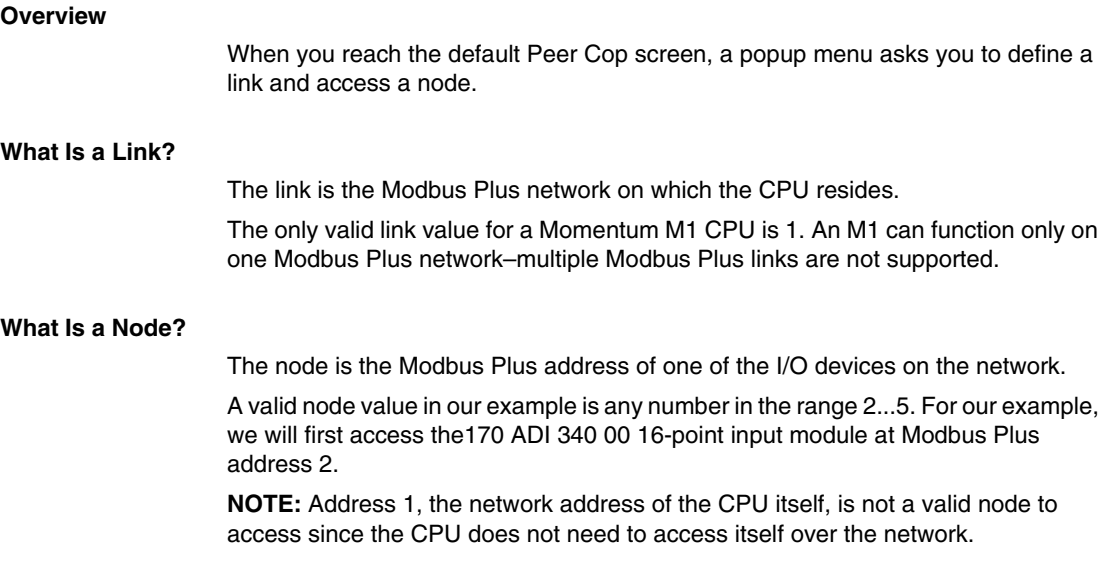

#### **Procedure**

Follow the steps below to define the link and access a node, using the popup menu.

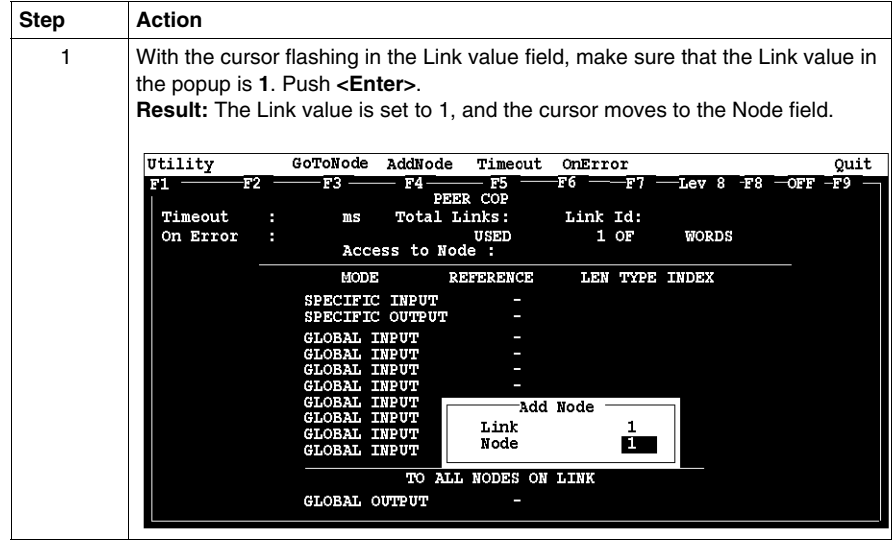

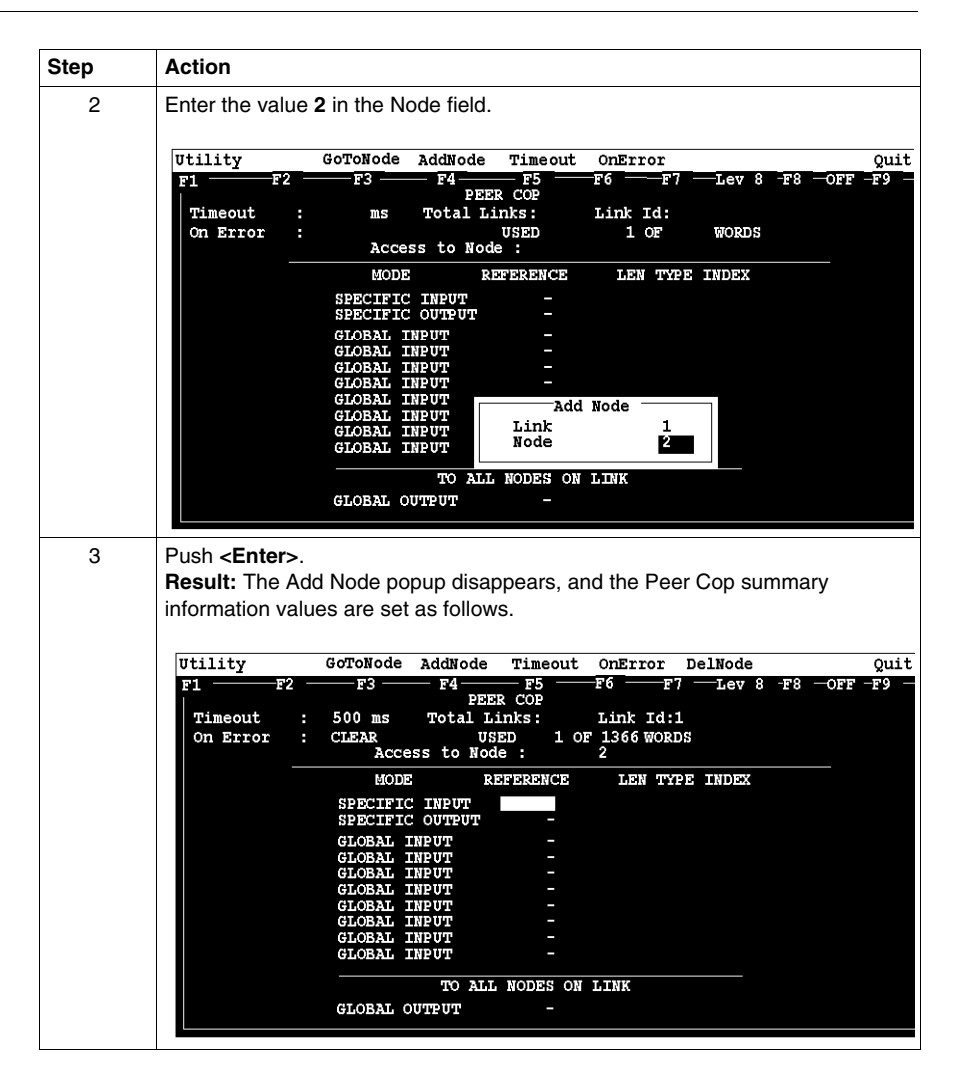

Confirming the Peer Cop summary information *(see page [223\)](#page-222-0)*.

## <span id="page-222-0"></span>**Confirming Peer Cop Summary Information (with Modsoft for a Modbus Network with Momentum Components)**

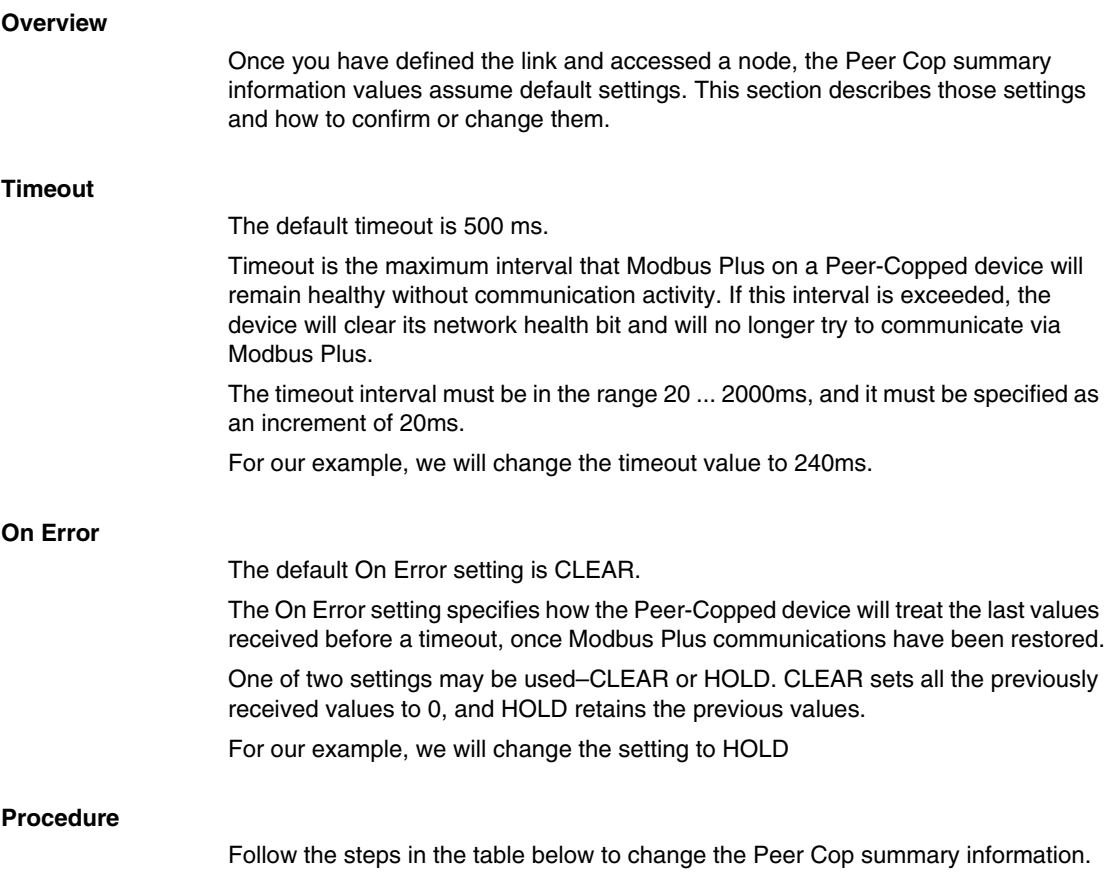

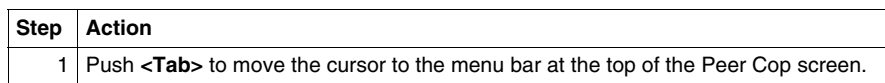

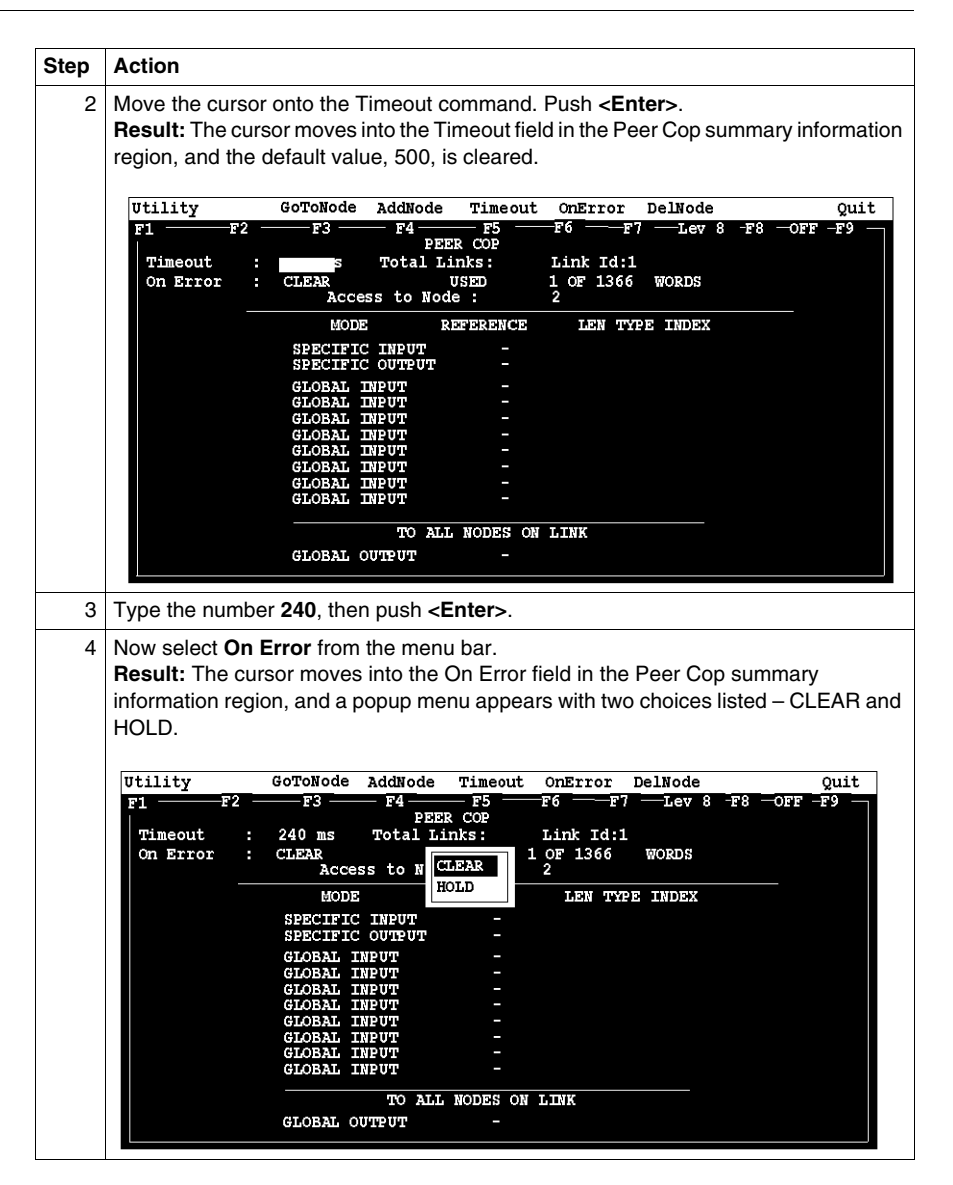

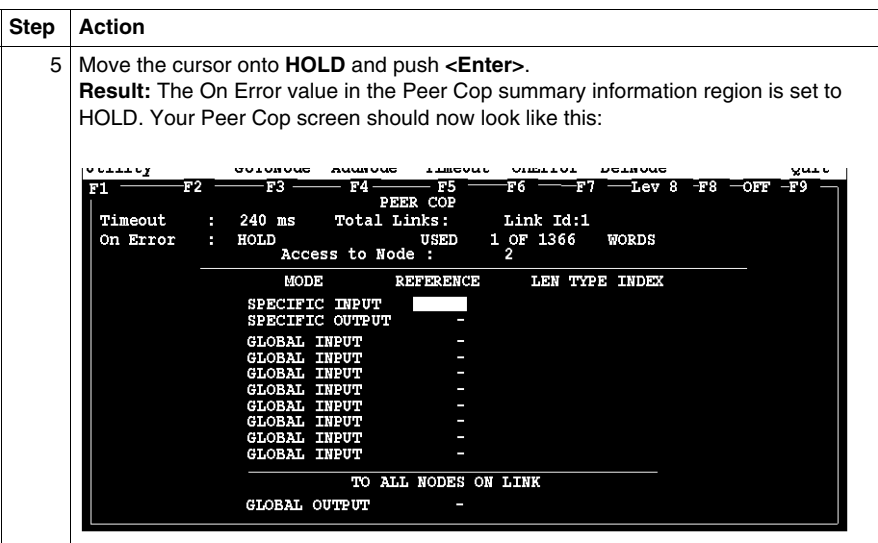

Specifying references for input data. *(see page [226\)](#page-225-0)*

## <span id="page-225-0"></span>**Specifying References for Input Data (with Modsoft for a Modbus Network with Momentum Components)**

#### **Introduction**

The Peer Cop screen is now set to access the device at Modbus Plus address 2, which for this example is a 170 ADI 340 00 16-point input module.

This section explains how to specify the reference for input data from this module.

#### **Device Requirements**

When you use Peer Cop to handle a Modbus Plus I/O architecture, you need to be aware of the type of I/O you are configuring at each network address. Peer Cop does not know that the device at address 2 is a discrete 16-point input module.

You need to know that a specific input reference with a length of one word (16 bits) is required to handle this module.

We will assign a 3x register (300016) as a specific input to the CPU. When the 170 ADI 340 00 sends input data to the CPU, it will be sent to this register.

#### **Procedure**

Follow the steps in the table below to define the specific input in Peer Cop.

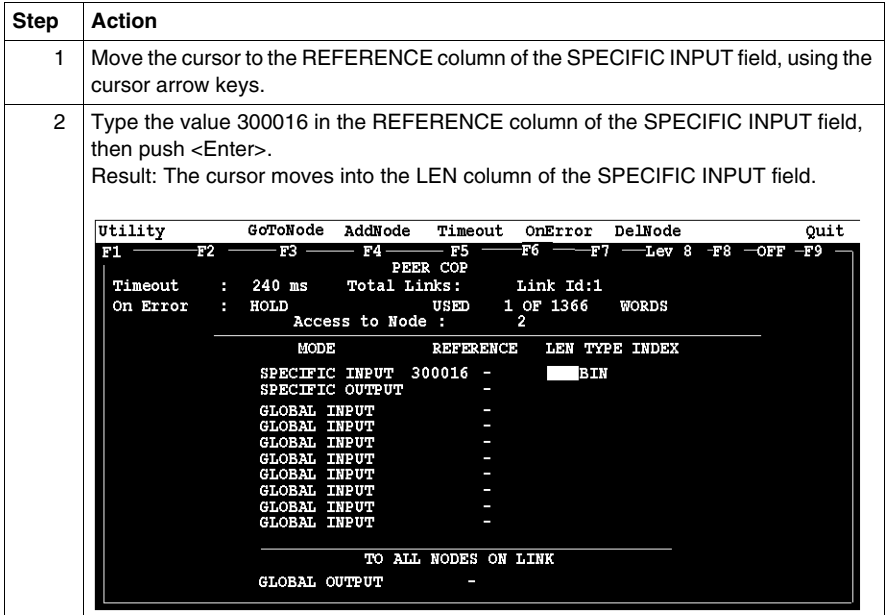

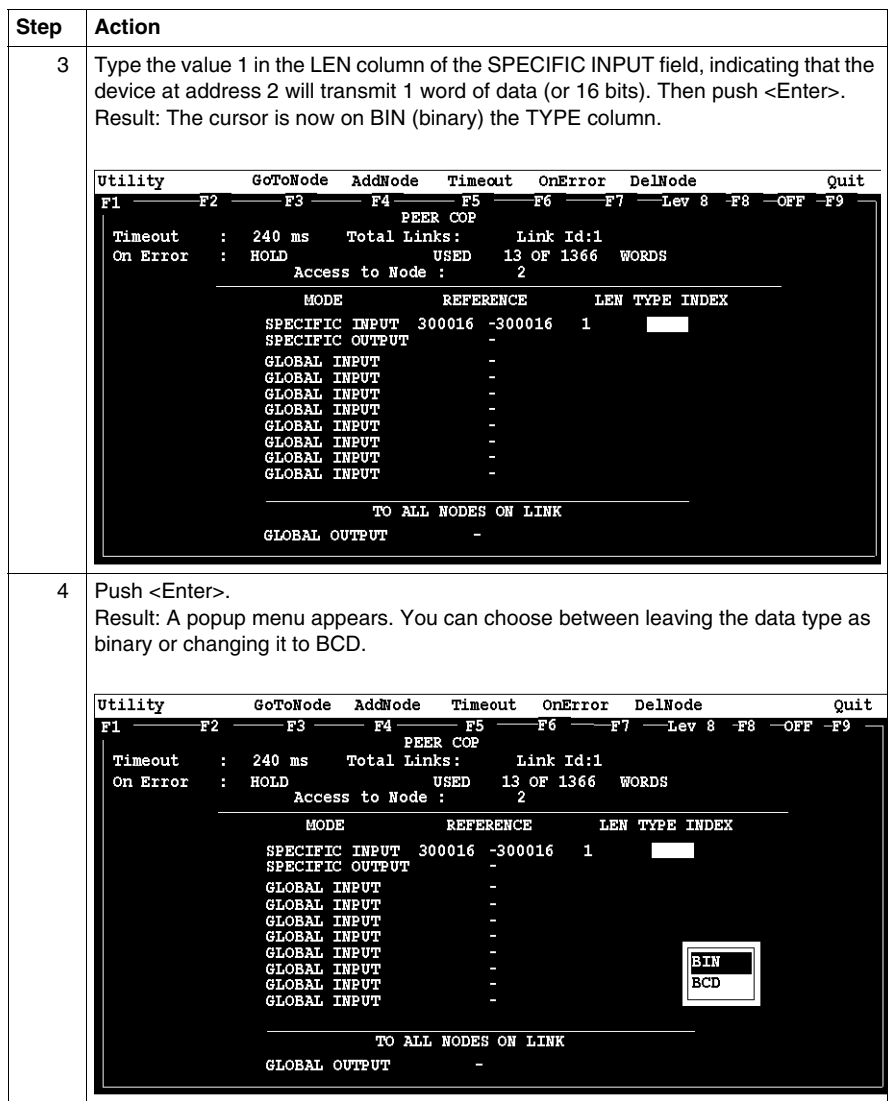

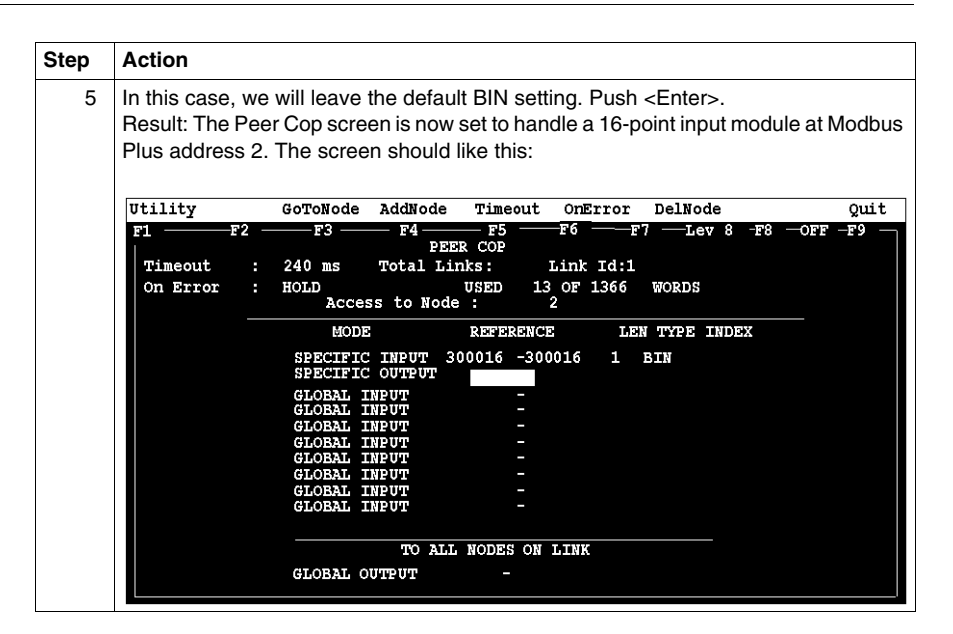

Accessing the remaining devices. *(see page [229\)](#page-228-0)*

## <span id="page-228-0"></span>**Accessing the Remaining Devices**

#### **Introduction**

The I/O modules at Modbus Plus addresses 3 ... 5 can be configured individually in a manner similar to that used for the 170 ADI 340 00 module at address 2.

#### **Procedure**

Follow the steps in the table below to access a new device address (in this case, address 3), using the AddNode command.

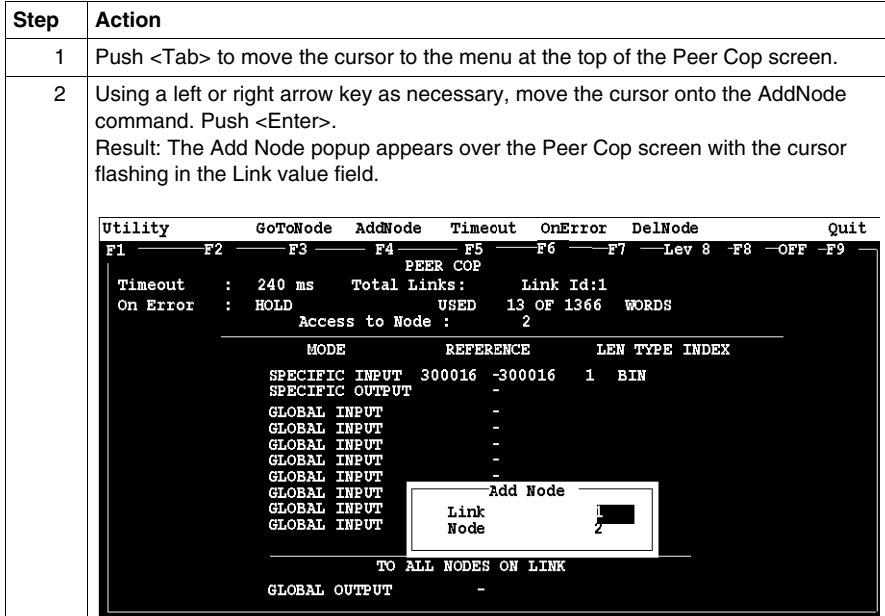

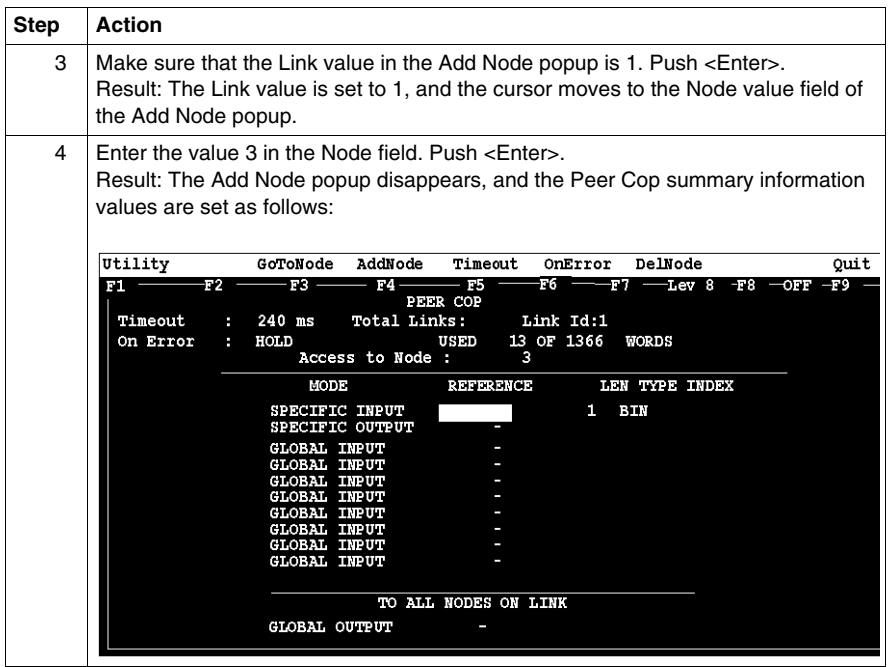

You are now ready to configure Peer Cop for the device at Modbus Plus address 3, which for this example is a 170 ADO 340 00 16-point output module.

## <span id="page-230-0"></span>**Completing the I/O Device Configuration in Peer Cop**

#### **Introduction**

Using the procedures described previously, you can complete the I/O configuration in Peer Cop. This section shows completed Peer Cop screens for this example.

#### **Register Assignments**

For this example, we have made the following register assignments:

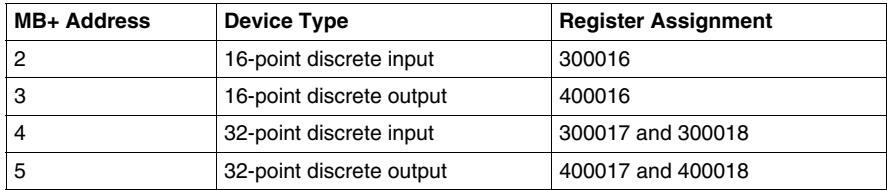

#### **Completed Screen: Node 2**

The completed Peer Cop screen for node 2 should look like this:

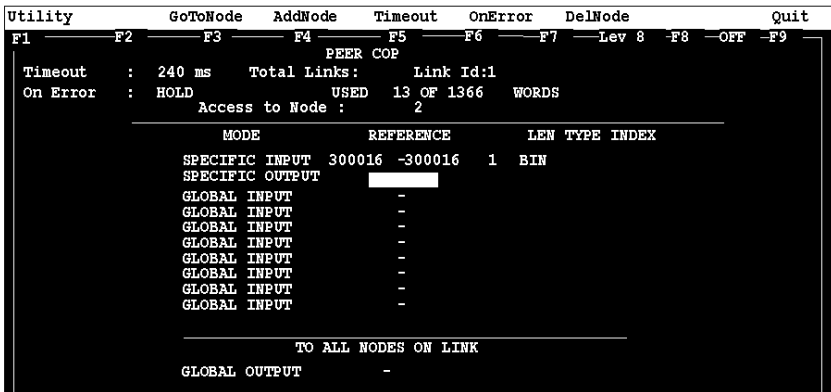

#### **Completed Screen: Node 3**

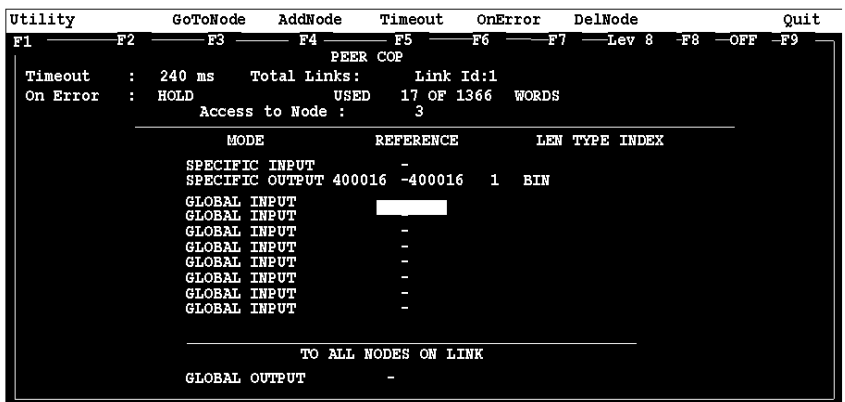

The completed Peer Cop screen for node 3 should look like this:

#### **Completed Screen: Node 4**

The completed Peer Cop screen for node 4 should look like this:

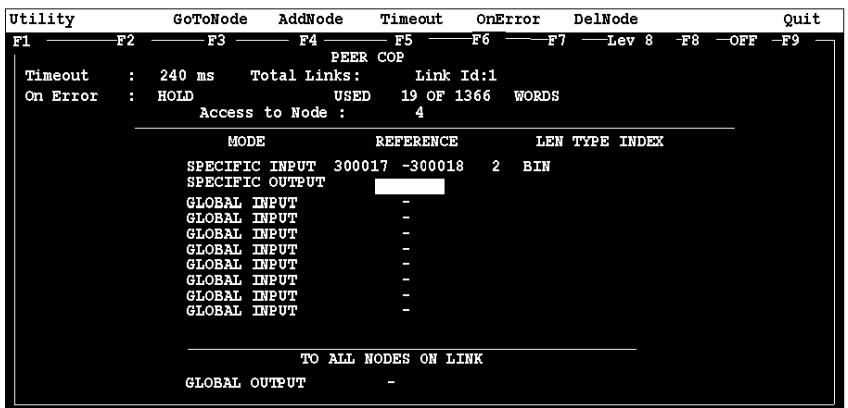

**NOTE:** The lengths (LEN) for the 32-bit I/O devices at addresses 4 and 5 need to be specified as 2 words (32 bits).

#### **Completed Screen: Node 5**

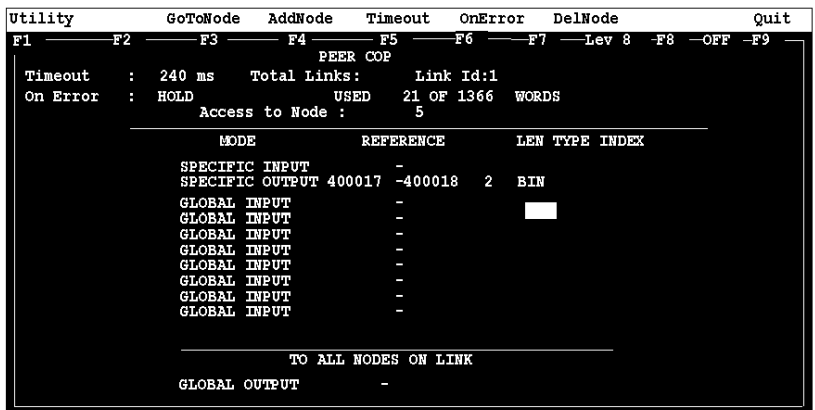

The completed Peer Cop screen for node 5 should look like this:

**NOTE:** The lengths (LEN) for the 32-bit I/O devices at addresses 4 and 5 need to be specified as 2 words (32 bits).

# **10.3 Passing Supervisory Data over Modbus Plus**

#### **Purpose**

This Peer Cop example deals with a network where three CPUs communicate over Modbus Plus. Each device needs its own Peer Cop configuration.

#### **What's in this Section?**

This section contains the following topics:

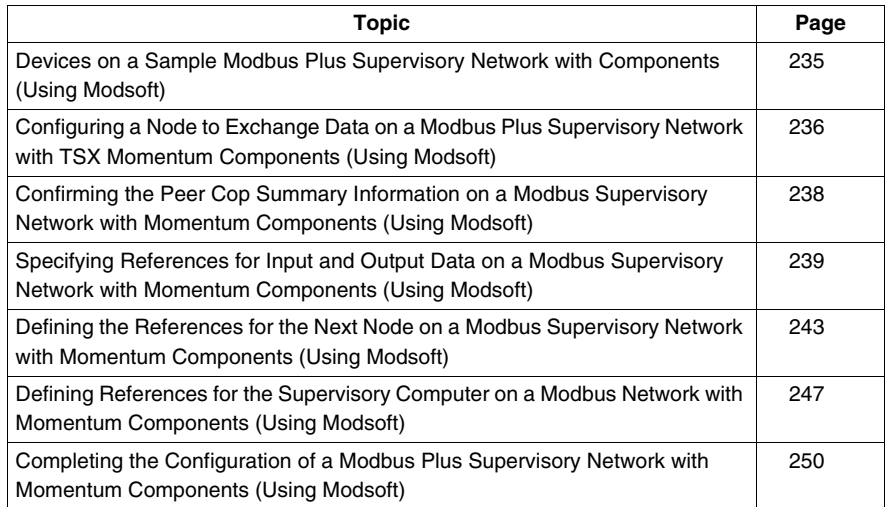

## <span id="page-234-0"></span>**Devices on a Sample Modbus Plus Supervisory Network with Components (Using Modsoft)**

#### **Introduction**

This section describes the three CPUs which exchange data over the sample Modbus Plus network and the strategy used to assign node addresses.

#### **Devices**

The three CPUs and their functions are described in the following table:

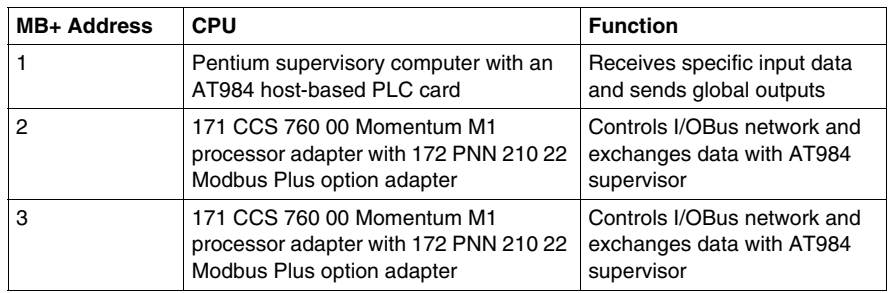

#### **Address Strategy**

In this type of architecture, assign the lowest network address (1) to the supervisory computer. When the network initializes, the supervisor will be the first device to get the token, and the token rotation table will be built with respect to the supervising device.

## <span id="page-235-0"></span>**Configuring a Node to Exchange Data on a Modbus Plus Supervisory Network with TSX Momentum Components (Using Modsoft)**

#### **Getting Started**

To Peer Cop this sample configuration, each CPU must be separately programmed to communicate with the others over Modbus Plus. Begin by connecting your programming panel to the 171 CCS 760 00 TSX Momentum M1 device at Modbus Plus address 2. Access the Peer Cop with your Modsoft 2.6 software.

When you reach the default Peer Cop screen, you need to initialize the summary information region. To do this, define a link value and a node value in the Add Node popup.

#### **What Is a Link?**

The link is the Modbus Plus network on which the CPU resides.

The only valid link value for a Momentum M1 CPU is 1. An M1 can function only on one Modbus Plus network–multiple Modbus Plus links are not supported.

#### **What Is a Node?**

The node is the Modbus Plus address of one of the I/O devices on the network.

For our example, we will first access the AT984 supervisory PLC at Modbus Plus address 1.

## **Procedure**

Follow the steps in the table below to define the link and access a node.

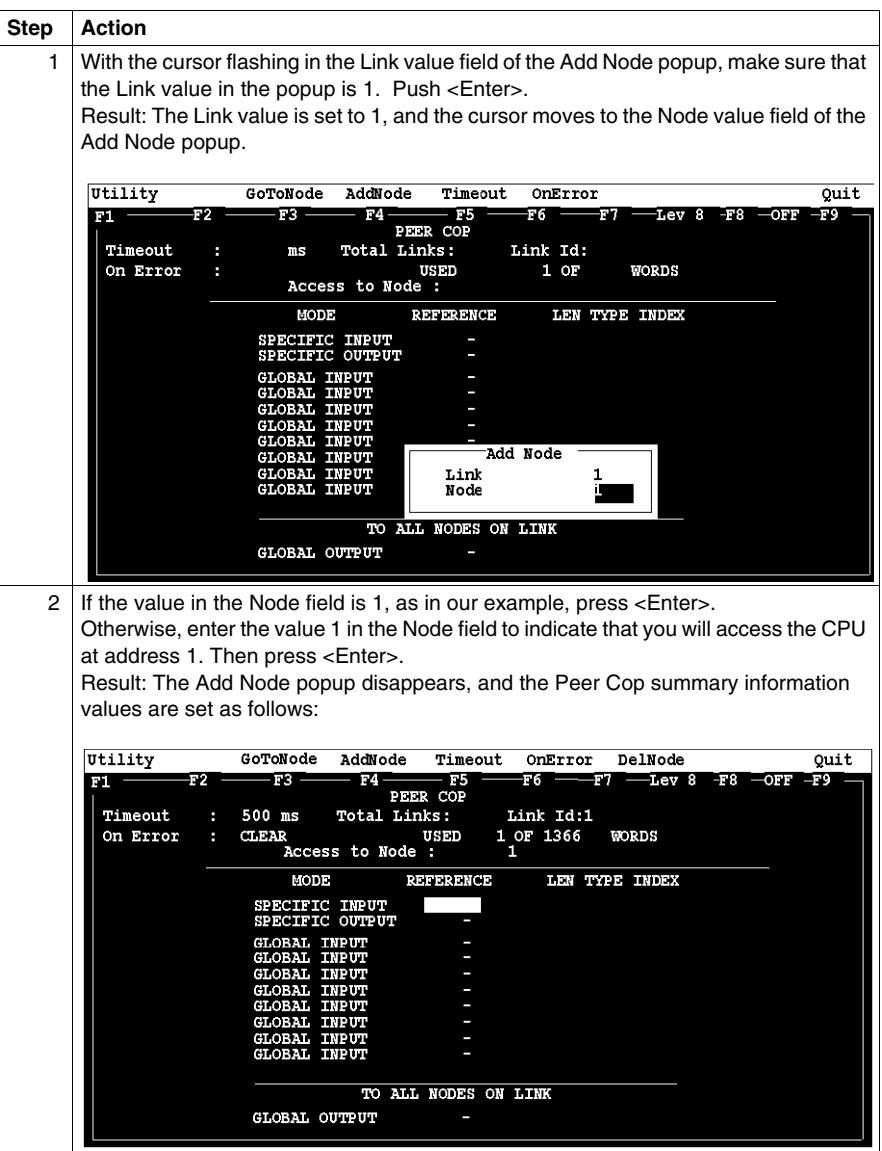

#### **Next Step**

Confirming the Peer Cop summary information. *(see page [238\)](#page-237-0)*

## <span id="page-237-0"></span>**Confirming the Peer Cop Summary Information on a Modbus Supervisory Network with Momentum Components (Using Modsoft)**

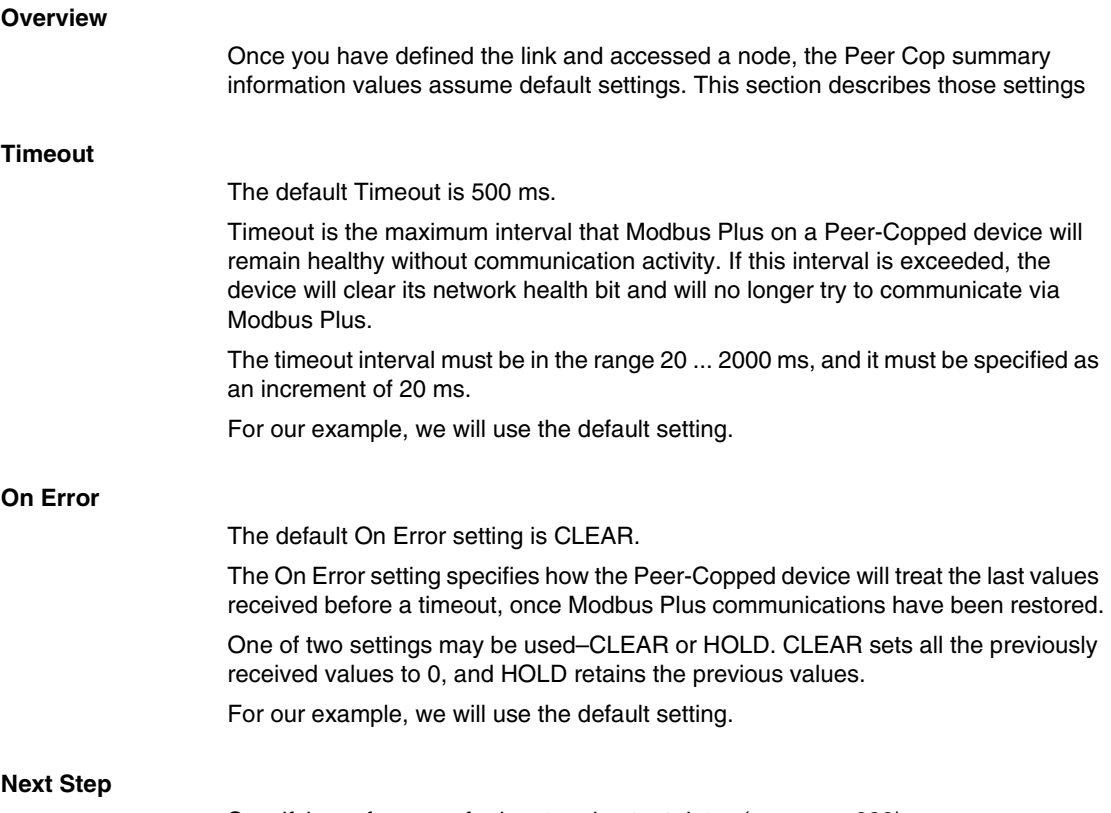

Specifying references for input and output data. *(see page [239](#page-238-0))*

## <span id="page-238-0"></span>**Specifying References for Input and Output Data on a Modbus Supervisory Network with Momentum Components (Using Modsoft)**

#### **Overview**

We will now set up the 171 CCS 760 00 Momentum M1 CPU at Modbus Plus address 2. This device will:

- send eight 4x registers of specific output to the supervisory computer at Modbus Plus address 1.
- $\bullet$  receive five 4x registers of global input from the supervisory computer. These registers are the first five registers in a 10-register block broadcast by the supervisor.

#### **Defining the Specific Output**

The following table describes how to define the specific output in Peer Cop.

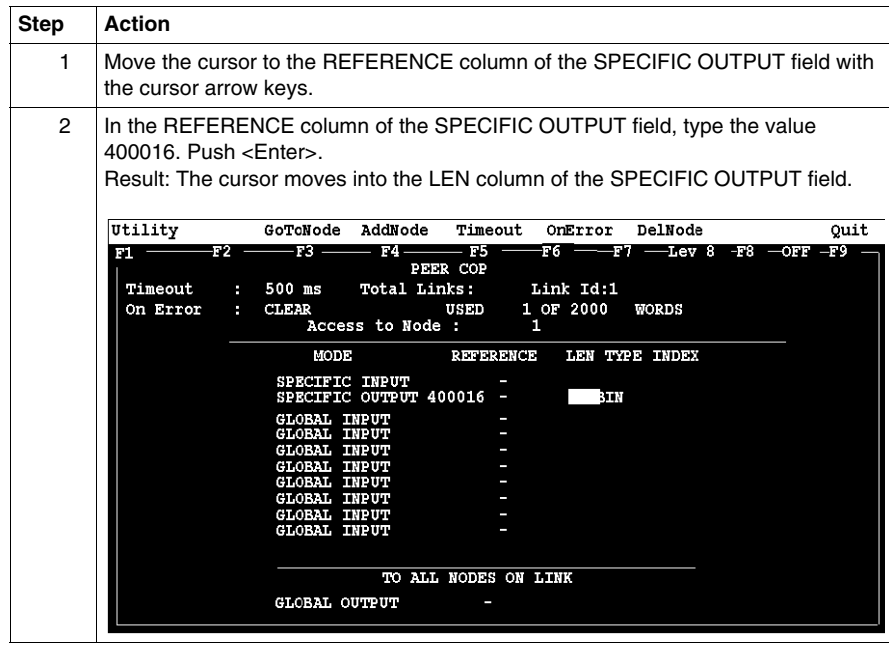

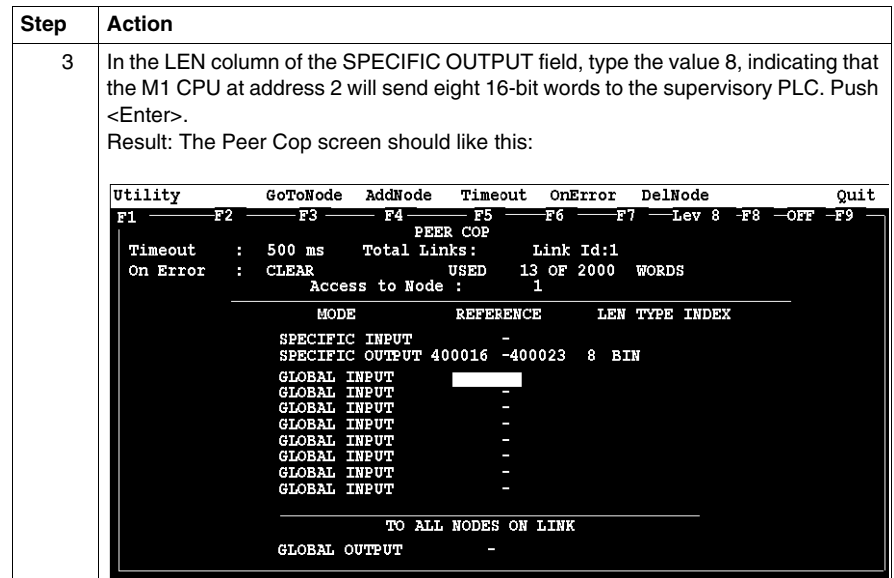

#### **Defining the Global Inputs**

Now the M1 needs to be Peer Copped to receive five words of global data from the supervisory PLC at Modbus Plus address 1. Follow the steps in the table below to specify the global input references.

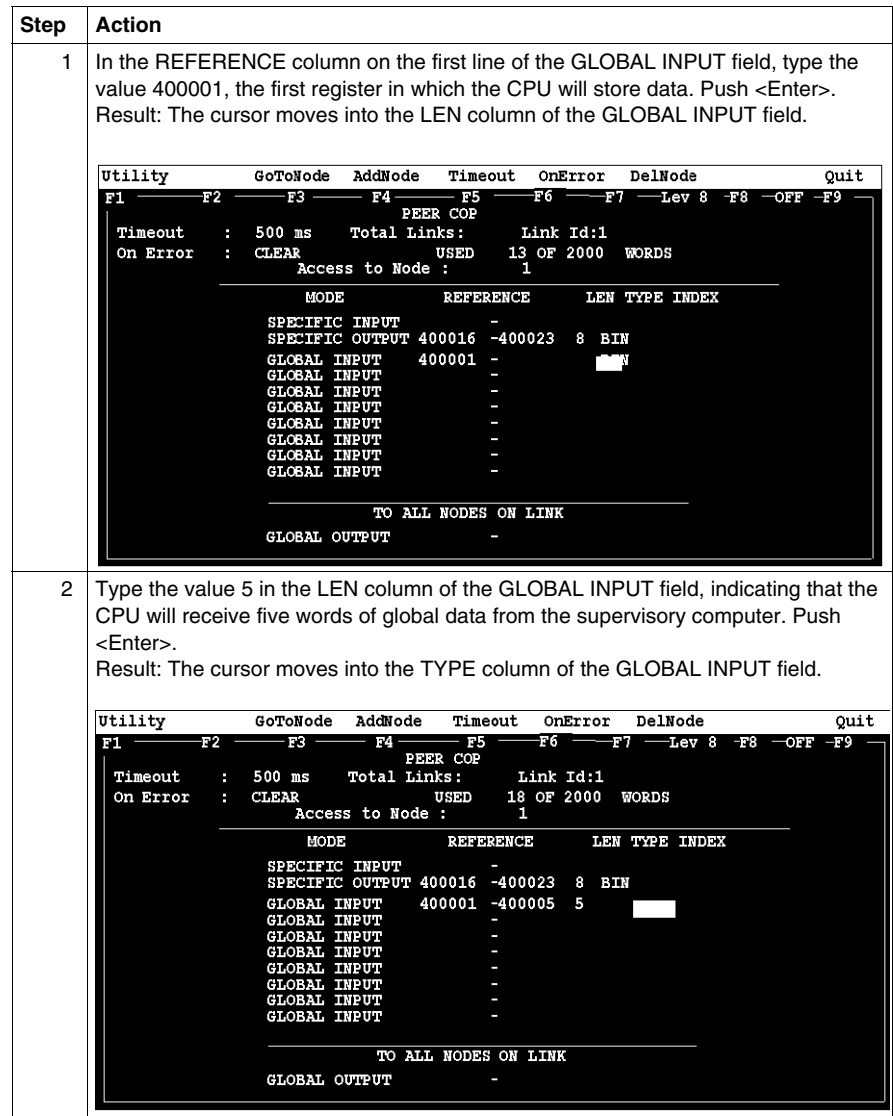

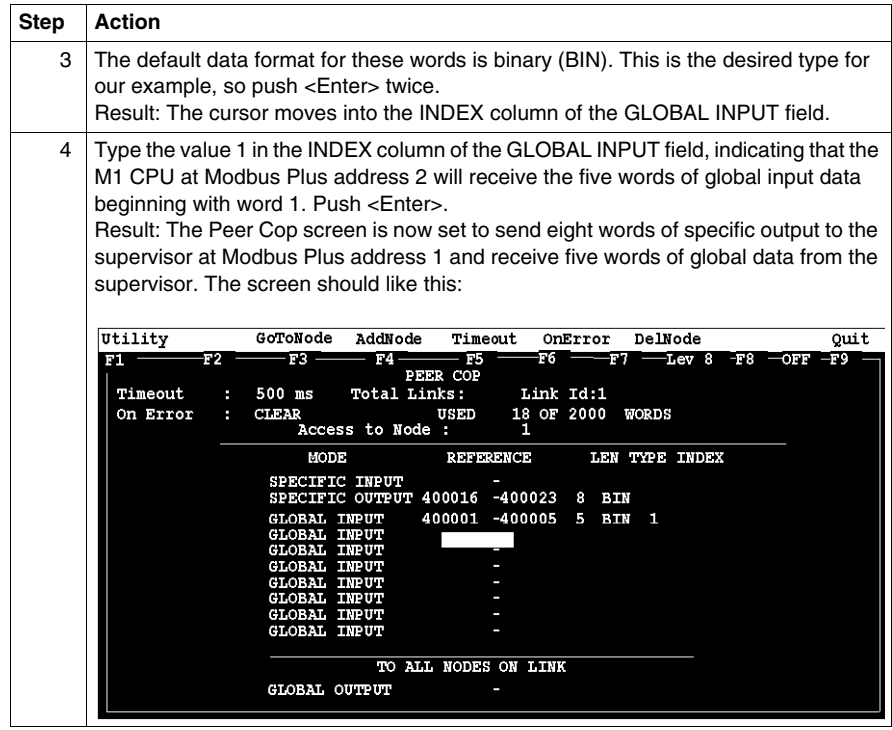

Defining the references for the next node. *(see page [243\)](#page-242-0)*

## <span id="page-242-0"></span>**Defining the References for the Next Node on a Modbus Supervisory Network with Momentum Components (Using Modsoft)**

#### **Overview**

We now want to attach the Modsoft 2.6 programming panel to the 171 CCS 760 00 Momentum M1 CPU at Modbus Plus address 3 and create a similar Peer Cop for this device to communicate with the supervisory PLC at Modbus Plus address 1.

In this case, we want the M1:

- $\bullet$  to send 16 words of specific output to the supervisor.
- $\bullet$  to receive the last seven words of global input from the supervisor. (Remember that the supervisor will be transmitting a total of 10 contiguous words of global data over the network.)

#### **Link and Node Settings**

Make sure that the Link setting is 1 and the Node setting is 1, indicating that this CPU will be exchanging data with the supervisory computer at address 1.

#### **Defining Specific Outputs**

Follow the steps in the table below to define the specific output in Peer Cop.

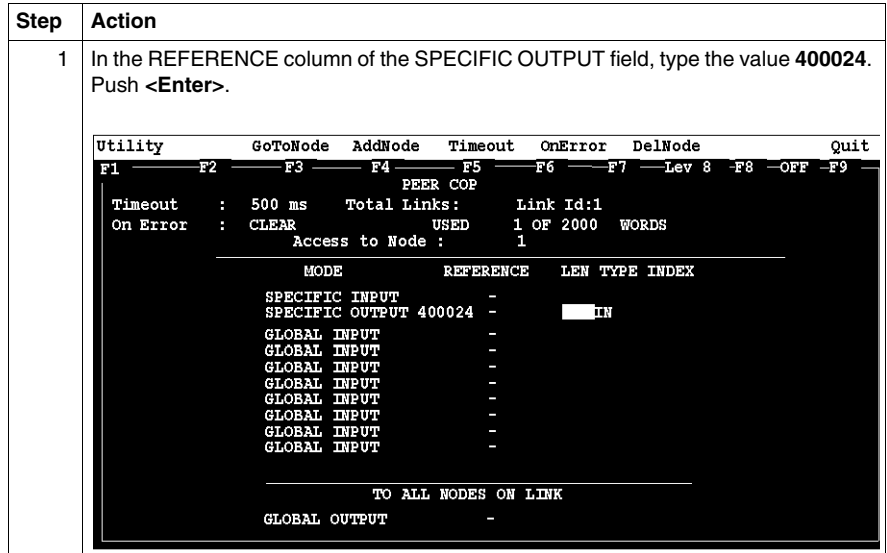

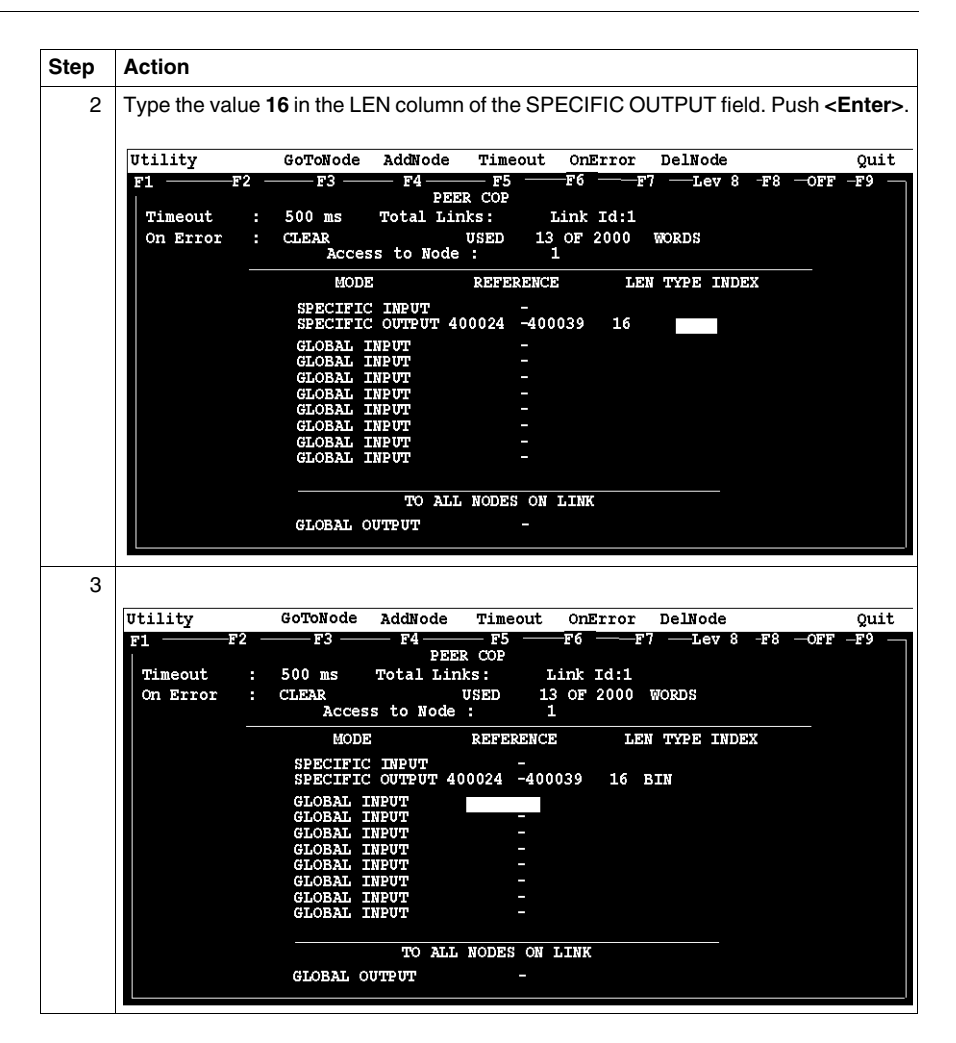

#### **Defining Global Inputs**

Follow the steps in the table below to define the global input data from the supervisory PLC at Modbus Plus address 1.

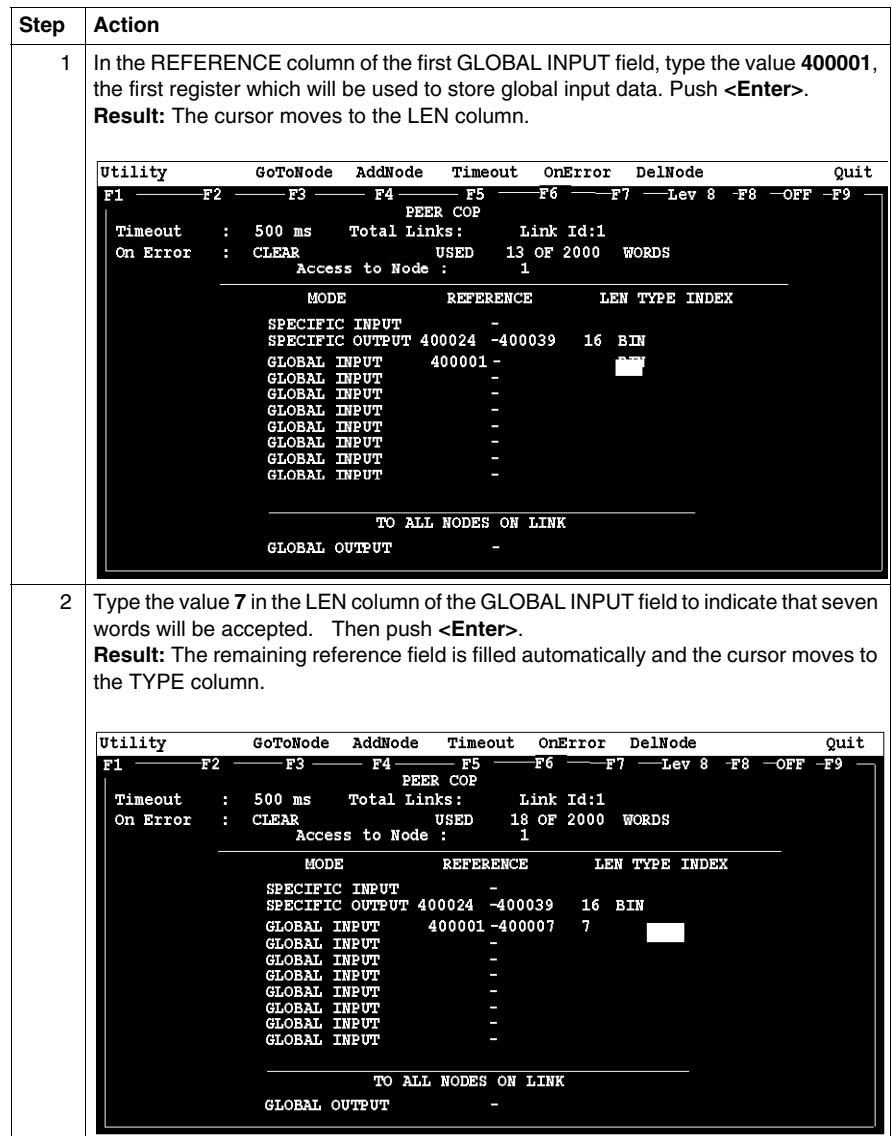

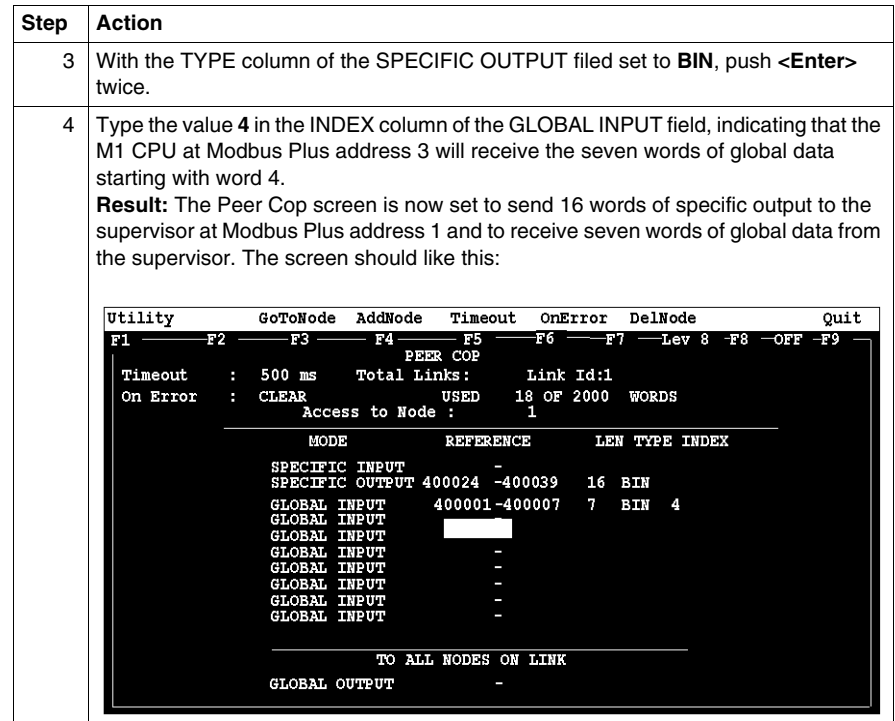

Defining references for the supervisory computer. *(see page [247](#page-246-0))*

## <span id="page-246-0"></span>**Defining References for the Supervisory Computer on a Modbus Network with Momentum Components (Using Modsoft)**

#### **Overview**

At this point, we will attach the Modsoft 2.6 programming panel to the AT984 supervisory PLC at Modbus Plus address 1 and set up two Peer Cop screens to handle the M1 CPUs at addresses 2 and 3.

We know that the M1 at Modbus Plus address 2 is sending eight words of specific output to the supervisor and that the M1 at Modbus Plus address 3 is sending 16 words of specific output to the supervisor. The supervisor will receive this data as specific inputs.

We also know that the supervisor is sending 10 words of global data, parts of which will be received by both of the M1 CPUs.

#### **Accessing Node 2**

Make sure the Link setting is 1 and the Node setting is 2, indicating that the supervisory computer will exchange data with the CPU at address 2.

#### **Specifying References for Node 2**

We know that this M1 CPU sends eight words of specific output to the supervisor and receives five words of global data from the supervisor. Follow the steps in the table below to define the registers that the supervisor will transmit to and receive from the M1 CPU at Modbus Plus address 2.

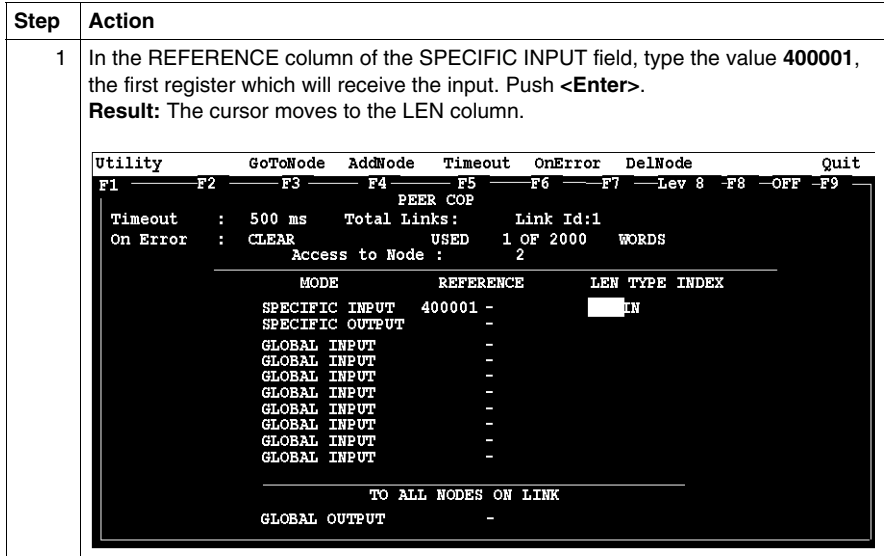

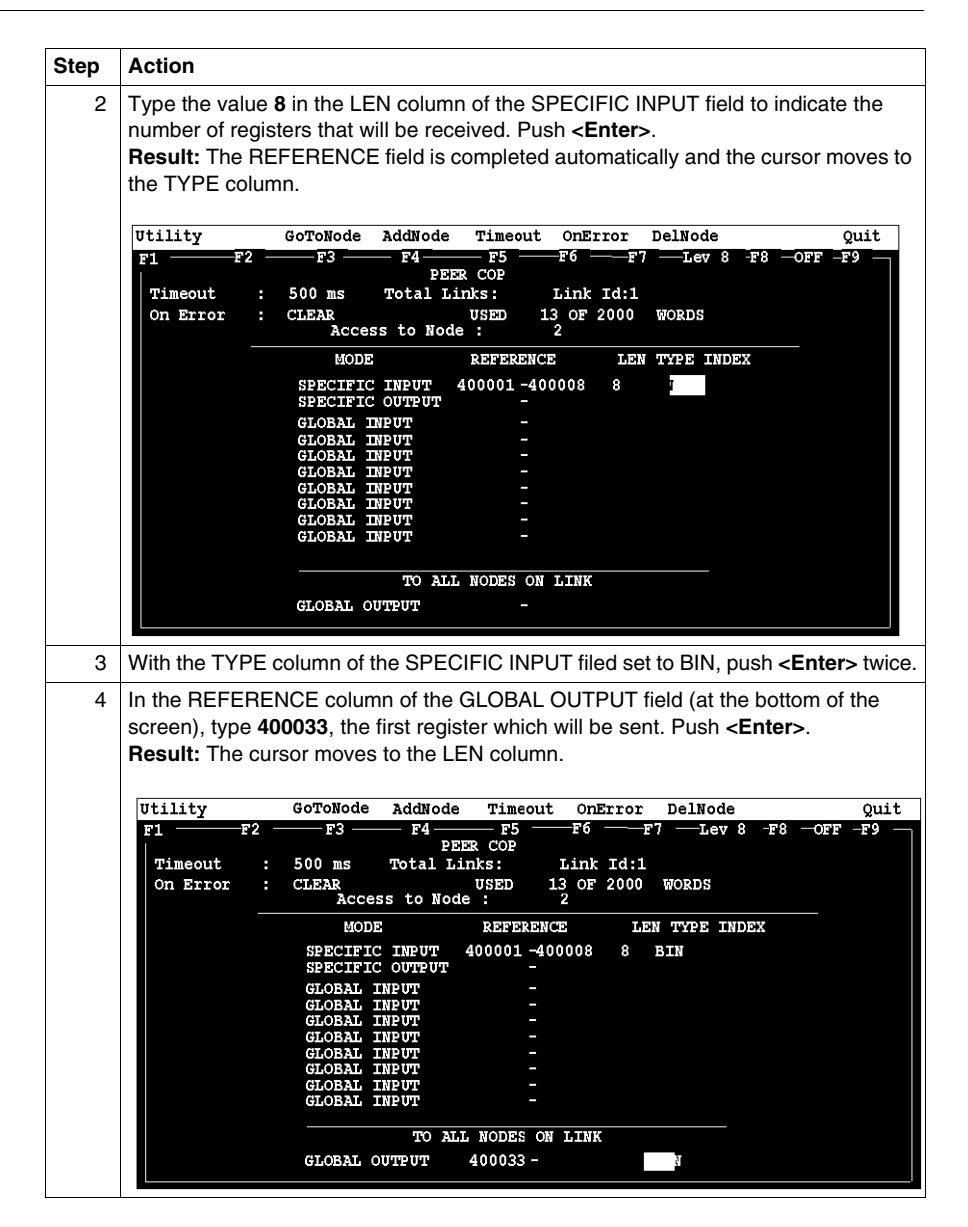

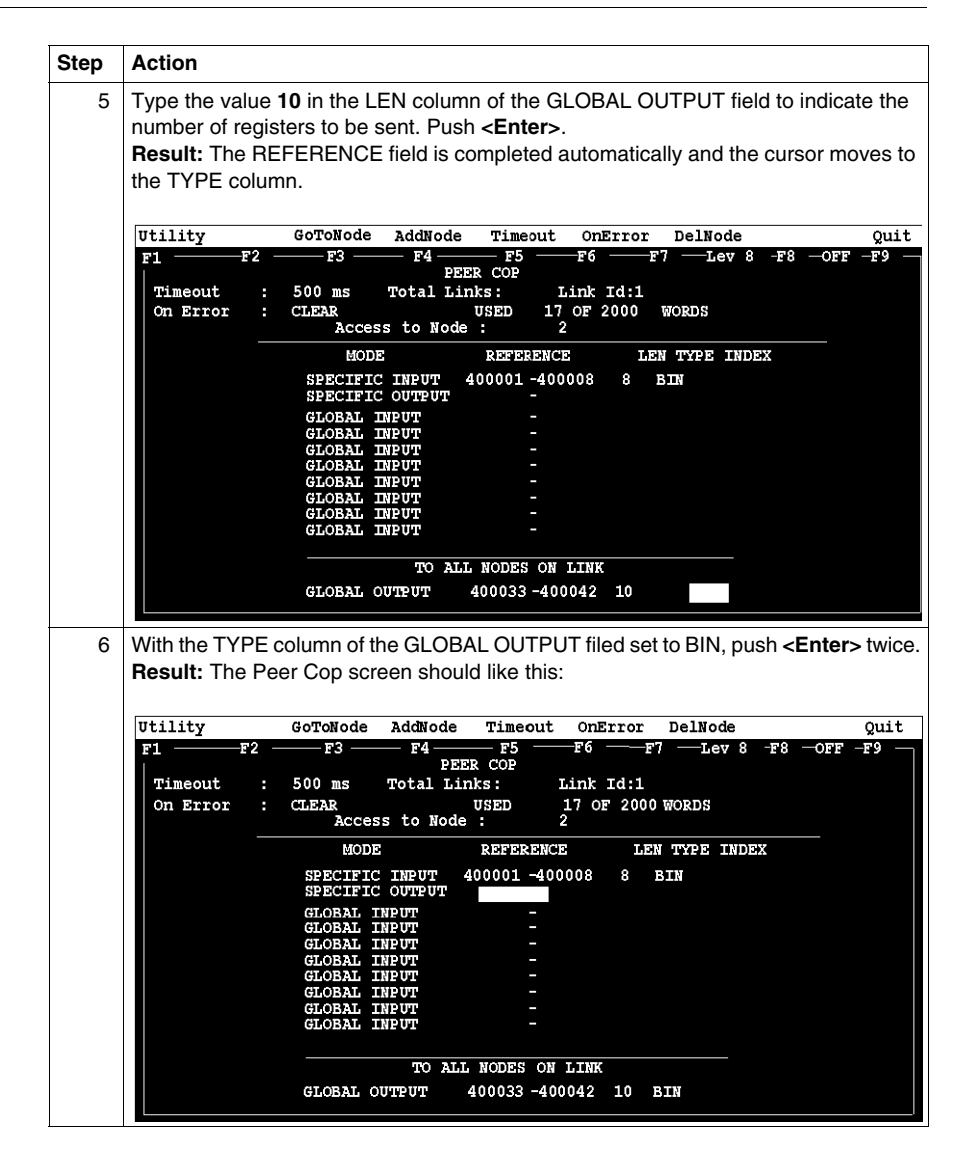

Complete the configuration by creating a Peer Cop screen from the supervisor that accesses node 3 and defines the references for that node.

## <span id="page-249-0"></span>**Completing the Configuration of a Modbus Plus Supervisory Network with Momentum Components (Using Modsoft)**

#### **Overview**

To complete the configuration of the supervisory computer at Modbus Plus address 1, create a Peer Cop screen that accesses the CPU at address 3 and defines the references for that CPU.

#### **Accessing Node 3**

Using the AddNode command, create a new Peer Cop screen with a Link setting of 1 and a Node setting of 3.

#### **Specifying References for Node 3**

We know that this M1 CPU sends 16 words of specific output to the supervisor and receive seven words of global data from the supervisor. Follow the steps in the table below to define the registers that the supervisor will transmit to and receive from the M1 CPU at Modbus Plus address 3.

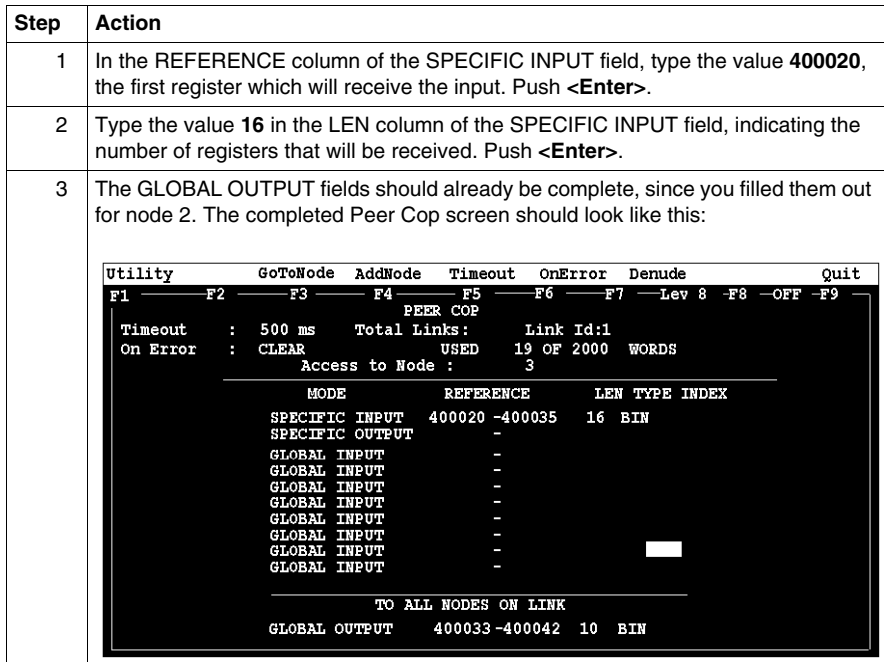

# **Saving to Flash in Modsoft for Momentum Components**

# **11**

#### **Purpose**

You save data to Flash so that in the event of an unexpected loss of power, the application logic and state RAM values will be preserved.

This section describes how to save the application logic and state RAM values to Flash using Modsoft 2.6.

#### **What's in this Chapter?**

This chapter contains the following topics:

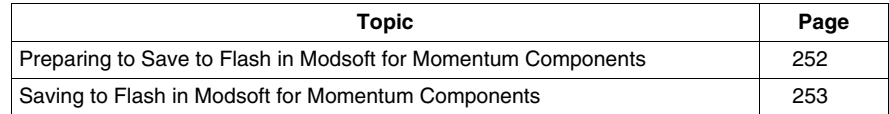

## <span id="page-251-0"></span>**Preparing to Save to Flash in Modsoft for Momentum Components**

#### **Before You Save to Flash**

Before you can save to Flash in Modsoft, you need to specify how the controller will react when power is re-established. This section describes three options. The next section describes how to specify an option.

#### **Three Parameters**

Modsoft will ask you three questions:

- Q1 Continue power down Run state? Y/N
- Q2 Start PLC after download? Y/N
- Q3 Continue? Y/N

Q1 and Q2 define the state of the controller after power is re-established. Q3 simply initiates a save-to-Flash operation in the controller. Q3 cannot be invoked unless Q1 and Q2 have been answered Y(es) or N(o).

#### **Three Possible States**

The following table shows you the three states that you may specify for the controller

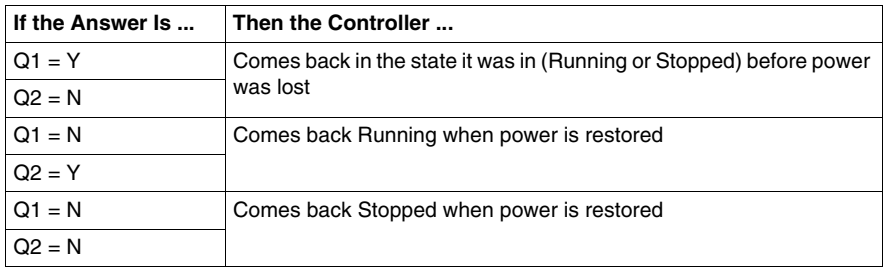
# **Saving to Flash in Modsoft for Momentum Components**

#### **Conditions for Saving to Flash**

In order to save the application program and state RAM values to Flash:

- The Modsoft panel must be Online
- The PLC must be stopped (not solving logic)

#### **Save-to-Flash Procedure**

Follow the steps below to save to Flash.

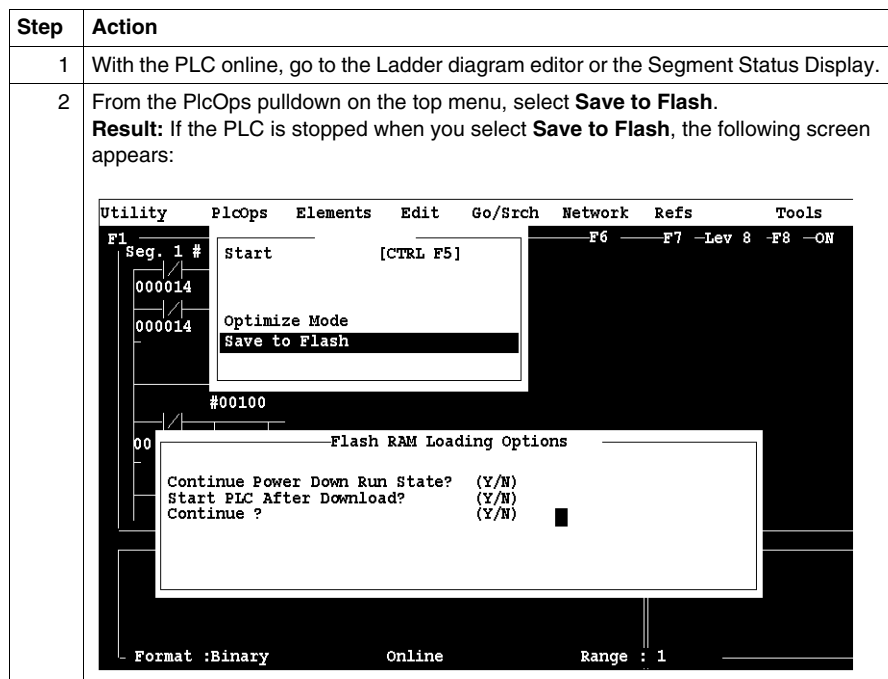

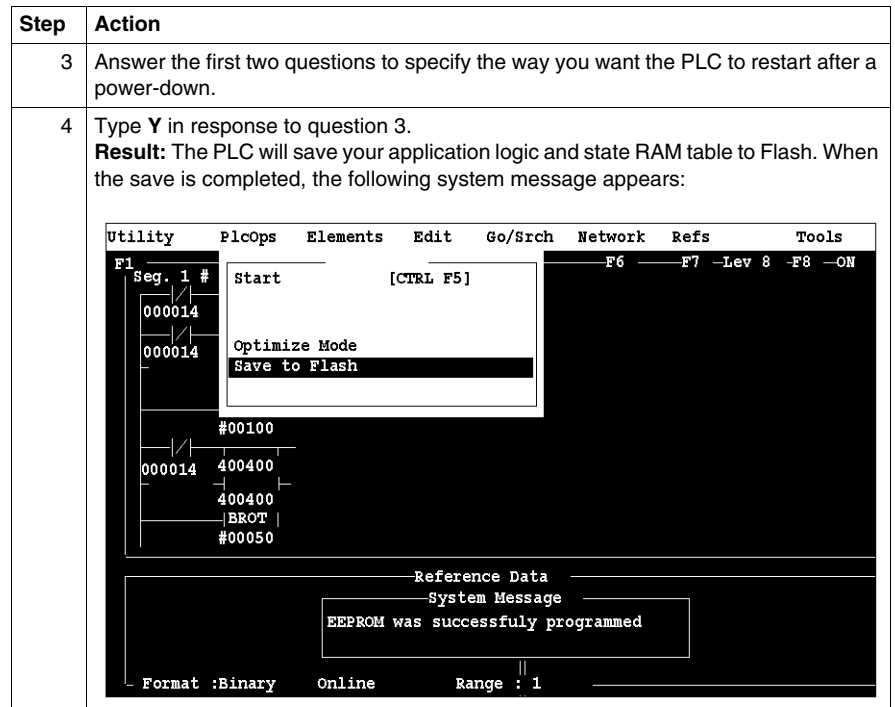

# **Concept and Momentum Components**

# **IV**

#### **Purpose**

This part describes how to configure an M1 CPU, how to I/O map an I/OBus network, how to configure a Modbus Plus network with Peer Cop and how to save to Flash using Concept.

#### **What's in this Part?**

This part contains the following chapters:

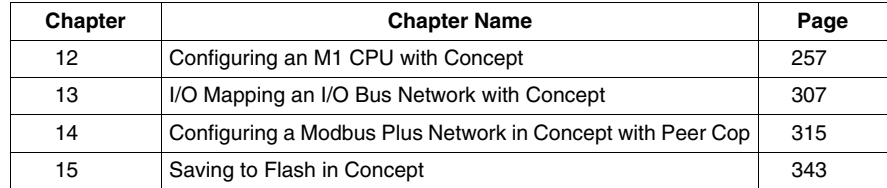

# <span id="page-256-0"></span>**Configuring an M1 CPU with Concept**

**12**

#### **Purpose**

This chapter explains how to configure a CPU using Concept.

#### **What's in this Chapter?**

This chapter contains the following sections:

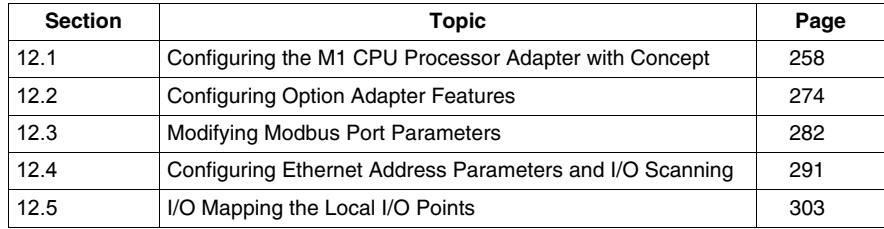

# **12.1 Configuring the M1 CPU Processor Adapter with Concept**

#### **Purpose**

<span id="page-257-0"></span>This section describes how to configure a Momentum M1 processor adapter using Concept.

#### **What's in this Section?**

This section contains the following topics:

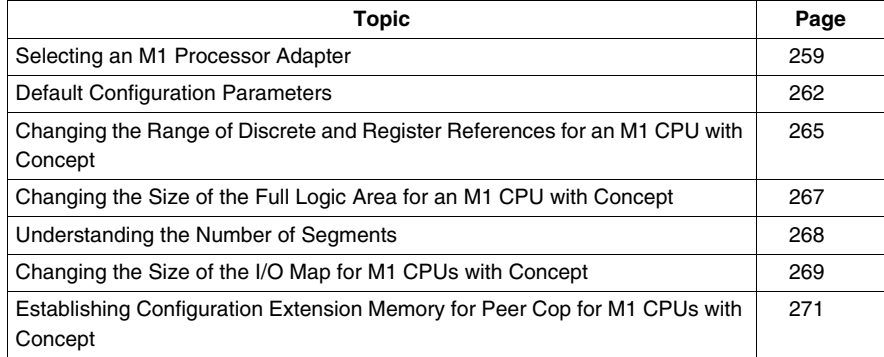

# <span id="page-258-0"></span>**Selecting an M1 Processor Adapter**

#### **Introduction**

This section describes how to select an M1 processor adapter for a new project using Concept.

**NOTE:** For a full description of Concept, refer to the set of manuals shipped with the software.

#### **Procedure**

Follow the steps below to select an M1 processor adapter for a new project.

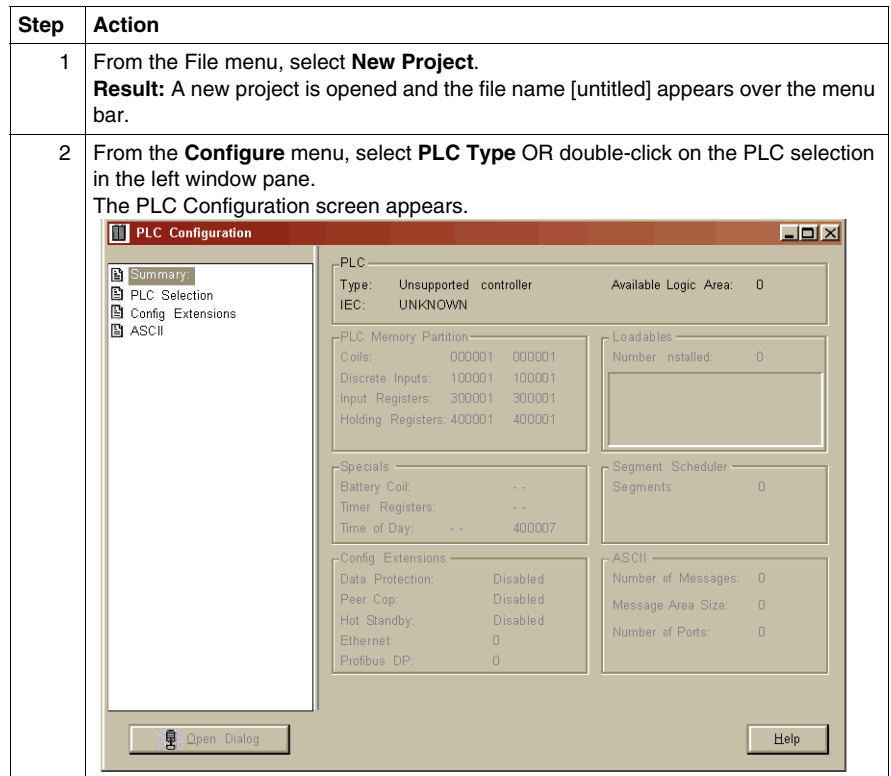

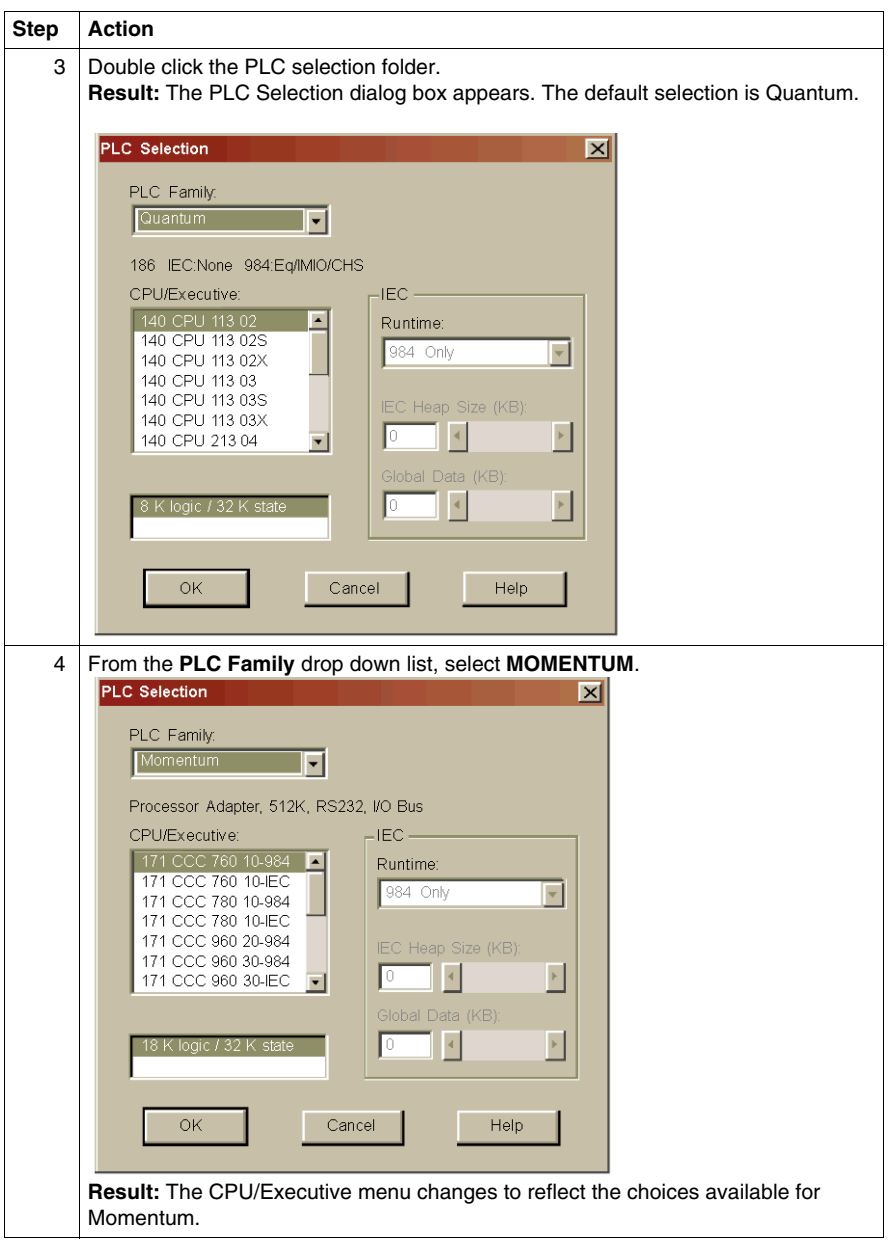

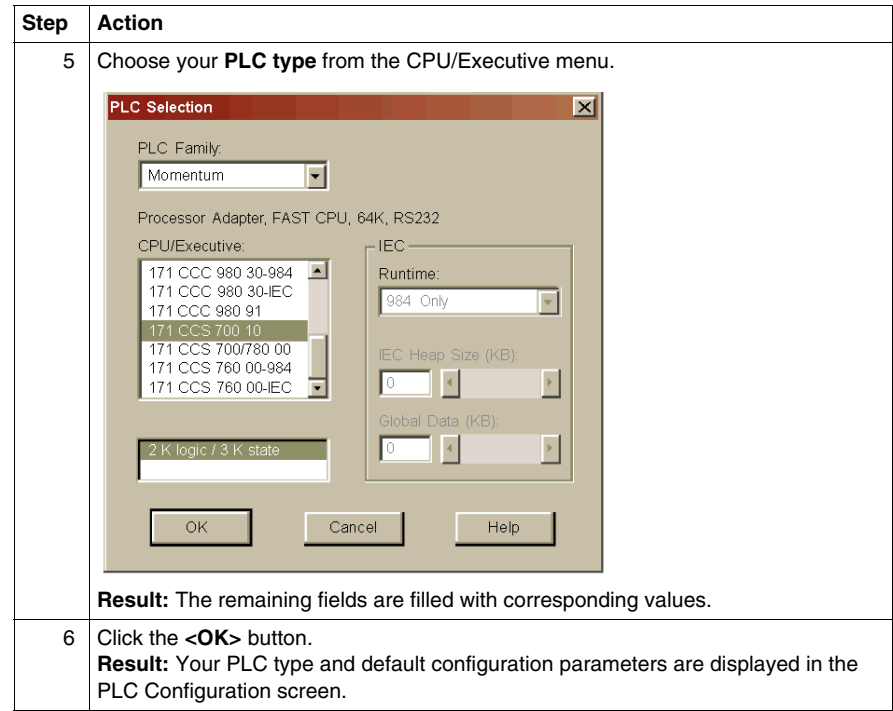

# <span id="page-261-0"></span>**Default Configuration Parameters**

#### **Overview**

This section describes the default configuration parameters.

#### **Defaults for a 2K Machine**

This sample PLC Configuration screen shows the default configuration parameters.

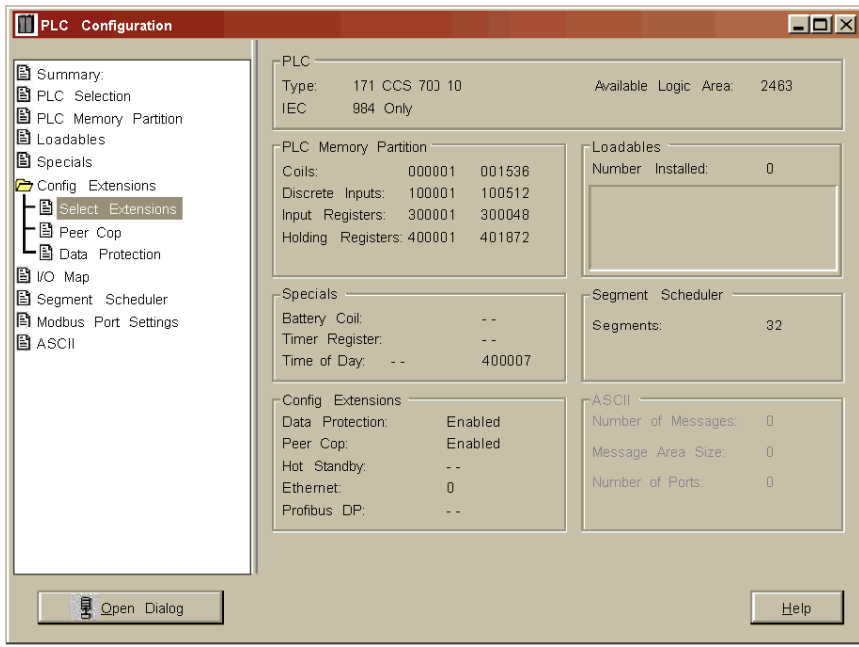

# **Example of PLC using IEC**

This sample PLC Configuration screen shows the default configuration parameters.

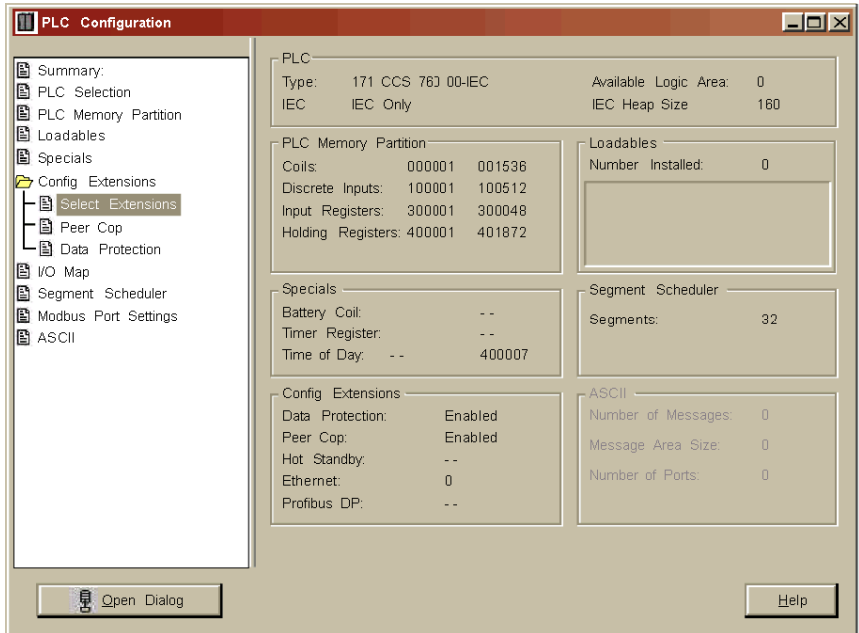

### **Example of PLC using 984**

This sample PLC Configuration screen shows the default configuration parameters.

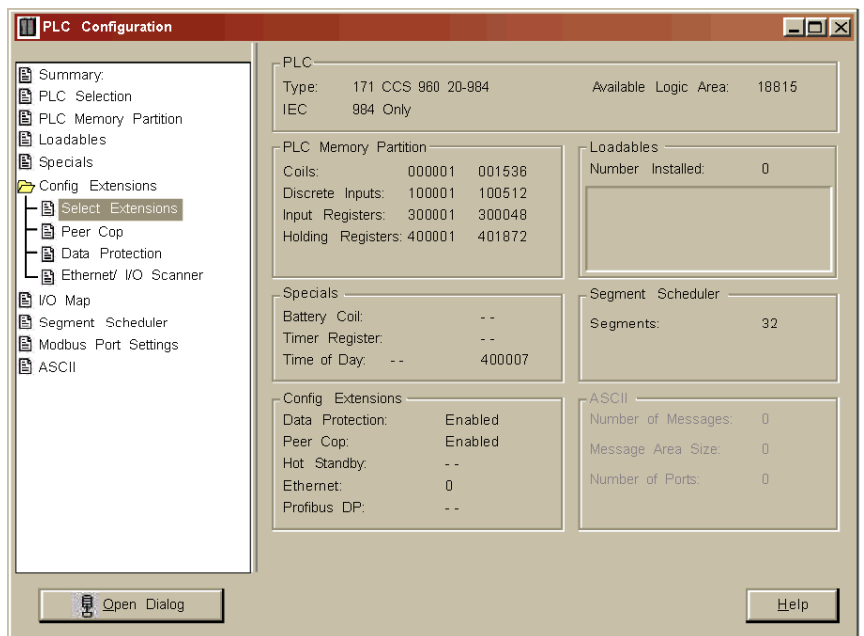

#### **Default Values**

Here are the default parameters:

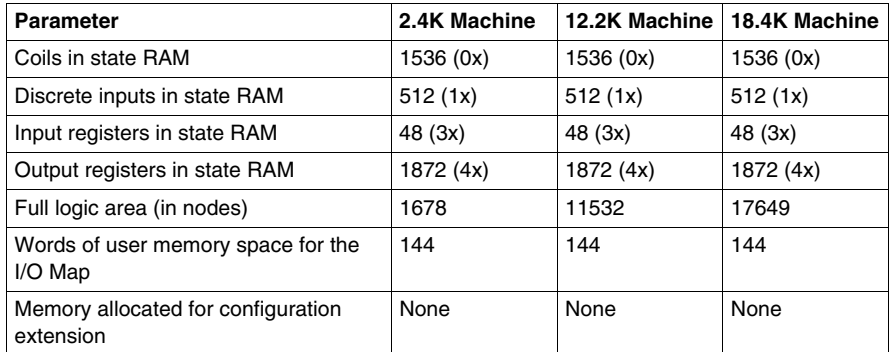

# <span id="page-264-0"></span>**Changing the Range of Discrete and Register References for an M1 CPU with Concept**

#### **Introduction**

This section provides guidelines and a procedure for changing the range of discrete (0x and 1x) and register (3x and 4x) references.

#### **Guidelines**

When you change the range of discrete and register references, follow these guidelines:

- Adjust the range of discretes in increments of 16. Sixteen discretes consume one word.
- Adjust the range of registers in increments of 1. Each register consumes one word.
- The total number of register and discrete references cannot exceed the maximum of state memory displayed at the top of the dialog.
- A minimum configuration of 16 0x discretes, 16 1x discretes, one 3x register, and one 4x register is required.

#### **Procedure**

Follow the steps below to change the range of discrete and register references using the PLC Configuration screen.

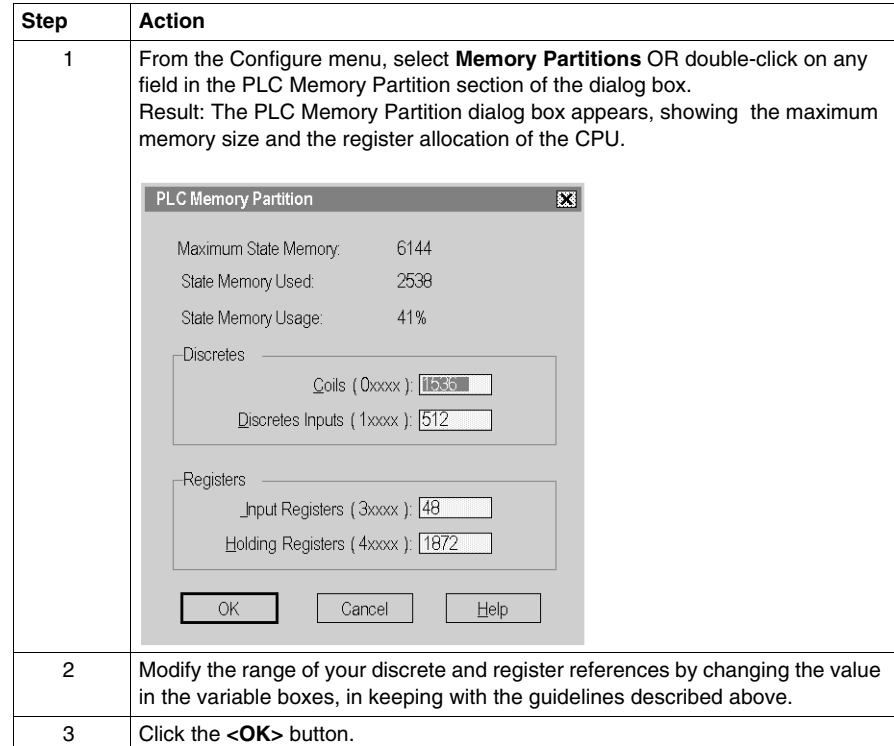

# <span id="page-266-0"></span>**Changing the Size of the Full Logic Area for an M1 CPU with Concept**

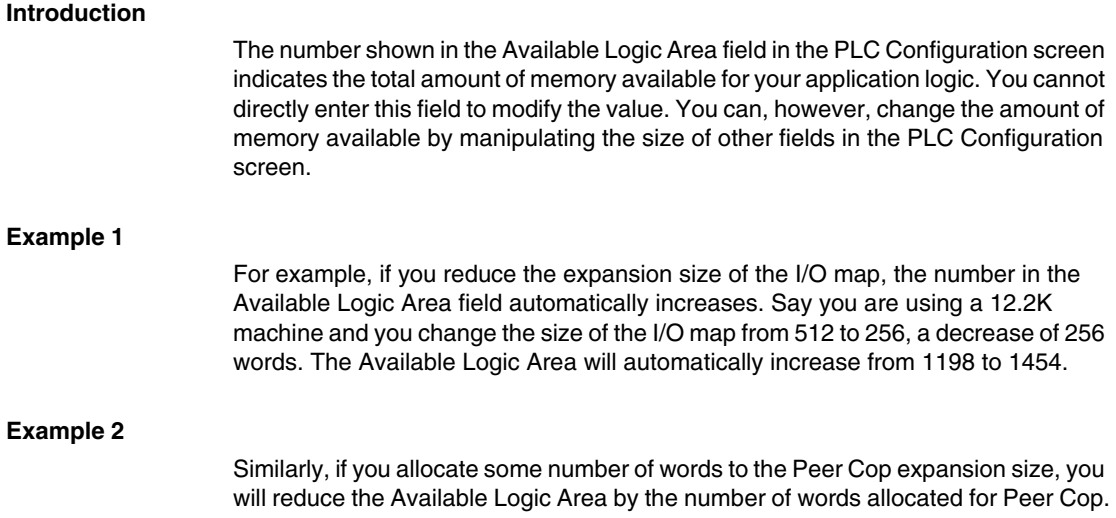

## <span id="page-267-0"></span>**Understanding the Number of Segments**

#### **Only the First Segment is Solved**

The number of segments specified in the Configuration Overview screen determines the number of I/O map drops that you will be able to set up for your CPU. When you are using Concept, the default number of segments is 32 in most CPUs.

This number is adequate for all processor adapters and does not need to be changed. However, you should only use the second segment for I/O bus I/O mapping or other subroutines.

# <span id="page-268-0"></span>**Changing the Size of the I/O Map for M1 CPUs with Concept**

#### **Introduction**

The default size of the I/O map is 144 words. You may want to adjust this number to provide more support for an I/O bus network or to increase the size of the full logic area.

#### **Processors for I/OBus Networks**

With I/O bus, an I/O map table is used to define the number, location and type of I/O devices on the network bus.

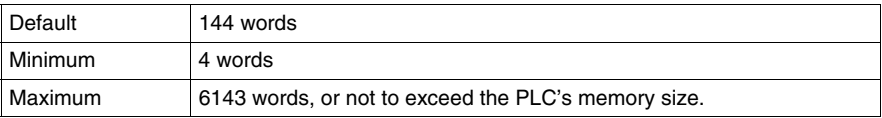

#### **All Other Processors**

Other processor adapters only use the I/O map for local I/O. The default of 144 words is more than sufficient for any Momentum I/O base. Depending on the requirements of your I/O base, you may be able to reduce the number of words to the minimum, 4, in order to increase the Available Logic Area.

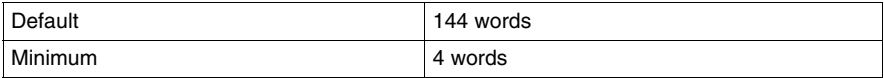

## **Procedure**

From the PLC Configuration screen, follow the steps below to change the size of the I/O map.

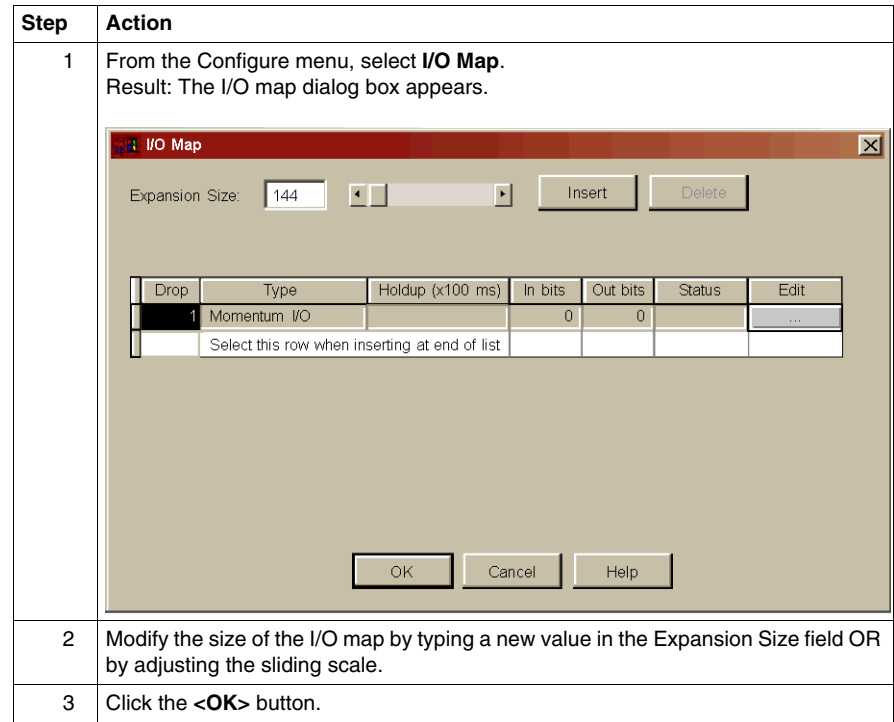

# <span id="page-270-0"></span>**Establishing Configuration Extension Memory for Peer Cop for M1 CPUs with Concept**

#### **Introduction**

By default, the Peer Cop capability is disabled. If you want to use Peer Cop to handle Modbus Plus communications, you need to enable this capability and adjust the amount of configuration extension memory.

#### **How Much Memory?**

The minimum Peer Cop memory requirement is 20 words; the maximum is 1366 words.

Follow these guidelines for estimating the amount of extension memory you will need for your Peer Cop database..

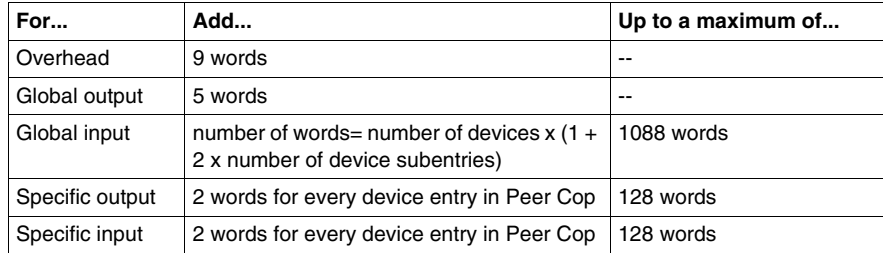

#### **Procedure**

From the PLC Configuration screen, follow the steps below to enable Peer Cop and adjust the amount of Configuration Extension memory:

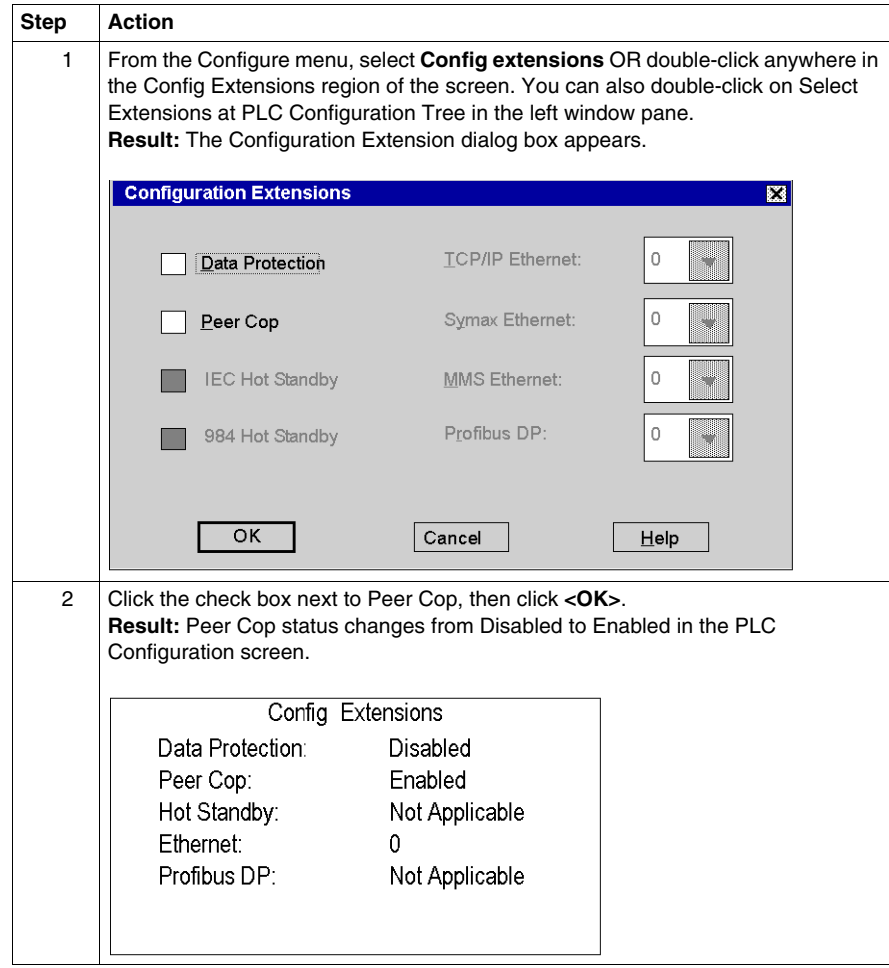

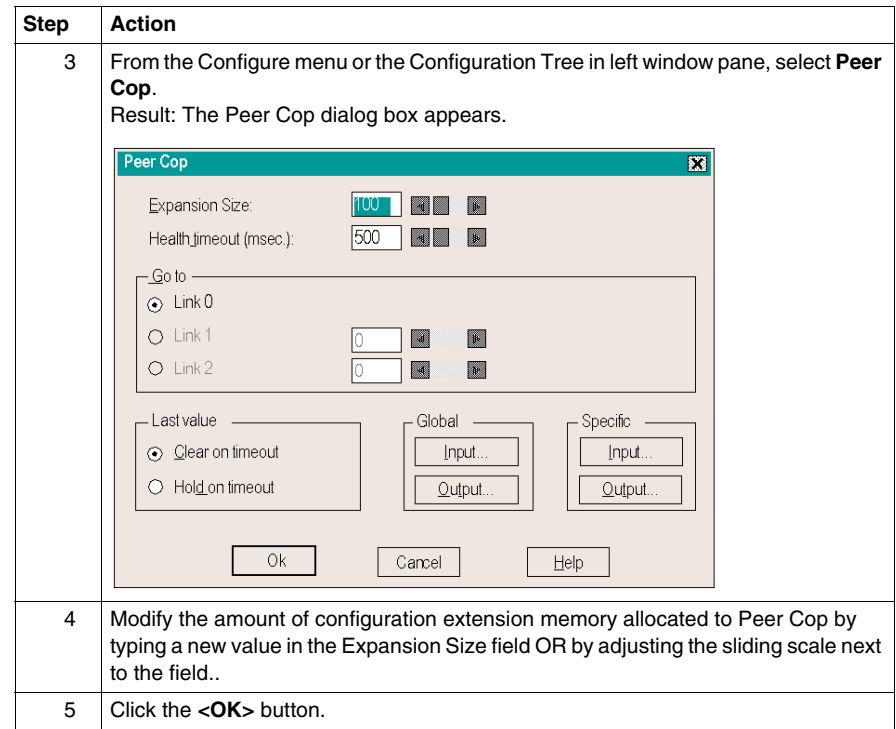

# **12.2 Configuring Option Adapter Features**

#### **Purpose**

<span id="page-273-0"></span>This section describes how to implement the battery backup and time-of-day (TOD) clock features of the Momentum option adapters using Concept.

#### **What's in this Section?**

This section contains the following topics:

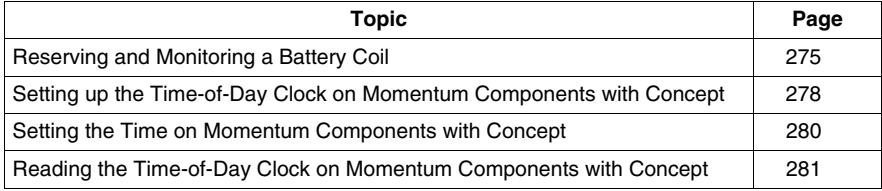

# <span id="page-274-0"></span>**Reserving and Monitoring a Battery Coil**

#### **Introduction**

Since the option adapter does not have an LED to indicate when the battery is low, we recommend that you reserve a 0x reference to monitor the health of the battery.

This section describes how to reserve and monitor a battery coil, using the Specials dialog box in Concept.

#### **Reserving a Battery Coil**

From the PLC Configuration screen, perform the steps in the following table to reserve a battery coil.

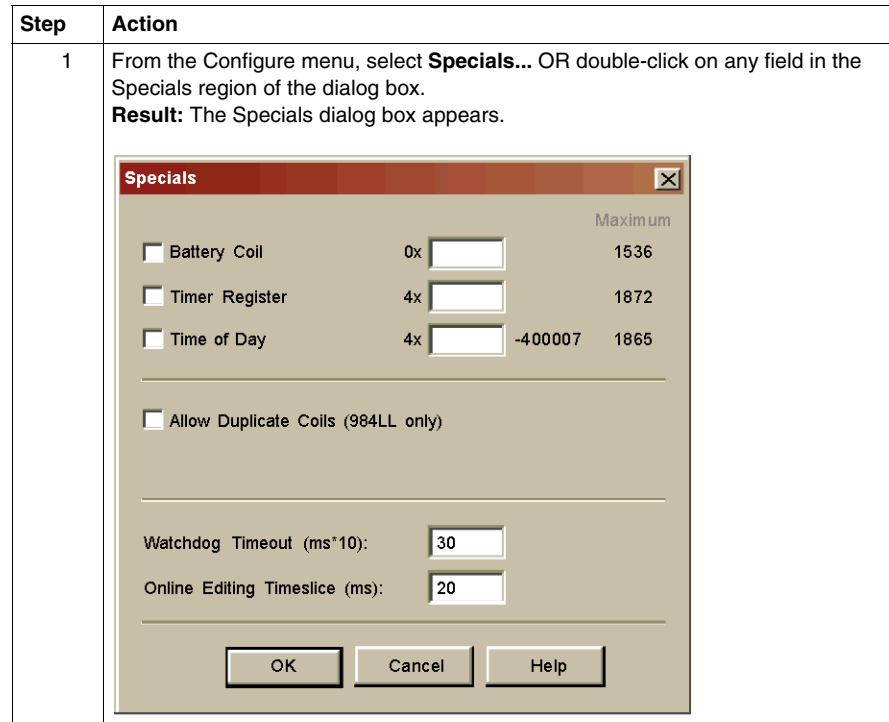

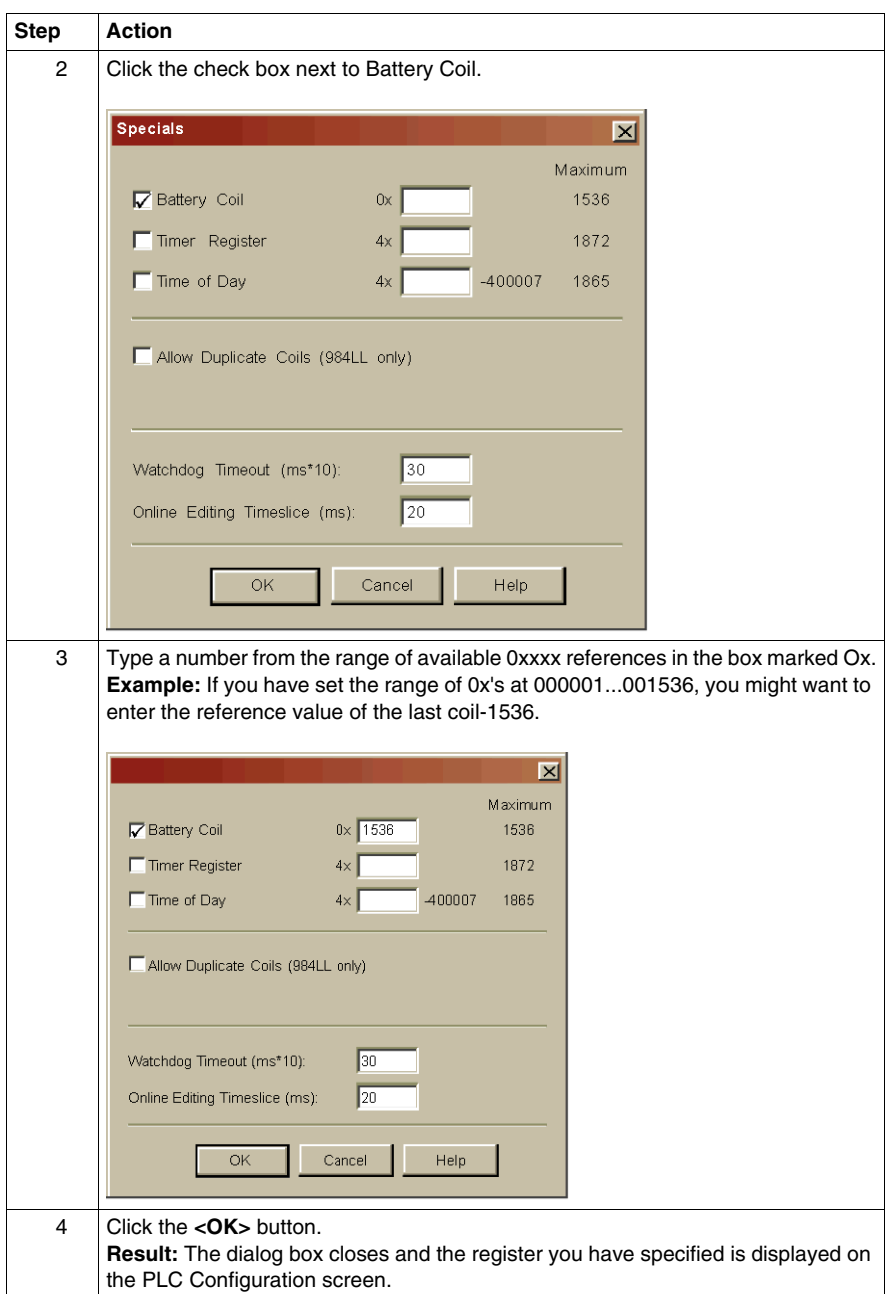

#### **Monitoring the Battery Coil**

Monitor the battery coil in ladder logic or tie it to a lamp or alarm that will indicate when the battery is low.

#### **Interpreting the Battery Coil**

The battery coil will always read either 0 or 1.

- A coil state of 0 indicates that the battery is healthy.
- A coil state of 1 indicates that the battery should be changed.

# <span id="page-277-0"></span>**Setting up the Time-of-Day Clock on Momentum Components with Concept**

#### **Overview**

Each option adapter has a time-of-day clock. To use this feature, you must reserve a block of eight 4x registers.

This section describes how to reserve those registers, using Concept.

#### **Reserving Registers for the TOD Clock**

To reserve registers for the TOD clock, perform the steps in the following table

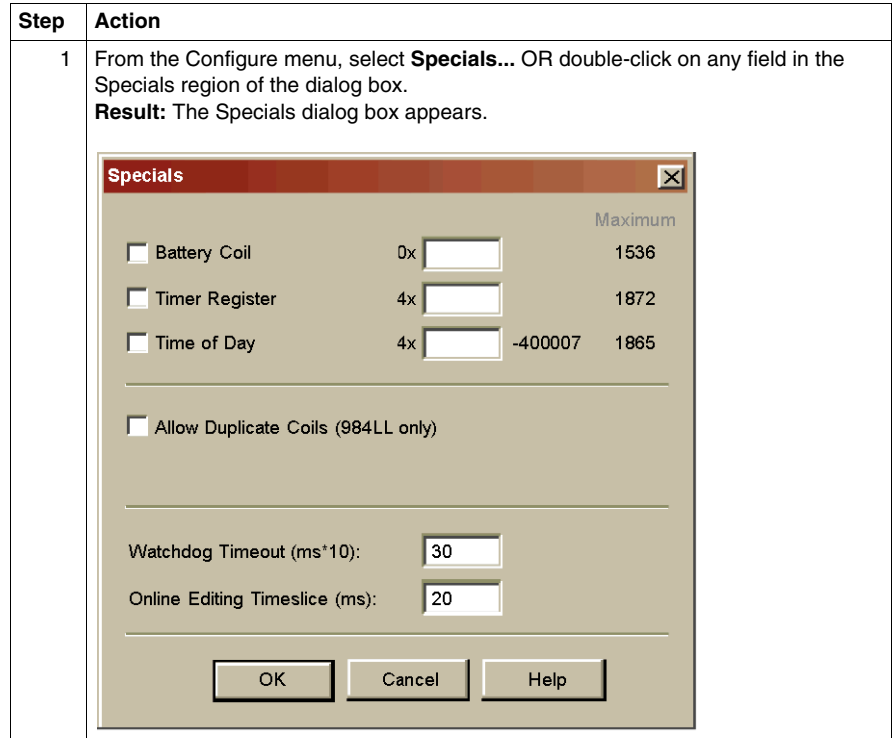

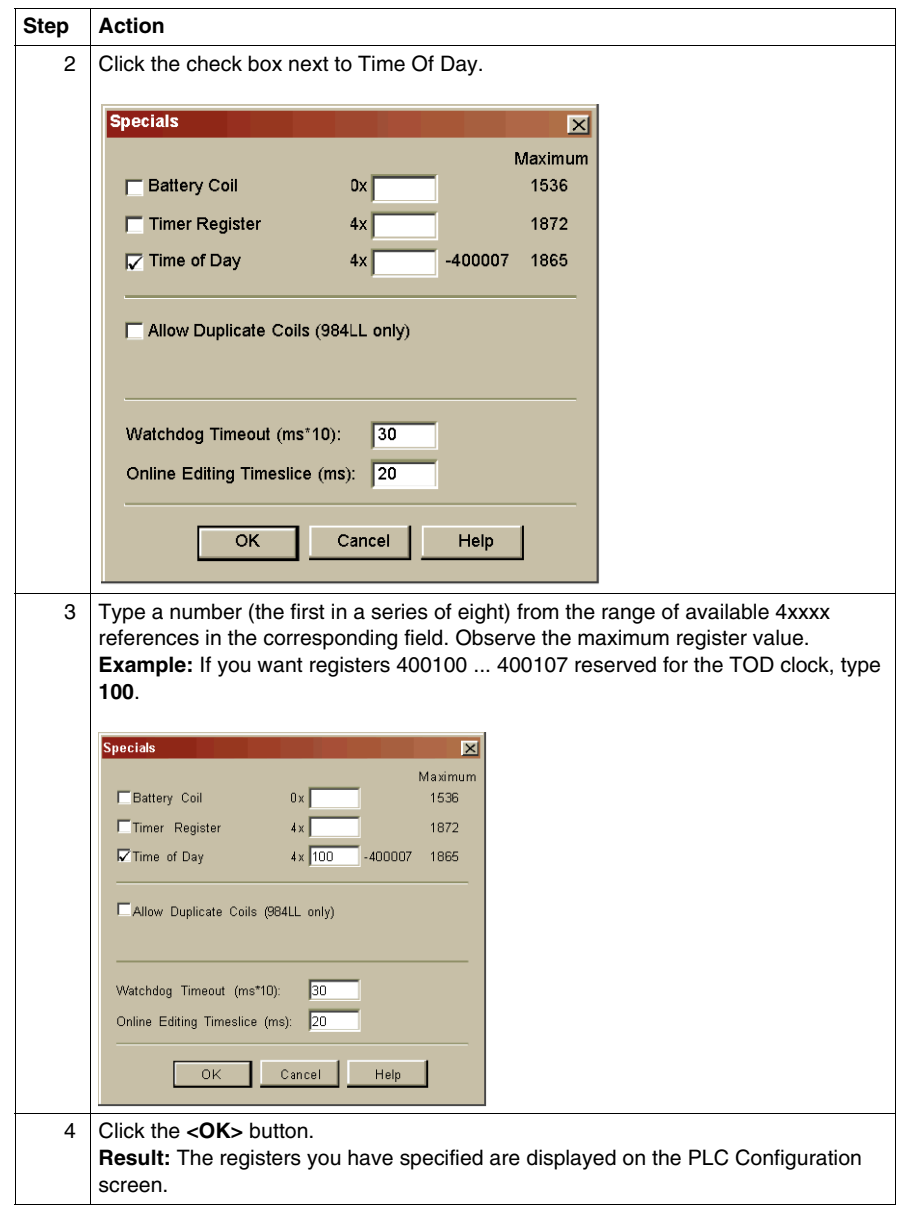

## <span id="page-279-0"></span>**Setting the Time on Momentum Components with Concept**

#### **Overview**

Once you have reserved a block of registers for the time-of-day clock, you have to set the correct time. With Concept, you must go online and set the register bits individually, using the following guidelines for setting the status bits and setting the time bits. The CPU must be running.

#### **Setting the Status Bits**

The control register (4x) uses its four most significant bits to report status.

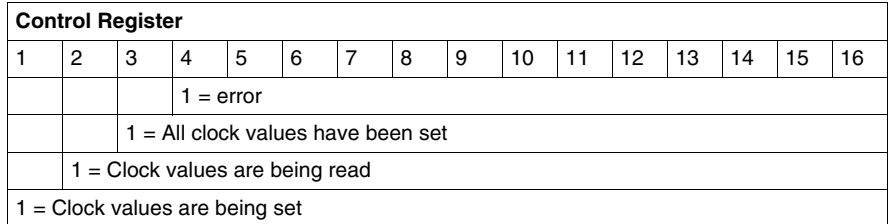

#### **Setting the Time Bits**

The following table shows how the registers handle time-of-day clock data, where register 4x is the first register in the block reserved for the clock:

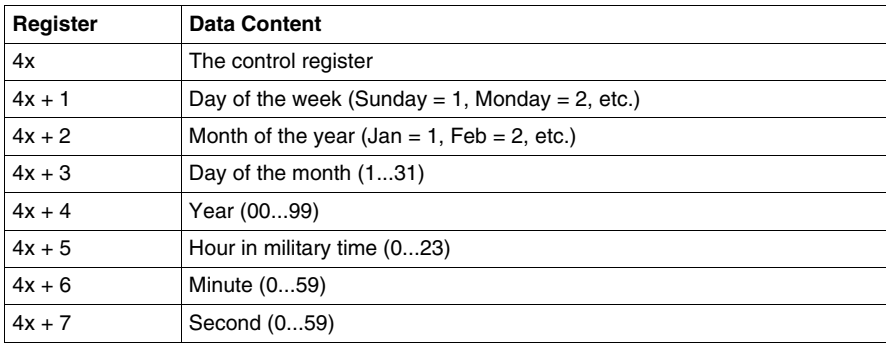

# <span id="page-280-0"></span>**Reading the Time-of-Day Clock on Momentum Components with Concept**

#### **Overview**

This section uses an example to describe how to interpret the time-of-day clock registers.

#### **Example**

If you reserved registers 400100...400107 as your TOD clock registers, set the time bits, and then read the clock at 9:25:30 on Thursday, July 16, 1998, the registers would display the following values:

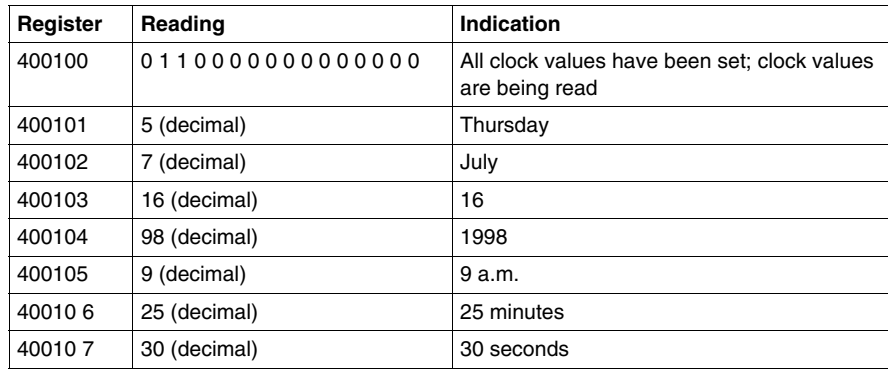

# **12.3 Modifying Modbus Port Parameters**

#### **Purpose**

<span id="page-281-0"></span>The communication parameters on the Modbus ports are set at the factory. This section describes how to access the Modbus Port Settings dialog box and edit the default parameters.

#### **What's in this Section?**

This section contains the following topics:

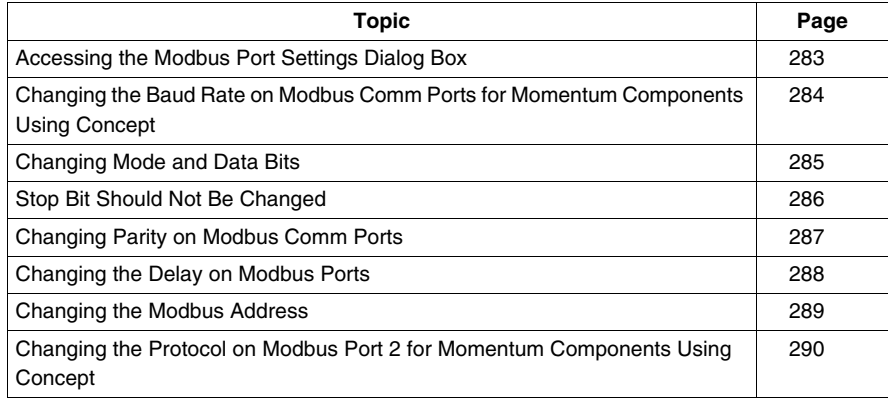

# <span id="page-282-0"></span>**Accessing the Modbus Port Settings Dialog Box**

#### **Introduction**

Modbus port parameters can be modified using the Modbus Port Settings dialog box in Concept.

#### **How to Get There**

From the Configure menu, select **Modbus port settings...** .

#### **Modbus Port Default Settings**

If you have not previously modified any port parameters, the following dialog box will appear. The dialog box shows the default parameters for two Modbus ports, 1 and 2, if your system configuration supports two ports.

If you have previously modified any communication port parameters, the new values will appear in the dialog box.

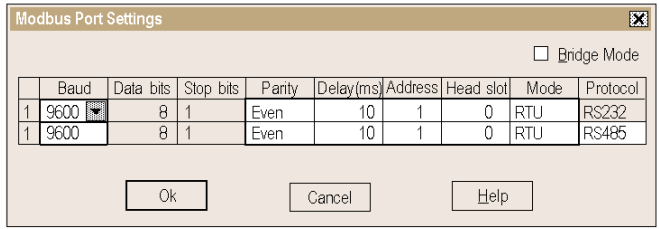

# <span id="page-283-0"></span>**Changing the Baud Rate on Modbus Comm Ports for Momentum Components Using Concept**

#### **Overview**

Each port can be configured for a baud in the range 50 ... 19,200. Sixteen valid baud rates are user-selectable. The factory-set default is 9600 baud.

#### **Procedure**

To change the baud parameter, perform the steps in the following table

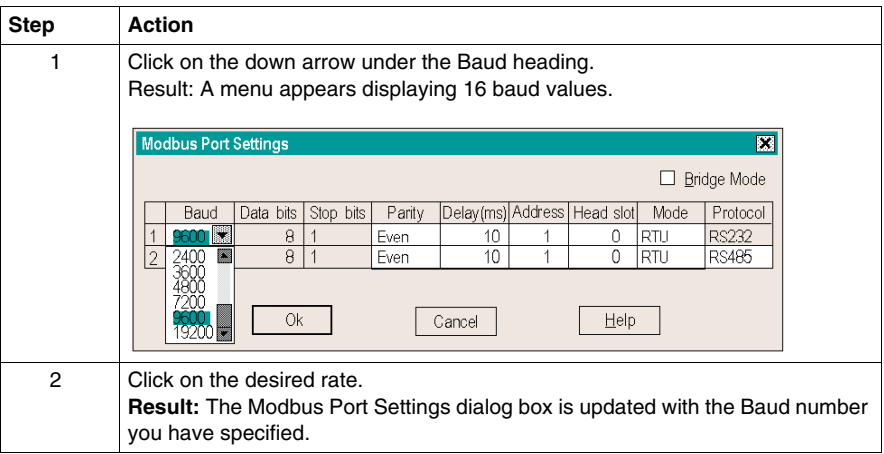

# <span id="page-284-0"></span>**Changing Mode and Data Bits**

#### **Introduction**

From the Modbus Port Settings dialog box, each port can be configured to operate in one of two possible modes – RTU or ASCII.

- $\bullet$  If the mode is RTU, the number of data bits is always 8.
- If the mode is ASCII, the number of data bits is always 7.

**NOTE:** The factory-set default is 8-bit RTU.

#### **Procedure**

To change the mode and data bit parameters, perform the steps in the following table.

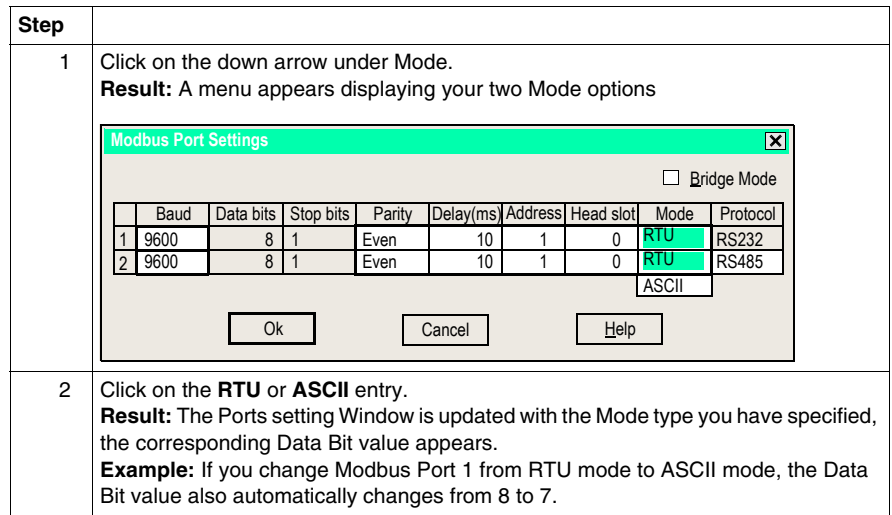

# <span id="page-285-0"></span>**Stop Bit Should Not Be Changed**

The stop bit default is 1. Do not change.

# <span id="page-286-0"></span>**Changing Parity on Modbus Comm Ports**

#### **Introduction**

From the Modbus Port Setting screen, a port can be configured for even, odd, or no parity checking. The factory-set default is EVEN parity

#### **Procedure**

To change the parity parameter, perform the steps in the following table.

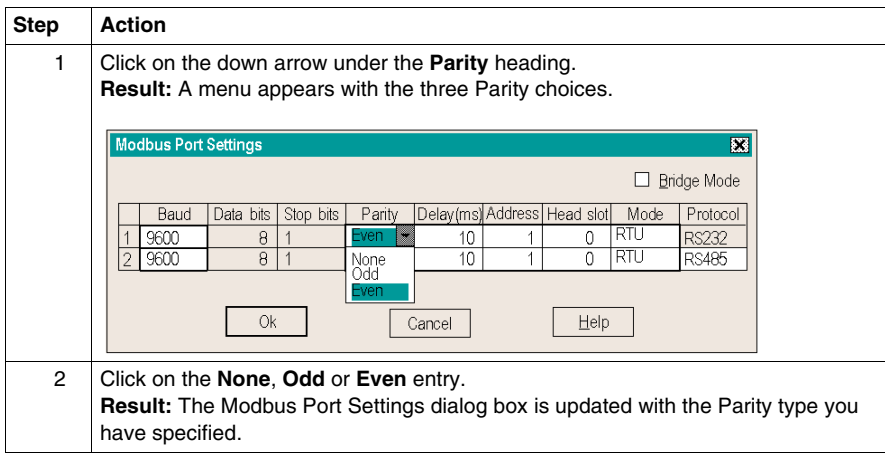

# <span id="page-287-0"></span>**Changing the Delay on Modbus Ports**

#### **Overview**

The Delay parameter is set to 10 ms and should be left at this value for most applications. Do not change this parameter unless your application demands it.

If you must change this parameter, you may select a value from 10 ... 1000 ms, in 10 ms increments.

#### **Delay Timing**

If you use baud rates lower than 4800, adjust the delay timing as indicated in the following table

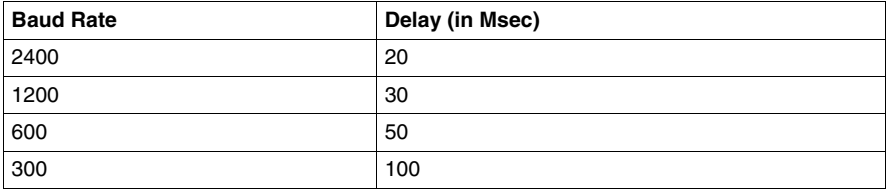

#### **Procedure**

Follow the steps in the table below to change the delay:

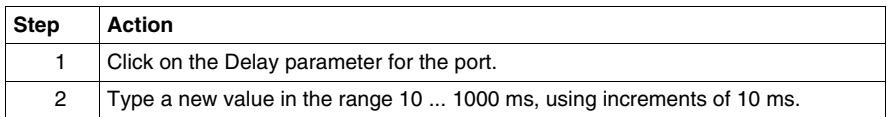
# **Changing the Modbus Address**

#### **Overview**

Each port can be assigned a Modbus network address in the range 1 ... 247. That address must be unique with respect to all other device addresses on the same Modbus networks.

Since Modbus port 1 and Modbus port 2 are always on different Modbus networks, they can both be assigned the same address value without conflict. The factory-set default for both ports is address 1.

#### **Procedure**

From the Modbus Port Settings dialog box, perform the steps in the following table to change the Modbus Address.

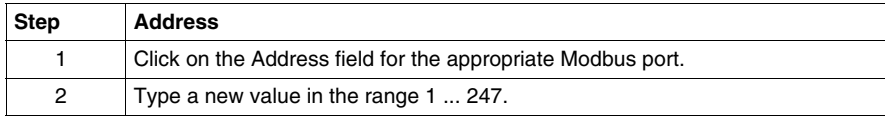

## **Changing the Protocol on Modbus Port 2 for Momentum Components Using Concept**

#### **Overview**

If your Momentum M1 CPU is using the Modbus port 2 provided by the 172 JNN 210 32 option adapter, you can specify whether it will use the RS232 or RS485 protocol. The factory-set default for Modbus port 2 is RS485.

#### **Procedure**

From the Modbus Port Settings dialog box, perform the steps in the following table to change the protocol on Modbus port 2.

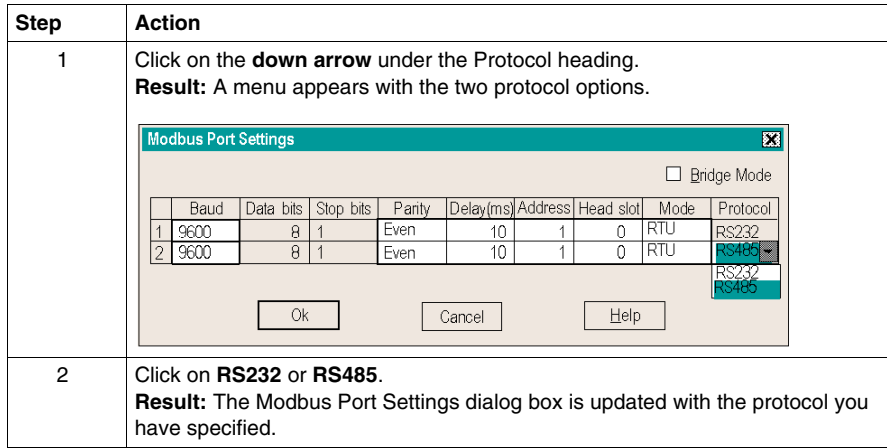

# **12.4 Configuring Ethernet Address Parameters and I/O Scanning**

#### **Purpose**

This section describes how to configure the Ethernet port using Concept, including IP address, other address parameters and I/O scanning.

#### **What's in this Section?**

This section contains the following topics:

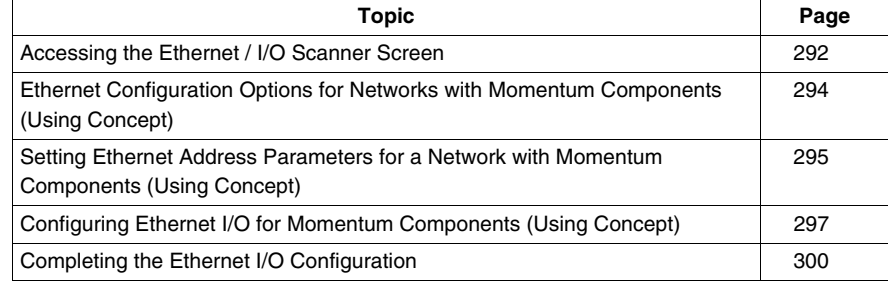

# <span id="page-291-0"></span>**Accessing the Ethernet / I/O Scanner Screen**

#### **Introduction**

Ethernet address and I/O scanning parameters can be modified using the Ethernet / I/O Scanner dialog box in Concept.

#### **How to Get There**

From the Configure menu, select Ethernet / I/O Scanner... . This menu option will only be available if you have selected an M1 processor adapter with an Ethernet port.

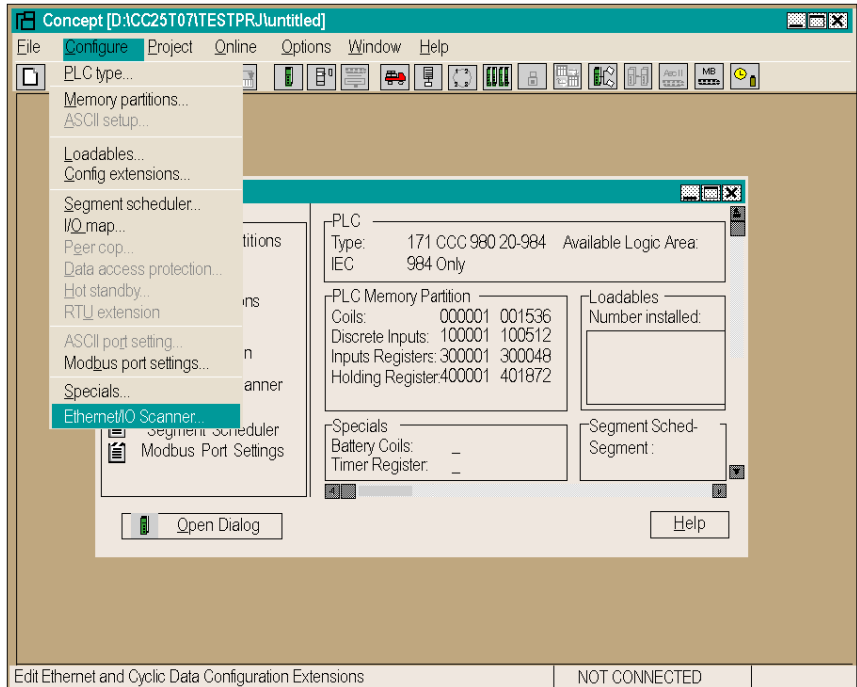

#### **Ethernet Port Default Settings**

If you have not previously modified any port parameters, the following dialog box will appear. The dialog box shows the default parameters for the Ethernet port.

If you have previously modified any communication port parameters, the new values will appear in the dialog box.

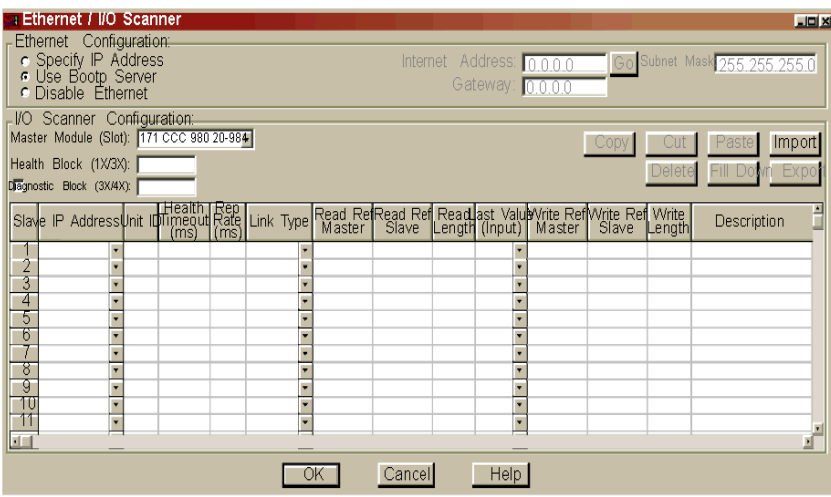

## <span id="page-293-0"></span>**Ethernet Configuration Options for Networks with Momentum Components (Using Concept)**

#### **Overview**

The Ethernet / I/O Scanner screen offers three options for configuring the Ethernet port on an M1 processor adapter.

- Specify IP Address
- Use Bootp Server
- Disable Ethernet

#### **Specify IP Address**

This option allows you to type the IP address, gateway and subnet mask in the text boxes in the upper right-hand corner of the screen.

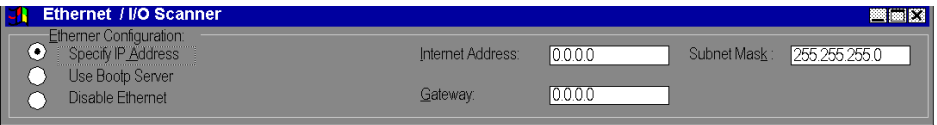

#### **Use Bootp Server**

This is the default. Click this radio button if you want the address parameters to be assigned by a Bootp server. If you select this option, the address parameter text boxes in the upper right-hand corner of the screen will be grayed out. They will not display the actual address parameters.

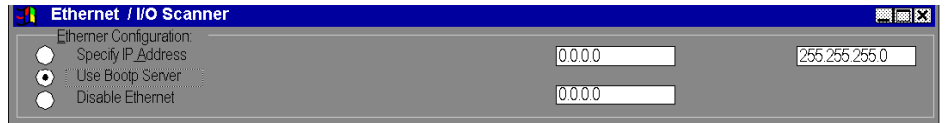

#### **Disable Ethernet**

Click this radio button if you want to disable the Ethernet port. Disabling the port will reduce the scan time for the processor adapter.

**NOTE:** DISABLING ETHERNET RESULTS IN LOSS OF COMMUNICATIONS.

If you choose the Disable Ethernet option, you will no longer be able to communicate with the adapter via the Ethernet port. Programming must then be done via an RS485/232 port or via a Modbus Plus port.

## <span id="page-294-0"></span>**Setting Ethernet Address Parameters for a Network with Momentum Components (Using Concept)**

#### **Overview**

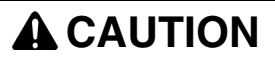

#### **UNINTENDED OPERATION - DUPLICATE IP ADDRESS**

Having two or more devices with the same IP address can cause unpredictable operation of your network.

- Obtain a valid IP address from your system administrator to avoid duplication.
- $\bullet$  Ensure that this device will receive a unique IP address.

#### **Failure to follow these instructions can result in injury or equipment damage.**

If you choose to specify the IP address, you should complete all three text boxes in the upper right-hand corner of the dialog box:

- IP Address
- Gateway
- Subnet Mask

#### **IP Address**

Type a valid IP address in the Internet Address text box, as shown.

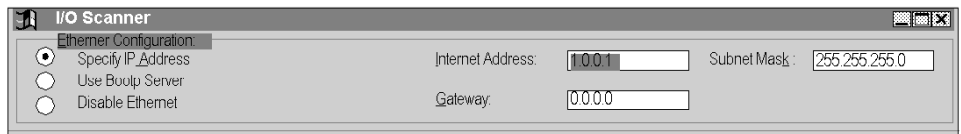

#### **Gateway**

Consult your system administrator to determine the appropriate gateway. Type it in the Gateway text box, as shown.

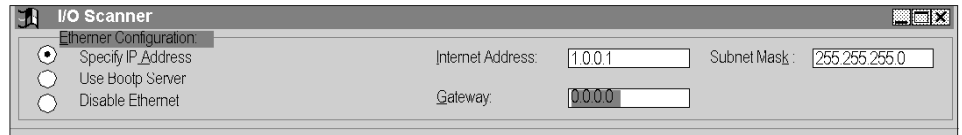

## **Subnet Mask**

Consult your system administrator to obtain the appropriate subnet mask. Type it in the Subnet Mask text box, as shown.

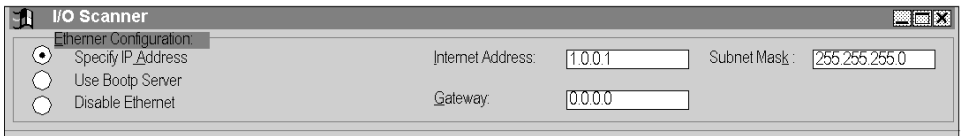

# <span id="page-296-0"></span>**Configuring Ethernet I/O for Momentum Components (Using Concept)**

#### **Overview**

Once the Ethernet port address parameters have been set, you may assign parameters for I/O scanning.

#### <span id="page-296-1"></span>**Health Block (1x/3x)**

Specify the starting register of the register block which will contain the health bits for each of the IO Scanner transactions that you intend to configure.

If you designate a 3x register, the health bits for 64 transactions (maximum) will be stored in 4 contiguous registers starting at the address you specify

If you designate a 1x register, the health bits will be stored in 64 contiguous discrete registers.

A health bit is set only if the associated transaction has completed successfully within the last health timeout period for that transaction (see below). When the PLC is started, all configured transactions have their respective health bit preset to 1. If the transaction subsequently fails, then the health bit is cleared after the programmed health timeout period has expired.

#### **Diagnostic Block (3x/4x)**

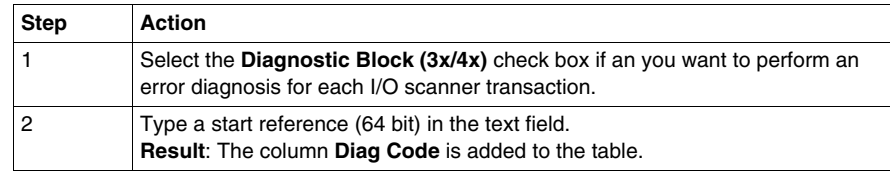

**NOTE:** The diagnosis is updated, and error codes *(see page [373\)](#page-372-0)* are shown if the PLC is in RUN mode and EQUAL state. A reference for the health block *(see page [297](#page-296-1))* also must be entered.

#### **IP Address**

Type the IP address of the slave module in the IP address column. This address will be stored in a pull-down menu, so that you may use it in another row by clicking on the down arrow and selecting it, as shown:

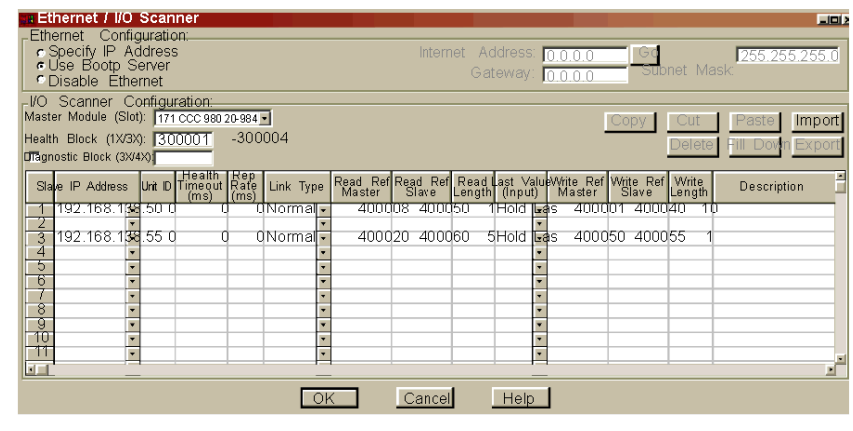

#### **Unit ID**

If the slave module is an I/O device attached to the specified slave module, use the Unit ID column to indicate the device number.

#### **Health Timeout**

Use this column to specify the length of time in ms to try the transaction before timing out. Valid values are 0 ... 65,000 ms (1 min). To avoid timing out, specify 0.

#### **Rep Rate**

Use this column to specify how often in ms to repeat the transaction. Valid values are 0 ... 65,000 ms (1 min). To repeat the transaction continually, specify 0.

#### **Read**

Use the read function to read data from the slave to the master. The **Read Ref Slave** column specifies the first address to be read. The **Read Length** column specifies the number of registers to read. The **Read Ref Master** column specifies the first address to read to.

#### **Write**

Use the write function to write data from the master to the slave. The **Write Ref Master** column specifies the first address to write. The **Write Length** column specifies the number of registers to write. The **Write Ref Slave** column specifies the first address to write to:

#### **Read and Write**

You may include read and write commands on the same line, as shown in the preceding screen capture.

#### **Description**

You can type a brief description (up to 32 characters) of the transaction in the Description column.

# <span id="page-299-0"></span>**Completing the Ethernet I/O Configuration**

#### **Introduction**

This section describes how to complete your Ethernet I/O configuration using the Copy, Cut, Paste, Delete, Sort and Fill Down buttons.

#### **Copy and Paste**

To save time when typing similar read and write commands, you may copy and paste entire rows within your configuration. Follow the steps in the table below:

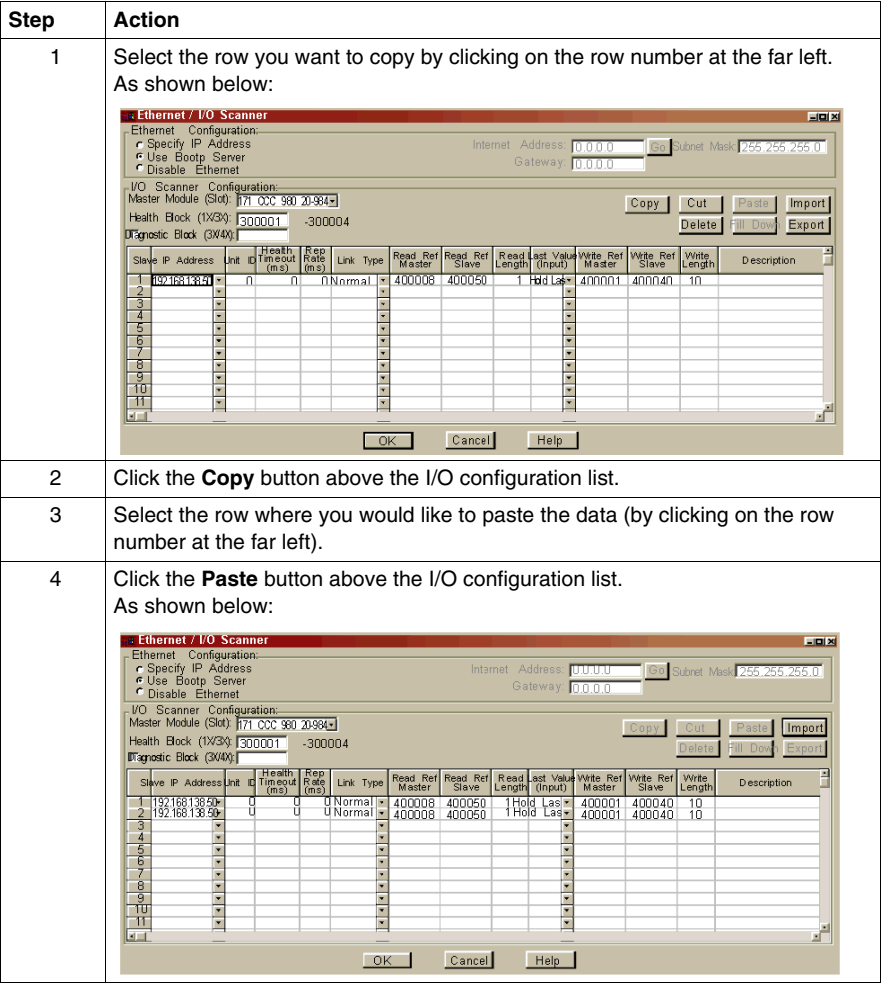

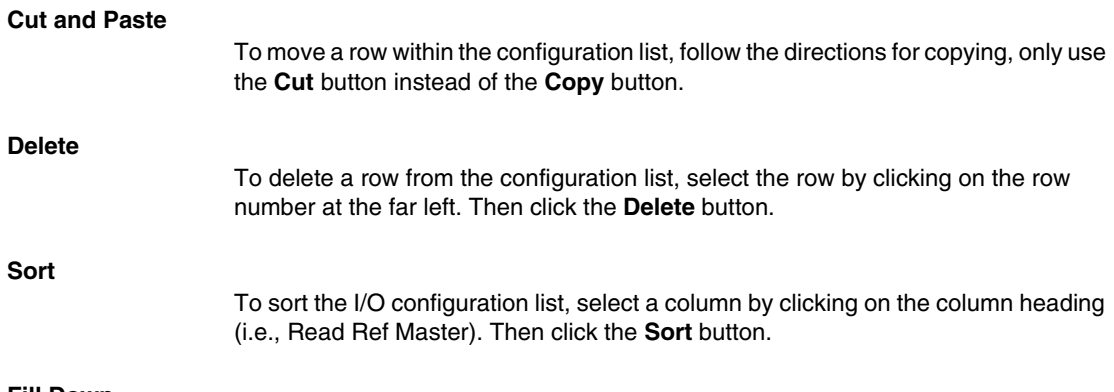

#### **Fill Down**

To copy part of any row to the next row or to a series of adjoining rows, use the **Fill Down** button, following the steps in the table below:

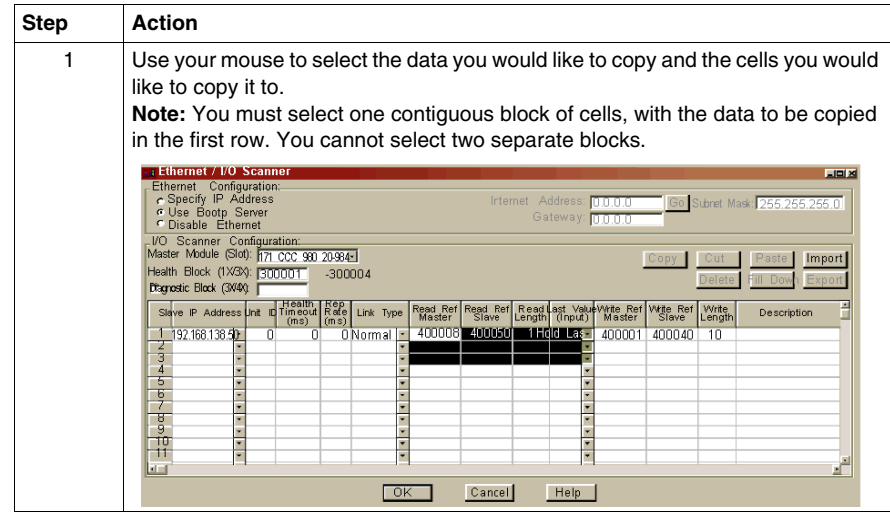

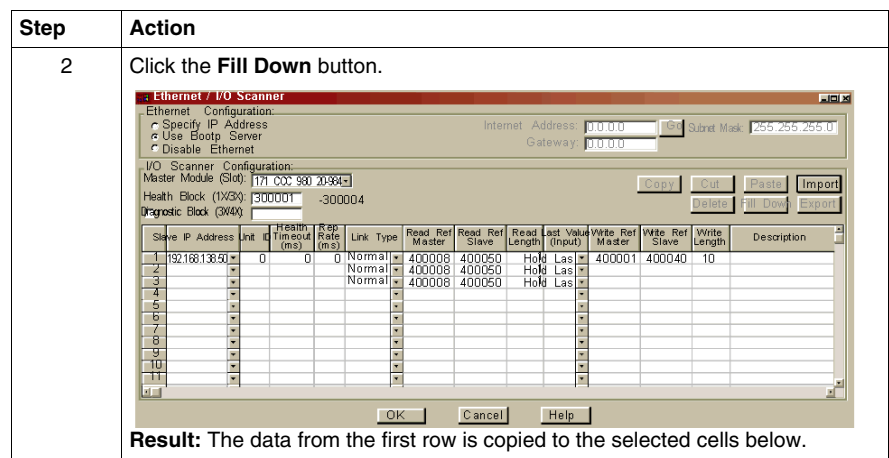

# **12.5 I/O Mapping the Local I/O Points**

## **Accessing and Editing the I/O Map**

#### **Introduction**

Every M1 processor adapter is assembled on an I/O base. The I/O points on the base are the local I/O for that processor.

As part of the configuration process, you need to create an I/O map for the local I/O. The I/O map assigns the appropriate range and type of reference values (0x, 1x, 3x, or 4x) from the CPU's state RAM to the input and/or output points on the local base uni

#### **Accessing an I/O Map Screen**

To access an I/O map screen from the PLC Configuration screen, select **I/O map...** from the Configure menu.

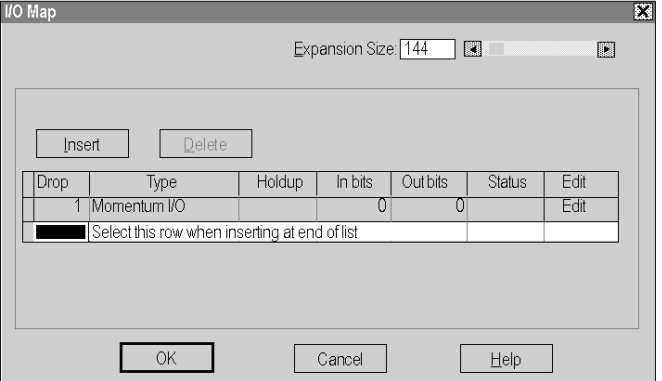

**Result:** The I/O Map dialog box appears.

## **Editing the Local I/O Map**

From the I/O map dialog box, perform the steps in the following table to edit the local I/O map.

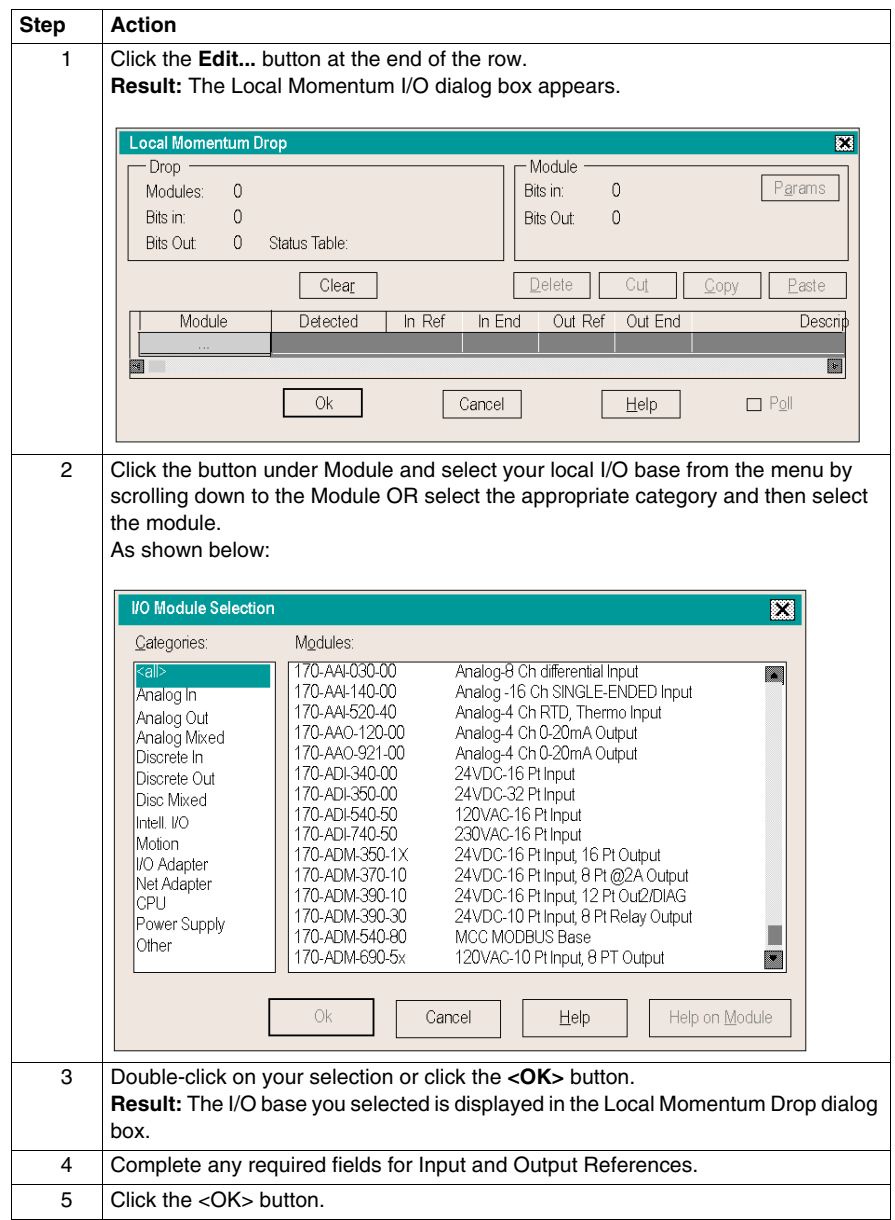

#### **Local I/O Only**

This screen is always used to I/O map the local I/O base only. No other I/O base units can be I/O mapped on this first screen.

#### **I/O Bus: A Special Case**

If you are I/O mapping a processor adapter which supports I/O bus communication stations, you will need to go to a separate I/O map screen for drop 2. That process is described in *[I/O Mapping an I/O Bus Network with Concept,](#page-306-0) page [307](#page-306-0)*.

# <span id="page-306-0"></span>**I/O Mapping an I/O Bus Network with Concept**

# **13**

#### **Purpose**

This chapter describes how to I/O Map an I/OBus network using Concept 2.2.

#### **What's in this Chapter?**

This chapter contains the following topics:

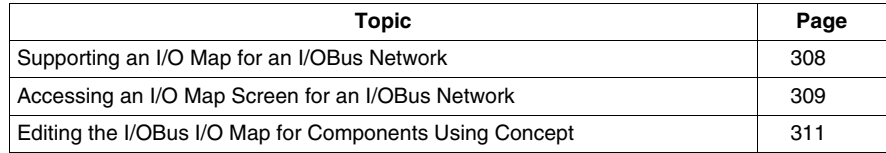

# <span id="page-307-0"></span>**Supporting an I/O Map for an I/OBus Network**

#### **Introduction**

Three processor adapters have an I/O bus communication port that enables them to control and communicate with other network slave.

- $\bullet$  171 CCS 760 00
- $\bullet$  171 CCC 760 10
- $171$  CCC 960 20
- 171 CCC 960 30

If you are using I/O bus to control network I/O, you need to write an I/O map in your configuration. This section describes the configuration parameters required to support an I/O map for I/O bus.

#### **I/O Map Reserved Words**

Be sure that you have reserved enough words for I/O mapping to support your I/O bus network. The default setting is 144 words. To estimate the number of words you require, allow:

- 16 words for overhead
- 10 words/module on the network (including both the local and the network I/O)

Allot sufficient memory to completely I/O map your network, while preserving as much user memory as possible for your application program.

#### **Number of Segments**

Be sure that the number of segments is set to 2. If you have changed this setting to 1, you will not be able to support an I/O bus network

#### **Next Step**

Once you are sure that your Configuration Overview parameters are set properly, you can access an I/O map screen for an I/O bus network *(see page [309\)](#page-308-0)*.

# <span id="page-308-0"></span>**Accessing an I/O Map Screen for an I/OBus Network**

#### **Overview**

This section describes how to access an I/O map screen for an I/O bus network using Concept.

#### **Procedure**

To access the I/O map screen for your I/O bus network, perform the steps in the following table.

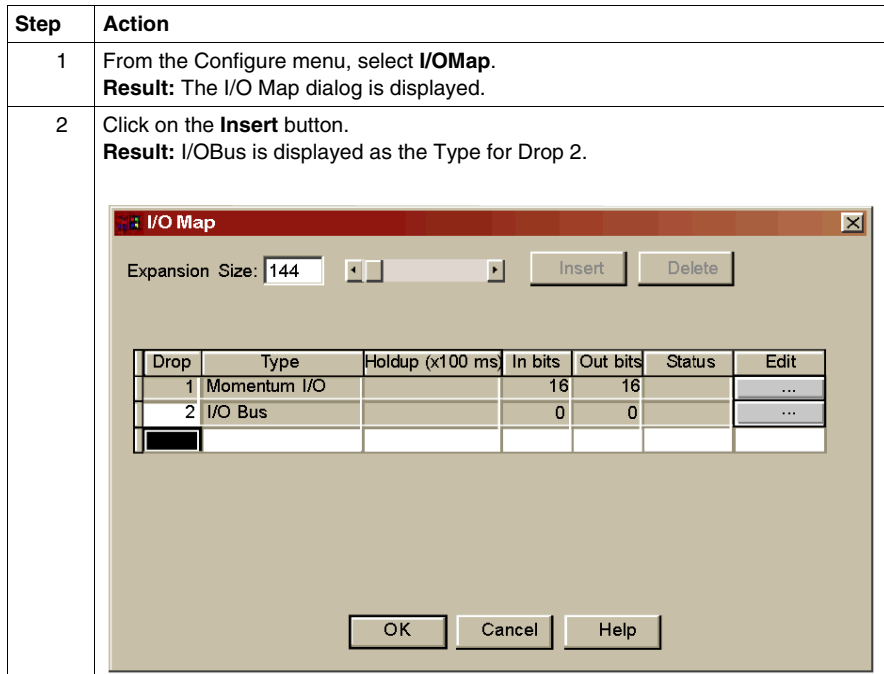

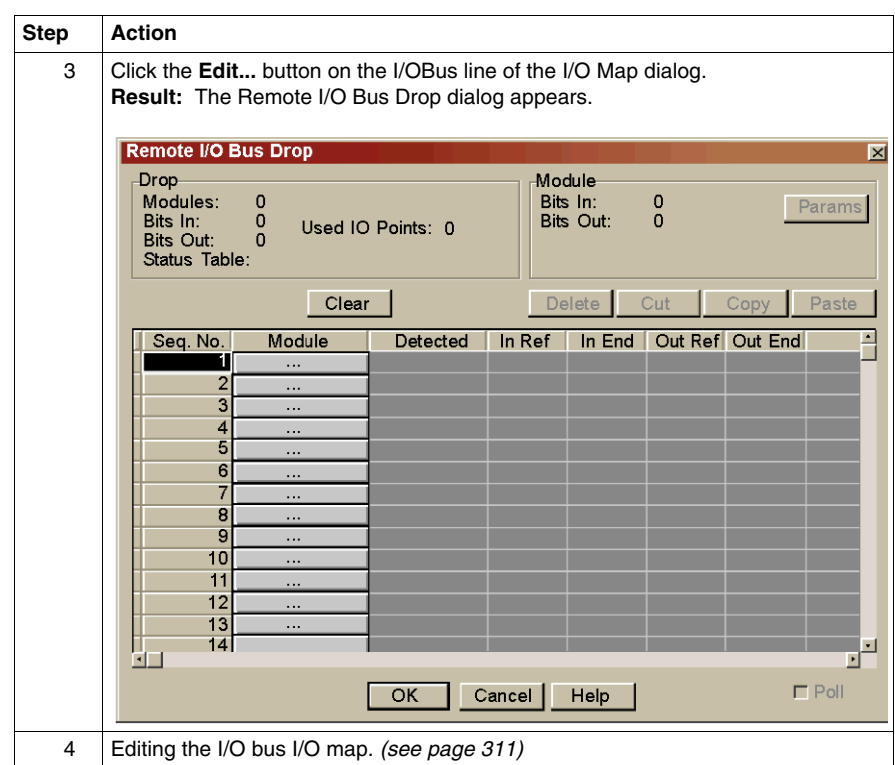

# <span id="page-310-0"></span>**Editing the I/OBus I/O Map for Components Using Concept**

#### **Overview**

The maximum number of modules which can be I/O mapped on the I/O bus network depends on your processor adapter and its executive.

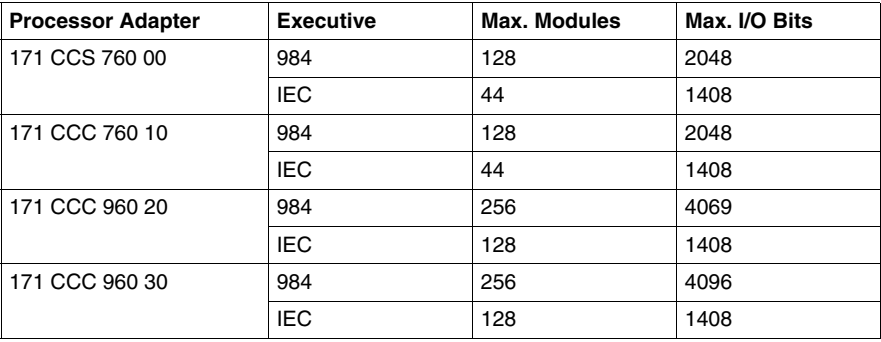

#### **Procedure**

To enter I/O bases or Interbus I/O modules using the Remote I/O Bus Drop dialog, perform the steps in the following table.

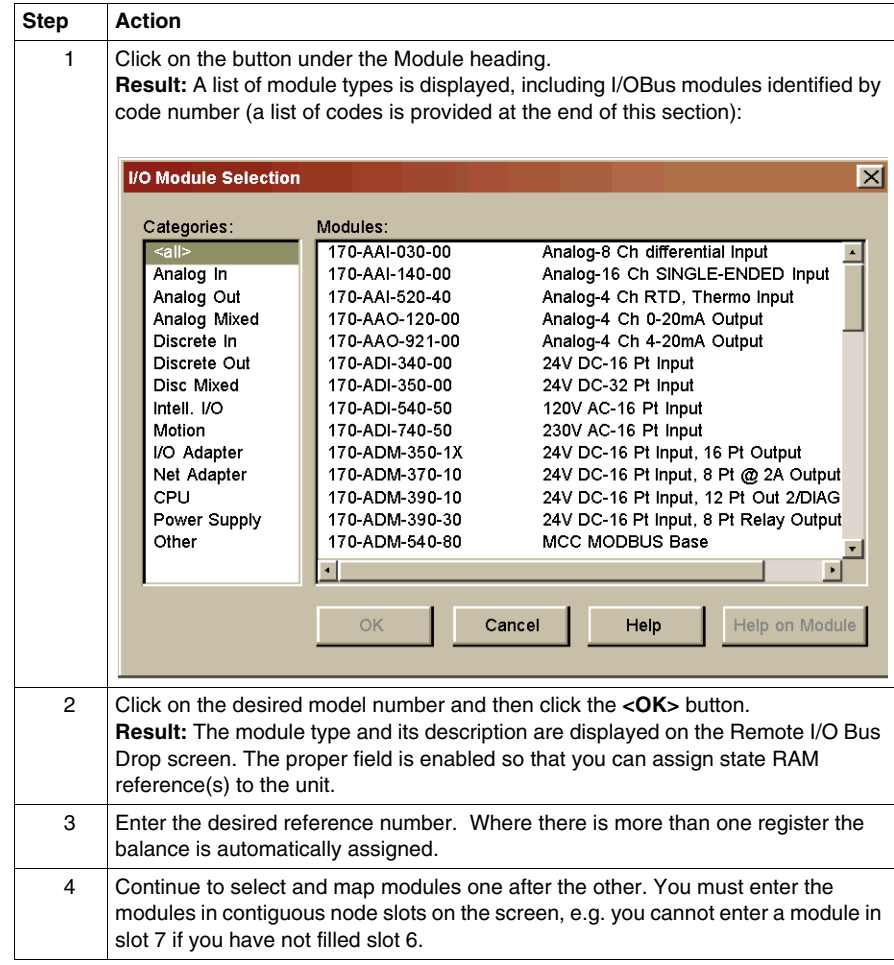

#### **Generic InterBus Module Identifier Codes**

Interbus device manufacturers embed an identifier code in their network slave modules in conformance with Interbus standards. The code identifies a device by its I/O type but not its specific model or name.

I/O bus recognizes the Interbus identifier codes provided below and allows you to I/O map devices that use these codes. However, you cannot use the module zoom screens to define the parameters for these Interbus modules.

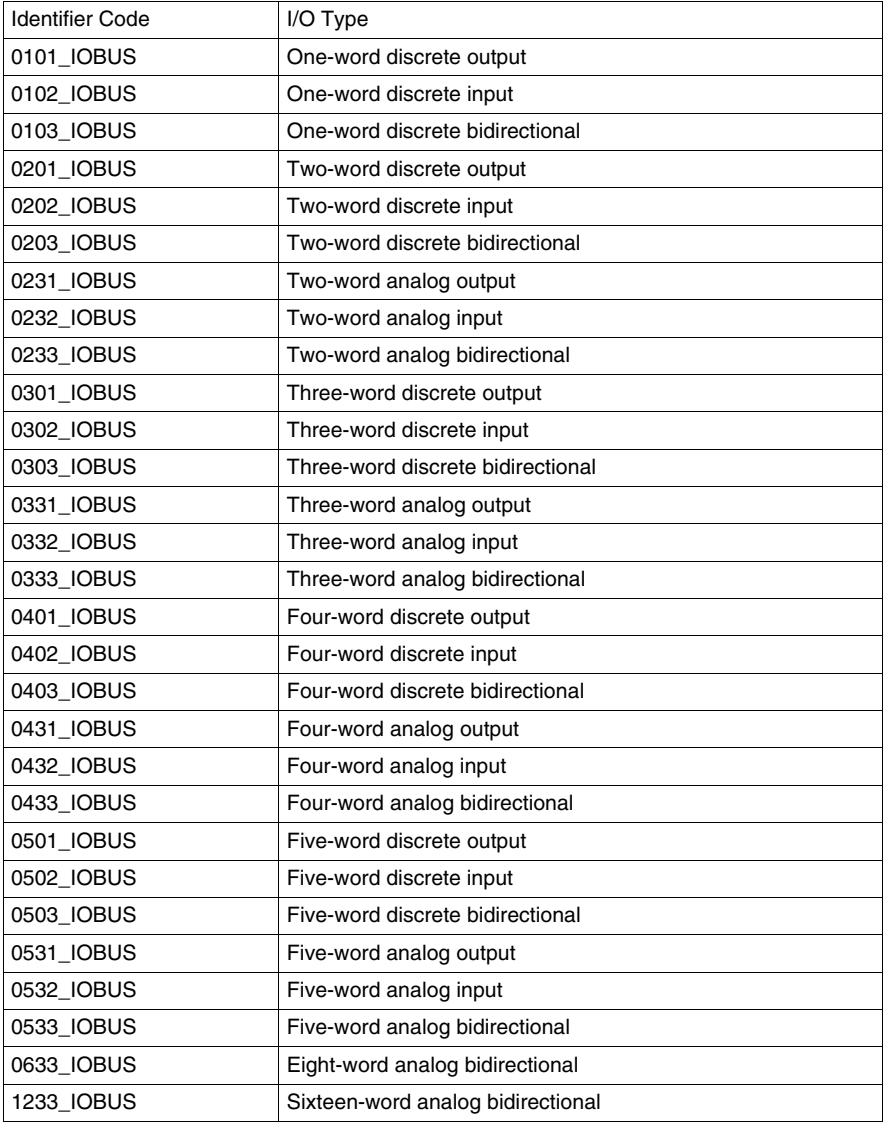

# **Configuring a Modbus Plus Network in Concept with Peer Cop**

#### **Purpose**

Communication transactions over Modbus Plus are defined in Concept by a configuration tool called Peer Cop. This section uses examples to explain how to use Peer Cop to configure the two types of network architecture:

- An I/O network, where the Peer Cop of the CPU defines all the communication transactions over the full network.
- A supervisory network with two or more CPUs communicating with each other and with additional devices on the network.

**NOTE:** The minimum Concept version for the 171CCC96030 and 171CCC98030 is v2.2, Service Release 2.

#### **What's in this Chapter?**

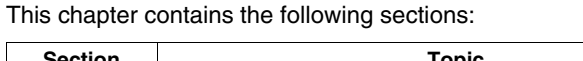

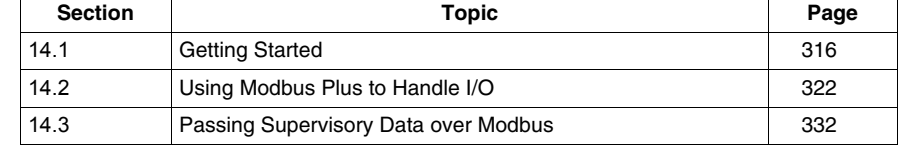

# **14.1 Getting Started**

#### **Purpose**

<span id="page-315-0"></span>This section explains how to access the Peer Cop Configuration Extension screen and describes the default screen.

#### **What's in this Section?**

This section contains the following topics:

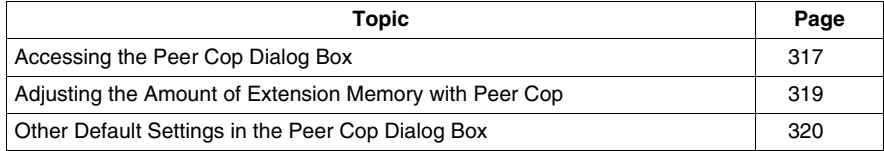

# <span id="page-316-0"></span>**Accessing the Peer Cop Dialog Box**

#### **Introduction**

This section describes how to access the Peer Cop dialog box in Concept.

#### **Accessing the Screen**

Follow the steps below to access the Peer Cop from the PLC Configuration Screen.

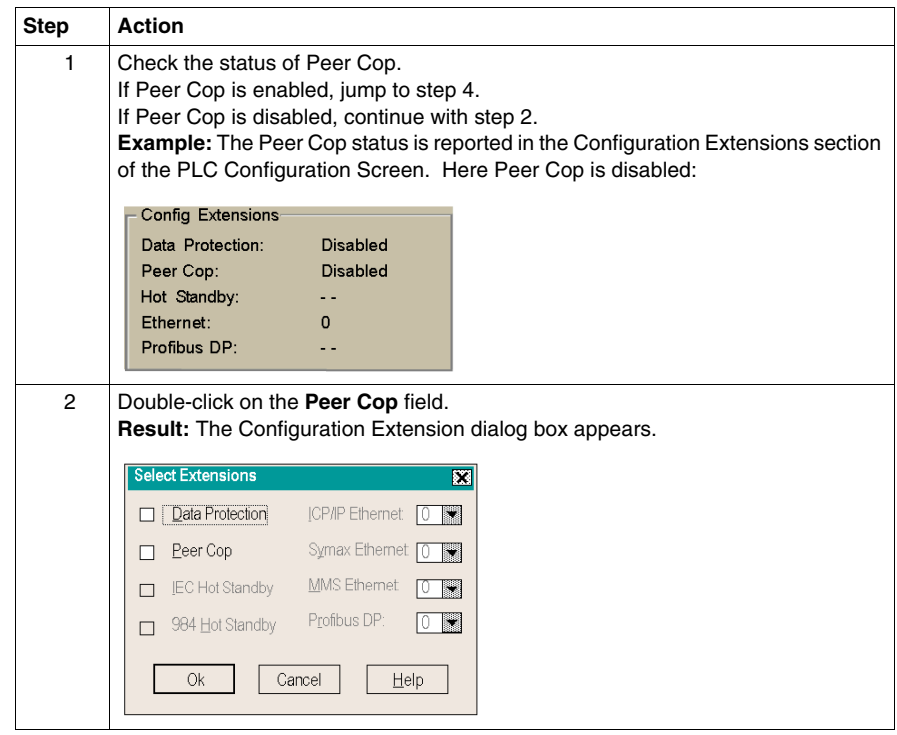

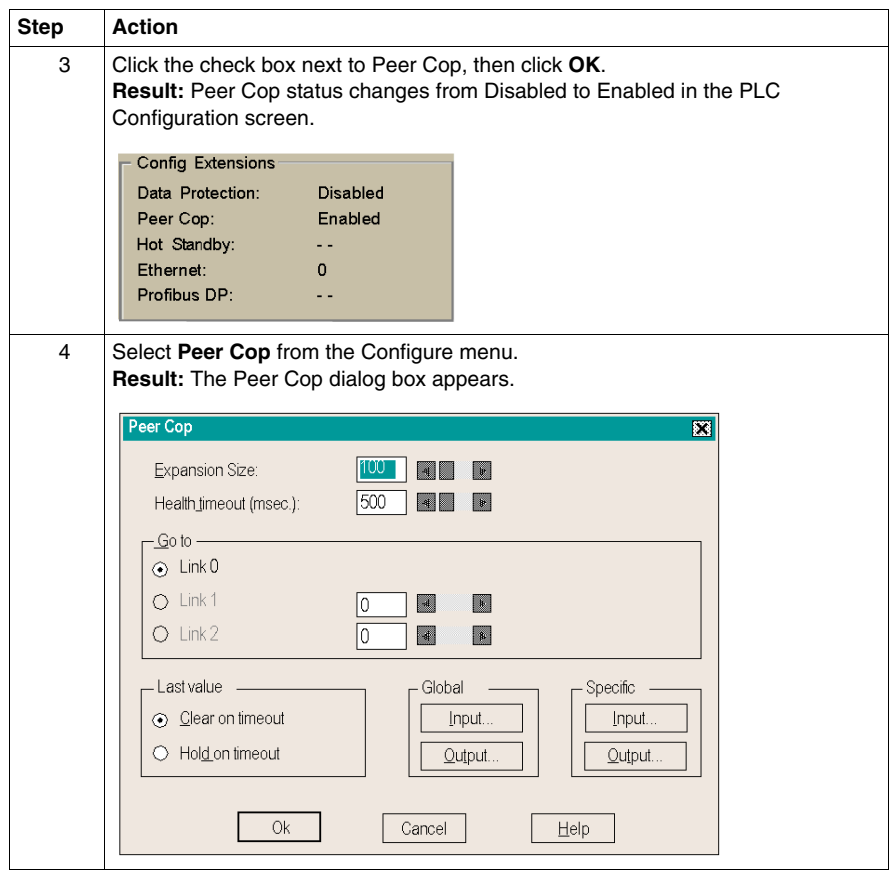

# <span id="page-318-0"></span>**Adjusting the Amount of Extension Memory with Peer Cop**

#### **Introduction**

The default amount of memory allotted for Configuration Extension is 100 words. This amount may be adjusted within the Peer Cop dialog box

#### **Extension Memory Size**

The minimum Peer Cop memory requirement is 20 words; the maximum is 4041 words.

#### **Estimating How Much Memory to Reserve**

Follow these guidelines for estimating the amount of extension memory you will need for your Peer Cop database:

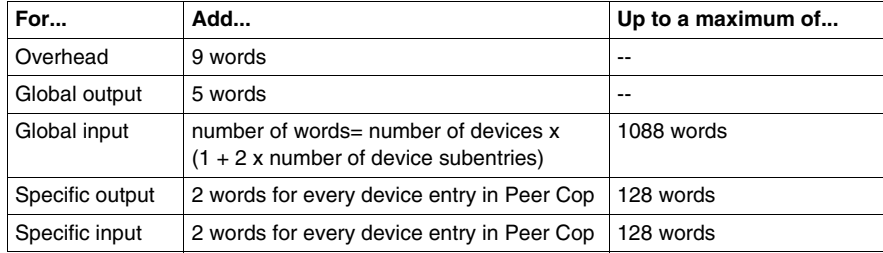

#### **Changing the Amount of Memory**

Type the desired size in the Expansion Size text box or use your mouse to adjust the button on the horizontal slider.

# <span id="page-319-0"></span>**Other Default Settings in the Peer Cop Dialog Box**

#### **Overview**

This section describes the default settings for Health Timeout and Last Value.

#### **Diagram**

The first time you access the Peer Cop dialog box, the following screen appears:

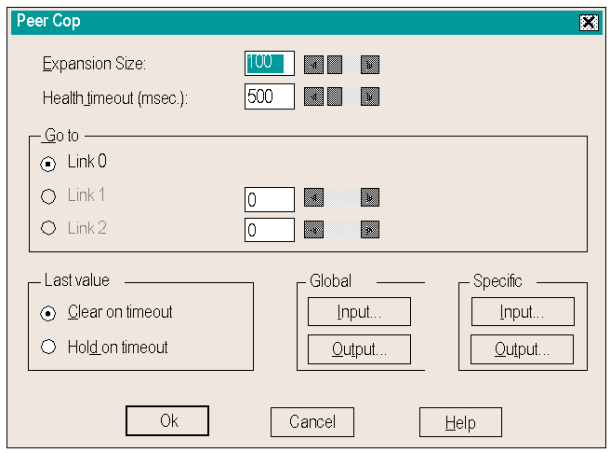

#### **Health Timeout**

The default timeout is 500 ms.

Timeout is the maximum interval that Modbus Plus on a Peer-Copped device will remain healthy without communication activity. If this interval is exceeded, the device will clear its network health bit and will no longer try to communicate via Modbus Plus.

The timeout interval must be in the range 20...2000 ms, and it must be specified as an increment of 20 ms.

#### **Last Value**

The default Last Value setting is Clear on timeout. This setting specifies how a peercopped device will treat the last values received before a timeout, once Modbus Plus communications have been restored.

Details:

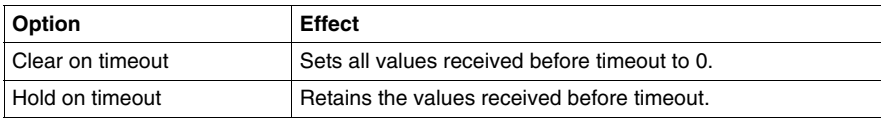

# **14.2 Using Modbus Plus to Handle I/O**

#### **Purpose**

<span id="page-321-0"></span>This section uses an example to explain how to configure a Modbus Plus network for I/O servicing. In this example, a CPU will control four Momentum I/O modules.

#### **What's in this Section?**

This section contains the following topics:

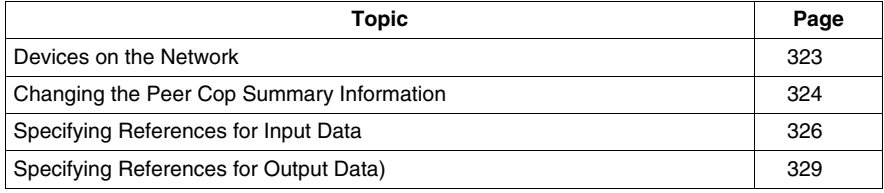

# <span id="page-322-0"></span>**Devices on the Network**

#### **Introduction**

This section describes the five devices which comprise the sample network and the strategy used to assign addresses.

#### **Procedure**

The following table list the Modbus plus address and components of each TSX module on the network.

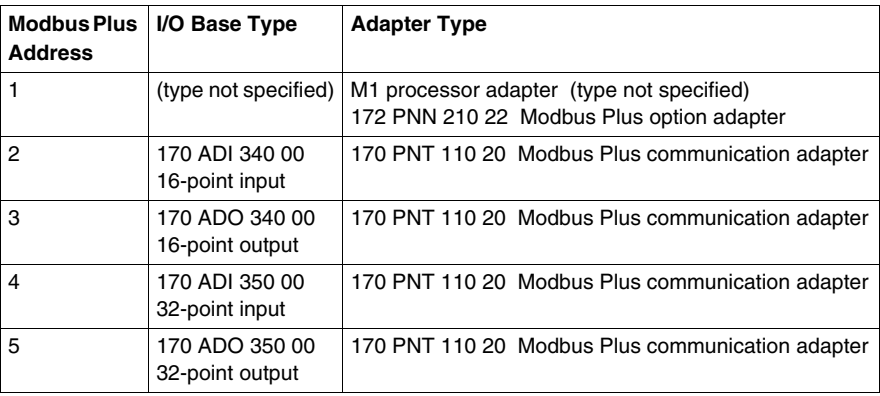

#### **Address Strategy**

In this type of architecture, assign the lowest network address (1) to the CPU. When the network initializes, the CPU will be the first device to get the token, and the token rotation table will be built with respect to the controlling device on the network.

# <span id="page-323-0"></span>**Changing the Peer Cop Summary Information**

#### **Overview**

For our example, we will change the default Health Timeout setting to 240 ms and the default Last Value setting to Hold on timeout.

#### **Procedure**

Follow the steps in the table below to change the default values, using the Peer Cop dialog box.

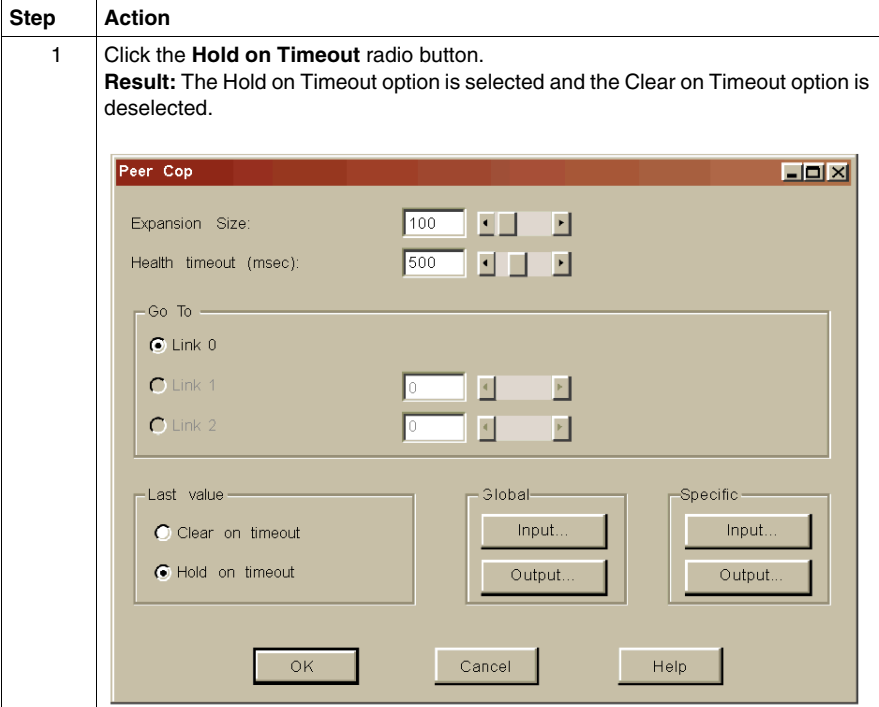
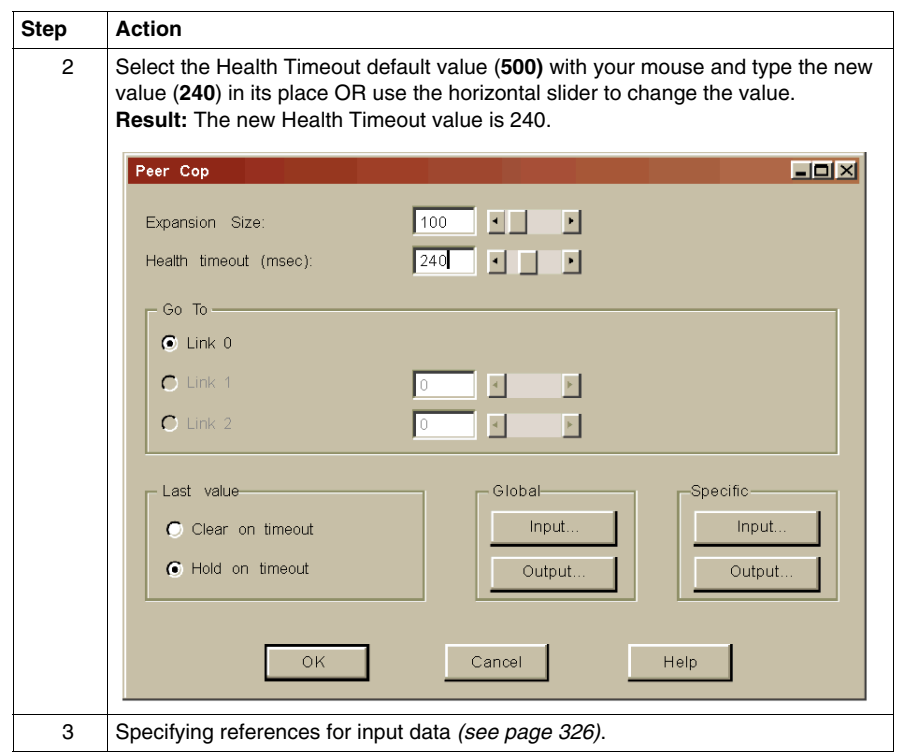

## <span id="page-325-0"></span>**Specifying References for Input Data**

#### **Introduction**

This section describes how to specify the references for input data. In this example, you will start by accessing the device at Modbus Plus address 2, which is a 170 ADI 340 00 16-point input module.

#### **Device Requirements**

When you use Peer Cop to handle a Modbus Plus I/O architecture, you need to be aware of the type of I/O you are configuring at each network address. Peer Cop does not know that the device at address 2 is a discrete 16-point input module. You need to know that a specific input reference with a length of one word (16 bits) is required to handle this module.

We will assign a 3x register (300016) as a specific input to the CPU. When the 170 ADI 340 00 sends input data to the CPU, it will be sent to this register.

#### **Procedure**

Follow the steps in the table below to define the specific input, starting from the Peer Cop dialog box.

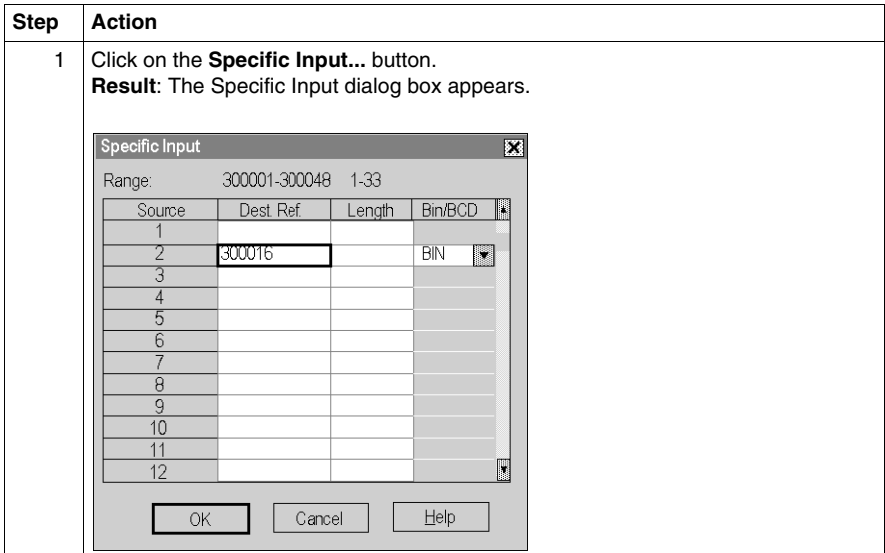

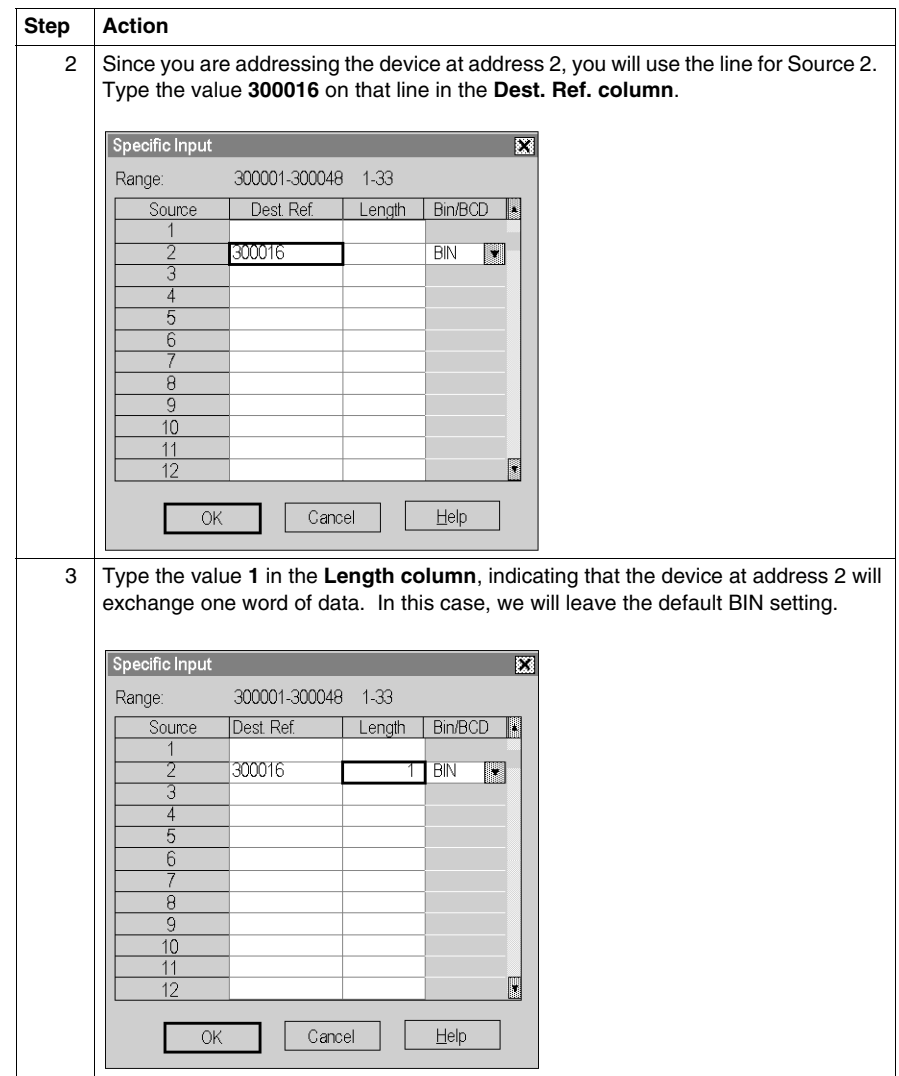

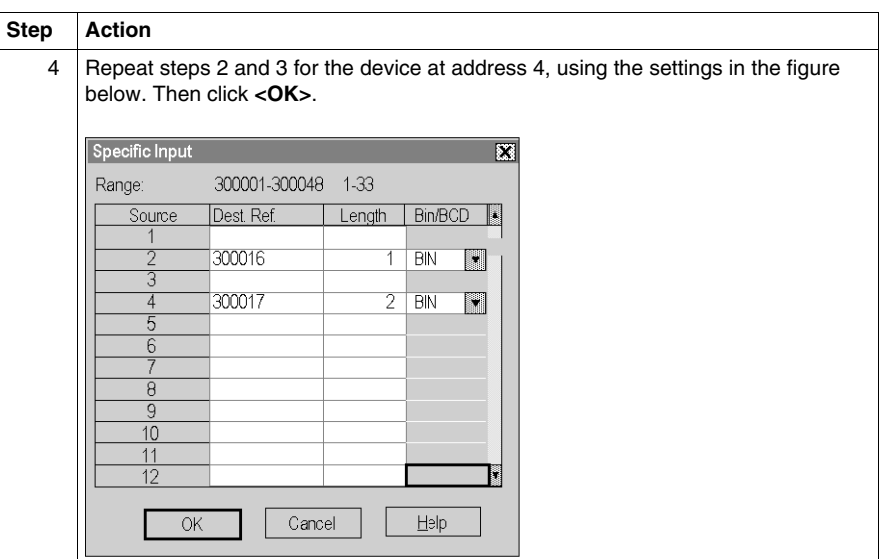

## **Next Step**

Specifying output references *(see page [329](#page-328-0))*.

## <span id="page-328-0"></span>**Specifying References for Output Data**

#### **Introduction**

This section describes how to specify the references for output data. In this example, you will start by accessing the device at Modbus Plus address 3, which is a 170 AD0 340 00 16-point output module.

#### **Device Requirements**

When you use Peer Cop to handle a Modbus Plus I/O architecture, you need to know which type of I/O you are configuring at each network address and how many input or output references each device requires. In this example, we will create a specific output reference with a length of one word (16 bits).

We also will assign a 4x register (400016) as a specific input to the CPU. When the the 170 ADO 340 00 sends input data to the CPU, it will be sent to this register

#### **Procedure**

Follow the steps in the table below to define the specific output.

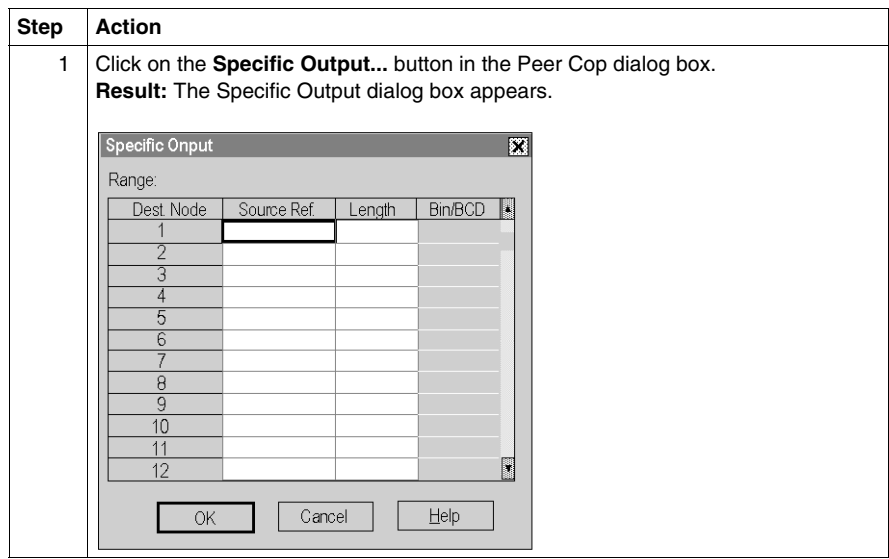

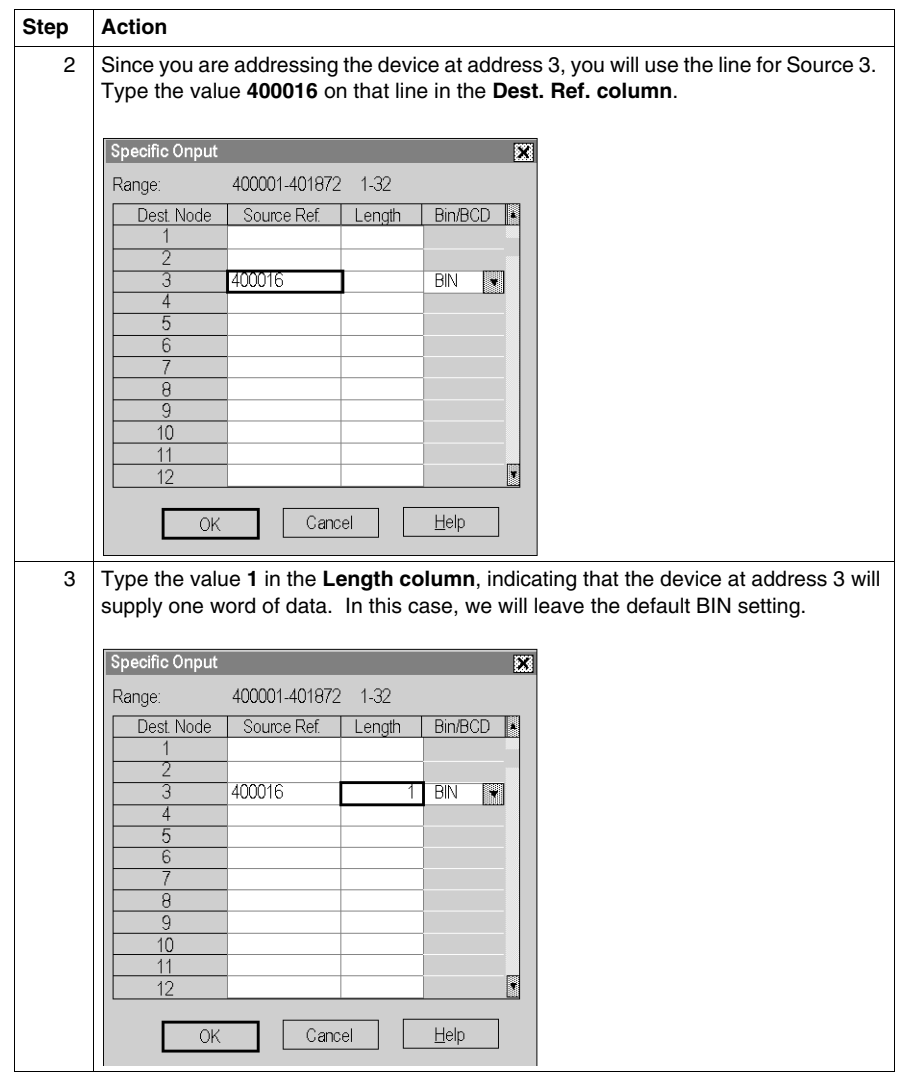

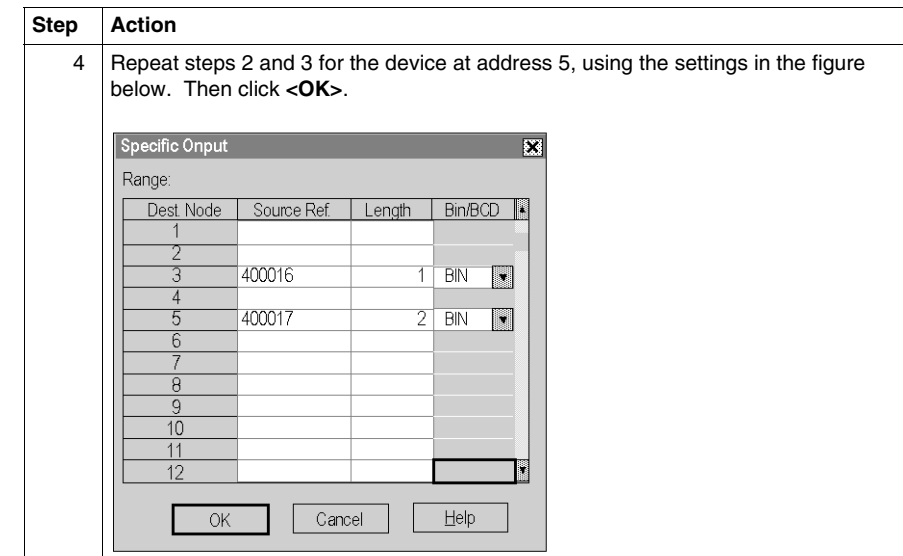

## **14.3 Passing Supervisory Data over Modbus**

#### **Purpose**

This Peer Cop example deals with a network where three CPUs communicate over Modbus Plus. Each device will need to have its own Peer Cop configuration.

#### **What's in this Section?**

This section contains the following topics:

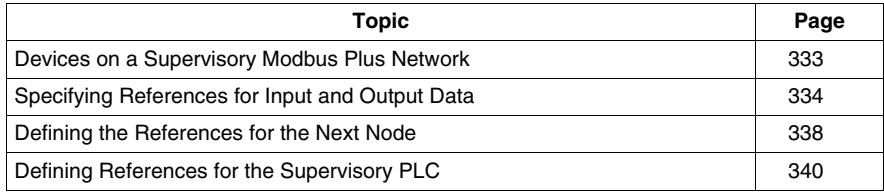

## <span id="page-332-0"></span>**Devices on a Supervisory Modbus Plus Network**

### **Introduction**

This section describes the three CPUs which exchange data over the sample Modbus Plus network and the strategy used to assign node addresses.

#### **Devices**

The three CPUs and their functions are described in the following table.

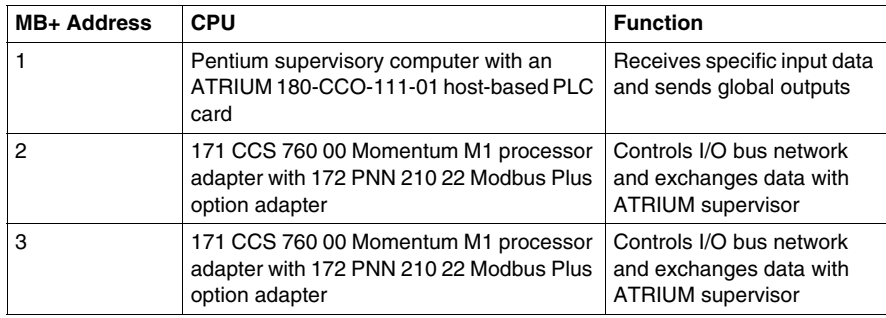

#### **Address Strategy**

In this type of architecture, assign the lowest network address (1) to the supervisory computer. When the network initializes, the supervisor will be the first device to get the token, and the token rotation table will be built with respect to the supervising device.

## <span id="page-333-0"></span>**Specifying References for Input and Output Data**

#### **Overview**

We will now set up the 171 CCS 760 00 Momentum M1 CPU at Modbus Plus address 2 to:

- send 16 4x registers of specific output to the supervisory computer at Modbus Plus address 1
- receive five 4x registers of global input data from the ATRIUM supervisor. These registers are the first five registers in a 10-register block of global outputs broadcast by the supervisory controller.

**NOTE:** For this example, we will use the default values for Health Timeout (500 ms) and Last Value (Clear on timeout).

#### **Defining the Specific Output**

The following table describes how to define the specific output, starting from the Peer Cop dialog box.

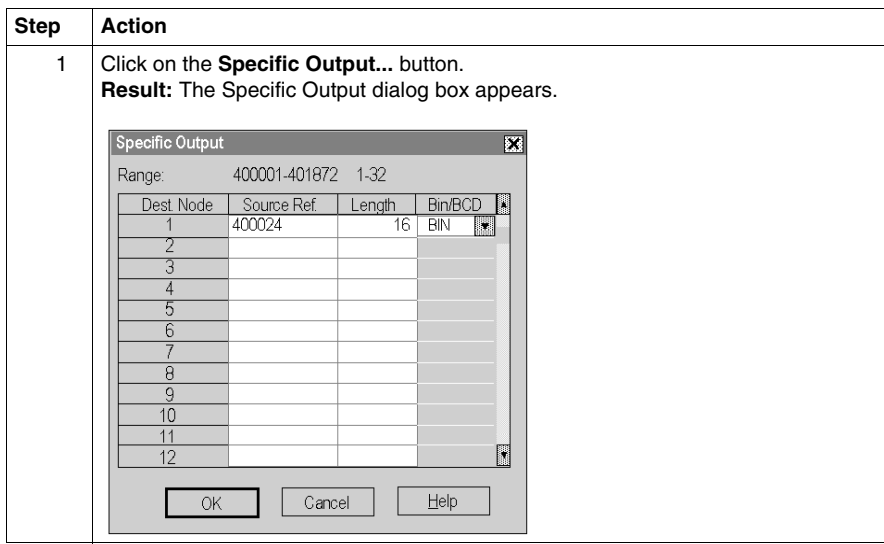

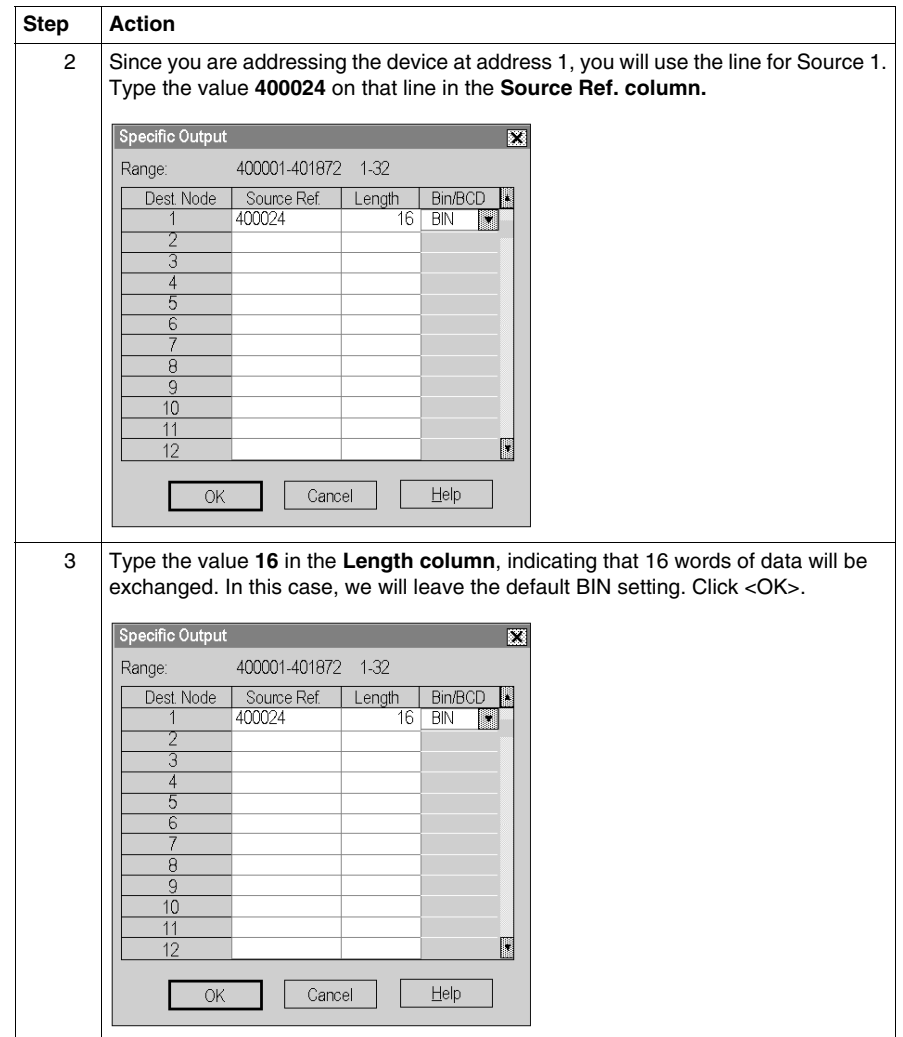

#### **Defining the Global Inputs**

Now the M1 needs to be Peer Copped to receive five words of global data from the supervisory PLC at Modbus Plus address 1. Follow the steps in the table specify the input reference.

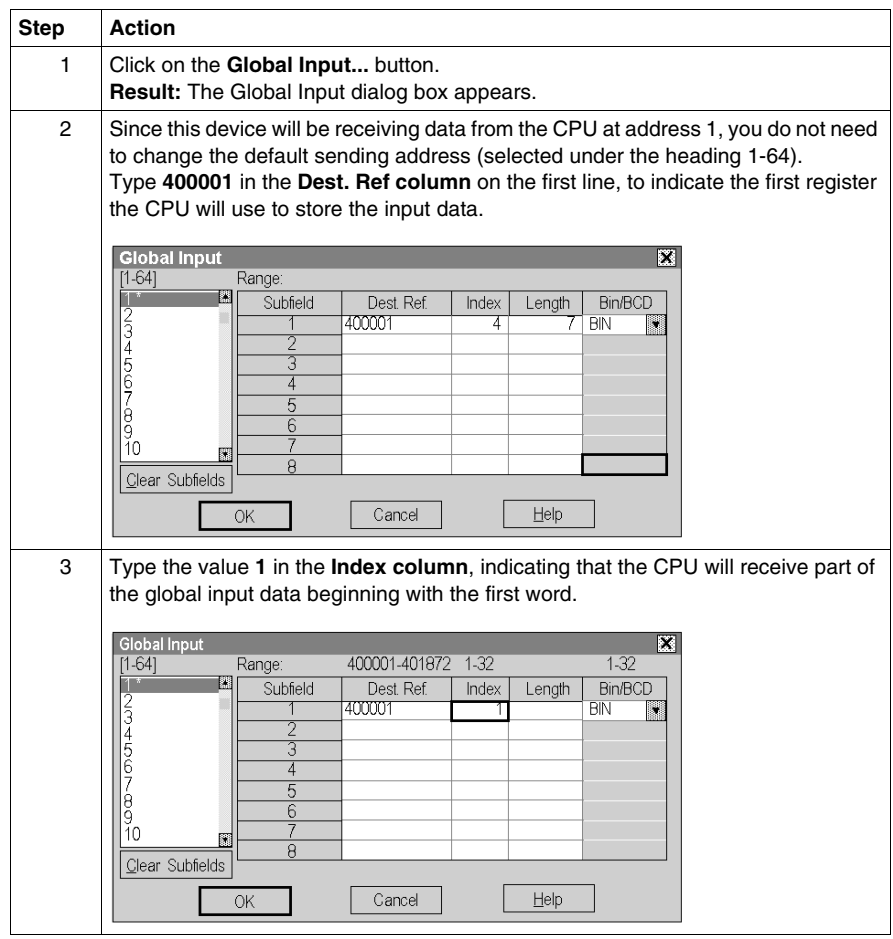

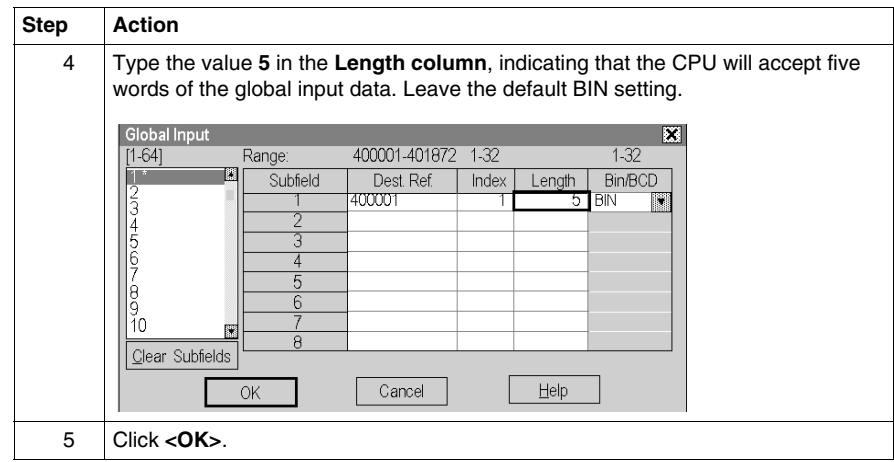

## **Next Step**

Defining the references for the next node *(see page [338\)](#page-337-0)*.

## <span id="page-337-0"></span>**Defining the References for the Next Node**

#### **Overview**

We now want to attach the Concept programming panel to the 171 CCS 760 00 Momentum M1 CPU at Modbus Plus address 3 and create a similar Peer Cop for this device to communicate with the supervisory PLC at Modbus Plus address 1. In this case, we want the M1:

- $\bullet$  to send 16 words of specific output to the supervisor
- $\bullet$  to receive the last seven words of global input from the supervisor. (Remember that the supervisor will be transmitting a total of 10 contiguous words of global data over the network.)

#### **Defining Specific Outputs**

Follow the steps in the table below to define the specific output in Peer Cop.

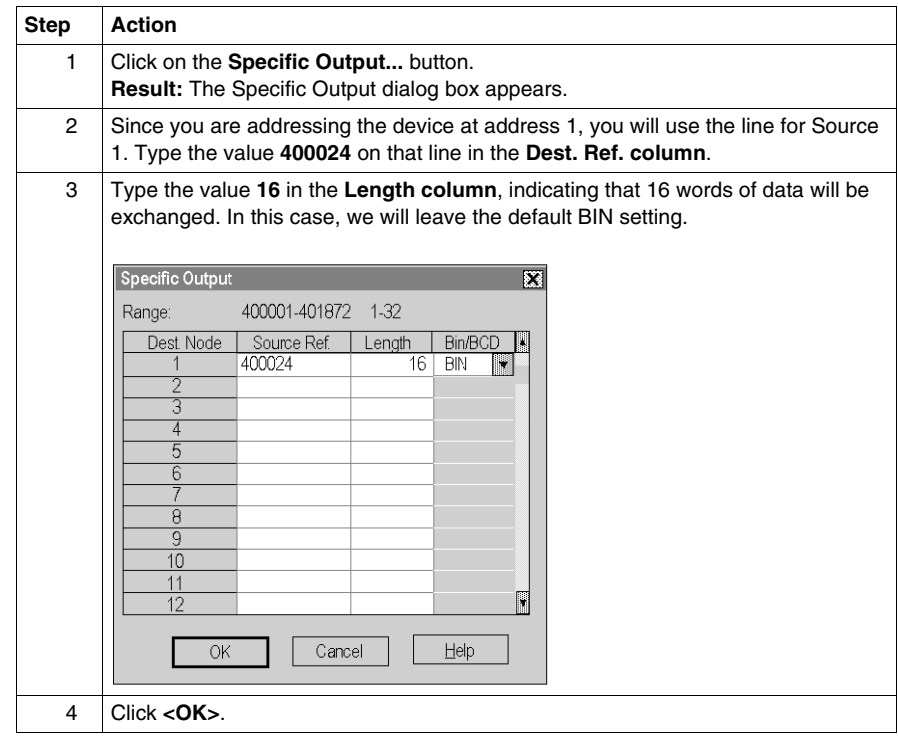

#### **Defining Global Inputs**

Follow the steps in the table below to define the global input data from the supervisory PLC at Modbus Plus address 1.

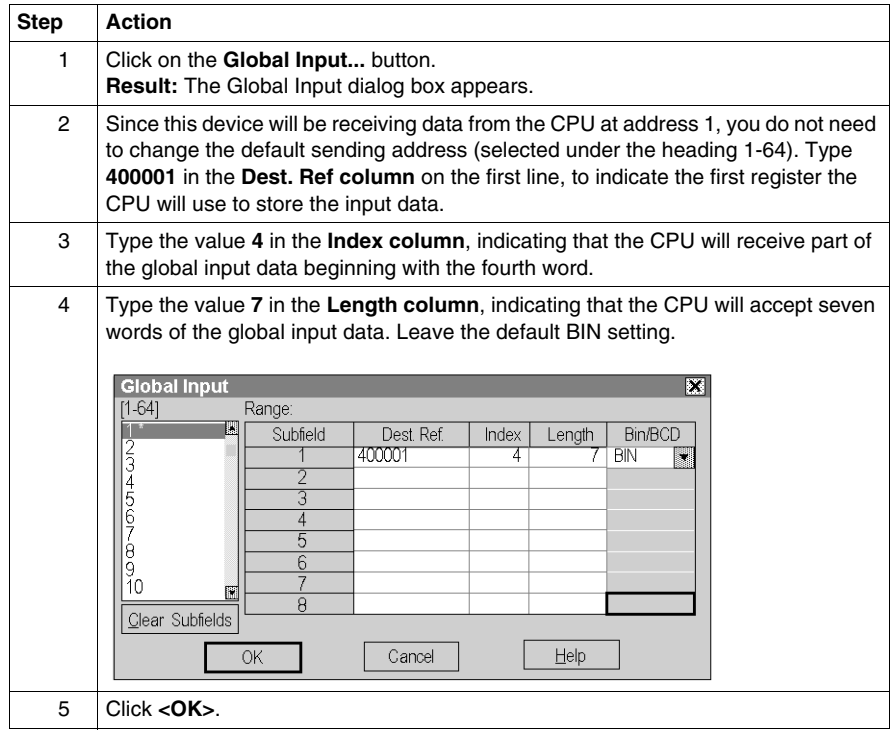

#### **Next Step**

Defining references for the supervisory PLC *(see page [340](#page-339-0))*.

## <span id="page-339-0"></span>**Defining References for the Supervisory PLC**

#### **Overview**

 At this point, we will attach the Concept programming panel to the ATRIUM 180- CCO-111-01 supervisory PLC at Modbus Plus address 1 and set up Peer Cop screens to handle the M1 CPUs at addresses 2 and 3.

We know that the M1 at Modbus Plus address 2 is sending eight words of specific output to the supervisor and that the M1 at Modbus Plus address 3 is sending 16 words of specific output to the supervisor. The supervisor will receive this data as specific inputs.

We also know that the supervisor is sending 10 words of global data, parts of which will be received by both of the M1 CPUs.

#### **Defining the Specific Inputs**

First we will define the specific inputs to be received by the supervisor.

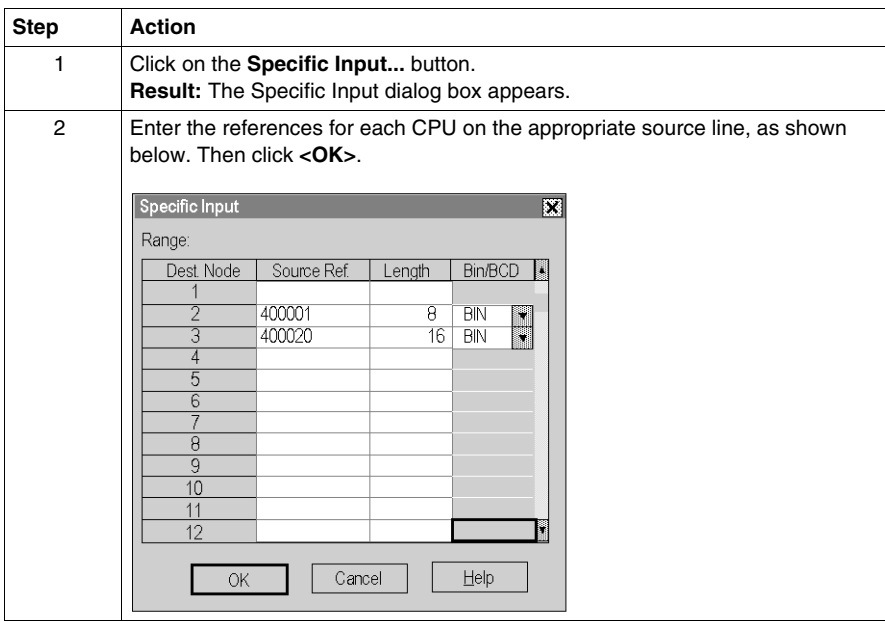

## **Defining the Global Outputs**

This supervisory CPU sends out 10 words of global output, parts of which are received by each of the M1 CPUs.

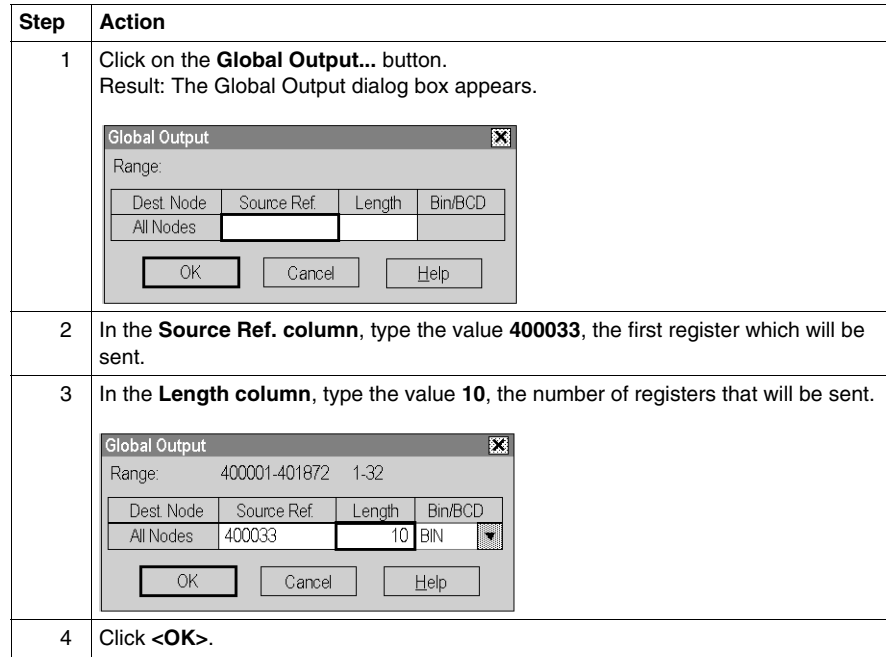

## **Saving to Flash in Concept**

# **15**

## **Saving to Flash in Concept**

#### **Overview**

In the event of an unexpected loss of power, the application logic and state RAM values will be preserved.

This topic describes how to save the application logic and state RAM values to Flash using Concept.

#### **NOTE:**

The following conditions apply for saving to Flash:

- All M1 programs using the 984LL Exec. have the option of saving to Flash.
- M1 programs using IEC Execs for 171CCS76000 cannot be saved to Flash. The contents of memory must be retained using batteries, which are contained in the Option Adapter module.
- $\bullet$  **171CCC96020**s and **171CCC93020**s can only use 984LL Execs.
- z **171CCC96091s** and **171CCC98091s** can only use IEC Execs.
- z **171CCC96030**s and **171CCC98030**s can use either IEC or 984LL Execs., but the minimum 984LL Exec. version that can be used is **v. 1.06**.
- z **171CCC76010s**, **170CCC78010s**, and **171CCS76000s** can use either IEC or 984LL Execs.

**NOTE:** The 171CCC96030 and 171CCC98030 require Concept 2.2 with service release 2.

## **Procedure**

Follow the steps in the table below to save to Flash.

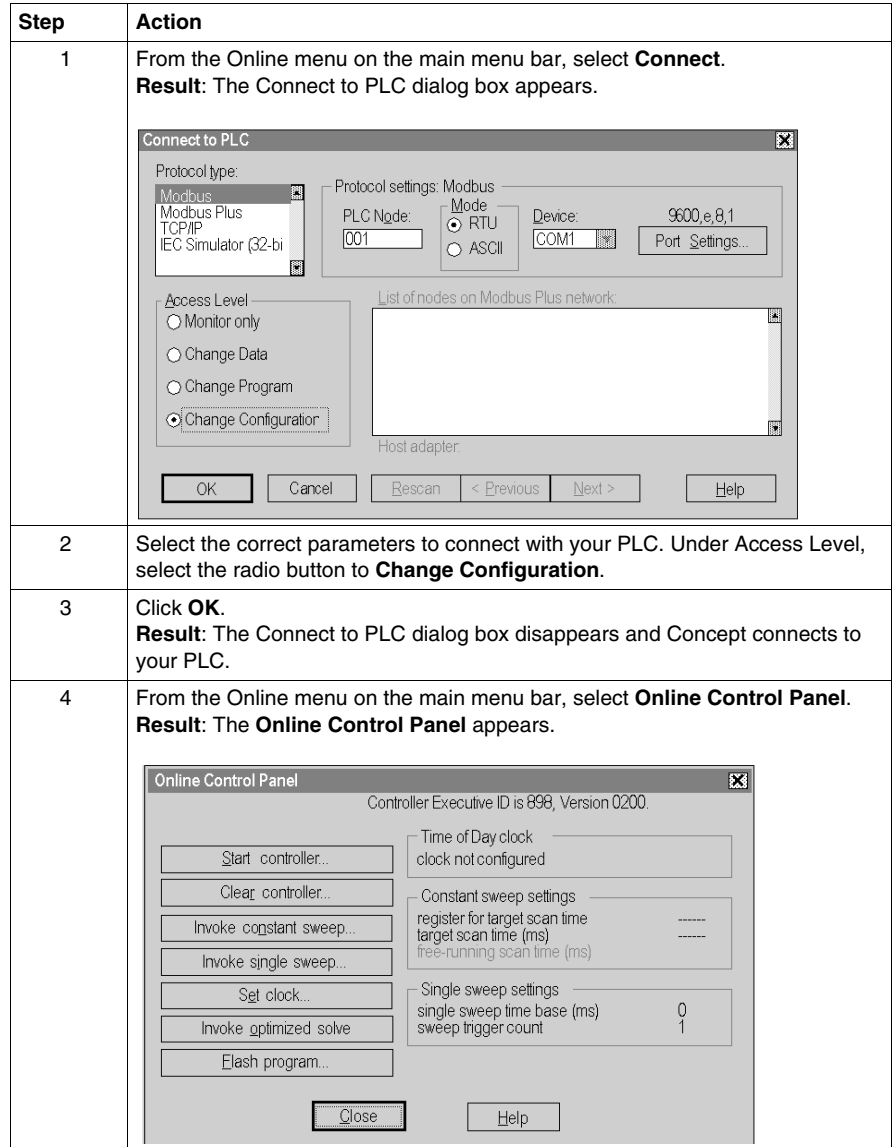

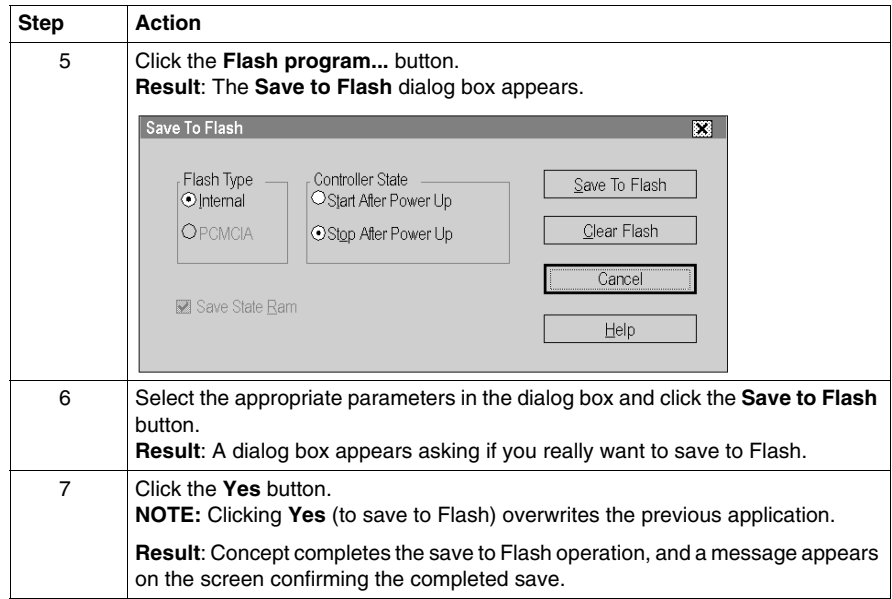

#### **Save State Ram (4x and Disabled Discretes)**

If the **Save State Ram** check box is selected, all 4x registers and the disabled discretes (0x, 1x) are loaded into the Flash-EPROM when saving to Flash.

#### **NOTE:**

The **Save State Ram** check box is not available for the following IEC-PLC types:

- 171 CCC 760 10 IEC
- 171 CCC 780 10 IEC

# **ProWORX32 and Momentum Components**

# **V**

# **Configuring an M1 with ProWORX32**

# **16**

## **Purpose**

This chapter explains how to configure an M1 using ProWORX32.

#### **What's in this Chapter?**

This chapter contains the following topics:

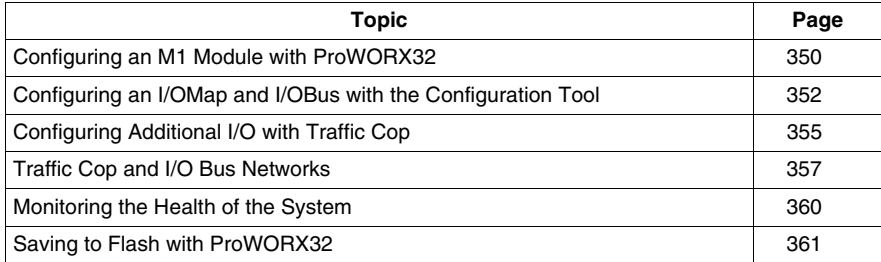

## <span id="page-349-0"></span>**Configuring an M1 Module with ProWORX32**

#### **Introduction**

Every M1 processor adapter is assembled onto an I/O base.

Use the **Configuration** wizard to configure the CPU and the I/O Base. The project configuration wizard walks you through creating a new default project or modifying existing projects. Each screen in the wizard has a caption stating which step you are currently competing. Also, each screen has a diagram and a description detailing what the current step involves.

#### **Creating a New Project**

Follow these steps to create a new project.

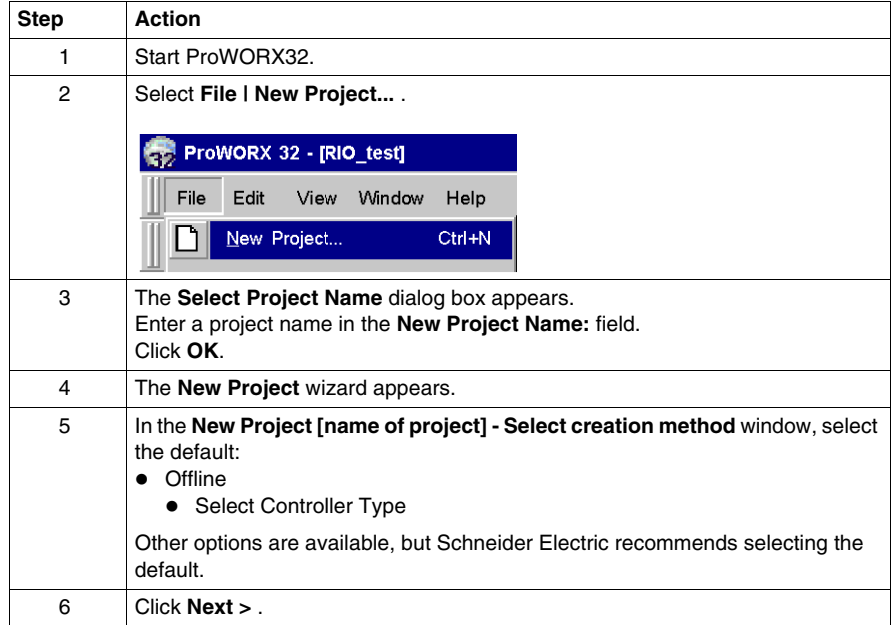

#### **Selecting a Controller Family and a Controller**

Working through the wizard, in the **New Project [name of project] - Select Controller** window, do the following.

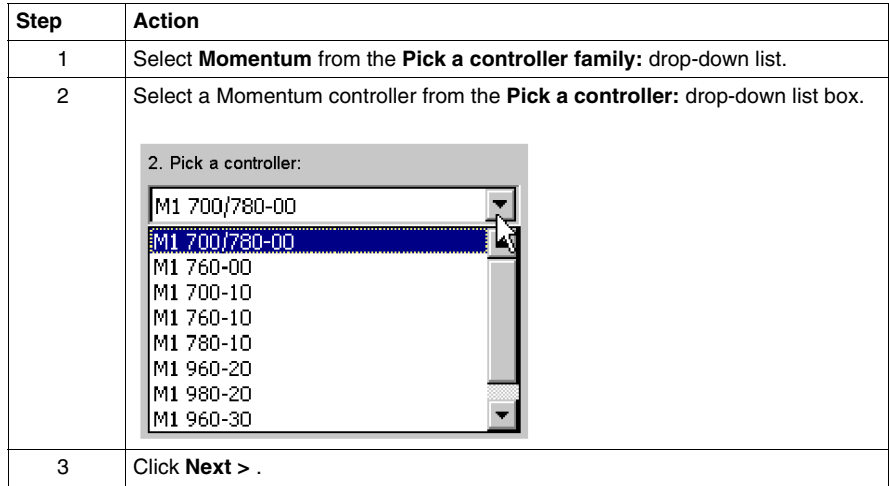

#### **Selecting a Communications Mode to the Controller and Finishing**

Still in the wizard, in the **New Project [name of project] - Communications Setup** window, do the following.

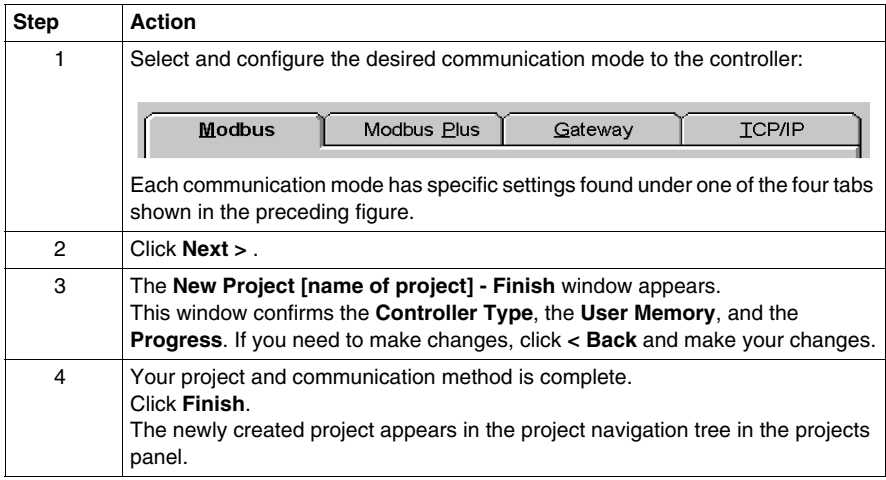

## <span id="page-351-0"></span>**Configuring an I/OMap and I/OBus with the Configuration Tool**

#### **Introduction**

As part of the configuration process, you need to create an I/O map for the local I/O. Use the ProWORX32 configuration tool. Use the configuration tool to edit or view your project's current controller configuration.

The I/O map assigns the appropriate range and type of reference values (0x, 1x, 3x, or 4x) from the CPU's state RAM to the input and/or output points on the local base unit.

#### **Using the Configuration Tool**

To use the Configuration tool, you need to open a project. In the examples used in this section the name of the project is **manual**.

In the following graphic, the icon for the **Configuration** tool is selected in the tree hierarchy of the **Projects** tab and the **Configuration [manual]** panel appears to the right of the Projects tab.

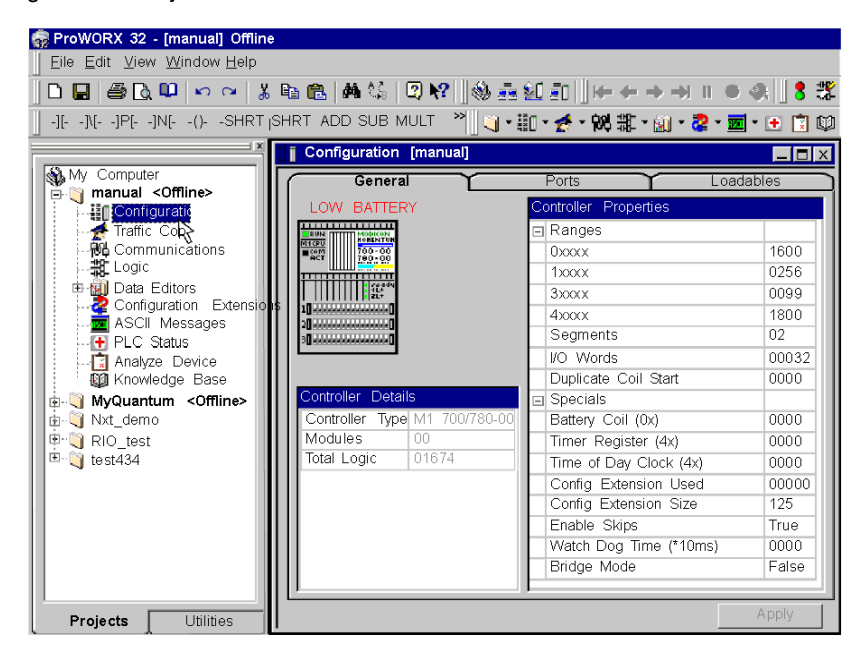

#### **Number of Segments**

**NOTE:** Be sure that the number of segments is set to 2 to be able to support an I/OBus network

#### **Configuration Extensions**

To access the **Configuration Extensions** tool, you must allocate memory. Enter the amount of memory required in the **Config Extension Size** field. If you do not enter an amount into the **Config Extension Size** field, the **Configuration Extensions** tool will not open.

#### **Monitoring Battery Coils**

If you want to monitor the battery coils, you must enter an address in the **Battery Coil (0x)** field.

#### **Configuring the Hardware Clock**

Many controllers have a built-in Hardware Clock, also called the Time of Day Clock. In order to set the clock, you must have the necessary rights, and you must ensure that the controller's starting register is configured in the **Configuration** panel.

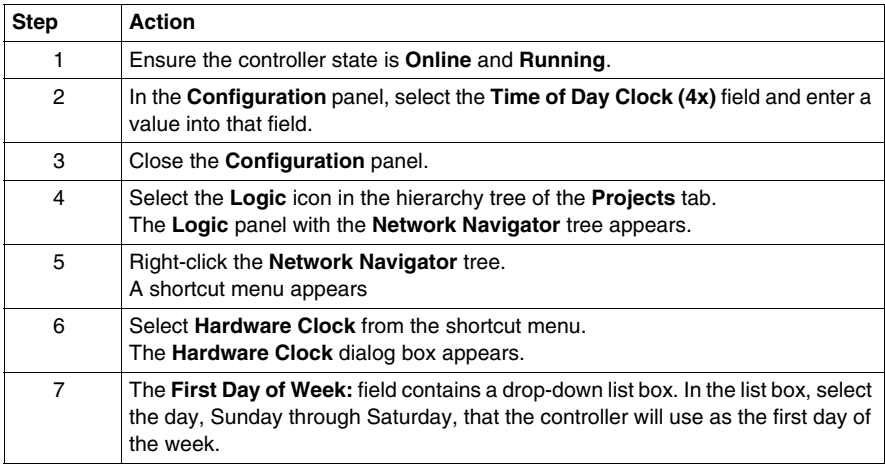

#### **Setting the Time**

You can set the date and time either automatically (using **Auto Set**) or manually.

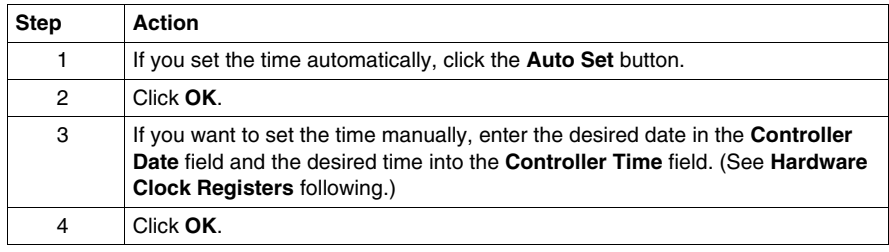

## **Hardware Clock Registers**

The Time of Day Clock requires eight 4xxxx registers in your controller.

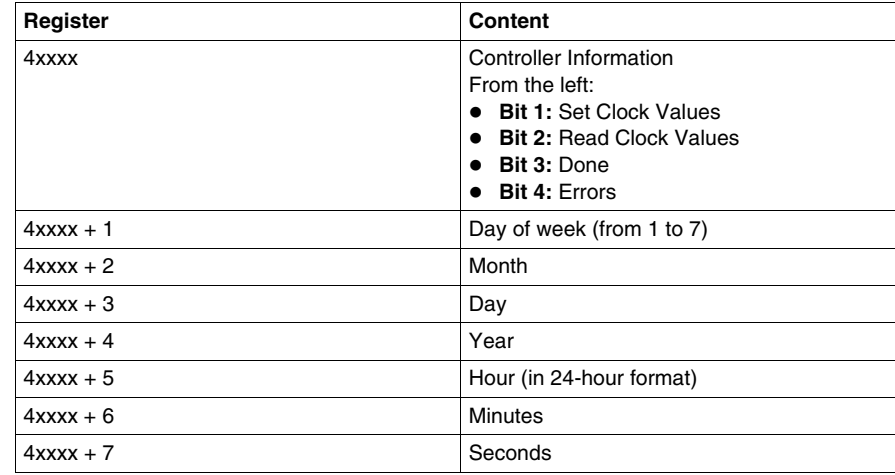

## <span id="page-354-0"></span>**Configuring Additional I/O with Traffic Cop**

#### **Introduction**

The Traffic Cop is used to visualize and configure

- $\bullet$  I/O series
- Drops
- $\bullet$  Cards
- $\bullet$  Slots

Each I/O series has the same look and feel. Although, some series have different I/O structures.

#### **Accessing an I/O Map Screen**

Use the following steps to access Traffic Cop.

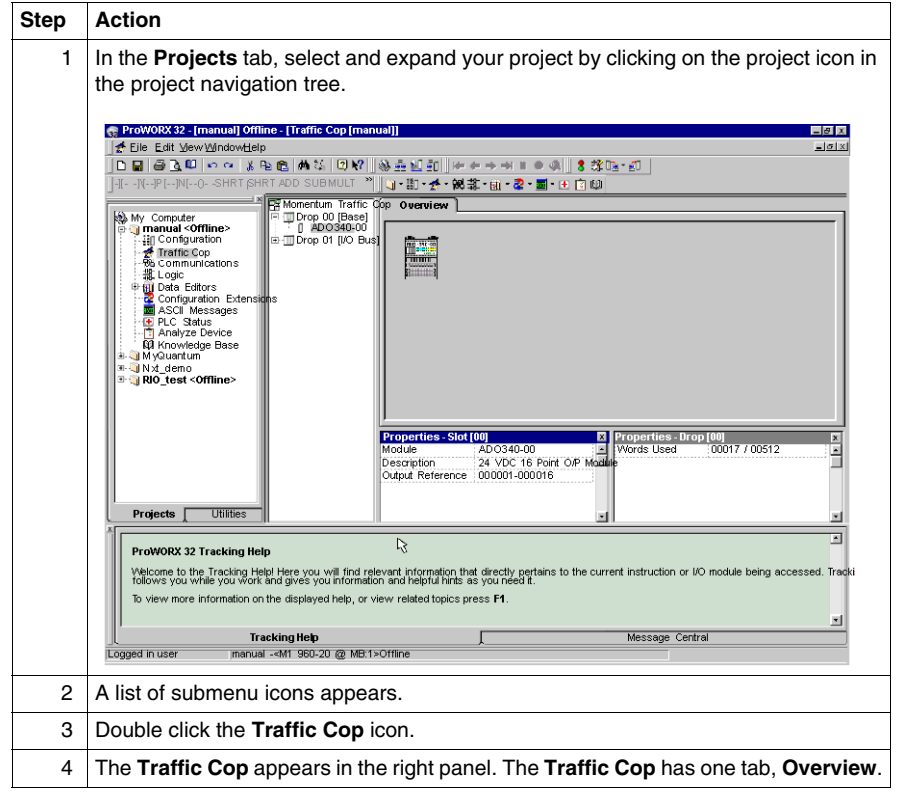

## **Selecting the Module**

To select modules, do the following.

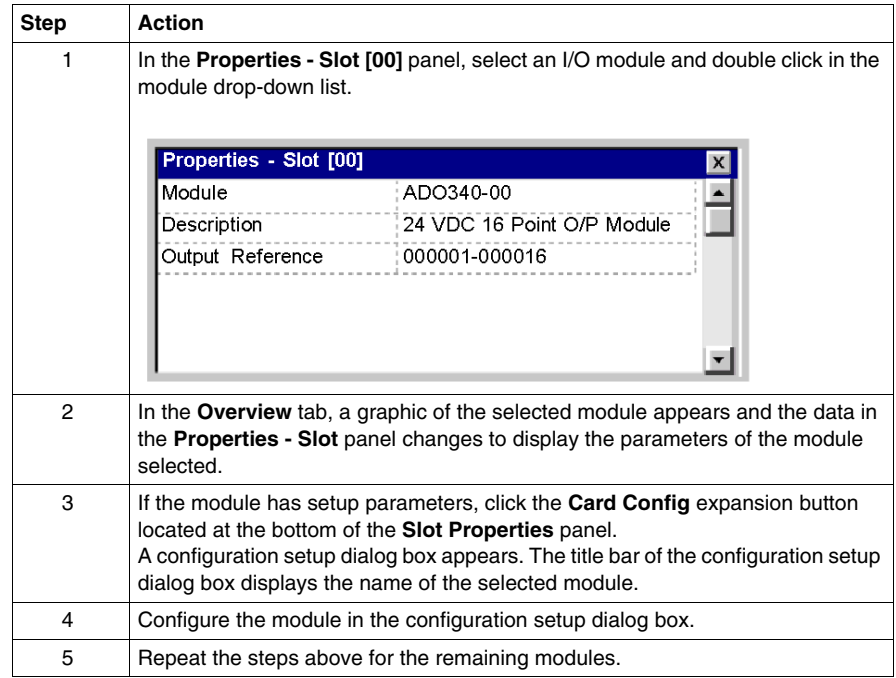

## <span id="page-356-0"></span>**Traffic Cop and I/O Bus Networks**

## **Configuring an I/O Bus Network with Traffic Cop**

Use the following steps to configure an I/O bus network.

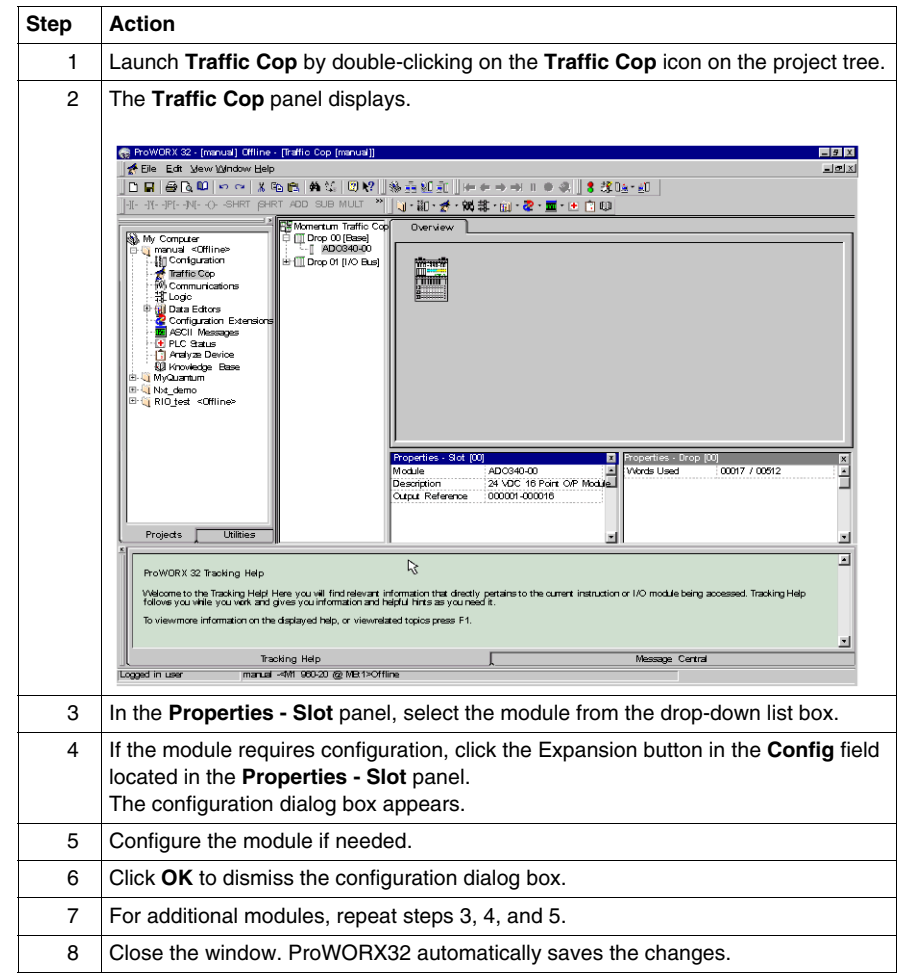

#### **I/O Words**

Be sure that you have reserved enough words for I/O mapping to support your I/O bus network. The default setting is 32 words. To estimate the number of words you require, reserve 26 words by allowing

- 16 words for system overhead
- 10 words for module on the network (including both the local I/O and the network I/O)

**Recommendation:** Allot sufficient memory to completely I/O map your network, while preserving as much user memory as possible for your application program.

#### **Maximum Number of Modules**

The maximum number of modules that can be I/O mapped on the I/O bus network depends on your processor adapter and its executive. The following table offers guidelines.

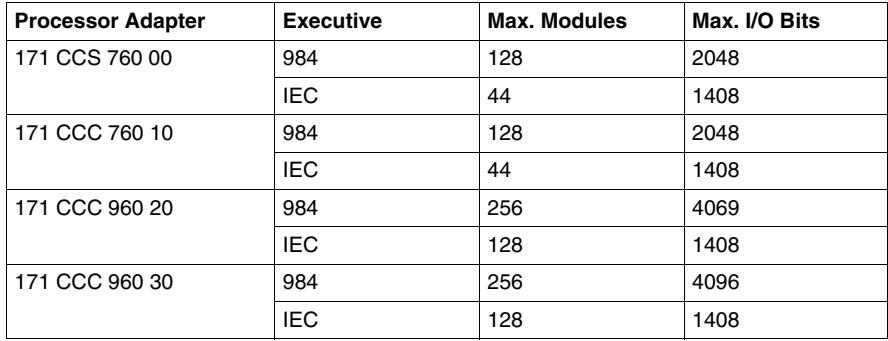

#### **Generic Interbus Module Identifier Codes**

Interbus device manufacturers embed an identifier code in their network slave modules in conformance with Interbus standards. The code identifies a device by its I/O type but not its specific model or name.

I/O bus recognizes the Interbus identifier codes provided in the following table and allows you to I/O map devices that use these codes. However, you cannot use the module zoom screens to define the parameters for these Interbus modules.

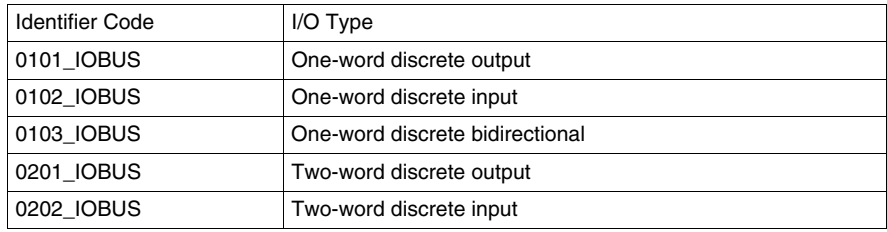

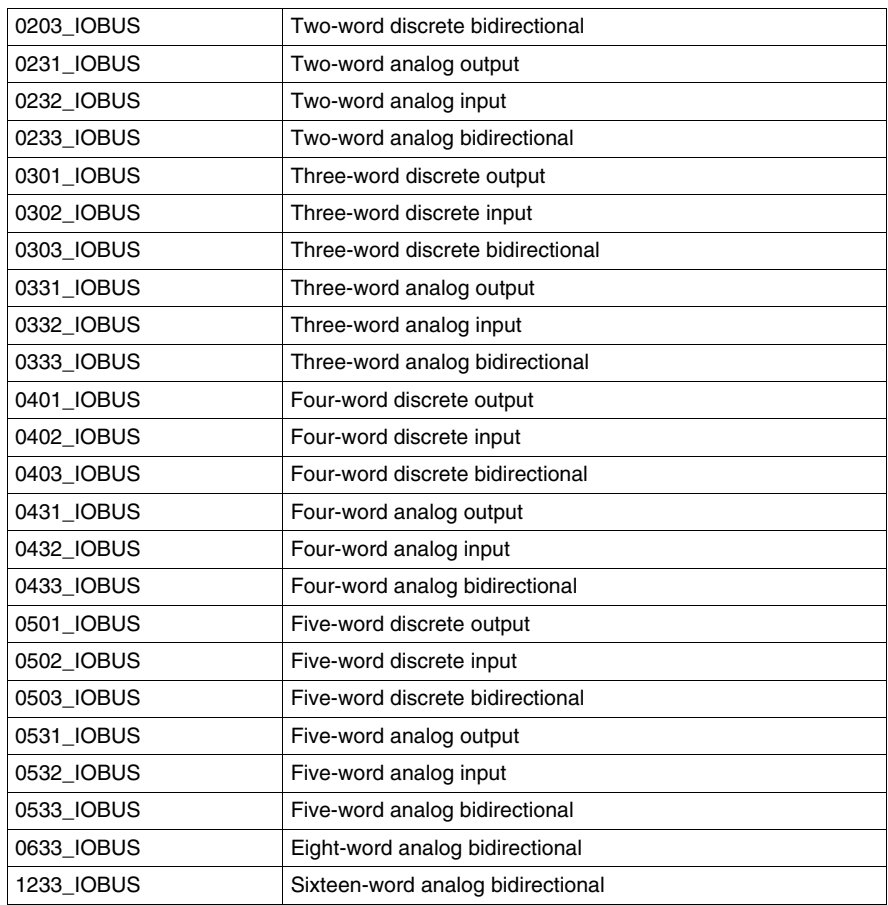

## <span id="page-359-0"></span>**Monitoring the Health of the System**

#### **Configuring Parameters – Health Block**

Once you have established communication with the controller, you may assign parameters for I/O scanning.

Specify the starting register of the register block which will contain the health bits for each of the I/O Scanner transactions that you intend to configure.

If you designate a 3x register, the health bits for 64 transactions (maximum) will be stored in 4 contiguous registers starting at the address you specify.

If you designate a 1x register, the health bits will be stored in 64 contiguous discrete registers.

A health bit is set only if the associated transaction has completed successfully within the last health timeout period for that transaction. When the PLC is started, all configured transactions have their respective health bit preset to 1. If the transaction subsequently fails, then the health bit is cleared after the programmed health timeout period has expired.

Additional health bits can be viewed by clicking on the **PLC Status** icon located in the project tree.
## **Saving to Flash with ProWORX32**

## **Overview**

<span id="page-360-0"></span>You save to Flash so that in the event of an unexpected loss of power the application logic and state RAM values are preserved.

This topic describes how to save the application logic and state RAM values to Flash using ProWORX32.

## **Procedure for Saving to Flash**

Follow the steps in the table below to save to Flash.

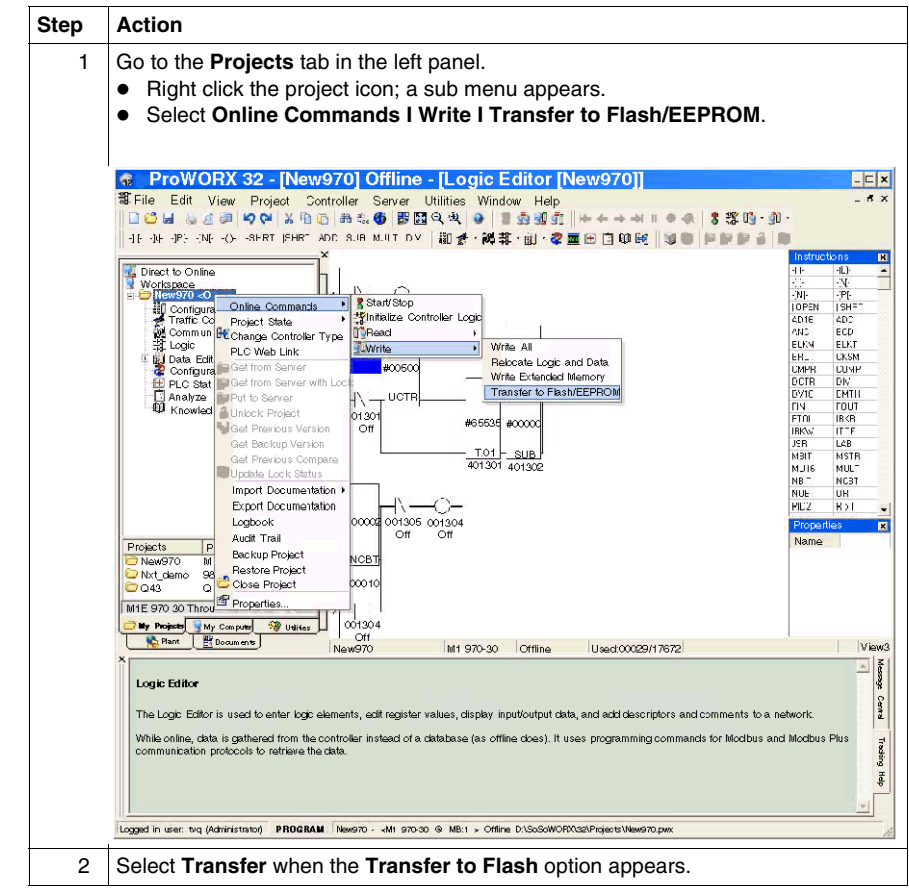

# **Appendices**

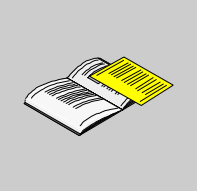

## **Purpose**

This part provides supplemental information on ladder logic elements and instructions, and LED flash patterns and error codes.

## **What's in this Appendix?**

The appendix contains the following chapters:

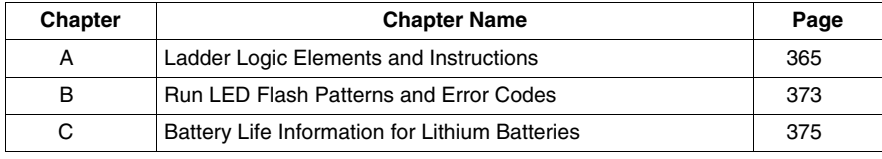

# <span id="page-364-0"></span>**Ladder Logic Elements and Instructions**

# **A**

#### **Overview**

<span id="page-364-1"></span>The executive firmware for the Momentum M1 processor adapters supports the ladder logic programming language for control applications. The following core set of ladder logic elements (contacts, coils, vertical and horizontal shorts) and instructions are built into the CPU's firmware package. For a detailed description of all instructions, see the Ladder Logic Block Library User Guide (840 USE 101 00).

## **What's in this Chapter?**

This chapter contains the following topics:

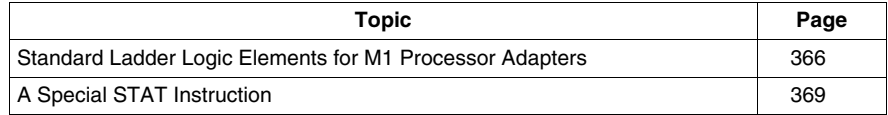

## <span id="page-365-0"></span>**Standard Ladder Logic Elements for M1 Processor Adapters**

## **Introduction**

This section provides a glossary of standard ladder logic symbols and instructions.

## **Ladder Logic Symbols**

The table below provides the meaning of standard ladder logic symbols.

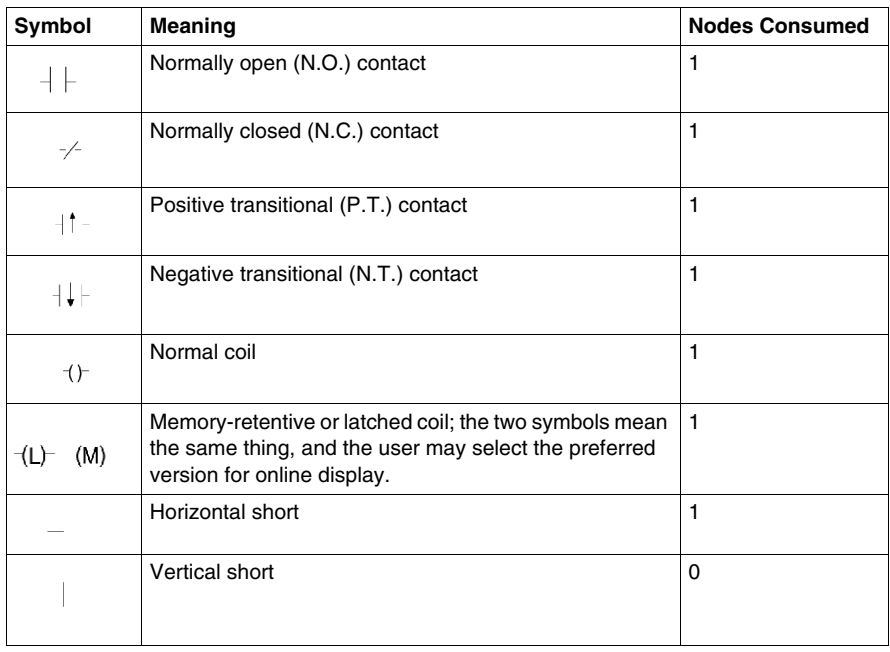

## **Standard Ladder Logic Instructions**

The table below provides standard ladder logic instructions and their meaning.

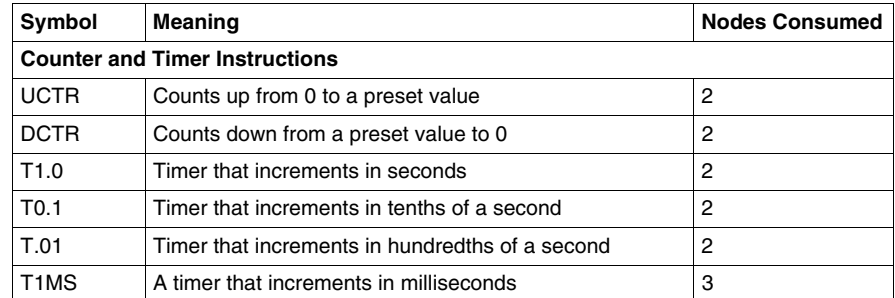

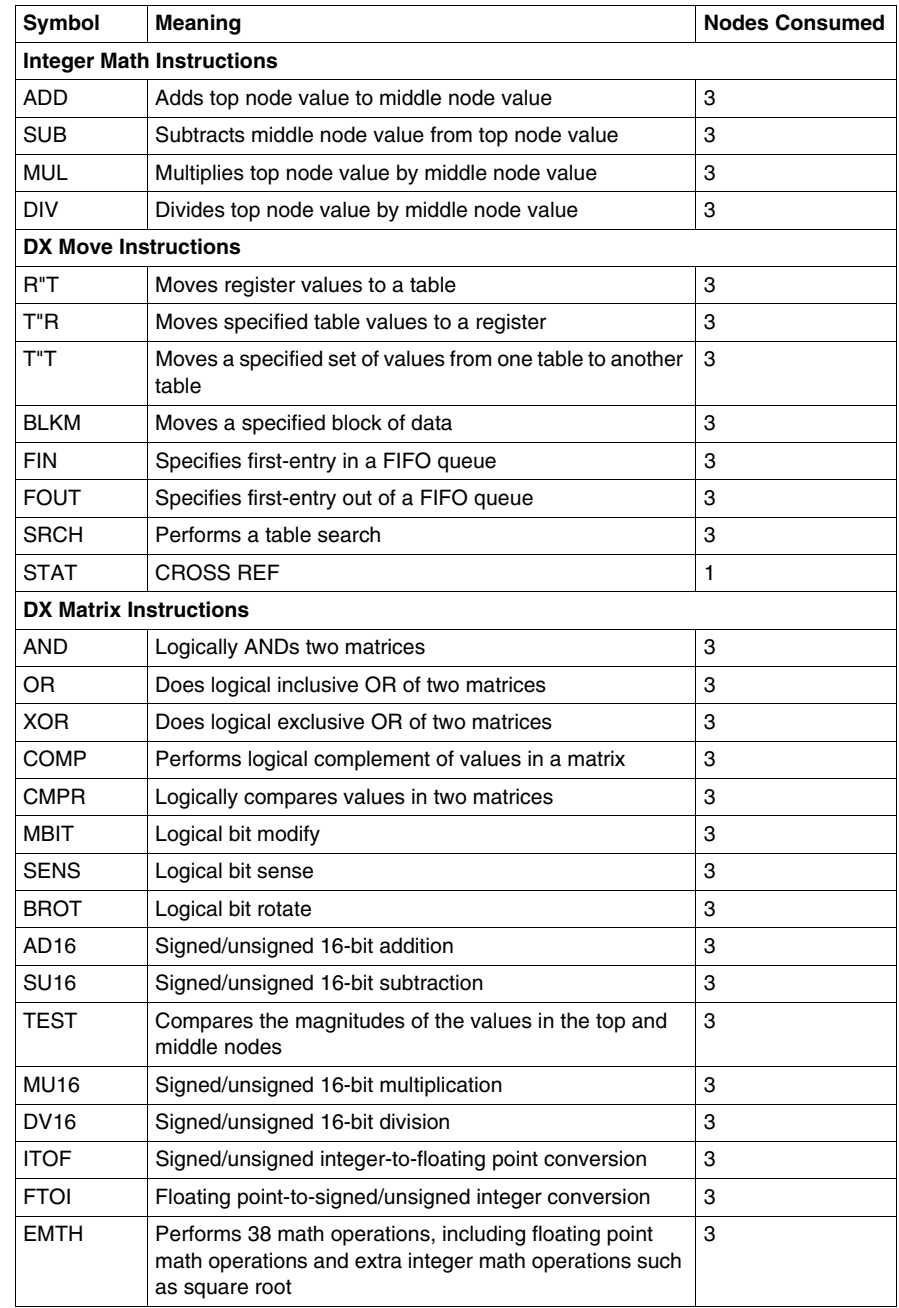

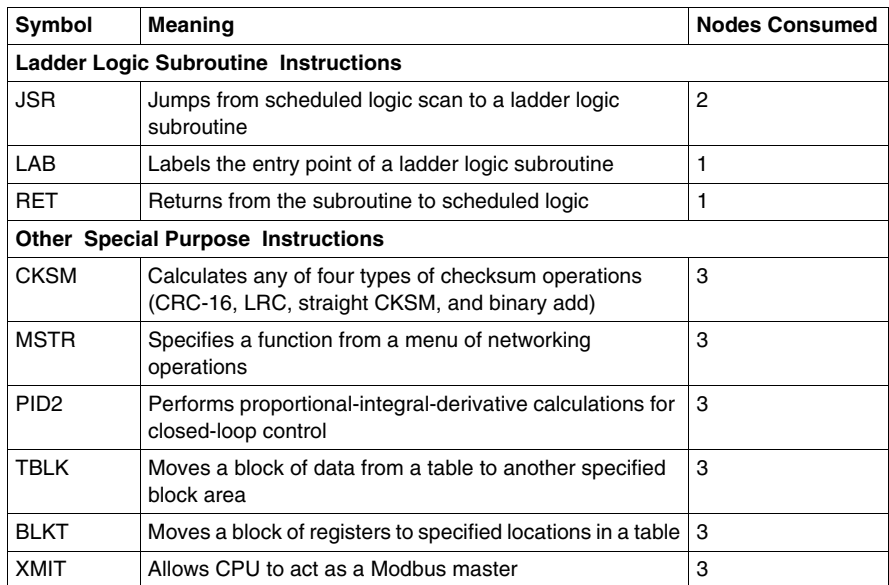

## <span id="page-368-0"></span>**A Special STAT Instruction**

#### **Overview**

A special version of the STAT instruction has been developed to support Momentum M1 CPUs. The STAT instruction accesses a specified number of words in a status table in the CPU's system memory. Here vital diagnostic information regarding the health of the CPU and the I/O bus I/O under its control is posted.

From the STAT instruction, you can copy some or all of the status words into a block of registers or a block of contiguous discrete references.

This section describes the STAT instruction.

#### **Avoid Discretes**

We recommend that you do not use discretes in the STAT destination node because of the excessive number required to contain status information.

#### **Specify Length**

The copy to the STAT block always begins with the first word in the table up to the last word of interest to you. For example, if the status table is 20 words long and you are interested only in the statistics provided in word 11, you need to copy only words 1...11 by specifying a length of 11 in the STAT instruction.

## **Diagram of STAT Block**

The STAT block includes a top node (for destination) and a bottom node (for length). The STAT block is represented in the following illustration.

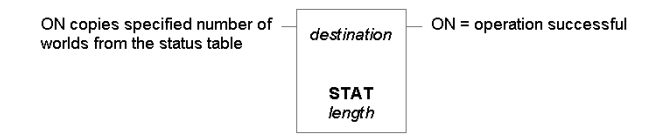

## **Top Node Content**

The reference number entered in the top node is the first position in the destination block .....–i.e., the block where the current words of interest from the status table will be copied. The reference may be:

- The first 0x reference in a block of contiguous discrete outputs
- The first 4x reference in a block of contiguous holding registers

## **Bottom Node Content**

The integer value entered in the bottom node specifies the number of registers or 16-bit words in the destination block where the current status information will be written.

The length – i.e., number of words – in the status table will vary depending on whether or not I/O bus I/O is being supported.

- Without I/O bus, the STAT instruction is 12 words long.
- $\bullet$  With I/O bus, the instruction is 20 words long.

## **Words 1...12**

The first 12 words describe the CPU status and are detailed in the following table.

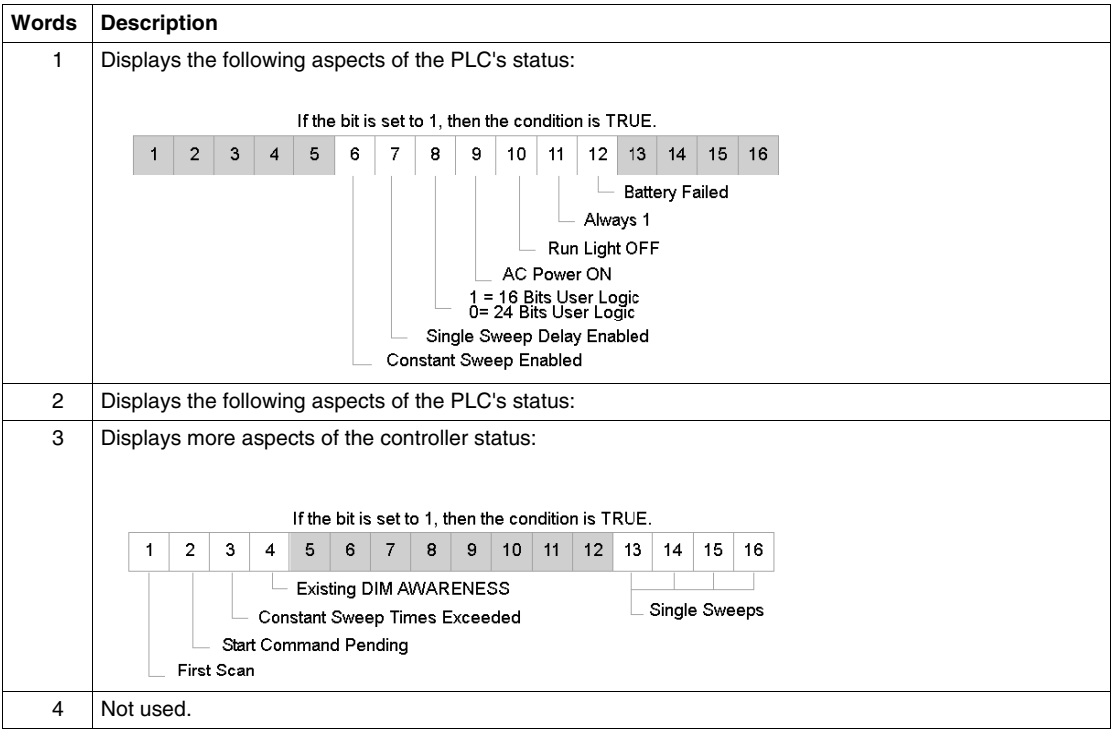

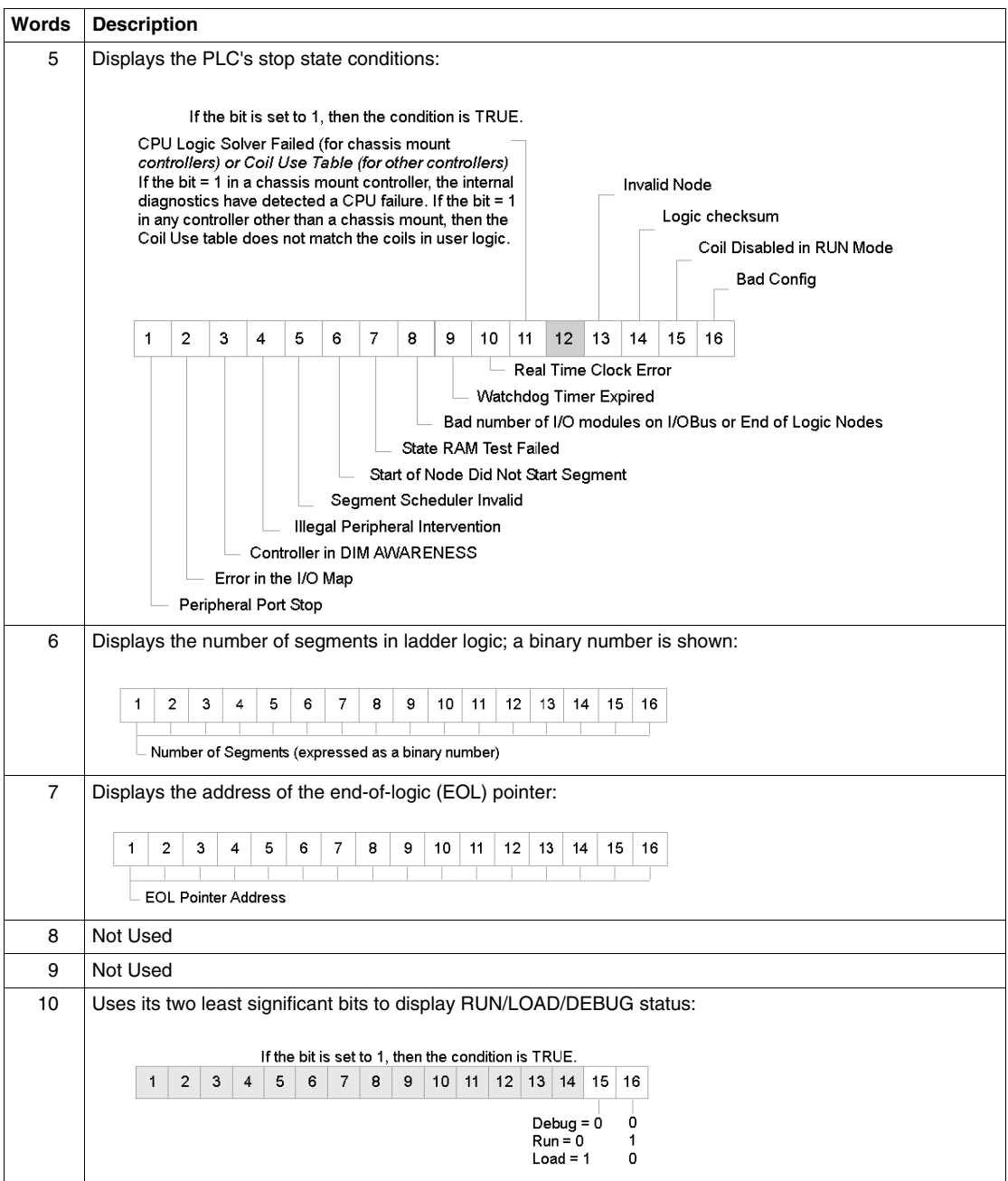

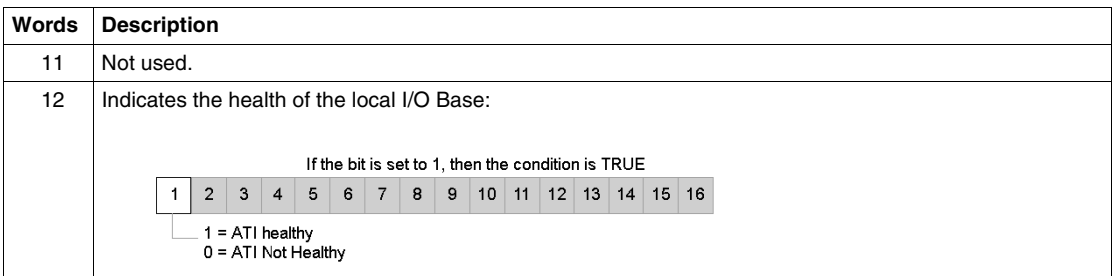

#### **Words 13...20**

Words 13...20 are available only for the 171 CCS 760 00 and 171 CCS 760 10 Momentum M1 processor adapters to indicate the status of I/O bus modules controlled over the I/O bus network.

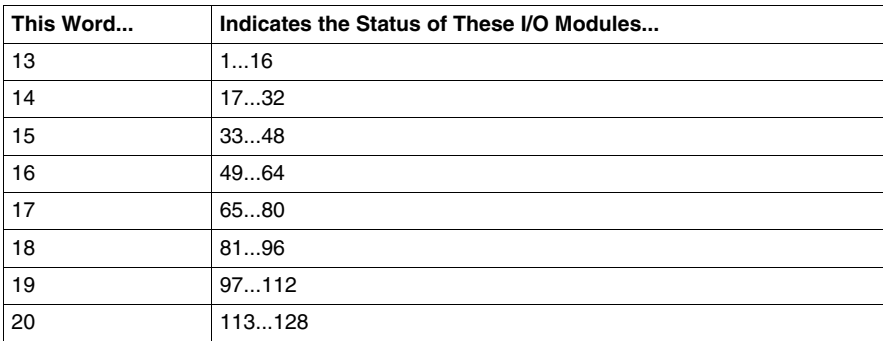

# <span id="page-372-0"></span>**Run LED Flash Patterns and Error Codes**

**B**

## **Run LED Flash Pattern and Error Codes**

## **Error Codes Table**

<span id="page-372-1"></span>The following table lists the flash pattern of the Run LED on the Momentum processor adapters. It also lists the associated codes (in hex format).

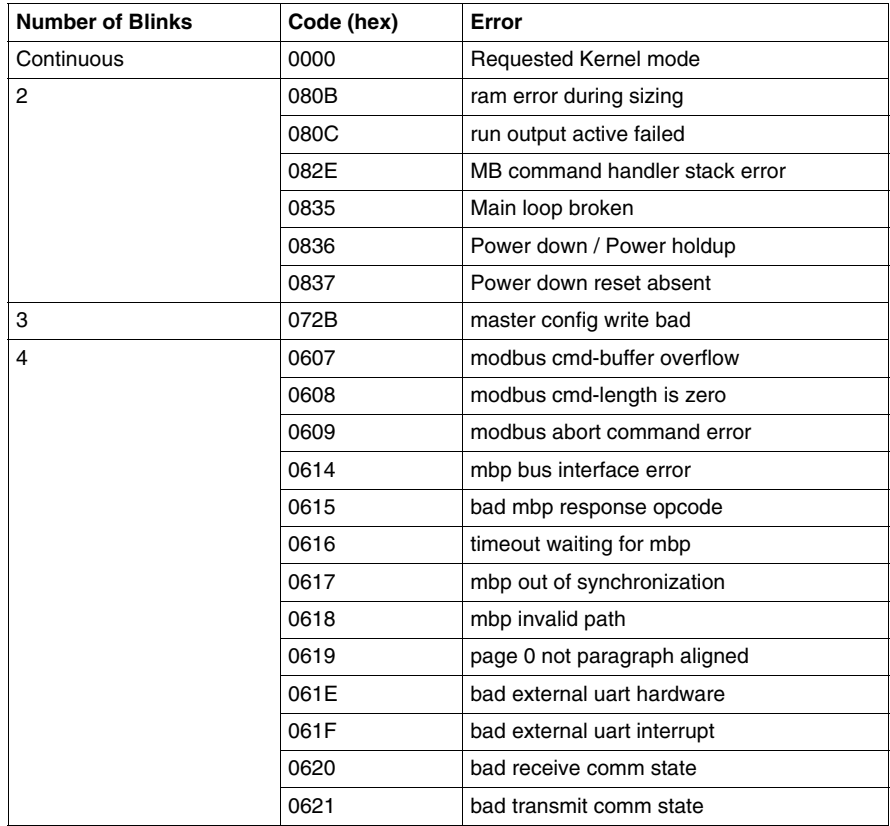

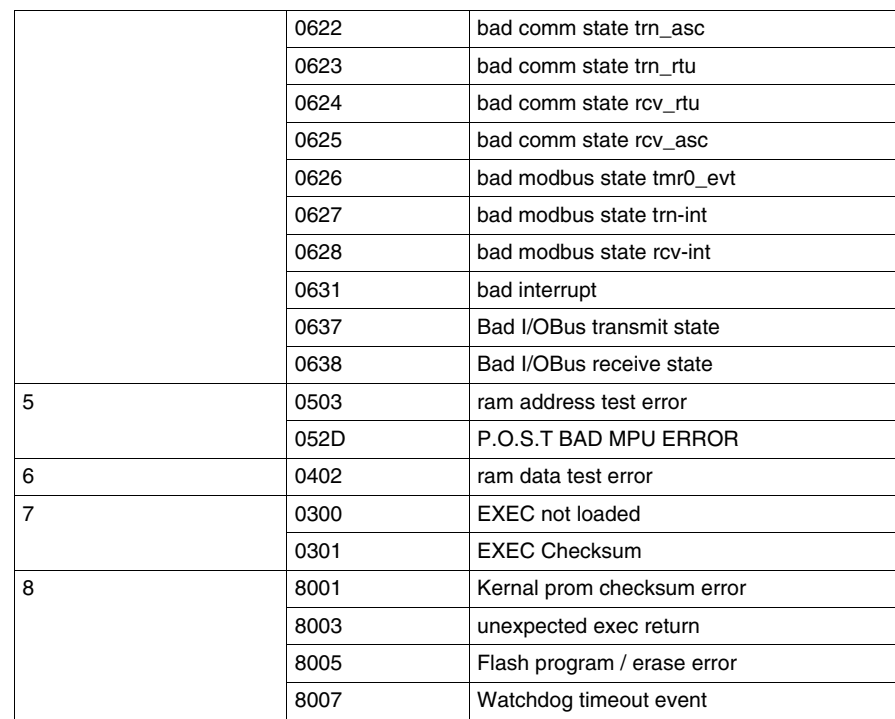

# <span id="page-374-0"></span>**Battery Life Information for Lithium Batteries**

**C**

## **Lithium Battery Life in a Momentum Processor**

## **Introduction**

Due to the characteristics of the lithium battery, the operating life cannot be accurately determined. Major factors reducing battery capacity are:

- $\bullet$  storage temperature
- $\bullet$  operating temperature
- $\bullet$  time in storage
- $\bullet$  battery use

If battery backup is required, Schneider Electric recommends configuring the *battery low* coil in the PLC configuration, a setting that allows monitoring of the battery capacity level. A battery low condition exists when the configured battery low coil goes to 1.

## **What Units are Affected**

Any of the following M1/M1E processors is affected when it is connected to an option adapter requiring battery backup of memory:.

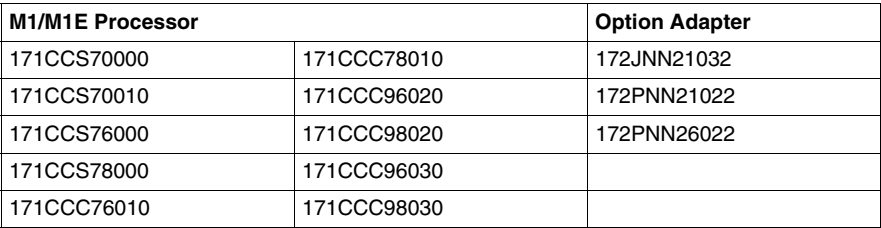

#### **Lithium Battery Characteristics**

At an applied light duty load of 5  $\mu$ A, the 1ACU009817 lithium battery can be expected to outlast AAA alkaline batteries by a conservative factor of 2:1, given any cutoff point or temperature.

- The back-up life of the lithium battery when it is supporting the processor's memory while the processor is powered off is typically 3 years
- The back-up life of the lithium battery when the processor is powered up and running is typically 5 years

The capacity load lines showing lithium service life in the chart below are relatively flat to EOL where alkaline capacity/voltage depletion starts at time zero.

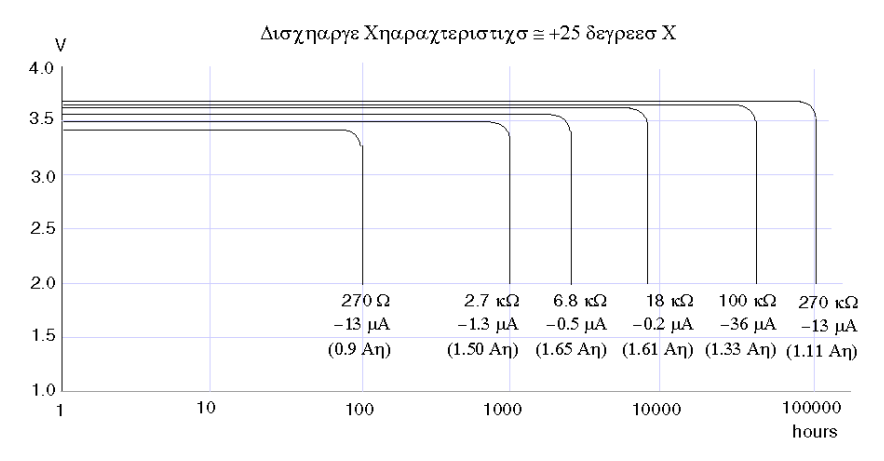

At higher temperatures, alkaline aging accelerates well ahead of lithium. The 3.6 V rating of this lithium battery is well above the 2.68 V battery-low threshold, further supporting the improved and extended service life over the AAA alkalines.

## **Option Adapter Battery Low Threshold Level**

A circuit monitors the voltage of the installed battery on the following modules:

- 172JNN21032 (Modbus) option adapter
- 172PNN21022 (Modbus Plus) option adapter
- 172PNN26022 (Modbus Plus) option adapter

This circuit sets the Battery Low Threshold level at 2.68 V. When the battery voltage goes below this threshold level, the *battery low* indicator (if selected in the PLC configuration) will come on (1). When the indicator comes on (1), you have 30 days to replace the battery.

#### **Power Cycling an M1/M1E in a Battery Low Condition**

If an earlier version of a *Momentum Processor IEC or 984LL Exec.* is being used, the power cycle of a configured processor will force the processor to come up in a *Not Configured* state if

- $\bullet$  the battery voltage is below the battery-low threshold level and
- $\bullet$  the program is not saved in Flash memory

Therefore, with earlier versions, the program must be reloaded to put the processor back into Run mode.

Both IEC and 984LL Execs were updated to correct this issue of coming up *Not Configured*. Therefore, now, when a battery-low threshold level is reached, the processor will indicate only that the battery should be replaced within 30 days and not force the processor into a *Not Configured* state.

Refer to the *Exec. Resolution* for further details.

The following table lists the Exec versions that resolve this issue of coming up *Not Configured*:

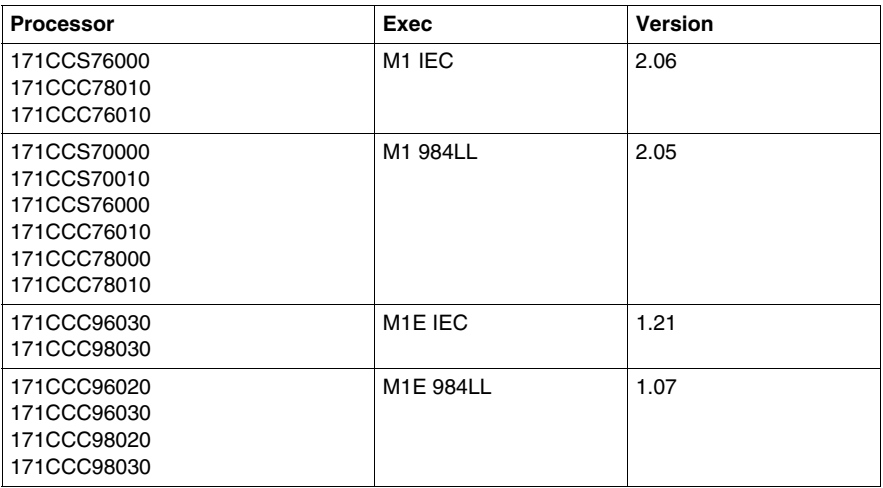

## **Index**

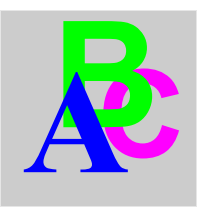

## **0-9**

171 CCC 760 10 processor adapter diagram, *[35](#page-34-0)* key features, *[35](#page-34-1)* LEDs, *[36](#page-35-0)* specifications, *[36](#page-35-1)* 171 CCC 780 10 processor adapter diagram, *[41](#page-40-0)* key features, *[41](#page-40-1)* LEDs, *[42](#page-41-0)* specifications, *[42](#page-41-1)* 171 CCC 960 20 processor adapter diagram, *[44](#page-43-0)* key features, *[44](#page-43-1)* LEDs, *[45](#page-44-0)* specifications, *[45](#page-44-1)* 171 CCC 960 30 processor adapter diagram, *[48](#page-47-0)* key features, *[48](#page-47-1)* LEDs, *[49](#page-48-0)* specifications, *[49](#page-48-1)* 171 CCC 980 20 processor adapter diagram, *[52](#page-51-0)* key features, *[52](#page-51-1)* LEDs, *[53](#page-52-0)* specifications, *[53](#page-52-1)* 171 CCC 980 30 processor adapter diagram, *[56](#page-55-0)* key features, *[56](#page-55-1)* LEDs, *[57](#page-56-0)* specifications, *[57](#page-56-1)*

31002674 4/2010 379 **ABC** 171 CCS 700 00 processor adapter diagram, *[26](#page-25-0)* key features, *[26](#page-25-1)* LEDs, *[27](#page-26-0)* specifications, *[27](#page-26-1)* 171 CCS 700 10 processor adapter diagram, *[29](#page-28-0)* key features, *[29](#page-28-1)* LEDs, *[30](#page-29-0)* specifications, *[30](#page-29-1)* 171 CCS 760 00 processor adapter diagram, *[32](#page-31-0)* key features, *[32](#page-31-1)* LEDs, *[33](#page-32-0)* specifications, *[33](#page-32-1)* 171 CCS 780 00 processor adapter changing protocol to RS485 with Modsoft, *[202](#page-201-0)* diagram, *[38](#page-37-0)* key features, *[38](#page-37-1)* LEDs, *[39](#page-38-0)* specifications, *[39](#page-38-1)* 171 CCS 780 10 processor adapter changing protocol to RS485 with Modsoft, *[202](#page-201-0)* 172 JNN 210 32 serial option adapter Auto-logout feature, *[65](#page-64-0)* diagram, *[64](#page-63-0)* LEDs, *[64](#page-63-1)* limitations when used with certain processor adapters, *[65](#page-64-1)*, *[107](#page-106-0)* Pinouts for Modbus Port 2, *[65](#page-64-2)*

172 PNN 210 22 serial option adapter diagram, *[68](#page-67-0)* LEDs, *[69](#page-68-0)* Modbus Plus address switches, *[69](#page-68-1)* 172 PNN 260 22 redundant Modbus Plus option adapter diagram, *[72](#page-71-0)* LEDs, *[73](#page-72-0)* MB+ACT flash patterns, *[73](#page-72-1)* Modbus Plus address switches, *[74](#page-73-0)*

# **A**

address parameters assigning, *[154](#page-153-0)* application logic space changing with Modsoft, *[180](#page-179-0)* assembling processor adapter and option adapter, *[85](#page-84-0)* processor adapter, option adapter and I/O base, *[87](#page-86-0)* auto-logout feature Modbus port 1, *[102](#page-101-0)* Modbus port 2, *[109](#page-108-0)*

# **B**

battery installation, *[92](#page-91-0)* BOOTP server, *[154](#page-153-1)*

## **C**

cable accessories Modbus port 1, *[103](#page-102-0)* communication ports baud rate, *[199](#page-198-0)* configuring with Concept, *[258](#page-257-0)* configuring with Modsoft, *[193](#page-192-0)*, *[196](#page-195-0)*, *[198](#page-197-0)*, *[199](#page-198-0)*, *[200](#page-199-0)*, *[201](#page-200-0)* delay parameter, *[201](#page-200-0)* Modbus address, *[200](#page-199-0)* mode and data bits, *[196](#page-195-0)* parity, *[198](#page-197-0)* stop bit, *[195](#page-194-0)*

## **E**

error codes, *[373](#page-372-1)* Ethernet address parameters assigning, *[154](#page-153-0)* Ethernet statistics, *[157](#page-156-0)*

## **F**

firewalls, *[151](#page-150-0)* Flash saving to, *[361](#page-360-0)*

# **I**

I/O bus network supporting an I/O map, *[208](#page-207-0)* accessing an I/O map screen, *[209](#page-208-0)* cable accessories, *[167](#page-166-0)* editing an I/O map, *[211](#page-210-0)*, *[358](#page-357-0)* guidelines, *[165](#page-164-0)* pinouts for remote bus cable, *[168](#page-167-0)* I/O bus networks editing an I/O map, *[311](#page-310-0)* supporting an I/O map, *[308](#page-307-0)* I/O bus port, *[21](#page-20-0)*, *[162](#page-161-0)* interbus module identifier codes, *[312](#page-311-0)*, *[358](#page-357-1)* Interbus module identifier codes, *[213](#page-212-0)*

IP address assigning, *[154](#page-153-2)* how an "as shipped" processor obtains one, *[154](#page-153-3)* specify IP address, *[155](#page-154-0)* use BOOTP server, *[155](#page-154-1)*

# **L**

ladder logic, *[365](#page-364-1)* LED error codes, *[373](#page-372-1)* local I/O I/O mapping with Concept, *[303](#page-302-0)*, *[307](#page-306-0)*

## **M**

Modbus cluster mode cabling schemes, *[132](#page-131-0)* Modbus Plus addresses, *[142](#page-141-0)* as a supervisory network, *[150](#page-149-0)* cabling schemes, *[132](#page-131-0)* cluster mode, *[128](#page-127-0)* network types, *[129](#page-128-0)* new features for Momentum, *[128](#page-127-1)* operating environment, *[149](#page-148-0)* Peer Cop, *[144](#page-143-0)* standard cabling schemes, *[130](#page-129-0)* Modbus Plus network architecture access strategy, *[220](#page-219-0)* address strategy, *[235](#page-234-0)*, *[323](#page-322-0)* two types, *[215](#page-214-0)* Modbus Plus port, *[127](#page-126-0)* cable accessories, *[136](#page-135-0)* pinouts and diagrams, *[138](#page-137-0)* Modbus port 1, *[21](#page-20-1)*, *[101](#page-100-0)* auto-logout feature, *[102](#page-101-0)* cable accessories, *[103](#page-102-0)* connector type, *[101](#page-100-1)* diagram, *[101](#page-100-2)* parameters, *[102](#page-101-1)* pinouts, *[104](#page-103-0)*

Modbus port 2, *[21](#page-20-2)*, *[107](#page-106-1)* auto-logout feature with RS232, *[109](#page-108-0)* changing protocol from RS232 to RS485, *[290](#page-289-0)* changing protocol from RS232 to RS485 with Modsoft, *[202](#page-201-0)* parameters, *[108](#page-107-0)* Modbus RS485, *[107](#page-106-2)*, *[107](#page-106-3)* cable, *[115](#page-114-0)* Connectors, *[118](#page-117-0)* four-wire cabling schemes, *[110](#page-109-0)* pinouts, *[120](#page-119-0)* terminating devices, *[119](#page-118-0)* two-wire cabling schemes, *[113](#page-112-0)* Modsoft default configuration parameters, *[177](#page-176-0)*

# **O**

option adapter configuring in Modsoft, *[185](#page-184-0)* configuring in ProWORX32, *[350](#page-349-0)* time-of-day clock, *[188](#page-187-0)*, *[190](#page-189-0)*, *[192](#page-191-0)* option adapter batteries reserving and monitoring a battery coil in Concept, *[275](#page-274-0)* reserving and monitoring a battery coil in Modsoft, *[186](#page-185-0)* option adapter battery installation, *[92](#page-91-0)* option adapter time-of-day clock setting the time in Concept, *[280](#page-279-0)* setting up in Concept, *[278](#page-277-0)*

## **P**

Peer Cop, *[144](#page-143-0)* specifying references for input data, *[226](#page-225-0)* Peer Cop with Concept accessing Peer Cop dialog box, *[317](#page-316-0)* health timeout, *[320](#page-319-0)* last value setting, *[321](#page-320-0)* specifying references for input data, *[326](#page-325-0)* specifying references for output data, *[329](#page-328-0)*

Peer Cop with Modsoft accessing a node, *[221](#page-220-0)* accessing configuration extension screen, *[217](#page-216-0)* adjusting amount of extension memory, *[217](#page-216-1)* defining a link, *[221](#page-220-0)* on error, *[223](#page-222-0)* timeout, *[223](#page-222-1)* pinouts Modbus port 1, *[104](#page-103-0)* power supply, *[24](#page-23-0)* processor adapter configuring with Concept, *[258](#page-257-0)* configuring with Modsoft, *[173](#page-172-0)* configuring with ProWORX32, *[349](#page-348-0)* default configuration parameters in Concept, *[262](#page-261-0)* flash RAM, *[22](#page-21-0)* front panel diagram, *[19](#page-18-0)* internal memory, *[22](#page-21-1)* Modsoft default configuration parameters, *[177](#page-176-0)* power supply, *[24](#page-23-0)*

# **S**

saving to Flash with Modsoft options, *[251](#page-250-0)* procedure, *[253](#page-252-0)* purpose, *[251](#page-250-0)* saving to Flash with ProWORX32, *[361](#page-360-0)* security, *[151](#page-150-0)* Stop bit, *[108](#page-107-1)*

# **T**

time-of-day clock reading in Concept, *[281](#page-280-0)* reading in Modsoft, *[192](#page-191-0)* setting the time in Concept, *[280](#page-279-0)* setting up in Concept, *[278](#page-277-0)* setting up in Modsoft, *[188](#page-187-0)*, *[190](#page-189-0)*

# **U**

use IP address option, *[154](#page-153-2)*